Dell™ PowerVault™ 600-Systeme

# Hardware-Benutzerhandbuch

## **Anmerkungen, Hinweise und Gefahrenwarnungen**

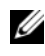

**ANMERKUNG:** Eine ANMERKUNG macht auf wichtige Informationen aufmerksam, die die Arbeit mit dem Computer erleichtern.

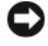

**HINWEIS:** Ein HINWEIS warnt vor möglichen Beschädigungen der Hardware oder vor Datenverlust und zeigt auf, wie derartige Probleme vermieden werden können.

**VORSICHT: Hiermit werden Sie auf eine potentiell gefährliche Situation hingewiesen, die zu Sachschäden, Verletzungen oder zum Tod führen könnte.**

\_\_\_\_\_\_\_\_\_\_\_\_\_\_\_\_\_\_\_\_

September 2009 P/N CX179 Rev. A01

**Irrtümer und technische Änderungen vorbehalten. © 2007 Dell Inc. Alle Rechte vorbehalten.**

Die Vervielfältigung oder Wiedergabe in jeglicher Weise ohne vorherige schriftliche Genehmigung von Dell Inc. sind strengstens untersagt.

In diesem Text verwendete Marken: *Dell*, das *DELL* Logo, *Inspiron*, *Dell Precision*, *Dimension*, *OptiPlex*, *Latitude, PowerEdge, PowerVault, PowerApp, PowerConnect*, *XPS* und *Dell OpenManage*  sind Marken von Dell Inc.; *Intel* ist eine eingetragene Marke von Intel Corporation; *Microsoft*, *Windows und MS-DOS* sind Marken oder eingetragene Marken von Microsoft Corporation in den USA und/ oder anderen Ländern; *EMC* ist eine eingetragene Marke von EMC Corporation.

Alle anderen in dieser Dokumentation genannten Marken und Handelsbezeichnungen sind Eigentum der jeweiligen Hersteller und Firmen. Dell Inc. erhebt keinen Anspruch auf Besitzrechte an Marken und Handelsbezeichnungen mit Ausnahme der eigenen.

# **Inhalt**

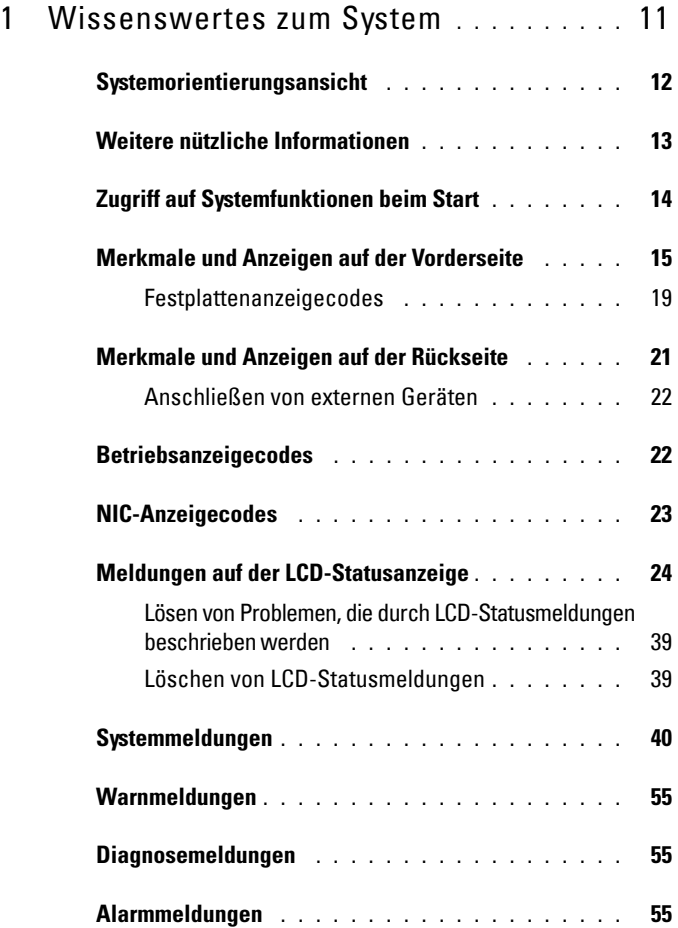

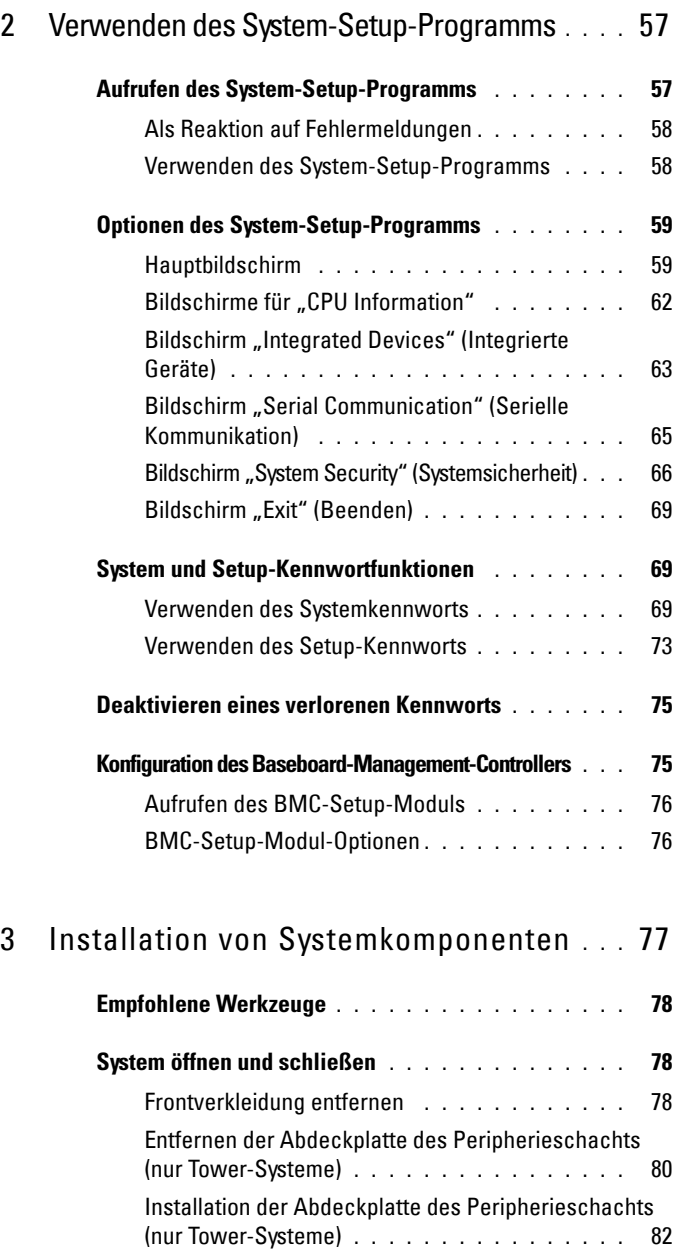

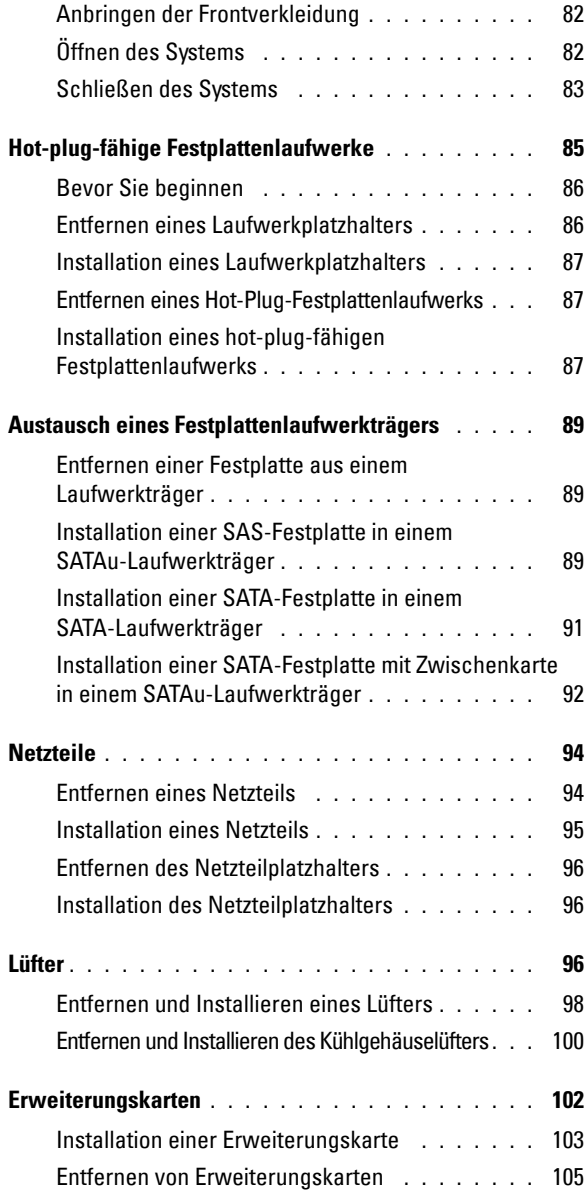

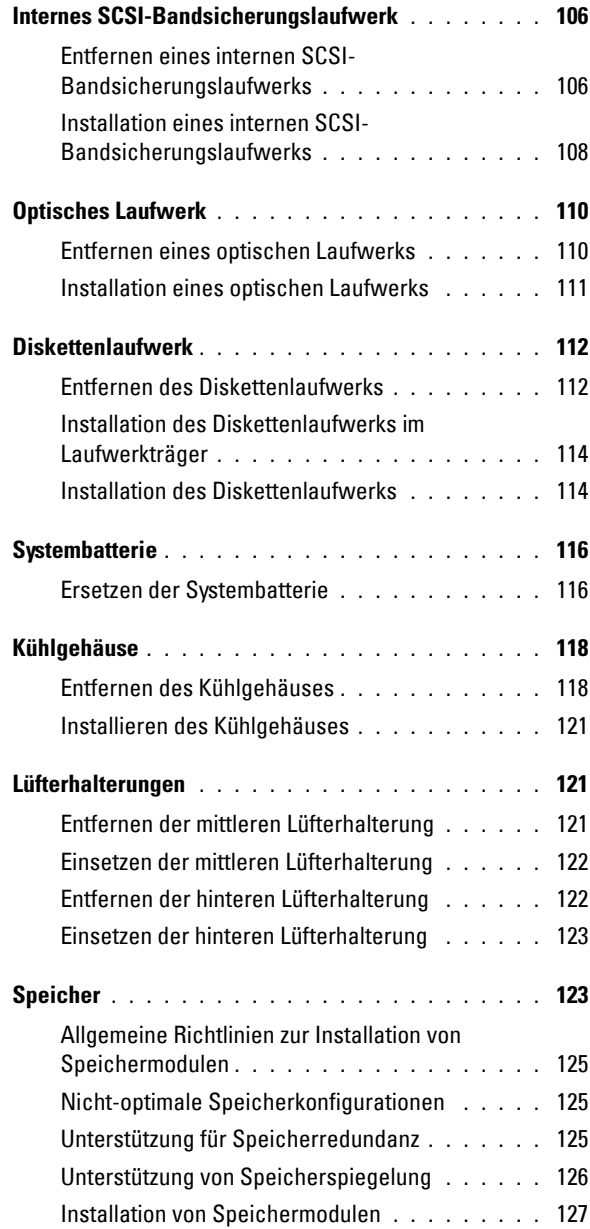

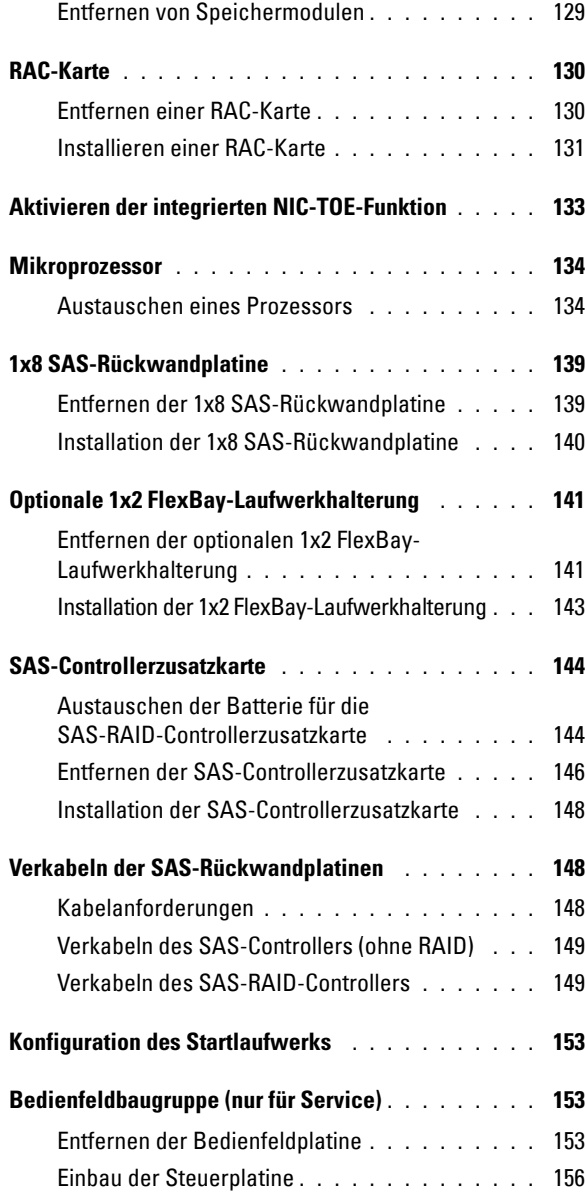

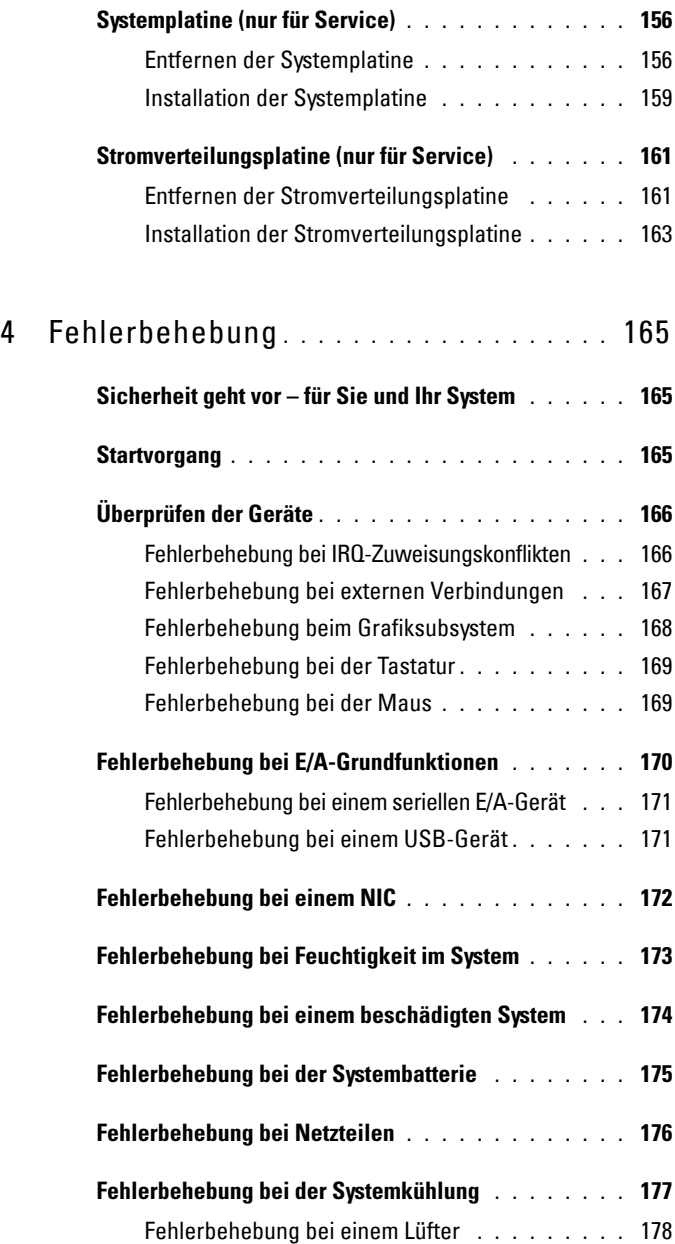

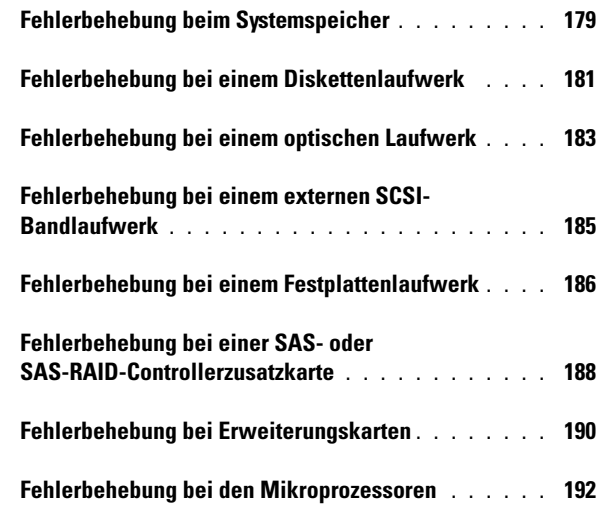

#### 5 [Durchführen der Systemdiagnose](#page-194-0) **. . . .** 195

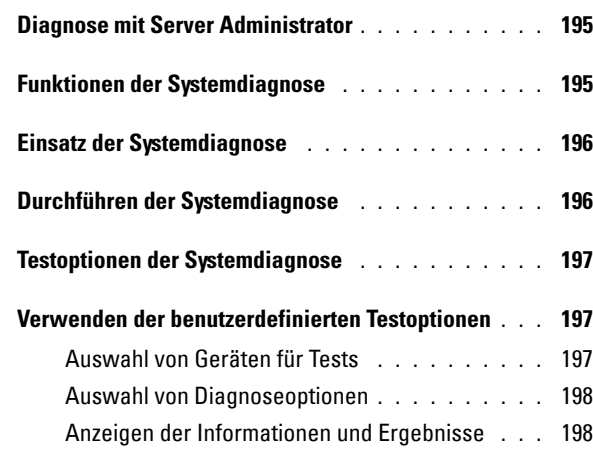

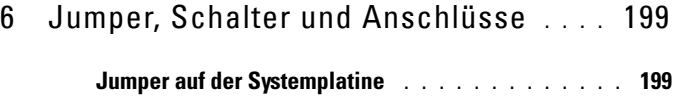

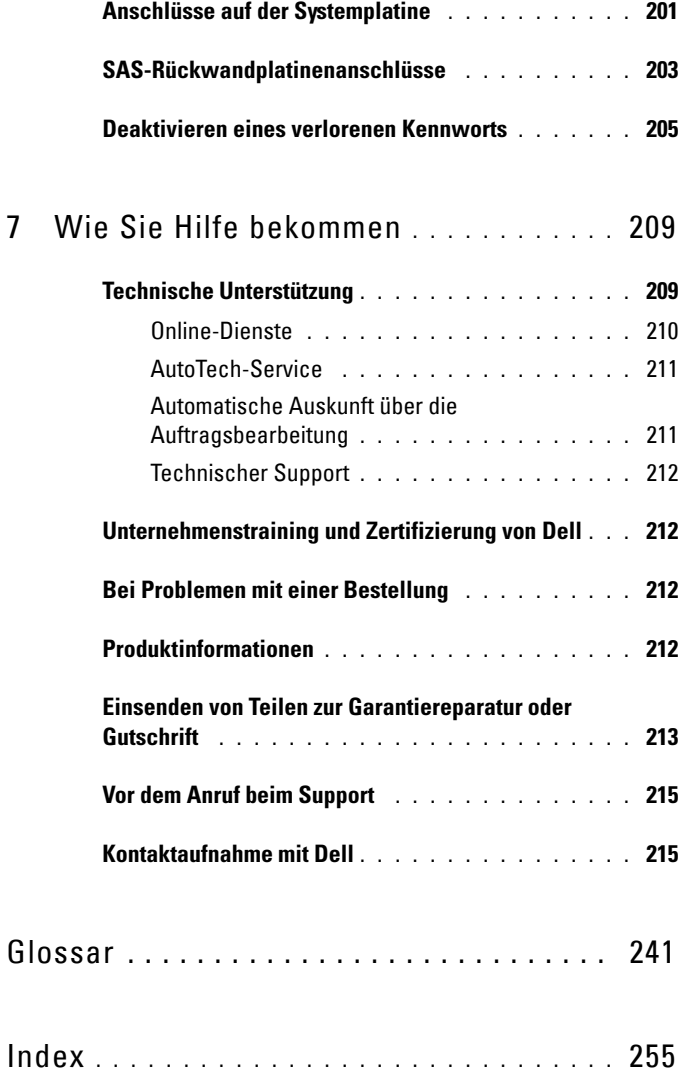

# **1**

## <span id="page-10-0"></span>**Wissenswertes zum System**

In diesem Abschnitt sind die Schnittstellenfunktionen der Hardware, Firmware und Software beschrieben, die den grundlegenden Betrieb des Systems gewährleisten. Mit den physischen Anschlüssen auf der Vorder- und Rückseite lässt sich das System einfach mit externen Geräten verbinden und erweitern. Die Firmware, die Anwendungen und das Betriebssystem überwachen das System und den Zustand der Komponenten und informieren Sie bei Problemen. Über Systemzustände werden Sie informiert durch:

- Anzeigen auf der Vorder- und Rückseite
- Systemmeldungen
- Warnmeldungen
- Diagnosemeldungen
- Alarmmeldungen

Dieser Abschnitt befasst sich mit den genannten Meldungstypen und führt mögliche Ursachen sowie Maßnahmen zur Fehlerbehebung auf. Die Systemanzeigen und -funktionen sind in diesem Abschnitt dargestellt.

## <span id="page-11-0"></span>**Systemorientierungsansicht**

[Abbildung 1-1](#page-11-1) zeigt die Merkmale der Rack- und Tower-Versionen des Systems. Falls nicht anders gekennzeichnet, zeigen die Abbildungen in diesem Dokument die Rack-Version.

#### <span id="page-11-1"></span>**Abbildung 1-1. Ansicht der Tower- und Rack-Version**

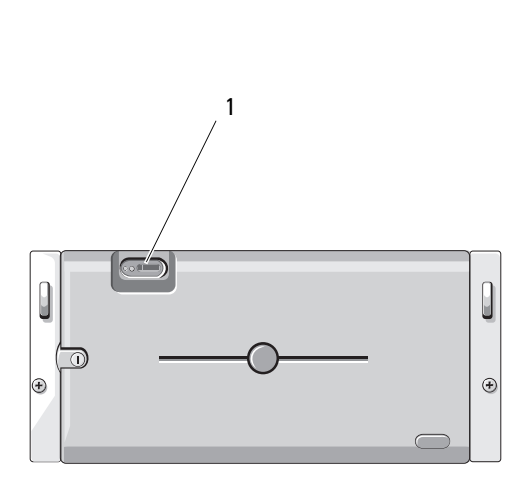

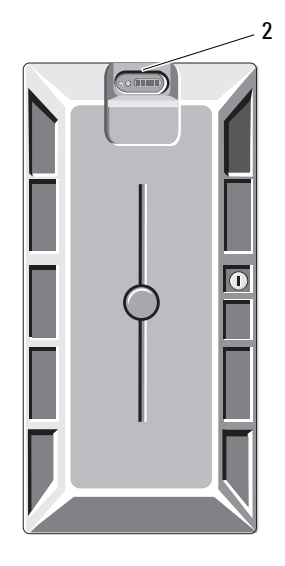

- 1 Systembedienfeld (Rack) 2 Systembedienfeld (Tower)
	-

## <span id="page-12-0"></span>**Weitere nützliche Informationen**

#### **VORSICHT: Das Produktinformationshandbuch enthält wichtige Informationen zu Sicherheits- und Betriebsbestimmungen. Garantiebestimmungen können als separates Dokument beigelegt sein.**

- In dem zusammen mit der Rack-Lösung gelieferten *Rack Installation Guide* (Rack-Installationshandbuch) und in der *Rack Installation Instructions* (Rack-Installationsanleitung) ist die Installation des Systems in einem Rack beschrieben.
- Das *Handbuch zum Einstieg* enthält einen Überblick über die Funktionen, die Einrichtung und die technischen Daten des Systems.
- Mitgelieferte CDs enthalten Dokumentation und Dienstprogramme zur Konfiguration und Verwaltung des Systems.
- In der Dokumentation zur Systemverwaltungssoftware sind die Merkmale, die Anforderungen, die Installation und der grundlegende Einsatz der Software beschrieben.
- In der Dokumentation zum Betriebssystem ist beschrieben, wie das Betriebssystem installiert (sofern erforderlich), konfiguriert und verwendet wird.
- Dokumentationen für alle separat erworbenen Komponenten enthalten Informationen zur Konfiguration und zur Installation dieser Zusatzgeräte.
- Möglicherweise sind auch aktualisierte Dokumente beigelegt, in denen Änderungen am System, an der Software oder an der Dokumentation beschrieben sind.

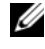

**ANMERKUNG:** Wenn auf der Website support.dell.com aktualisierte Dokumente vorliegen, lesen Sie diese immer zuerst, denn frühere Informationen werden damit gegebenenfalls ungültig.

• Möglicherweise sind Versionshinweise oder Infodateien vorhanden. Diese enthalten Aktualisierungen zum System oder zur Dokumentation bzw. detailliertes technisches Referenzmaterial für erfahrene Benutzer oder Techniker.

## <span id="page-13-0"></span>**Zugriff auf Systemfunktionen beim Start**

[Tabelle 1-1](#page-13-1) enthält Tastenkombinationen, die beim Systemstart eingegeben werden können, um auf Systemfunktionen zuzugreifen. Wenn der Ladevorgang des Betriebssystems beginnt, bevor Sie eine Taste gedrückt haben, lassen Sie das System hochfahren. Starten Sie dann das System neu, und versuchen Sie es erneut.

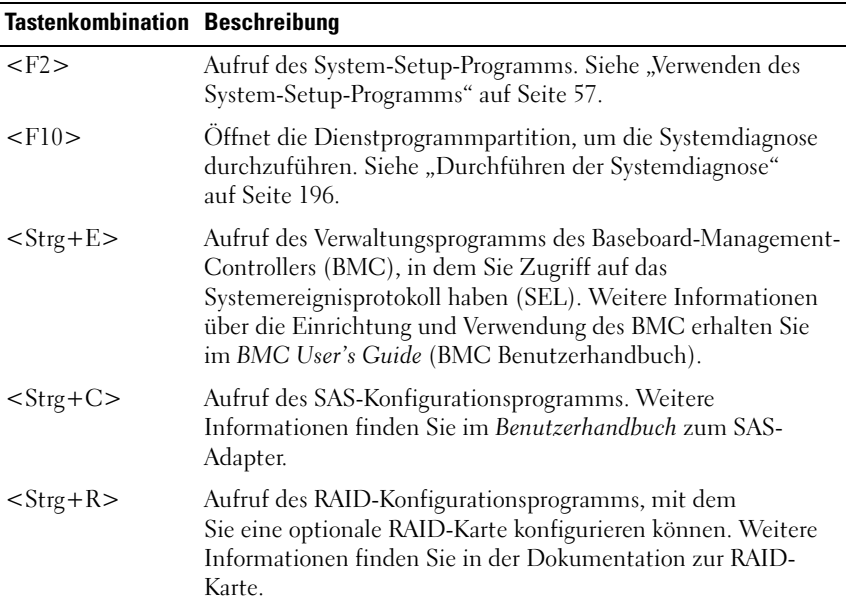

#### <span id="page-13-1"></span> **Tabelle 1-1. Tasten bzw. Tastenkombinationen für den Zugriff auf Systemfunktionen**

 **Tabelle 1-1. Tasten bzw. Tastenkombinationen für den Zugriff auf Systemfunktionen (Fortsetzung)**

| <b>Tastenkombination Beschreibung</b> |                                                                                                    |
|---------------------------------------|----------------------------------------------------------------------------------------------------|
| $<$ Strg+S $>$                        | Diese Option wird nur angezeigt, wenn im System-Setup-<br>Programm PXE-Unterstützung aktiviert wurde (siehe<br>"Bildschirm "Integrated Devices" (Integrierte Geräte)"<br>auf Seite 63). Mit dieser Tastenkombination können Sie NIC-<br>Einstellungen für PXE-Start konfigurieren. Weitere<br>Informationen finden Sie in der Dokumentation zum<br>integrierten NIC. |
| $<$ Strg+D $>$                        | Wenn Sie über den optionalen Dell Remote Access Controller<br>(DRAC) verfügen, können Sie mit dieser Tastenkombination<br>bestimmte DRAC-Einstellungen konfigurieren. Weitere<br>Informationen über die Einrichtung und Verwendung des DRAC<br>erhalten Sie im Benutzerhandbuch zum DRAC.                                                                            |

#### <span id="page-14-0"></span>**Merkmale und Anzeigen auf der Vorderseite**

[Abbildung 1-2](#page-14-1) zeigt die Steuerelemente, Anzeigen und Anschlüsse, die sich hinter der optionalen Rackblende auf der Vorderseite des Systems befinden. [Tabelle 1-2](#page-15-0) enthält die zugehörigen Beschreibungen.

<span id="page-14-1"></span>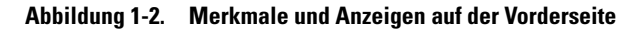

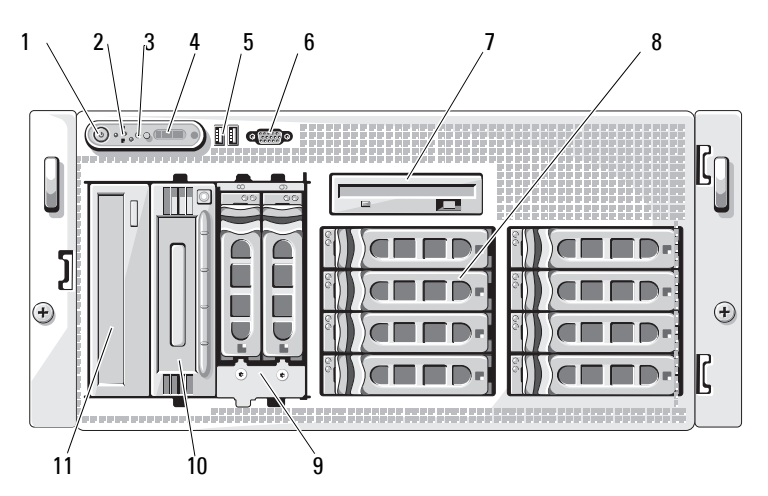

| Nr.              | <b>Komponente</b>                | Symbol                     | <b>Beschreibung</b>                                                                                                    |
|------------------|----------------------------------|----------------------------|----------------------------------------------------------------------------------------------------|
| $\mathbf{l}$     | Betriebsanzeige,<br>Netzschalter | $\mathcal{C}^{\mathsf{I}}$ | Die Netzstromanzeige leuchtet,<br>wenn das System eingeschaltet ist.                                                                                                    |
|                  |                                  |                            | Über den Betriebsschalter wird die<br>Gleichstromversorgung des Systems<br>gesteuert.                                                                                                    |
|                  |                                  |                            | <b>ANMERKUNG:</b> Wenn Sie das System<br>über den Betriebsschalter ausschalten<br>und ein ACPI-konformes Betriebs-<br>system ausgeführt wird, kann das<br>System ordnungsgemäß herunter-<br>fahren, bevor die Stromzufuhr<br>unterbrochen wird. Wenn auf dem<br>System kein ACPI-konformes Betriebs-<br>system ausgeführt wird, wird die<br>Stromversorgung sofort nach dem<br>Drücken des Betriebsschalters<br>unterbrochen. |
| $\sum_{i=1}^{n}$ | NMI-Taste                        | ∾                          | Dient dazu, Softwareprobleme und<br>Fehler von Gerätetreibern zu beheben,<br>wenn bestimmte Betriebssysteme<br>verwendet werden. Sie können diese<br>Taste mit einer aufgebogenen<br>Büroklammer betätigen.                                                                                                    |
|                  |                                  |                            | Diese Taste sollte nur auf Anweisung<br>eines zugelassenen Support-<br>Mitarbeiters oder entsprechend der<br>Dokumentation des Betriebssystems<br>verwendet werden.                                                                                                    |

<span id="page-15-0"></span> **Tabelle 1-2. Komponenten auf der Vorderseite**

| Nr.                     | <b>Komponente</b>               | <b>Symbol</b> | <b>Beschreibung</b>                                                                                                    |
|-------------------------|---------------------------------|---------------|----------------------------------------------------------------------------------------------------|
| $\overline{\mathbf{3}}$ | Systemidentifikation-<br>staste | ⊕             | Die Identifizierungstasten auf der<br>vorderen und rückseitigen Blende<br>dienen dazu, ein bestimmtes System<br>innerhalb eines Racks zu finden. Wird<br>eine dieser Tasten gedrückt, blinken<br>die LCD-Anzeige auf der Vorderseite<br>und die blaue Systemstatusanzeige auf<br>der Rückseite, bis eine der Tasten<br>erneut gedrückt wird. |
| $\overline{4}$          | LCD-Anzeige                     |               | Zeigt System-ID, Statusinformationen<br>und Systemfehlermeldungen an.                                                                                                    |
|                         |                                 |               | Die LCD-Anzeige leuchtet während<br>des normalen Systembetriebs. Sowohl<br>die Systemverwaltungssoftware als<br>auch die Identifikationstasten auf der<br>Vorder- und Rückseite des Systems<br>können bewirken, dass die LCD-<br>Anzeige blau blinkt, um ein bestim-<br>mtes System zu identifizieren.                                       |
|                         |                                 |               | Die LCD-Anzeige leuchtet gelb, wenn<br>das System überprüft werden muss,<br>und es wird ein entsprechender<br>Fehlercode mit Beschreibung<br>angezeigt.                                                                                                    |
|                         |                                 |               | <b>ANMERKUNG:</b> Wenn das System an<br>den Netzstrom angeschlossen ist und ein<br>Fehler festgestellt wurde, blinkt die LCD-<br>Anzeige gelb, unabhängig davon, ob das<br>System eingeschaltet ist oder nicht.                                                                                                    |
| 5                       | USB-Anschlüsse (2)              | ⊷             | Zum Anschließen USB-2.0-konformer<br>Geräte am System.                                                                                                    |

 **Tabelle 1-2. Komponenten auf der Vorderseite (Fortsetzung)**

| Nr.            | <b>Komponente</b>           | Symbol | <b>Beschreibung</b>                                                                                                    |
|----------------|-----------------------------|--------|----------------------------------------------------------------------------------------------------|
| 6              | Bildschirmanschluss         | וכו    | Zum Anschließen eines Bildschirms<br>an das System.                                                                                                    |
| 7              | Diskettenlaufwerk           |        | Optional.                                                                                                    |
| 8              | Festplattenlaufwerke        |        | Acht hot-plug-fähige Schächte<br>für 3,5-Zoll SAS- oder SATA-<br>Festplatten mit Anschluss an eine<br>1x8 SAS-Rückwandplatine.                                                                      |
| $\overline{Q}$ | Flexbay-Schacht             |        | Optionaler Flexbay-Laufwerkhalter<br>mit 1x2 SAS-Rückwandplatine für<br>zwei weitere hot-plug-fähige 3,5-Zoll<br>SAS- oder SATA-Festplatten.                                                        |
| 10             | Bandsicherung-<br>slaufwerk |        | Optionale SCSI-<br>Bandsicherungseinheit mit halber<br>Bauhöhe (erfordert optionalen SCSI-<br>Controller). Eine optionale SCSI-<br>Bandsicherungseinheit mit voller<br>Bauhöhe ist auch erhältlich. |
| 11             | Optisches Laufwerk          |        | Optional.                                                                                                    |

 **Tabelle 1-2. Komponenten auf der Vorderseite (Fortsetzung)**

#### <span id="page-18-0"></span>**Festplattenanzeigecodes**

Die Festplattenträger sind mit zwei Anzeigen ausgestattet – eine für die Laufwerkaktivität und eine für den Laufwerkstatus. Siehe [Abbildung 1-3](#page-18-1). Bei RAID-Konfigurationen geben die Statusanzeigen den Status des entsprechenden Laufwerks an. Bei Konfigurationen ohne RAID leuchtet nur die Anzeige für Laufwerkaktivität; die Statusanzeige ist nicht aktiv.

#### <span id="page-18-1"></span>**Abbildung 1-3. Festplattenlaufwerkanzeige**

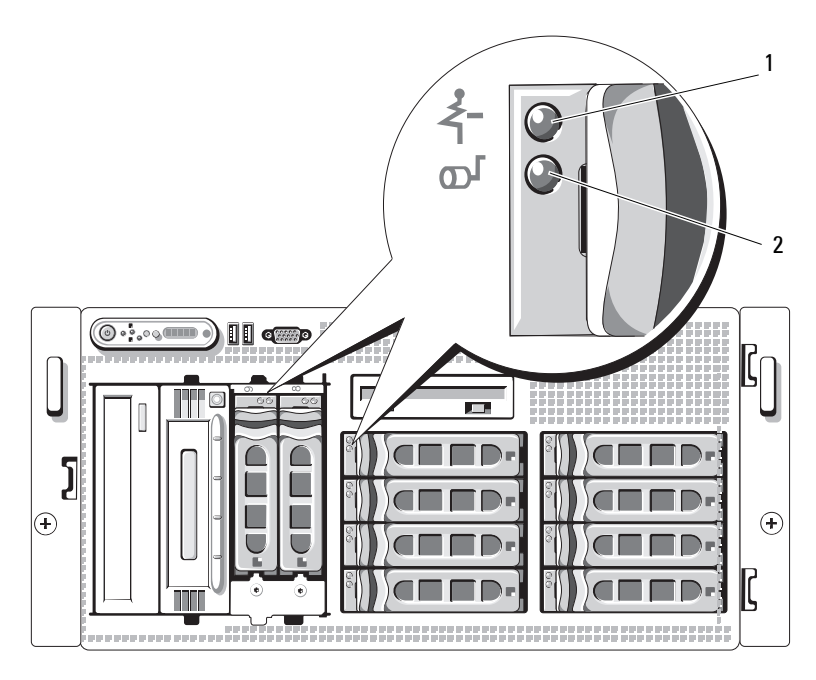

1 Laufwerk-Statusanzeige (grün und gelb) **Grüne** Laufwerkaktivitätsanzeige [Tabelle 1-3](#page-19-0) enthält die Anzeigemuster für RAID-Festplattenlaufwerke. Je nach Laufwerkaktivität werden verschiedene Anzeigemuster dargestellt. So wird etwa beim Ausfall eines Laufwerks das Signalmuster "Laufwerk ausgefallen" angezeigt. Wenn ein Laufwerk zum Entfernen ausgewählt wurde, wird das Muster "Laufwerk wird für den Ausbau vorbereitet" angezeigt, gefolgt von "Laufwerk bereit zum Ein- oder Ausbauen". Nachdem das Ersatzlaufwerk eingebaut wurde, wird das Muster "Laufwerk wird für den Betrieb vorbereitet" angezeigt, gefolgt von "Laufwerk online".

**ANMERKUNG:** Bei Konfigurationen ohne RAID leuchtet nur die Anzeige für Laufwerkaktivität. Die Statusanzeige ist nicht aktiv.

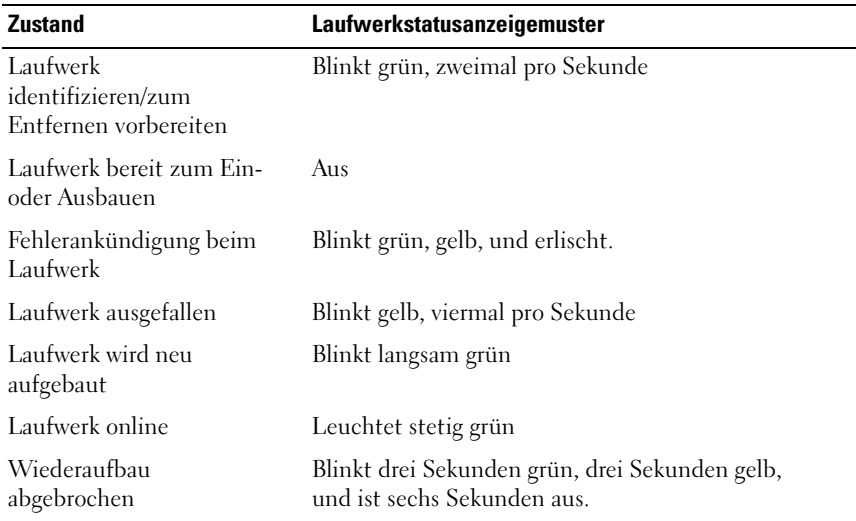

#### <span id="page-19-0"></span> **Tabelle 1-3. Festplattenanzeigemuster bei RAID-Konfigurationen**

## <span id="page-20-0"></span>**Merkmale und Anzeigen auf der Rückseite**

[Abbildung 1-4](#page-20-1) zeigt die Bedienelemente, Anzeigen und Anschlüsse auf der Systemrückseite.

<span id="page-20-1"></span>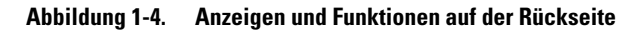

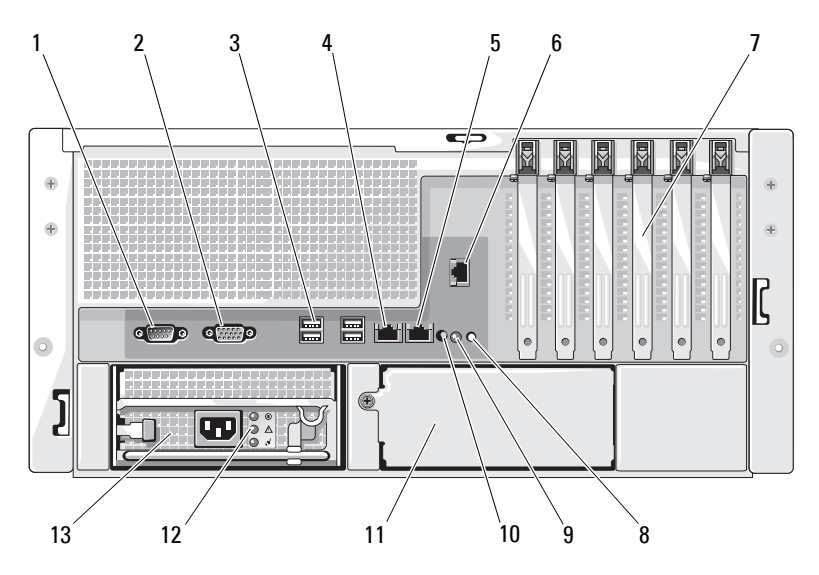

- 1 Serieller Anschluss 2 Bildschirmanschluss 3 USB-Anschlüsse (4)
- 4 NIC1-Anschluss 5 NIC2-Anschluss 6 Anschluss für
- 7 Erweiterungssteckplätze (6)
- 10 System-Statusanzeigenanschluss
- 13 Netzteil 1
- 
- 
- 8 Systemstatusanzeige 9 Systemidentifikation-
- 11 Netzteil 2 (optional) 12 Netzteilstatusan-
- 
- Fernzugriff (optional)
- staste
	- zeigen

#### <span id="page-21-0"></span>**Anschließen von externen Geräten**

Beachten Sie beim Anschluss von externen Geräten am System folgende Richtlinien:

- Die meisten Geräte müssen mit einem bestimmten Anschluss verbunden werden, und es müssen Gerätetreiber installiert werden, bevor das Gerät ordnungsgemäß betrieben werden kann (Gerätetreiber sind normalerweise in der Betriebssystemsoftware enthalten oder werden mit dem jeweiligen Gerät geliefert.) Spezifische Anweisungen zur Installation und Konfiguration erhalten Sie in der Dokumentation zum Gerät.
- Verbinden Sie ein externes Gerät stets nur, wenn das System und das Gerät ausgeschaltet sind. Schalten Sie dann zuerst alle externen Geräte ein, bevor Sie das System einschalten, es sei denn, die Gerätedokumentation gibt etwas anderes an.

Informationen zum Aktivieren, Deaktivieren oder Konfigurieren der E/A-Schnittstellen und -Anschlüsse finden Sie unter ["Verwenden des System-](#page-56-2)[Setup-Programms" auf Seite 57](#page-56-2).

## <span id="page-21-1"></span>**Betriebsanzeigecodes**

Mit dem Netzschalter auf dem vorderen Bedienfeld wird die Stromversorgung der Systemnetzteile gesteuert. Die Betriebsanzeige leuchtet grün, wenn das System eingeschaltet ist.

Die Anzeigen an den optionalen redundanten Netzteilen informieren darüber, ob die Stromversorgung aktiv ist oder ein Fehler aufgetreten ist (siehe [Tabelle 1-4](#page-21-2) und [Abbildung 1-5\)](#page-22-1).

| Anzeige                                     | <b>Funktion</b>                                                                                                    |
|---------------------------------------------|----------------------------------------------------------------------------------------------------|
| Netzteilstatus                              | Grün zeigt an, dass das Netzteil betriebsbereit ist.                                                                   |
| Netzteilfehler                              | Gelb zeigt ein Problem mit dem Netzteil an.                                                                            |
| Statusanzeige zur<br>Wechselstromversorgung | Grün zeigt an, dass eine Wechselstromquelle mit<br>den erforderlichen Spezifikationen mit dem System<br>verbunden ist. |

<span id="page-21-2"></span> **Tabelle 1-4. Anzeigen am redundanten Netzteil**

<span id="page-22-1"></span>**Abbildung 1-5. Anzeigen redundanter Netzteile**

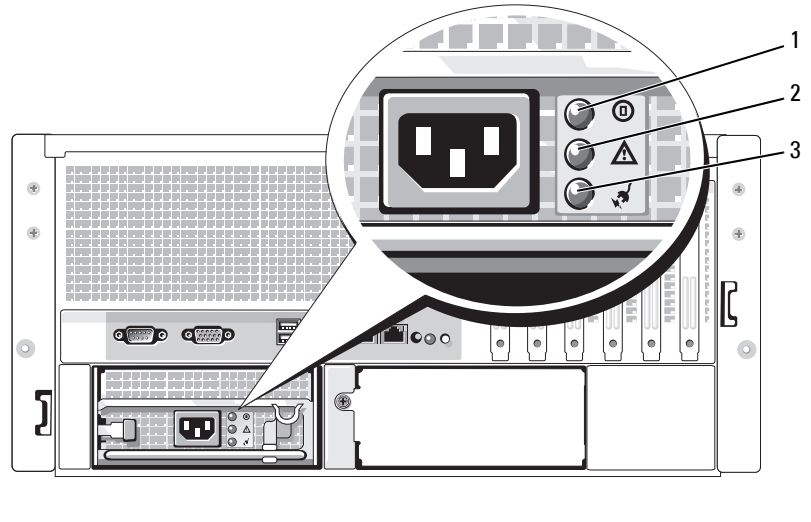

- 1 Netzteilstatus 2 Netzteilfehler 3 Statusanzeige zur
	- Wechselstromversorgung

## <span id="page-22-0"></span>**NIC-Anzeigecodes**

Jeder NIC an der Rückseite besitzt eine Anzeige für Informationen zur Netzwerkaktivität und zum Verbindungsstatus. (siehe [Abbildung 1-6\)](#page-22-2). In [Tabelle 1-5](#page-23-1) sind die NIC-Anzeigecodes aufgeführt.

#### <span id="page-22-2"></span>**Abbildung 1-6. NIC-Anzeigen**

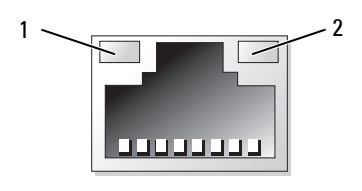

1 Verbindungsanzeige 2 Aktivitätsanzeige

<span id="page-23-1"></span>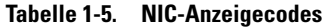

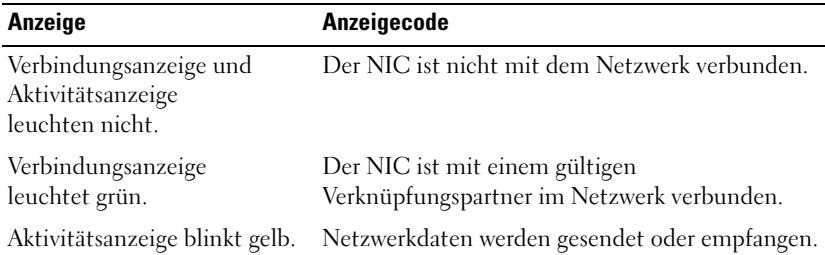

### <span id="page-23-0"></span>**Meldungen auf der LCD-Statusanzeige**

Die LCD-Anzeige auf dem Bedienfeld informiert mit Statusmeldungen darüber, wenn das System ordnungsgemäß funktioniert oder überprüft werden muss. Die LCD-Anzeige leuchtet blau, wenn der Betrieb normal ist; im Fehlerfall leuchtet die Anzeige gelb. Die LCD-Anzeige zeigt eine Laufmeldung mit einem Fehlercode und einer Beschreibung.

In [Tabelle 1-6](#page-24-0) sind die möglichen LCD-Statusmeldungen und die entsprechenden Ursachen aufgeführt. Die LCD-Meldungen beziehen sich auf Ereignisse, die im Systemereignisprotokoll aufgezeichnet werden. Informationen über das SEL und über die Konfiguration der Systemverwaltungseinstellungen finden Sie in der Dokumentation der Systemverwaltungssoftware.

**VORSICHT: Viele Reparaturen am Computer dürfen nur von einem zertifizierten Servicetechniker ausgeführt werden. Sie sollten nur die Behebung von Störungen sowie einfache Reparaturen unter Berücksichtigung der jeweiligen Angaben in den Produktdokumentationen von Dell durchführen, bzw. die elektronischen oder telefonischen Anweisungen des Service- und Supportteams von Dell befolgen. Schäden durch nicht von Dell genehmigte Wartungsversuche werden nicht durch die Garantie abgedeckt. Lesen und beachten Sie die Sicherheitshinweise, die Sie zusammen mit Ihrem Produkt erhalten haben.**

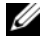

**ANMERKUNG:** Wenn das System nicht startet, drücken Sie die Systemidentifikationstaste mindestens fünf Sekunden lang, bis ein Fehlercode auf der LCD-Anzeige erscheint. Notieren Sie sich den Code und lesen Sie dann "Wie Sie Hilfe [bekommen" auf Seite 209](#page-208-2).

| Code  | <b>Text</b>               | <b>Ursachen</b>                                                                                                    | <b>Maßnahmen</b>                                                  |
|-------|---------------------------|----------------------------------------------------------------------------------------------------|-------------------------------------------------------------------|
|       | SYSTEM NAME               | Eine 62-stellige<br>Zeichenkette, die im                                                                                                    | Diese Meldung dient<br>nur zur Information.                       |
|       |                           | System-Setup-Programm<br>definiert werden kann.                                                                                                    | Sie können diese<br>Zeichenkette im System-                       |
|       |                           | <i>SYSTEM NAME</i> wird unter<br>den folgenden Bedingungen<br>angezeigt:                                                                           | Setup-Programm ändern.<br>Siehe "Verwenden des<br>System-Setup-   |
|       |                           | • Das System ist<br>eingeschaltet.                                                                                                    | Programms" auf Seite 57.                                          |
|       |                           | • Das System ist<br>ausgeschaltet und aktive<br>POST-Fehler werden<br>angezeigt.                                                                   |                                                                   |
| E1000 | FAILSAFE,<br>Call Support |                                                                                                    | Siehe "Wie Sie Hilfe<br>bekommen"<br>auf Seite 209.               |
| E1114 | Temp Ambient              | Umgebungstemperatur<br>des Systems liegt außerhalb<br>des zulässigen Bereichs.                                                                     | Siehe "Fehlerbehebung<br>bei der Systemkühlung"<br>auf Seite 177. |
| E1116 | Temp Memory               | Speicher hat den zulässigen<br>Temperaturbereich<br>überschritten und wurde<br>deaktiviert, um die<br>Komponenten vor<br>Beschädigung zu schützen. | Siehe "Fehlerbehebung<br>bei der Systemkühlung"<br>auf Seite 177. |

<span id="page-24-0"></span> **Tabelle 1-6. Meldungen auf der LCD-Statusanzeige**

| Code  | <b>Text</b> | <b>Ursachen</b>                                                                                                    | <b>Maßnahmen</b>                                                                                                    |
|-------|-------------|----------------------------------------------------------------------------------------------------|----------------------------------------------------------------------------------------------------|
| E1210 | CMOS Batt   | CMOS-Batterie nicht<br>vorhanden, oder die<br>Spannung ist außerhalb<br>des zulässigen Bereichs.                        | Siehe "Fehlerbehebung<br>bei der Systembatterie"<br>auf Seite 175.                                                                                                    |
| E1211 | ROMB Batt   | RAID-Akku ist nicht<br>vorhanden, fehlerhaft,<br>oder lässt sich aufgrund<br>von Temperaturproblemen<br>nicht aufladen. | Setzen Sie den RAID-<br>Akku neu ein. Siehe<br>"Austauschen der Batte-<br>rie für die SAS-RAID-<br>Controllerzusatzkarte"<br>auf Seite 144 und<br>"Fehlerbehebung bei<br>der Systemkühlung"<br>auf Seite 177. |
| E12nn | XX PwrGd    | Angegebener<br>Spannungsregler<br>ist fehlerhaft.                                                                       | Siehe "Wie Sie Hilfe<br>bekommen"<br>auf Seite 209.                                                                                                    |
| E1229 | CPU # VCORE | Prozessor Nr. VCORE<br>Spannungsregler ist<br>fehlerhaft.                                                               | Siehe "Wie Sie Hilfe<br>bekommen"<br>auf Seite 209.                                                                                                    |
| E1310 | RPM Fan ##  | Drehzahl des angegebenen<br>Lüfters ist außerhalb<br>des zulässigen Bereichs.                                           | Siehe "Fehlerbehebung<br>bei der Systemkühlung"<br>auf Seite 177.                                                                                                    |

 **Tabelle 1-6. Meldungen auf der LCD-Statusanzeige (Fortsetzung)**

| Code  | Text              | <b>Ursachen</b>                                                                                                    | <b>Maßnahmen</b>                                                                                                    |
|-------|-------------------|----------------------------------------------------------------------------------------------------|----------------------------------------------------------------------------------------------------|
| E1313 | Fan<br>Redundancy | Die Lüfter des Systems sind<br>nicht mehr redundant.<br>Bei einem weiteren<br>Lüfterausfall besteht<br>Uberhitzungsgefahr für<br>das System. | Uberprüfen Sie die LCD-<br>Anzeige auf dem<br>Bedienfeld auf weitere<br>Laufmeldungen. Siehe<br>"Fehlerbehebung bei<br>der Systemkühlung"<br>auf Seite 177.                                                                                                    |
| E1410 | IERR<br>CPU<br>#  | Angegebener Mikroprozessor<br>meldet einen Systemfehler.                                                                                     | Lesen Sie die aktuellen<br>Informationen zum<br>System im Dokument<br>Information Update Tech<br><i>Sheet</i> (Aktuelle<br>technische<br>Informationen) auf<br>support.dell.com.<br>Wenn das Problem<br>weiterhin besteht,<br>lesen Sie "Wie Sie Hilfe<br>bekommen"<br>auf Seite 209. |

 **Tabelle 1-6. Meldungen auf der LCD-Statusanzeige (Fortsetzung)**

| Code                        | <b>Text</b>                                                                                                    | <b>Ursachen</b>                                                                                                    | <b>Maßnahmen</b>                                                                                                    |
|-----------------------------|----------------------------------------------------------------------------------------------------|----------------------------------------------------------------------------------------------------|----------------------------------------------------------------------------------------------------|
| E1414<br>CPU #<br>Thermtrip | Angegebener Mikroprozessor<br>befindet sich außerhalb<br>des zulässigen<br>Temperaturbereichs<br>und wurde angehalten. | Siehe "Fehlerbehebung bei<br>der Systemkühlung"<br>auf Seite 177. Wenn das<br>Problem weiterhin besteht,<br>überprüfen Sie, ob die<br>Kühlkörper der<br>Mikroprozessoren ord-<br>nungsgemäß installiert<br>sind. Siehe "Fehlerbehe-<br>bung bei den Mikroproz-<br>essoren" auf Seite 192. |                                                                                                    |
|                             |                                                                                                    |                                                                                                    | <b>ANMERKUNG: Auf der</b><br>LCD-Anzeige wird diese<br>Meldung so lange<br>angezeigt, bis das<br>Netzkabel des Systems<br>abgezogen und wieder<br>mit der Spannungsquelle<br>verbunden wird, oder<br>bis das SEL mit Server-<br>Assistant bzw.<br>mit dem BMC-<br>Verwaltungsprogramm<br>gelöscht wird.<br>Informationen zu diesen<br>Dienstprogrammen finden<br>Sie im Dokument Dell<br>OpenManage Baseboard<br><b>Management Controller</b><br>User's Guide (Dell<br>OpenManage Baseboard<br>Management Controller-<br>Benutzerhandbuch). |
| E1418                       | CPU #<br>Presence                                                                                                    | Angegebener Prozessor<br>ist nicht vorhanden<br>oder fehlerhaft, und<br>Systemkonfiguration<br>wird nicht unterstützt.                                                                                                    | Siehe "Fehlerbehebung<br>bei den Mikroproz-<br>essoren" auf Seite 192.                                                                                                    |

 **Tabelle 1-6. Meldungen auf der LCD-Statusanzeige (Fortsetzung)**

| Code  | Text               | <b>Ursachen</b>                                                                                                    | <b>Maßnahmen</b>                                                                                                    |
|-------|--------------------|----------------------------------------------------------------------------------------------------|----------------------------------------------------------------------------------------------------|
| E141C | CPU Mismatch       | Konfiguration der<br>Prozessoren wird von<br>Dell nicht unterstützt.                                                              | Stellen Sie sicher,<br>dass die Prozessoren<br>aufeinander abgestimmt<br>sind und dem Typ<br>entsprechen, der in<br>den technischen Daten<br>für Mikroprozessoren<br>des Handbuchs<br>Getting Started Guide<br>(Erste Schritte)<br>beschrieben sind. |
| E141F | CPU Protocol       | Das System-BIOS hat<br>einen Prozessor-<br>Protokollfehler gemeldet.                                                              | Siehe "Wie Sie Hilfe<br>bekommen"<br>auf Seite 209.                                                                                                    |
| E1420 | CPU Bus PERR       | Das System-BIOS hat einen<br>Prozessor-Busparitätsfehler<br>gemeldet.                                                             | Siehe "Wie Sie Hilfe<br>bekommen"<br>auf Seite 209.                                                                                                    |
| E1421 | CPU Init           | Das System-BIOS hat<br>einen Prozessor-<br>Initialisierungsfehler<br>gemeldet.                                                    | Siehe "Wie Sie Hilfe<br>bekommen"<br>auf Seite 209.                                                                                                    |
| E1422 | CPU Machine<br>Chk | Das System-BIOS hat einen<br>Maschinenprüffehler<br>gemeldet.                                                                     | Siehe "Wie Sie Hilfe<br>bekommen"<br>auf Seite 209.                                                                                                    |
| E1610 | PS # Missing       | Vom angegebenen<br>Netzteil fließt kein Strom;<br>angegebenes Netzteil ist<br>nicht ordnungsgemäß<br>installiert oder fehlerhaft. | Siehe "Fehlerbehebung<br>bei Netzteilen"<br>auf Seite 176.                                                                                                    |
| E1614 | PS # Status        | Vom angegebenen Netzteil<br>fließt kein Strom;<br>angegebenes Netzteil ist<br>nicht ordnungsgemäß<br>installiert oder fehlerhaft. | Siehe "Fehlerbehebung<br>bei Netzteilen"<br>auf Seite 176.                                                                                                    |

 **Tabelle 1-6. Meldungen auf der LCD-Statusanzeige (Fortsetzung)**

| Code  | <b>Text</b>             | <b>Ursachen</b>                                                                                                    | <b>Maßnahmen</b>                                                                                                    |
|-------|-------------------------|----------------------------------------------------------------------------------------------------|----------------------------------------------------------------------------------------------------|
| E1618 | $PS$ #<br>Predictive    | Die Spannung des Netzteils<br>befindet sich außerhalb des<br>zulässigen Bereichs;<br>angegebenes Netzteil nicht<br>ordnungsgemäß installiert<br>oder defekt. | Siehe "Fehlerbehebung<br>bei Netzteilen"<br>auf Seite 176.                                                                                                    |
| E161C | $PS$ #<br>Input<br>Lost | Die Spannungsquelle für das<br>angegebene Netzteil ist nicht<br>verfügbar oder befindet sich<br>außerhalb des zulässigen<br>Bereichs.                        | Uberprüfen Sie die<br>Wechselstromquelle für<br>das angegebene Netzteil.<br>Wenn das Problem<br>weiterhin besteht, lesen<br>Sie "Fehlerbehebung bei<br>Netzteilen" auf Seite 176. |
| E1620 | PS # Input<br>Range     | Die Spannungsquelle für das<br>angegebene Netzteil ist nicht<br>verfügbar oder befindet sich<br>außerhalb des zulässigen<br>Bereichs.                        | Uberprüfen Sie die<br>Wechselstromquelle für<br>das angegebene Netzteil.<br>Wenn das Problem<br>weiterhin besteht, lesen<br>Sie "Fehlerbehebung bei<br>Netzteilen" auf Seite 176. |
| E1624 | PS<br>Redundancy        | Das Netzteilsubsystem ist<br>nicht mehr redundant.<br>Wenn ein weiteres Netzteil<br>ausfällt, fällt das System aus.                                          | Siehe "Fehlerbehebung<br>bei Netzteilen"<br>auf Seite 176.                                                                                                    |
| E1710 | $I/O$ Channel<br>Chk    | Das System-BIOS hat einen<br>E/A-Kanalprüffehler<br>gemeldet.                                                                                                | Siehe "Wie Sie Hilfe<br>bekommen"<br>auf Seite 209.                                                                                                    |

 **Tabelle 1-6. Meldungen auf der LCD-Statusanzeige (Fortsetzung)**

| Code  | <b>Text</b>                                   | <b>Ursachen</b>                                                                                                    | <b>Maßnahmen</b>                                                                                                    |
|-------|-----------------------------------------------|----------------------------------------------------------------------------------------------------|----------------------------------------------------------------------------------------------------|
| E1711 | PCI PERR B##<br>D## F##<br>PCI PERR<br>Slot # | Das System-BIOS hat einen<br>PCI-Paritätsfehler bei einer<br>Komponente im PCI-<br>Konfigurationsraum bei Bus<br>Nr. $\# \#$ , Gerät Nr. $\# \#$ ,<br>Funktion Nr. ## gemeldet.<br>Das System-BIOS hat einen<br>PCI-Paritätsfehler bei einer<br>Komponente im PCI-<br>Steckplatz Nr. # gemeldet. | Entfernen Sie die PCI-<br>Erweiterungskarten und<br>setzen Sie sie neu ein.<br>Wenn das Problem<br>weiterhin besteht, lesen<br>Sie "Fehlerbehebung<br>bei Erweiterungskarten"<br>auf Seite 190.<br>Falls das Problem<br>weiterhin besteht,<br>ist die Systemplatine<br>defekt. Siehe "Wie Sie<br>Hilfe bekommen"<br>auf Seite 209. |
| E1712 | PCI SERR B##<br>D## F##<br>PCI SERR<br>Slot # | Das System-BIOS hat einen<br>PCI-Systemfehler bei einer<br>Komponente im PCI-<br>Konfigurationsraum bei Bus<br>Nr. $\# \#$ , Gerät Nr. $\# \#$ ,<br>Funktion Nr. ## gemeldet.<br>Das System-BIOS hat einen<br>PCI-Systemfehler bei einer<br>Komponente im Steckplatz<br>Nr. # gemeldet.          | Entfernen Sie die PCI-<br>Erweiterungskarten und<br>setzen Sie sie neu ein.<br>Wenn das Problem<br>weiterhin besteht, lesen<br>Sie "Fehlerbehebung<br>bei Erweiterungskarten"<br>auf Seite 190.<br>Falls das Problem<br>weiterhin besteht, ist die<br>Systemplatine defekt.<br>Siehe "Wie Sie Hilfe<br>bekommen"<br>auf Seite 209. |
| E1714 | Unknown Err                                   | Das System-BIOS hat einen<br>Systemfehler erkannt,<br>kann aber nicht die Ursache<br>feststellen.                                                                                                    | Siehe "Wie Sie Hilfe<br>bekommen"<br>auf Seite 209.                                                                                                    |

 **Tabelle 1-6. Meldungen auf der LCD-Statusanzeige (Fortsetzung)**

| Code         | Text                                                                                                    | <b>Ursachen</b>                                                                                                    | <b>Maßnahmen</b>                                                                                                    |
|--------------|----------------------------------------------------------------------------------------------------|----------------------------------------------------------------------------------------------------|----------------------------------------------------------------------------------------------------|
| <b>E171F</b> | Das System-BIOS hat einen<br>PCIE Fatal<br>schwerwiegenden PCIe-<br>Err B## D##<br>Fehler bei einer Komponente<br><b>F##</b><br>im PCI-Konfigurationsraum<br>PCIE Fatal<br>bei Bus Nr. ##, Gerät Nr.<br>Err Slot #<br>##, Funktion Nr. ##<br>gemeldet.<br>Das System-BIOS hat einen<br>schwerwiegenden PCIe-<br>im Steckplatz Nr. #<br>gemeldet. | Entfernen Sie die PCI-<br>Erweiterungskarten und<br>setzen Sie sie neu ein.<br>Wenn das Problem<br>weiterhin besteht, lesen<br>Sie "Fehlerbehebung<br>bei Erweiterungskarten"<br>auf Seite 190.<br>Falls das Problem |                                                                                                    |
|              |                                                                                                    | Fehler bei einer Komponente                                                                                                    | weiterhin besteht, ist die<br>Systemplatine defekt.<br>Siehe "Wie Sie Hilfe<br>bekommen"<br>auf Seite 209.                                                      |
| E1810        | ## Fault<br>HDD                                                                                                    | Das SAS-Subsystem hat<br>einen Fehler bei Festplatte<br>Nr. ## festgestellt.                                                                                                    | Siehe "Fehlerbehebung<br>bei einem<br>Festplattenlaufwerk"<br>auf Seite 186.                                                                                    |
| E1811        | HDD ## Rbld<br>Abrt                                                                                                    | Bei der angegebenen<br>Festplatte wurde der<br>Wiederaufbau abgebrochen.                                                                                                    | Siehe "Fehlerbehebung<br>bei einem<br>Festplattenlaufwerk"<br>auf Seite 186. Lesen Sie<br>die RAID-<br>Dokumentation, wenn<br>das Problem weiterhin<br>besteht. |
| E1812        | $HDD$ ##<br>Removed                                                                                                    | Die angegebene Festplatte<br>wurde aus dem System<br>entfernt.                                                                                                    | Dient nur zur<br>Information.                                                                                                    |

 **Tabelle 1-6. Meldungen auf der LCD-Statusanzeige (Fortsetzung)**

| Code  | <b>Text</b>                   | <b>Ursachen</b>                                                                                                | <b>Maßnahmen</b>                                                                                                    |
|-------|-------------------------------|----------------------------------------------------------------------------------------------------|----------------------------------------------------------------------------------------------------|
| E1913 | CPU &<br>Firmware<br>Mismatch | Die BMC-Firmware<br>unterstützt nicht die CPU.                                                                 | Führen Sie einen Update<br>auf die aktuelle BMC-<br>Firmware durch. Weitere<br>Informationen über die<br>Einrichtung und<br>Verwendung des BMC<br>erhalten Sie im BMC<br>User's Guide (BMC<br>Benutzerhandbuch).                                                                                                    |
| E1A10 | PBD Pwr<br>Cable              | Das Stromversorgungskabel<br>der Stromverteilungsplatine<br>ist lose, nicht vorhanden,<br>oder ist fehlerhaft. | Stellen Sie sicher, dass das<br>Stromversorgungskabel<br>der Stromverteilungs-<br>platine korrekt angeschlo-<br>ssen ist. Wenn das<br>Problem weiterhin<br>besteht, ersetzen Sie das<br>Stromversorgungskabel<br>der Stromverteilungs-<br>platine. Siehe "Installa-<br>tion der<br>Stromverteilungsplatine"<br>auf Seite 163. |
| E1A14 | SAS Cable A                   | SAS-Kabel A ist lose, nicht<br>vorhanden, oder ist<br>fehlerhaft.                                              | Uberprüfen Sie die<br>Kabelverbindung zur<br>SAS-Rückwandplatine.<br>Siehe "Verkabeln der SAS-<br>Rückwandplatinen"<br>auf Seite 148.                                                                                                    |
| E1A15 | SAS Cable B                   | SAS-Kabel B ist lose, nicht<br>vorhanden, oder ist<br>fehlerhaft.                                              | Uberprüfen Sie die<br>Kabelverbindung zur<br>SAS-Rückwandplatine.<br>Siehe "Verkabeln der SAS-<br>Rückwandplatinen"<br>auf Seite 148.                                                                                                    |

 **Tabelle 1-6. Meldungen auf der LCD-Statusanzeige (Fortsetzung)**

| Code  | <b>Text</b>       | <b>Ursachen</b>                                                                                                    | <b>Maßnahmen</b>                                                                                                    |
|-------|-------------------|----------------------------------------------------------------------------------------------------|----------------------------------------------------------------------------------------------------|
| E1A16 | SAS<br>Cable FB   | SAS-Kabel von Flexbay<br>ist lose, nicht vorhanden,<br>oder ist fehlerhaft.                                                               | Überprüfen Sie die<br>Kabelverbindung zur<br>SAS-Rückwandplatine.<br>Siehe "Verkabeln der SAS-<br>Rückwandplatinen"<br>auf Seite 148.                                                                                                    |
| E1A17 | Pwr Cable FB      | Stromversorgungskabel<br>von Flexbay ist lose,<br>nicht vorhanden, oder ist<br>fehlerhaft.                                                | Überprüfen Sie die<br>Stromkabelverbindung<br>zur Flexbay-<br>Rückwandplatine. Siehe<br>"Installation der 1x2<br>FlexBay-Laufwerkhalter-<br>ung" auf Seite 143.                                                                                                    |
| E1A18 | PDB Ctrl<br>Cable | Das Steuerkabel der<br>Stromverteilungsplatine<br>ist lose, nicht vorhanden,<br>oder ist fehlerhaft.                                      | Stellen Sie sicher, dass das<br>Steuerkabel der<br>Stromverteilungsplatine<br>korrekt angeschlossen ist.<br>Wenn das Problem<br>weiterhin besteht,<br>ersetzen Sie das<br>Steuerkabel der<br>Stromverteilungsplatine.<br>Siehe "Installation der<br>Stromverteilungsplatine"<br>auf Seite 163. |
| E2010 | No Memory         | Im System ist kein Speicher<br>installiert.                                                                                               | Installieren Sie Speicher.<br>Siehe "Speicher"<br>auf Seite 123.                                                                                                    |
| E2011 | Mem Config<br>Err | Speicher wurde erkannt,<br>doch dieser lässt sich nicht<br>konfigurieren. Bei der<br>Speicherkonfiguration ist ein<br>Fehler aufgetreten. | Siehe "Fehlerbehebung<br>beim Systemspeicher"<br>auf Seite 179.                                                                                                    |

 **Tabelle 1-6. Meldungen auf der LCD-Statusanzeige (Fortsetzung)**

| Code  | <b>Text</b>              | <b>Ursachen</b>                                                                           | <b>Maßnahmen</b>                                                |
|-------|--------------------------|-------------------------------------------------------------------------------------------|-----------------------------------------------------------------|
| E2012 | Unusable<br>Memory       | Speicher ist konfiguriert,<br>aber nicht verwendbar.<br>Fehler beim<br>Speichersubsystem. | Siehe "Fehlerbehebung<br>beim Systemspeicher"<br>auf Seite 179. |
| E2013 | Shadow BIOS<br>Fail      | Das System-BIOS konnte<br>sein Flash-Image nicht in<br>den Speicher kopieren.             | Siehe "Fehlerbehebung<br>beim Systemspeicher"<br>auf Seite 179. |
| E2014 | CMOS Fail                | CMOS-Fehler. CMOS-RAM<br>funktioniert nicht korrekt.                                      | Siehe "Wie Sie Hilfe<br>bekommen"<br>auf Seite 209.             |
| E2015 | <b>DMA</b><br>Controller | DMA-Controllerfehler.                                                                     | Siehe "Wie Sie Hilfe<br>bekommen"<br>auf Seite 209.             |
| E2016 | Int<br>Controller        | Interrupt-Controllerfehler.                                                               | Siehe "Wie Sie Hilfe<br>bekommen"<br>auf Seite 209.             |
| E2017 | Timer Fail               | Fehler bei der<br>Zeitgeberaktualisierung.                                                | Siehe "Wie Sie Hilfe<br>bekommen"<br>auf Seite 209.             |
| E2018 | Prog Timer               | Fehler beim<br>programmierbaren<br>Intervallzeitgeber                                     | Siehe "Wie Sie Hilfe<br>bekommen"<br>auf Seite 209.             |
| E2019 | Parity Error             | Paritätsfehler                                                                            | Siehe "Wie Sie Hilfe<br>bekommen"<br>auf Seite 209.             |
| E201A | SIO Err                  | SIO-Fehler.                                                                               | Siehe "Wie Sie Hilfe<br>bekommen"<br>auf Seite 209.             |
| E201B | Kybd<br>Controller       | Fehler beim<br>Tastaturcontroller.                                                        | Siehe "Wie Sie Hilfe<br>bekommen"<br>auf Seite 209.             |
| E201C | SMI Init                 | SMI-Initialisierungsfehler<br>(System Management<br>Interrupt).                           | Siehe "Wie Sie Hilfe<br>bekommen"<br>auf Seite 209.             |

 **Tabelle 1-6. Meldungen auf der LCD-Statusanzeige (Fortsetzung)**

| Code         | <b>Text</b>          | <b>Ursachen</b>                                                                       | <b>Maßnahmen</b>                                                                                                    |
|--------------|----------------------|---------------------------------------------------------------------------------------|----------------------------------------------------------------------------------------------------|
| E201D        | Shutdown<br>Test     | Fehler beim BIOS-<br>Shutdown-Test.                                                   | Siehe "Wie Sie Hilfe<br>bekommen"<br>auf Seite 209.                                                                                                    |
| <b>E201E</b> | POST Mem<br>Test     | BIOS-POST-<br>Speicherüberprüfungsfehler.                                             | Siehe "Fehlerbehebung<br>beim Systemspeicher"<br>auf Seite 179. Wenn<br>das Problem weiterhin<br>besteht, lesen Sie<br>"Wie Sie Hilfe bekom-<br>men" auf Seite 209.           |
| E201F        | DRAC Config          | DRAC-Konfigurationsfehler<br>(Dell Remote Access<br>Controller).                      | Auf dem Bildschirm<br>werden spezifische<br>Fehlermeldungen<br>angezeigt.                                                                                                    |
|              |                      |                                                                                       | Stellen Sie sicher, dass<br>die DRAC-Kabel und -<br>Stecker korrekt<br>angeschlossen sind.<br>Wenn das Problem<br>weiterhin besteht, lesen<br>Sie die DRAC-<br>Dokumentation. |
| E2020        | CPU Confiq           | CPU-Konfigurationsfehler.                                                             | Auf dem Bildschirm<br>werden spezifische<br>Fehlermeldungen<br>angezeigt.                                                                                                    |
| E2021        | Memory<br>Population | Incorrect memory<br>configuration.<br>Speicherbelegungsreihenfolg<br>e nicht korrekt. | Auf dem Bildschirm<br>werden spezifische<br>Fehlermeldungen<br>angezeigt. Siehe<br>"Fehlerbehebung beim<br>Systemspeicher"<br>auf Seite 179.                                  |

 **Tabelle 1-6. Meldungen auf der LCD-Statusanzeige (Fortsetzung)**
| Code  | <b>Text</b>                   | <b>Ursachen</b>                                                                                                    | <b>Maßnahmen</b>                                                          |
|-------|-------------------------------|----------------------------------------------------------------------------------------------------|---------------------------------------------------------------------------|
| E2022 | POST Fail                     | Allgemeiner Fehler nach<br>Grafik.                                                                                                    | Auf dem Bildschirm<br>werden spezifische<br>Fehlermeldungen<br>angezeigt. |
| E2110 | MBE DIMM ##<br>& ##           | Eines der DIMM-Module<br>im angegebenen Satz weist<br>einen Speicher-<br>Mehrfachbitfehler auf<br>$(MBE)$ .                                                                                                    | Siehe "Fehlerbehebung<br>beim Systemspeicher"<br>auf Seite 179.           |
| E2111 | SBE Log<br>Disable DIMM<br>## | Das System-BIOS hat die<br>Protokollierung von<br>Speicher-Einfachbitfehlern<br>(SBE) deaktiviert und setzt<br>die SBE-Protokollierung erst<br>beim nächsten Neustart fort.<br>"##" ist das betreffende<br>DIMM-Modul. | Siehe "Fehlerbehebung<br>beim Systemspeicher"<br>auf Seite 179.           |
| E2112 | Mem Spare<br>DIMM ##          | Das System-BIOS hat den<br>Speicher ausgelassen, weil<br>darin zu viele Fehler<br>festgestellt wurden. "## &<br>##" ist das betreffende<br>DIMM-Modulpaar.                                                             | Siehe "Fehlerbehebung<br>beim Systemspeicher"<br>auf Seite 179.           |
| E2113 | Mem Mirror<br>DIMM ## & ##    | Das System-BIOS hat die<br>Speicherspiegelung<br>deaktiviert, weil in einer<br>Spiegelhälfte zu viele Fehler<br>festgestellt wurden. "## &<br>##" ist das betreffende<br>DIMM-Modulpaar.                               | Siehe "Fehlerbehebung<br>beim Systemspeicher"<br>auf Seite 179.           |
| E2118 | Fatal NB Mem<br>CRC           | Eine der Verbindungen im<br>FBD-Speichersubsystem<br>(Fully Buffered DIMM) auf<br>der Northbound-Seite ist<br>ausgefallen.                                                                                             | Siehe "Fehlerbehebung<br>beim Systemspeicher"<br>auf Seite 179.           |

 **Tabelle 1-6. Meldungen auf der LCD-Statusanzeige (Fortsetzung)**

| Code                                                                                                    | Text                       | <b>Ursachen</b>                                                                                                    | <b>Maßnahmen</b>                                                                                                    |
|----------------------------------------------------------------------------------------------------|----------------------------|----------------------------------------------------------------------------------------------------|----------------------------------------------------------------------------------------------------|
| E2119                                                                                                    | Fatal SB Mem<br><b>CRC</b> | Eine der Verbindungen im<br>FBD-Speichersubsystem auf<br>der Southbound-Seite ist<br>ausgefallen.                                                                                            | Siehe "Fehlerbehebung<br>beim Systemspeicher"<br>auf Seite 179.                                                                         |
| I1910                                                                                                    | Intrusion                  | Systemabdeckung wurde<br>abgenommen.                                                                                                    | Dient nur zur<br>Information.                                                                                                    |
| I1911                                                                                                    | >3 ERRs Chk<br>Log         | LCD-Überlaufmeldung<br>Auf der LCD-Anzeige<br>können höchstens drei<br>Fehlermeldungen angezeigt<br>werden. Anstelle der vierten<br>Meldung wird die Standard-<br>Überlaufmeldung angezeigt. | Weitere Informationen<br>zu den Ereignissen<br>sind im<br>Systemereignisprotokoll<br>(SEL) enthalten.                                   |
| I1912                                                                                                    | SEL Full                   | Das Systemereignisprotokoll<br>ist voll, und es können keine<br>weiteren Ereignisse<br>aufgezeichnet werden.                                                                                 | Löschen Sie das<br>Protokoll, indem Sie<br>Einträge entfernen.                                                                          |
| <b>W1228</b>                                                                                                    | ROMB Batt $\lt$<br>24hr    | Vorwarnung, dass der RAID-<br>Akku in weniger als 24<br>Stunden erschöpft sein wird.                                                                                                    | Ersetzen Sie den RAID-<br>Akku. Siehe<br>"Austauschen der<br>Batterie für die SAS-<br>RAID-<br>Controllerzusatzkarte"<br>auf Seite 144. |
| <b>ANMERKUNG:</b> Die vollständigen Namen der in dieser Tabelle verwendeten<br>Abkürzungen und Akronyme finden Sie im "Glossar" auf Seite 241. |                            |                                                                                                    |                                                                                                    |

 **Tabelle 1-6. Meldungen auf der LCD-Statusanzeige (Fortsetzung)**

## **Lösen von Problemen, die durch LCD-Statusmeldungen beschrieben werden**

Wenn eine einzelne Meldung auf der LCD-Statusanzeige zu sehen ist, suchen Sie den Code in [Tabelle 1-6](#page-24-0), und folgen Sie den entsprechenden Anweisungen. Der Code auf dem LCD beschreibt einen Fehlerzustand oft sehr präzise, so dass er einfach behoben werden kann. Wenn z. B. der Code E0780 MISSING CPU 1 angezeigt wird, ist in Sockel 1 kein Mikroprozessor installiert.

Umgekehrt kann auch das Auftreten mehrerer zusammenhängender Fehler Hinweise auf das zugrunde liegende Problem geben. Wenn Sie beispielsweise eine Reihe von Meldungen erhalten, dass mehrere Spannungsfehler vorliegen, können Sie auf eine fehlerhafte Stromversorgung schließen.

## **Löschen von LCD-Statusmeldungen**

Bei Fehlern mit Sensoren, wie z.B. Temperatur, Spannung, Lüfter usw. wird die LCD-Meldung automatisch gelöscht, wenn der Sensor wieder in den Normalzustand zurückgekehrt ist. Wenn beispielsweise die Temperatur für eine Komponente außerhalb des zulässigen Bereichs liegt, wird auf dem LCD-Display die entsprechende Fehlermeldung angezeigt; wenn die Temperatur dann wieder in den zulässigen Bereich zurückkehrt, wird die Meldung von der LCD-Anzeige gelöscht. Bei anderen Fehlern müssen Sie eine der folgenden Maßnahmen ergreifen, damit die Meldung vom Display gelöscht wird:

- Systemereignisprotokoll löschen (SEL) Diese Aufgabe wird mit der Systemverwaltungssoftware ausgeführt, doch verlieren Sie den Ereignisverlauf für das System.
- System abschalten Schalten Sie das System ab, und ziehen Sie den Netzstecker; warten Sie etwa zehn Sekunden, schließen Sie das Stromkabel wieder an, und starten Sie das System neu.

Durch jede der vorangehenden Maßnahmen werden die Fehlermeldungen gelöscht, und die Statusanzeigen und LCD-Farben zeigen wieder den normalen Zustand an. Unter folgenden Bedingungen werden die Fehlermeldungen wieder angezeigt:

- Der Sensor kehrt wieder in den normalen Zustand zurück, erkennt jedoch wieder einen Fehlerzustand und es wird ein neuer Eintrag im Systemereignisprotokoll vorgenommen.
- Ein neuer Fehler wird erkannt.
- Ein Fehler, der von einer anderen Quelle aufgezeichnet wird, wird mit derselben Meldung auf dem LCD-Display dargestellt.

# <span id="page-39-0"></span>**Systemmeldungen**

Systemmeldungen werden auf dem Bildschirm angezeigt, um Sie auf mögliche Systemprobleme aufmerksam zu machen. [Tabelle 1-7](#page-40-0) führt die Systemmeldungen auf, die auftreten können, sowie die wahrscheinliche Ursache und mögliche Gegenmaßnahmen für die einzelnen Meldungen.

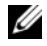

**ANMERKUNG:** Wenn eine Systemmeldung ausgegeben wird, die nicht in [Tabelle 1-7](#page-40-0) aufgeführt ist, ziehen Sie gegebenenfalls die Dokumentation der während der Meldung gerade ausgeführten Anwendung oder die Dokumentation zum Betriebssystem zu Rate.

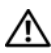

**VORSICHT: Viele Reparaturen am Computer dürfen nur von einem zertifizierten Servicetechniker ausgeführt werden. Sie sollten nur die Behebung von Störungen sowie einfache Reparaturen unter Berücksichtigung der jeweiligen Angaben in den Produktdokumentationen von Dell durchführen, bzw. die elektronischen oder telefonischen Anweisungen des Service- und Supportteams von Dell befolgen. Schäden durch nicht von Dell genehmigte Wartungsversuche werden nicht durch die Garantie abgedeckt. Lesen und beachten Sie die Sicherheitshinweise, die Sie zusammen mit Ihrem Produkt erhalten haben.**

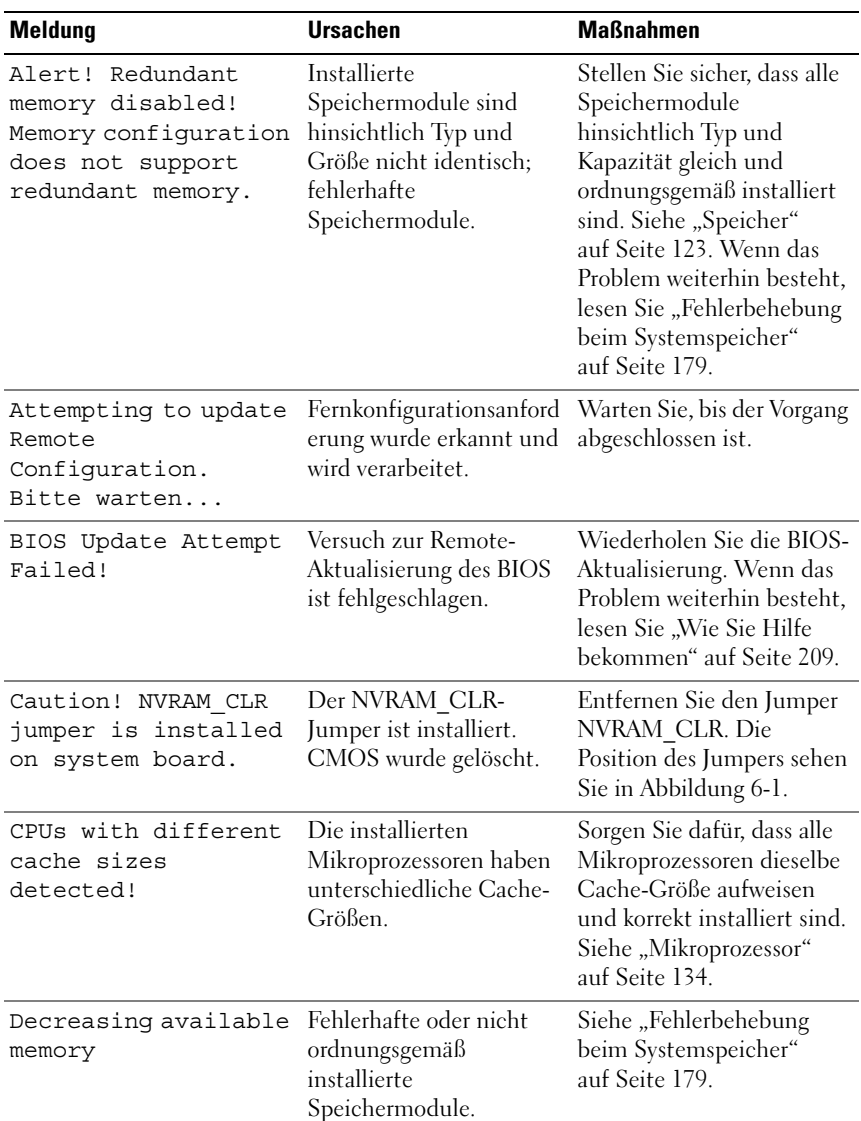

#### <span id="page-40-0"></span> **Tabelle 1-7. Systemmeldungen**

| <b>Meldung</b>                                                                                                    | <b>Ursachen</b>                                                                                                    | <b>Maßnahmen</b>                                                                                                    |
|----------------------------------------------------------------------------------------------------|----------------------------------------------------------------------------------------------------|----------------------------------------------------------------------------------------------------|
| DIMM pairs must be<br>matched in size,<br>speed, and<br>technology. The<br>following DIMM pair<br>is mismatched:<br>DIMM x and DIMM y.    | Nicht aufeinander<br>abgestimmte oder<br>ungleiche DIMM-Module<br>installiert; fehlerhafte<br>oder nicht korrekt<br>eingesetzte<br>Speichermodule.                                                                                                    | Stellen Sie sicher, dass alle<br>Speichermodulpaare<br>hinsichtlich Typ und<br>Kapazität gleich und<br>ordnungsgemäß installiert<br>sind. Siehe "Speicher"<br>auf Seite 123. Wenn das<br>Problem weiterhin besteht,<br>lesen Sie "Fehlerbehebung<br>beim Systemspeicher"<br>auf Seite 179. |
| DIMMs must be<br>populated in<br>sequential order<br>beginning with slot<br>1. The following<br>DIMM is electrically<br>isolated: DIMM x. | Das angegebene DIMM-<br>Modul ist aufgrund seiner<br>Position für das System<br>nicht zugänglich. DIMM-<br>Module müssen<br>aufeinander folgend<br>belegt werden, beginnend<br>mit Sockel 1.                                                                                                    | Installieren Sie 2, 4, 8 oder<br>12 DIMM-Module der<br>Reihe nach, beginnend mit<br>Sockel 1. Siehe "Speicher"<br>auf Seite 123.                                                                                                    |
| DIMMs should be<br>installed in pairs.<br>Pairs must be<br>matched in size,<br>speed, and<br>technology.                                  | Nicht aufeinander<br>abgestimmte oder<br>ungleiche DIMM-Module<br>installiert; fehlerhafte<br>oder nicht korrekt<br>eingesetzte<br>Speichermodule. Der<br>Systembetrieb ist<br>beeinträchtigt und erfolgt<br>mit verringertem ECC-<br>Schutz. Nur in Kanal 0<br>installierter Speicher ist<br>zugänglich. | Stellen Sie sicher, dass alle<br>Speichermodulpaare<br>hinsichtlich Typ und<br>Kapazität gleich und<br>ordnungsgemäß installiert<br>sind. Siehe "Speicher"<br>auf Seite 123. Wenn das<br>Problem weiterhin besteht,<br>lesen Sie "Fehlerbehebung<br>beim Systemspeicher"<br>auf Seite 179. |

 **Tabelle 1-7. Systemmeldungen (Fortsetzung)**

| Meldung                                                                                                    | <b>Ursachen</b>                                                                                                    | <b>Maßnahmen</b>                                                                                                    |
|----------------------------------------------------------------------------------------------------|----------------------------------------------------------------------------------------------------|----------------------------------------------------------------------------------------------------|
| Dual-rank DIMM<br>paired with Single-<br>rank DIMM -<br>The<br>following DIMM/rank<br>has been disabled by<br>BIOS: DIMM x Rank y | Nicht aufeinander<br>abgestimmte DIMM-<br>Module installiert. Das<br>System hat ein DIMM-<br>Paar mit einem Dual- und<br>einem Einzelmodul<br>erkannt. Der zweite Rang<br>des Dual-Speichermoduls<br>wird deaktiviert. | Stellen Sie sicher, dass alle<br>Speichermodulpaare<br>hinsichtlich Typ und<br>Kapazität gleich und<br>ordnungsgemäß installiert<br>sind. Siehe "Speicher"<br>auf Seite 123. Wenn das<br>Problem weiterhin besteht,<br>lesen Sie "Fehlerbehebung<br>beim Systemspeicher"<br>auf Seite 179. |
| Diskette drive<br>n seek failure                                                                                                  | Falsche<br>Konfigurationseinstellung<br>en im System-Setup-<br>Programm.                                                                                                    | Führen Sie das System-<br>Setup-Programm aus,<br>um die Einstellungen<br>zu korrigieren. Siehe<br>"Verwenden des System-<br>Setup-Programms"<br>auf Seite 57.                                                                                                    |
|                                                                                                    | Fehlerhaftes oder nicht<br>ordnungsgemäß<br>installiertes<br>Diskettenlaufwerk.                                                                                                    | Verwenden Sie eine andere<br>Diskette. Wenn das<br>Problem weiterhin besteht,<br>lesen Sie "Fehlerbehebung<br>bei einem<br>Diskettenlaufwerk"<br>auf Seite 181.                                                                                                    |
|                                                                                                    | Loses Schnittstellen- oder<br>Stromversorgungskabel<br>des Diskettenlaufwerks.                                                                                                    | Schließen Sie das<br>Schnittstellen- bzw.<br>Stromversorgungskabel des<br>Diskettenlaufwerks neu an.<br>Siehe "Fehlerbehebung bei<br>einem Diskettenlaufwerk"<br>auf Seite 181.                                                                                                    |

 **Tabelle 1-7. Systemmeldungen (Fortsetzung)**

| <b>Meldung</b>                                                                                                    | <b>Ursachen</b>                                                                                                    | <b>Maßnahmen</b>                                                                                                    |
|----------------------------------------------------------------------------------------------------|----------------------------------------------------------------------------------------------------|----------------------------------------------------------------------------------------------------|
| Diskette read<br>failure                                                                                                    | Fehlerhafte oder nicht<br>ordnungsgemäß<br>eingelegte Diskette.                                                                                    | Verwenden Sie eine andere<br>Diskette. Wenn das<br>Problem weiterhin<br>besteht, lesen Sie "Fehler-<br>behebung bei einem Dis-<br>kettenlaufwerk"<br>auf Seite 181.                                                                                                    |
| Diskette subsystem<br>reset failed                                                                                                    | Fehlerhafte oder nicht<br>ordnungsgemäß<br>eingelegte Diskette.                                                                                    | Verwenden Sie eine andere<br>Diskette. Wenn das<br>Problem weiterhin<br>besteht, lesen Sie<br>"Fehlerbehebung bei einem<br>Diskettenlaufwerk"<br>auf Seite 181.                                                                                                    |
| Drive not ready                                                                                                    | Diskette ist nicht<br>vorhanden oder nicht<br>korrekt im<br>Diskettenlaufwerk<br>eingelegt.                                                        | Verwenden Sie eine<br>andere Diskette. Wenn<br>das Problem weiterhin<br>besteht, lesen Sie<br>"Fehlerbehebung bei<br>einem<br>Diskettenlaufwerk"<br>auf Seite 181.                                                                                                    |
| Error: Incorrect<br>memory<br>configuration. DIMMs<br>must be installed in<br>pairs of matched<br>memory size, speed,<br>and technology. | Nicht aufeinander<br>abgestimmte oder<br>ungleiche DIMM-Module<br>installiert; fehlerhafte<br>oder nicht korrekt<br>eingesetzte<br>Speichermodule. | Stellen Sie sicher, dass alle<br>Speichermodulpaare<br>hinsichtlich Typ und<br>Kapazität gleich und<br>ordnungsgemäß installiert<br>sind. Siehe "Speicher"<br>auf Seite 123. Wenn das<br>Problem weiterhin besteht,<br>lesen Sie "Fehlerbehebung<br>beim Systemspeicher"<br>auf Seite 179. |

 **Tabelle 1-7. Systemmeldungen (Fortsetzung)**

| <b>Meldung</b>                                                                                                    | <b>Ursachen</b>                                                                                            | <b>Maßnahmen</b>                                                                                                    |
|----------------------------------------------------------------------------------------------------|----------------------------------------------------------------------------------------------------|----------------------------------------------------------------------------------------------------|
| Error: Memory<br>failure detected.<br>Memory size reduced.<br>Replace the faulty<br>DIMM as soon as<br>possible.                | Fehlerhafte oder falsch<br>eingesetzte<br>Speichermodule.                                                  | Siehe "Fehlerbehebung<br>beim Systemspeicher"<br>auf Seite 179.                                                                                                    |
| !!*** Error: Remote<br>Access Controller<br>initialization<br>failure *** RAC<br>virtual USB devices<br>may not be<br>available | Initialisierungsfehler des<br>Remote-Access-<br>Controllers.                                               | Stellen Sie sicher, dass der<br>Remote-Access-Controller<br>ordnungsgemäß installiert<br>ist. Siehe "Installieren einer<br>RAC-Karte" auf Seite 131.                                                                                                    |
| FBD training error:<br>The following branch<br>has been disabled:<br>Branch x                                                   | Der angegebene Zweig<br>(Kanalpaar) enthält<br>DIMM-Module, die<br>untereinander nicht<br>kompatibel sind. | Stellen Sie sicher, dass nur<br>von Dell zugelassener<br>Speicher verwendet wird.<br>Es wird empfohlen,<br>Speicher-Upgrade-Kits<br>direkt auf www.dell.com<br>zu bestellen, oder beim<br>Vertriebsbeauftragten von<br>Dell hinsichtlich der<br>Kompatibilität<br>nachzufragen. |
| Gate A20 failure                                                                                                    | Fehlerhafter<br>Tastaturcontroller;<br>fehlerhafte<br>Systemplatine.                                       | Siehe "Wie Sie Hilfe<br>bekommen" auf Seite 209.                                                                                                    |
| General failure                                                                                                    | Das Betriebssystem<br>konnte den Befehl nicht<br>ausführen.                                                | Diese Meldung wird<br>normalerweise von<br>genaueren Angaben<br>begleitet. Notieren Sie<br>sich die Informationen<br>und führen Sie die<br>entsprechenden<br>Maßnahmen durch, um das<br>Problem zu beheben.                                                                     |

 **Tabelle 1-7. Systemmeldungen (Fortsetzung)**

| <b>Meldung</b>                                                                                 | <b>Ursachen</b>                                                            | <b>Maßnahmen</b>                                                     |
|------------------------------------------------------------------------------------------------|----------------------------------------------------------------------------|----------------------------------------------------------------------|
| Invalid NVRAM<br>configuration,<br>Resource Re-<br>allocated                                   | System hat einen<br>Ressourcenkonflikt<br>festgestellt und behoben.        | Keine Maßnahme<br>erforderlich                                       |
| Keyboard controller<br>failure                                                                 | Fehlerhafter<br>Tastaturcontroller;<br>fehlerhafte<br>Systemplatine.       | Siehe "Wie Sie Hilfe<br>bekommen" auf Seite 209.                     |
| Manufacturing mode<br>detected                                                                 | System befindet sich im<br>Herstellermodus.                                | Starten Sie das System neu,<br>um den Herstellermodus<br>zu beenden. |
| MEMBIST failure -<br>The following<br>DIMM/rank has been<br>disabled by BIOS:<br>DIMM x Rank y | Fehlerhafte<br>Speichermodule.                                             | Siehe "Fehlerbehebung<br>beim Systemspeicher"<br>auf Seite 179.      |
| Memory address line<br>failure at address,<br>read value expecting<br>value                    | Fehlerhafte oder nicht<br>ordnungsgemäß<br>installierte<br>Speichermodule. | Siehe "Fehlerbehebung<br>beim Systemspeicher"<br>auf Seite 179.      |
| Memory double word<br>logic failure at<br>address, read value<br>expecting value               |                                                                            |                                                                      |
| Memory odd/even<br>logic failure at<br>address, read value<br>expecting value                  |                                                                            |                                                                      |
| Memory write/read<br>failure at address,<br>read value expecting<br>value                      |                                                                            |                                                                      |
| Memory tests<br>terminated by<br>keystroke.                                                    | Drücken der Leertaste<br>abgebrochen.                                      | POST-Speichertest durch Dient nur zur Information.                   |

 **Tabelle 1-7. Systemmeldungen (Fortsetzung)**

| <b>Meldung</b>                  | <b>Ursachen</b>                                                                                                    | <b>Maßnahmen</b>                                                                                                    |
|---------------------------------|----------------------------------------------------------------------------------------------------|----------------------------------------------------------------------------------------------------|
| No boot device<br>available     | Fehlerhaftes oder nicht<br>vorhandenes<br>optisches/Diskettenlaufw<br>erk-Subsystem,<br>Festplattenlaufwerk oder<br>Festplattensubsystem,<br>oder keine Startdiskette<br>in Laufwerk A. | Verwenden Sie eine<br>startfähige Diskette oder<br>CD, oder ein startfähiges<br>Festplattenlaufwerk. Wenn<br>das Problem weiterhin<br>besteht, lesen Sie<br>"Fehlerbehebung bei einem<br>Diskettenlaufwerk"<br>auf Seite 181,<br>"Fehlerbehebung bei<br>einem optischen Laufwerk"<br>auf Seite 183 und<br>"Fehlerbehebung bei einem<br>Festplattenlaufwerk"<br>auf Seite 186.<br>Informationen über das<br>Festlegen der Reihenfolge<br>von Startgeräten erhalten<br>Sie unter "Verwenden des<br>System-Setup-Programms"<br>auf Seite 57. |
| No boot sector<br>on hard drive | Falsche<br>Konfigurationseinstellung<br>en im System-Setup-<br>Programm, oder kein<br>Betriebssystem auf der<br>Festplatte.                                                             | Überprüfen Sie die<br>Konfigurationseinstellunge<br>n des Festplattenlaufwerks<br>im System-Setup-<br>Programm. Siehe<br>"Verwenden des System-<br>Setup-Programms"<br>auf Seite 57. Installieren<br>Sie gegebenenfalls das<br>Betriebssystem auf der<br>Festplatte. Weitere<br>Informationen finden<br>Sie im Handbuch zum<br>Betriebssystem.                                                                                                    |
| No timer tick<br>interrupt      | Defekte Systemplatine.                                                                                                    | Siehe "Wie Sie Hilfe<br>bekommen" auf Seite 209.                                                                                                    |

 **Tabelle 1-7. Systemmeldungen (Fortsetzung)**

| <b>Meldung</b>                                                                                                    | <b>Ursachen</b>                                                                                                  | <b>Maßnahmen</b>                                                                                                    |
|----------------------------------------------------------------------------------------------------|----------------------------------------------------------------------------------------------------|----------------------------------------------------------------------------------------------------|
| Northbound merge<br>error - The<br>following DIMM has<br>been disabled by<br>BIOS: DIMM x                                 | Das angegebene DIMM-<br>Modul konnte keine<br>Datenverbindung mit<br>dem Speichercontroller<br>herstellen.       | Siehe "Fehlerbehebung<br>beim Systemspeicher"<br>auf Seite 179.                                                                                                    |
| Not a boot diskette                                                                                                    | Kein Betriebssystem auf<br>der Diskette.                                                                         | Verwenden Sie eine<br>startfähige Diskette.                                                                                                    |
| PCIe Degraded Link<br>Width Error:<br>Embedded<br>Bus#nn/Dev#nn/Funcn<br>Expected Link Width<br>is n<br>Actual Link Width | Fehlerhafte oder nicht<br>ordnungsgemäß<br>installierte PCIe-<br>Erweiterungskarte im<br>angegebenen Steckplatz. | Setzen Sie die PCIe-Karte<br>neu ein. Siehe<br>"Erweiterungskarten"<br>auf Seite 102. Wenn das<br>Problem weiterhin besteht,<br>lesen Sie "Wie Sie Hilfe<br>bekommen" auf Seite 209. |
| is n                                                                                                    |                                                                                                    |                                                                                                    |
| PCIe Degraded Link<br>Width Error: Slotn<br>Expected Link<br>Width is n<br>Actual Link<br>Width is n                      | Fehlerhafte oder nicht<br>ordnungsgemäß<br>installierte PCIe-<br>Erweiterungskarte im<br>angegebenen Steckplatz. | Setzen Sie die PCIe-Karte<br>neu ein. Siehe<br>"Erweiterungskarten"<br>auf Seite 102. Wenn das<br>Problem weiterhin besteht,<br>lesen Sie "Wie Sie Hilfe<br>bekommen" auf Seite 209. |
| PCIe Training Error:<br>Embedded<br>Bus#nn/Dev#nn/Funcn<br>PCIe Training Error:<br>Slot <sub>n</sub>                      | Fehlerhafte oder nicht<br>ordnungsgemäß<br>installierte PCIe-<br>Erweiterungskarte im<br>angegebenen Steckplatz. | Setzen Sie die PCIe-Karte<br>neu ein. Siehe<br>"Erweiterungskarten"<br>auf Seite 102. Wenn das<br>Problem weiterhin besteht,<br>lesen Sie "Wie Sie Hilfe<br>bekommen" auf Seite 209. |

 **Tabelle 1-7. Systemmeldungen (Fortsetzung)**

| <b>Meldung</b>                              | <b>Ursachen</b>                                                                                                    | <b>Maßnahmen</b>                                                                                                    |
|---------------------------------------------|----------------------------------------------------------------------------------------------------|----------------------------------------------------------------------------------------------------|
| PCI BIOS failed to<br>install               | Prüfsummenfehler bei<br>PCI-Geräte-BIOS<br>(Options-ROM) während<br>des Shadowing erkannt.<br>Lose Kabel an<br>Erweiterungskarte(n);<br>fehlerhaft oder nicht<br>ordnungsgemäß<br>installierte<br>Erweiterungskarte.       | Setzen Sie die<br>Erweiterungskarten neu<br>ein. Stellen Sie sicher, dass<br>alle erforderlichen Kabel<br>sicher mit den<br>Erweiterungskarten<br>verbunden sind. Wenn das<br>Problem weiterhin besteht,<br>lesen Sie "Fehlerbehebung<br>bei Erweiterungskarten"<br>auf Seite 190.                                                                                                    |
| Plug & Play<br>Configuration Error          | Fehler bei der<br>Initialisierung des PCI-<br>Geräts; fehlerhafte<br>Systemplatine.                                                                                                    | Setzen Sie den Jumper<br>NVRAM_CLR und starten<br>Sie das System neu. Die<br>Position des Jumpers sehen<br>Sie in Abbildung 6-1.<br>Wenn das Problem<br>weiterhin besteht, lesen Sie<br>"Fehlerbehebung<br>bei Erweiterungskarten"<br>auf Seite 190.                                                                                                    |
| Read fault<br>Requested sector<br>not found | Das Betriebssystem kann<br>vom Disketten- oder<br>Festplattenlaufwerk nicht<br>lesen, der Computer<br>konnte einen bestimmten<br>Sektor auf der Festplatte<br>nicht finden, oder der<br>angeforderte Sektor ist<br>defekt. | Verwenden Sie eine andere<br>Diskette. Stellen Sie sicher,<br>dass die Disketten- und<br>Festplattenlaufwerkkabel<br>korrekt angeschlossen sind.<br>Entsprechende<br>Informationen zu den<br>jeweiligen Laufwerken<br>finden Sie unter<br>"Fehlerbehebung bei einem<br>USB-Gerät" auf Seite 171,<br>"Fehlerbehebung bei einem<br>Diskettenlaufwerk"<br>auf Seite 181 oder<br>"Fehlerbehebung bei einem<br>Festplattenlaufwerk"<br>auf Seite 186. |

 **Tabelle 1-7. Systemmeldungen (Fortsetzung)**

| <b>Meldung</b>                                                                | <b>Ursachen</b>                                                         | <b>Maßnahmen</b>                                                                                                    |
|-------------------------------------------------------------------------------|-------------------------------------------------------------------------|----------------------------------------------------------------------------------------------------|
| Remote configuration<br>update attempt<br>failed                              | System kann die<br>Fernkonfigurationsanford<br>erung nicht verarbeiten. | Starten Sie die<br>Fernkonfiguration erneut.                                                                                                    |
| ROM bad checksum $=$<br>address (Fehlerhafte<br>$ROM-Prüfsumme =$<br>Adresse) | Fehlerhafte, oder nicht<br>richtig installierte<br>Erweiterungskarte.   | Setzen Sie die<br>Erweiterungskarten neu<br>ein. Stellen Sie sicher, dass<br>alle erforderlichen Kabel<br>sicher mit den<br>Erweiterungskarten<br>verbunden sind. Wenn das<br>Problem weiterhin besteht,<br>lesen Sie "Fehlerbehebung<br>bei Erweiterungskarten"<br>auf Seite 190. |
| Sector not found                                                              | Fehlerhafte Diskette<br>oder fehlerhaftes                               | Lesen Sie "Fehlerbe-                                                                                                    |
| Seek error                                                                    | Festplattenlaufwerk.                                                    | hebung bei einem<br>Diskettenlaufwerk"                                                                                                    |
| Seek operation<br>failed                                                      |                                                                         | auf Seite 181 oder<br>"Fehlerbehebung bei<br>einem Festplatten-<br>laufwerk" auf Seite 186<br>für das betreffende<br>Laufwerk.                                                                                                    |
| Shutdown failure                                                              | Fehler beim<br>Herunterfahren-Test.                                     | Siehe "Fehlerbehebung<br>beim Systemspeicher"<br>auf Seite 179.                                                                                                    |

 **Tabelle 1-7. Systemmeldungen (Fortsetzung)**

| <b>Meldung</b>                                                                                      | <b>Ursachen</b>                                                                                  | <b>Maßnahmen</b>                                                                                                    |
|----------------------------------------------------------------------------------------------------|--------------------------------------------------------------------------------------------------|----------------------------------------------------------------------------------------------------|
| The amount of system<br>memory has changed                                                          | Es wurde Speicher<br>hinzugefügt oder<br>entfernt, oder ein<br>Speichermodul ist<br>ausgefallen. | Falls Speicher hinzugefügt<br>bzw. entfernt wurde, dient<br>diese Meldung nur zur<br>Information und kann<br>ignoriert werden. Falls kein<br>Speicher hinzugefügt oder<br>entfernt wurde, sehen Sie<br>im Systemereignisprotokoll<br>nach, ob Einzel- oder<br>Mehrbitfehler aufgezeich-<br>net wurden und tauschen<br>Sie das fehlerhafte<br>Speichermodul aus.<br>Siehe "Fehlerbehebung<br>beim Systemspeicher"<br>auf Seite 179. |
| The following DIMM<br>pair is not<br>compatible with the<br>memory controller:<br>DIMM x and DIMM y | Die angegebenen DIMM-<br>Module sind mit dem<br>System nicht kompatibel.                         | Stellen Sie sicher, dass<br>nur von Dell zugelassener<br>Speicher verwendet wird.<br>Es wird empfohlen,<br>Speicher-Upgrade-Kits<br>direkt auf www.dell.com<br>zu bestellen, oder beim<br>Vertriebsbeauftragten<br>von Dell hinsichtlich<br>der Kompatibilität<br>nachzufragen.                                                                                                    |

 **Tabelle 1-7. Systemmeldungen (Fortsetzung)**

| <b>Meldung</b>                                                         | <b>Ursachen</b>                                                                                       | <b>Maßnahmen</b>                                                                                                    |
|------------------------------------------------------------------------|----------------------------------------------------------------------------------------------------|----------------------------------------------------------------------------------------------------|
| The following DIMMs<br>are not compatible:<br>DIMM x and DIMM y        | Die angegebenen DIMM-<br>Module sind mit dem<br>System nicht kompatibel.                              | Stellen Sie sicher, dass<br>nur ECC-FBD1-Speicher<br>verwendet wird. Es wird<br>empfohlen, Speicher-<br>Upgrade-Kits direkt auf<br>www.dell.com zu bestellen,<br>oder beim<br>Vertriebsbeauftragten<br>von Dell hinsichtlich<br>der Kompatibilität<br>nachzufragen. |
| Time-of-day clock<br>stopped                                           | Fehlerhafte Batterie<br>oder fehlerhafter<br>elektronischer Baustein.                                 | Siehe "Fehlerbehebung bei<br>der Systembatterie"<br>auf Seite 175.                                                                                                    |
| Time-of-day not set<br>- please run SETUP<br>program                   | Die Einstellungen Time<br>(Zeit-) oder Date<br>(Datum) sind falsch;<br>fehlerhafte<br>Systembatterie. | Überprüfen Sie die Zeit-<br>und Datumseinstellungen.<br>Siehe "Verwenden des<br>System-Setup-Programms"<br>auf Seite 57. Besteht<br>das Problem weiterhin,<br>ersetzen Sie die<br>Systembatterie. Siehe<br>"Systembatterie"<br>auf Seite 116.                       |
| Timer chip counter<br>failed<br>2                                      | Defekte Systemplatine.                                                                                | Siehe "Wie Sie Hilfe<br>bekommen" auf Seite 209.                                                                                                    |
| Unsupported CPU<br>combination<br>Unsupported CPU<br>stepping detected | Die<br>Mikroprozessorkonfigurat<br>ion wird nicht vom<br>System unterstützt.                          | Installieren Sie einen unter-<br>stützten Mikroprozessor<br>oder eine unterstützte Mik-<br>roprozessorkombination.<br>Siehe "Mikroprozessor"<br>auf Seite 134.                                                                                                    |

 **Tabelle 1-7. Systemmeldungen (Fortsetzung)**

| Meldung                                                   | <b>Ursachen</b>                                                                                                    | <b>Maßnahmen</b>                                                                                                    |
|-----------------------------------------------------------|----------------------------------------------------------------------------------------------------|----------------------------------------------------------------------------------------------------|
| Utility partition<br>not available                        | Die Taste $\langle$ F10 $\rangle$ wurde<br>während des POST<br>gedrückt, es ist jedoch<br>keine<br>Dienstprogrammpartition tionen hierzu finden<br>auf dem<br>Startfestplattenlaufwerk<br>vorhanden. | Erstellen Sie eine<br>Dienstprogrammpartition<br>auf dem Startfestplatten-<br>laufwerk. Weitere Informa-<br>Sie in der Dokumentation<br>zum System.                                                                                       |
| Warning! No microcode<br>update loaded for<br>processor n | Microcode-Update ist<br>fehlgeschlagen.                                                                                                    | Aktualisieren Sie die BIOS-<br>Firmware. Siehe "Wie Sie<br>Hilfe bekommen"<br>auf Seite 209.                                                                                                    |
| Warning: Embedded<br>RAID firmware is not<br>present!     | Die integrierte RAID-<br>Firmware reagiert nicht.                                                                                                    | Informationen zur<br>Installation und zum<br>Update der RAID-Firmware<br>finden Sie in der<br>Dokumentation zum<br>RAID-Controller.                                                                                                    |
| Warning: Embedded<br>RAID error!                          | Die Firmware des<br>integrierten RAID-Arrays<br>gibt eine Fehlermeldung<br>zurück.                                                                                                    | Siehe "Fehlerbehebung bei<br>einer SAS- oder SAS-RAID-<br>Controllerzusatzkarte"<br>auf Seite 188.<br>Informationen zur<br>Installation und zum<br>Update der RAID-Firmware<br>finden Sie in der<br>Dokumentation zum<br>RAID-Controller. |

 **Tabelle 1-7. Systemmeldungen (Fortsetzung)**

| <b>Meldung</b>                                                                                                    | <b>Ursachen</b>                                                                                                    | <b>Maßnahmen</b>                                                                                                    |
|----------------------------------------------------------------------------------------------------|----------------------------------------------------------------------------------------------------|----------------------------------------------------------------------------------------------------|
| Warning: The current<br>memory configuration<br>is not optimal. Dell<br>recommends a<br>population of 2, 4,<br>8, or 12 DIMMs.<br>DIMMs should be<br>populated<br>sequentially<br>starting in slot 1. | Das System hat eine<br>zulässige, aber nicht<br>optimale Belegung mit<br>DIMM-Modulen<br>festgestellt (zum Beispiel,<br>1 DIMM, 6 DIMMs, 4<br>DIMMs in den Sockeln 1,<br>2, 5 und 6, etc.). Der<br>gesamte Speicher ist<br>verfügbar, doch die<br>Leistung ist<br>beeinträchtigt. | Installieren Sie 2, 4, 8 oder<br>12 DIMM-Module der<br>Reihe nach, beginnend mit<br>Sockel 1. Siehe "Speicher"<br>auf Seite 123.                                                                                         |
| Write fault<br>Write fault on<br>selected drive<br><b>ANMERKLING</b> : Die vollständigen Namen der in dieser Tabelle verwendeten                                                                      | Fehlerhafte Diskette,<br>fehlerhaftes optisches<br>Laufwerk,<br>Diskettenlaufwerk,<br>Festplattenlaufwerk oder<br>Festplattenlaufwerk-<br>Subsystem.                                                                                                    | Siehe "Fehlerbehebung bei<br>einem Diskettenlaufwerk"<br>auf Seite 181,<br>"Fehlerbehebung bei<br>einem optischen Laufwerk"<br>auf Seite 183 oder<br>"Fehlerbehebung bei einem<br>Festplattenlaufwerk"<br>auf Seite 186. |

 **Tabelle 1-7. Systemmeldungen (Fortsetzung)**

**ANMERKUNG:** Die vollständigen Namen der in dieser Tabelle verwendeten Abkürzungen und Akronyme finden Sie im ["Glossar" auf Seite 241.](#page-240-0)

# **Warnmeldungen**

Eine Warnmeldung macht auf mögliche Probleme aufmerksam und fordert Sie zu einer Reaktion auf, bevor das System eine Aufgabe fortsetzt. Vor dem Formatieren einer Diskette werden Sie beispielsweise gewarnt, dass alle Daten auf der Diskette verloren gehen. Normalerweise wird ein Vorgang durch eine Warnmeldung so lange aufgeschoben, bis Sie durch Eingabe von y (für Ja) oder n (für Nein) eine Entscheidung treffen.

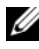

**ANMERKUNG:** Warnmeldungen werden entweder vom Anwendungsprogramm oder vom Betriebssystem ausgegeben. Weitere Informationen finden Sie in der Dokumentation des Betriebssystems oder der jeweiligen Anwendung.

# **Diagnosemeldungen**

Bei der Ausführung der Systemdiagnose erhalten Sie unter Umständen eine Fehlermeldung. Diagnosefehlermeldungen werden in diesem Abschnitt nicht behandelt. Notieren Sie die Meldung in einer Kopie der Diagnose-Checkliste (siehe ["Wie Sie Hilfe bekommen" auf Seite 209\)](#page-208-0), und befolgen Sie die dort aufgeführten Schritte zum Anfordern von technischer Unterstützung.

# **Alarmmeldungen**

Die Systemverwaltungssoftware erzeugt Alarmmeldungen für das System. Alarme enthalten Informationen, Statusmeldungen, Warnungen und Fehlermeldungen für Laufwerke, Temperaturen, Lüfter und Stromversorgung. Weitere Informationen finden Sie in der Dokumentation zur Systemverwaltungssoftware.

# <span id="page-56-0"></span>**Verwenden des System-Setup-Programms**

Führen Sie nach dem Einrichten des Systems das System-Setup-Programm aus, damit Sie sich mit der Systemkonfiguration und den optionalen Einstellungen vertraut machen können. Notieren Sie die Informationen für den späteren Gebrauch.

Sie können das System-Setup-Programm für folgende Aufgaben benutzen:

- Ändern der im NVRAM gespeicherten Systemkonfigurationsdaten, nachdem Sie Hardware hinzugefügt, geändert oder vom System entfernt haben.
- Festlegen oder Ändern von benutzerspezifischen Optionen, z. B. Uhrzeit und Datum.
- Aktivieren oder Deaktivieren von integrierten Geräten.
- Korrigieren von Unstimmigkeiten zwischen der installierten Hardware und den Konfigurationseinstellungen.

# **Aufrufen des System-Setup-Programms**

- **1** Schalten Sie das System ein, oder starten Sie es neu.
- **2** Drücken Sie sofort <F2>, wenn folgende Meldung kurz auf dem Bildschirm angezeigt wird:

<F2> = System Setup

Wenn der Ladevorgang des Betriebssystems einsetzt, bevor Sie <F2> gedrückt haben, lassen Sie das System hochfahren. Starten Sie dann das System neu, und versuchen Sie es erneut.

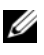

**ANMERKUNG:** Informationen zum ordnungsgemäßen Herunterfahren des Systems finden Sie in der Dokumentation zum Betriebssystem.

# **Als Reaktion auf Fehlermeldungen**

Das System-Setup-Programm kann außerdem als Reaktion auf eine Fehlermeldung aufgerufen werden. Notieren Sie Fehlermeldungen, die während des Systemstarts angezeigt werden. Bevor Sie das System-Setup-Programm aufrufen, lesen Sie im Abschnitt ["Systemmeldungen" auf Seite 40](#page-39-0) die Erläuterung zur Meldung und die entsprechenden Lösungsvorschläge.

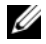

**ANMERKUNG:** Wenn das System nach dem Installieren einer Speichererweiterung erstmals startet, wird eine Systemmeldung angezeigt. Dies ist normal.

## **Verwenden des System-Setup-Programms**

[Tabelle 2-1](#page-57-0) enthält die Tasten zum Anzeigen und Ändern von Einstellungen im System-Setup-Programm und zum Beenden des Programms.

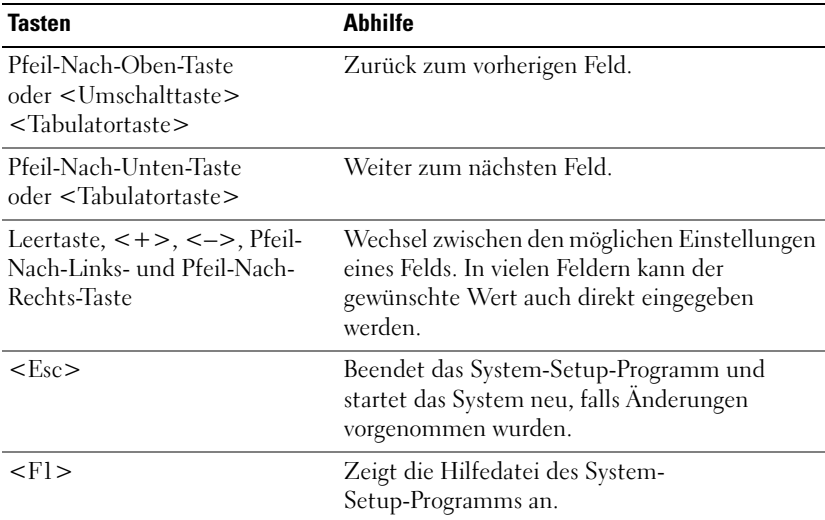

#### <span id="page-57-0"></span> **Tabelle 2-1. Steuertasten des System-Setup-Programms**

**ANMERKUNG:** Bei den meisten Optionen werden die Änderungen zunächst nur gespeichert und erst beim nächsten Start des Systems wirksam.

# **Optionen des System-Setup-Programms**

## **Hauptbildschirm**

Wenn Sie das System-Setup-Programm aufrufen, wird zunächst der Hauptbildschirm angezeigt (siehe [Abbildung 2-1\)](#page-58-0).

#### <span id="page-58-0"></span>**Abbildung 2-1. System-Setup-Hauptbildschirm**

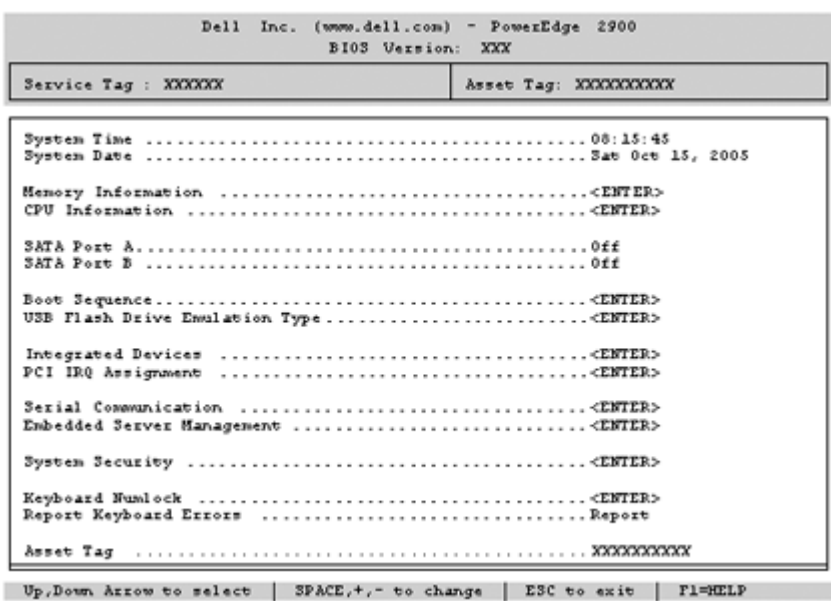

In [Tabelle 2-2](#page-59-0) sind die Optionen und Beschreibungen zu den Informationsfeldern aufgeführt, die im Hauptbildschirm des System-Setup-Programms angezeigt werden.

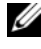

**ANMERKUNG:** Welche Optionen angezeigt werden, hängt von der Konfiguration des Systems ab.

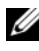

**ANMERKUNG:** Die Standardeinstellungen des System-Setup-Programms sind gegebenenfalls bei den jeweiligen Optionen angegeben.

| <b>Option</b>                                                   | <b>Beschreibung</b>                                                                                                    |
|-----------------------------------------------------------------|----------------------------------------------------------------------------------------------------|
| System Time                                                     | Festlegen der Zeit für die interne Systemuhr.                                                                                                    |
| System Date                                                     | Festlegen des Datums für den internen Kalender.                                                                                                    |
| Memory<br>Information                                           | Zeigt Informationen zum Speicher an (System-, Grafik- und<br>Ersatzspeicher). Enthält Kapazität, Typ und Geschwindigkeit<br>der Speichermodule, Größe des Grafikspeichers, Testoption für<br>den Systemspeicher und Status des redundanten Speichers.                                                                                     |
| CPU Information                                                 | Zeigt Informationen zu den Mikroprozessoren an<br>(Geschwindigkeit, Cache-Größe etc.) Hyperthreading-<br>Technologie lässt sich durch Ändern der Option Logical<br>Processor (Logischer Prozessor) aktivieren oder deaktivieren.<br>Siehe Tabelle 2-3.                                                                                    |
| <b>SATA Port X</b>                                              | Anzeige des Typs und der Kapazität des SATA-Laufwerks<br>am Port X auf der Systemplatine.                                                                                                    |
| <b>Boot Sequence</b>                                            | Legt die Reihenfolge fest, in der das System während des<br>Systemstarts nach startfähigen Geräten sucht. Als Optionen<br>sind verfügbar das Diskettenlaufwerk, das CD-Laufwerk,<br>Festplattenlaufwerke und das Netzwerk.                                                                                                    |
|                                                                 | <b>ANMERKUNG:</b> Der Systemstart von einem externen Gerät<br>an einem SAS- oder SCSI-Adapter wird nicht unterstützt. Aktuelle<br>Informationen zum Systemstart von externen Laufwerken finden<br>Sie auf der Website support.dell.com.                                                                                                   |
| <b>USB</b> Flash<br>Drive Type<br>(Standardeinstellung<br>Auto) | Legt den Emulationstyp für das USB-Flash-Laufwerk fest.<br>Hard disk (Festplatte) bedeutet, dass sich das USB-Flash-<br>Laufwerk wie eine Festplatte verhält. Floppy (Diskette)<br>bedeutet, dass sich das USB-Flash-Laufwerk wie ein<br>Diskettenlaufwerk verhält. Auto bedeutet, dass der<br>Emulationstyp automatisch ausgewählt wird. |
| <b>Integrated Devices</b>                                       | Siehe "Bildschirm "Integrated Devices" (Integrierte Geräte)"<br>auf Seite 63.                                                                                                    |
| PCI IRQ<br>Assignment                                           | Zeigt das Fenster an, in dem die IRQ-Zuweisung für<br>integrierte Komponenten und PCI-Erweiterungskarten<br>geändert werden kann.                                                                                                    |

<span id="page-59-0"></span> **Tabelle 2-2. Optionen des System-Setup-Programms**

| <b>Option</b>                                                | <b>Beschreibung</b>                                                                                                    |
|--------------------------------------------------------------|----------------------------------------------------------------------------------------------------|
| Serial<br>Communication                                      | Anzeige eines Bildschirms zur Konfiguration der seriellen<br>Kommunikation, des externen seriellen Anschlusses,<br>der ausfallsicheren Baudrate, des Remote-Terminaltyps<br>und der Umleitung nach dem Neustart.                                                                                                    |
| Embedded Server<br>Management                                | Anzeige eines Bildschirms zur Konfiguration der Optionen<br>für die vordere LCD-Anzeige und zum Festlegen einer<br>benutzerdefinierten LCD-Zeichenkette.                                                                                                    |
| <b>System Security</b>                                       | Zeigt den Bildschirm zur Konfiguration der System-<br>und Setup-Kennwortfunktionen an. Weitere Informationen<br>erhalten Sie unter "Verwenden des Systemkennworts"<br>auf Seite 69 und "Verwenden des Setup-Kennworts"<br>auf Seite 73.                                                                                                    |
| Keyboard NumLock<br>(Standardeinstellung<br>On)              | Legt fest, ob das System bei 101- oder 102-Tasten-Tastaturen<br>mit aktiviertem NumLock (Num-Tasten-Modus) startet<br>(gilt nicht für 84-Tasten-Tastaturen).                                                                                                    |
| Report<br>Keyboard Errors<br>(Standardeinstellung<br>Report) | Aktiviert bzw. deaktiviert Warnmeldungen bei Tastaturfehlern<br>während des Einschaltselbsttests (POST). Wählen<br>Sie Report (Melden) für Host-Systeme, an denen<br>Tastaturen angeschlossen sind. Wählen Sie Do Not Report<br>(Nicht melden), um alle Fehlermeldungen zu unterbinden,<br>die während des Einschaltselbsttests mit der Tastatur<br>oder dem Tastaturcontroller in Zusammenhang stehen.<br>Die Funktion der Tastatur selbst bleibt von dieser<br>Einstellung unberührt, wenn an das System eine<br>Tastatur angeschlossen ist. |
| Asset Tag                                                    | Zeigt die benutzerdefinierbare Systemkennnummer an,<br>wenn eine solche Nummer zugewiesen wurde.                                                                                                    |

 **Tabelle 2-2. Optionen des System-Setup-Programms (Fortsetzung)**

# **Bildschirme für "CPU Information"**

[Tabelle 2-3](#page-61-0) enthält die Optionen und Beschreibungen zu den Informationsfeldern im Bildschirm **CPU Information**.

| <b>Option</b>                                                       | <b>Beschreibung</b>                                                                                                    |
|---------------------------------------------------------------------|----------------------------------------------------------------------------------------------------|
| 64-bit Technology                                                   | Zeigt an, ob Intel® 64-Bit-Erweiterungen von<br>den installierten Prozessoren unterstützt werden.                                                                                                    |
| Core Speed                                                          | Zeigt die Taktfrequenz der vorhandenen Prozessoren an.                                                                                                    |
| <b>Bus Speed</b>                                                    | Zeigt die Bus-Taktfrequenz der Prozessoren an.                                                                                                    |
| Logical Processor<br>(Standardeinstellung<br>Enabled)               | Wird angezeigt, wenn die Prozessoren Hyperthreading<br>unterstützen. Enabled (Aktiviert) bedeutet, dass alle<br>logischen Prozessoren vom Betriebssystem genutzt werden<br>können. Wenn Disabled (Deaktiviert) ausgewählt wurde,<br>nutzt das Betriebssystem von den im System installierten<br>Prozessoren nur jeweils den ersten logischen Prozessor. |
| Virtualization<br>Technology<br>(Standardeinstellung<br>Disabled)   | Wird angezeigt, wenn die Prozessoren Virtualization<br>Technology unterstützen. Enabled ermöglicht<br>Virtualierungssoftware die Verwendung der im Prozessor<br>integrierten Virtualization Technology. Diese Funktion ist<br>nur nutzbar mit Software, die Virtualization Technology<br>unterstützt.                                                   |
| Adjacent Cache<br>Line Prefetch<br>(Standardeinstellung<br>Enabled) | Aktiviert oder deaktiviert die optimale Nutzung von<br>sequenziellem Speicherzugriff. Deaktivieren Sie diese<br>Option für Anwendungen, die intensiv den wahlfreien<br>Speicherzugriff nutzen.                                                                                                    |
| Hardware Prefetcher<br>(Standardeinstellung<br>Enabled)             | Aktiviert oder deaktiviert den Hardware-Prefetcher<br>(Vorabruffunktion).                                                                                                    |

<span id="page-61-0"></span> **Tabelle 2-3. Bildschirm "CPU Information" (Prozessorinformationen)** 

| <b>Option</b>                                                         | <b>Beschreibung</b>                                                                                                    |
|-----------------------------------------------------------------------|----------------------------------------------------------------------------------------------------|
| Demand-Based Power<br>Management<br>(Standardeinstellung<br>Disabled) | Aktiviert oder deaktiviert bedarfsbasierte Energieverwal-<br>tung. Im aktivierten Zustand werden die CPU-Auslastungs-<br>daten an das Betriebssystem gemeldet; im deaktivierten<br>Zustand werden die CPU-Auslastungsdaten nicht an das<br>Betriebssystem gemeldet. Wenn einer der Prozessoren<br>bedarfsbasierte Energieverwaltung nicht unterstützt,<br>ist das Feld schreibgeschützt und automatisch<br>auf Disabled gesetzt. |
| Processor XID                                                         | Zeigt die Serien- und Modellnummer der vorhandenen<br>Prozessoren an. Ein Untermenü enthält die Prozessor-<br>Kerngeschwindigkeit, die Größe des Level-2-Caches<br>und die Anzahl der Kerne.                                                                                                    |

 **Tabelle 2-3. Bildschirm "CPU Information" (Prozessorinformationen) (Fortsetzung)**

## <span id="page-62-0"></span>**Bildschirm "Integrated Devices" (Integrierte Geräte)**

In [Tabelle 2-4](#page-62-1) sind die Optionen und Beschreibungen der Informationsfelder des Bildschirms **Integrated Devices** (Integrierte Geräte) aufgeführt.

<span id="page-62-1"></span>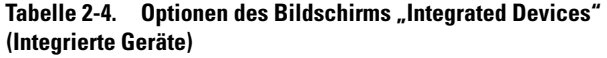

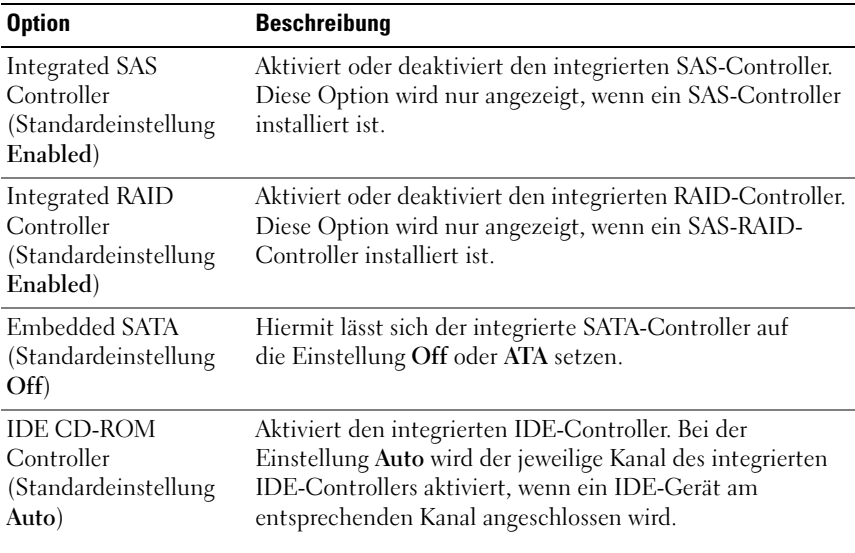

| <b>Option</b>                                                                | <b>Beschreibung</b>                                                                                                    |
|------------------------------------------------------------------------------|----------------------------------------------------------------------------------------------------|
| Diskette Controller<br>(Standardeinstellung<br>Auto)                         | Aktiviert bzw. deaktiviert den Disketten-Controller des<br>Systems. Wenn Auto gewählt wurde, wird der interne<br>Controller ggf. ausgeschaltet, falls eine entsprechende<br>Steckkarte in einem Erweiterungssteckplatz installiert ist.<br>Das Laufwerk kann auch als Read-Only (schreibgeschützt)<br>oder Off (deaktiviert) konfiguriert werden. In der<br>Einstellung Read-Only lassen sich mit dem Laufwerk keine<br>Disketten beschreiben. |
| User Accessible<br><b>USB</b> Ports<br>(Standardeinstellung<br>All Ports On) | Aktiviert oder deaktiviert die benutzerzugänglichen USB-<br>Anschlüsse des Systems. Die Optionen sind All Ports On<br>(Alle Anschlüsse aktiviert), Only Back Ports On (Nur<br>hintere Anschlüsse aktiviert) und All Ports Off (Alle<br>Anschlüsse deaktiviert).                                                                                                    |
| Embedded Gb NIC1<br>(Standardeinstellung<br>Enabled with PXE)                | Aktiviert oder deaktiviert den integrierten NIC1 des<br>Systems. Mögliche Optionen sind Enabled without PXE<br>(Aktiviert ohne PXE), Enabled with PXE (Aktiviert mit<br>PXE) und Disabled (Deaktiviert). PXE-Support ermöglicht<br>dem System, vom Netzwerk zu starten. Änderungen werden<br>nach einem Systemneustart wirksam.                                                                                                    |
| <b>MAC Address</b><br>(MAC-Adresse)                                          | Zeigt die MAC-Adresse für den integrierten 10/100/1000-<br>NIC an. Dieses Feld bietet keine Einstellmöglichkeiten.                                                                                                    |
| <b>TOE Capability</b>                                                        | Zeigt den Status der TOE-Funktion (TCP/IP Offload<br>Engine) für NIC1 an.                                                                                                    |
| Embedded Gb NIC2<br>(Standardeinstellung<br><b>Enabled without</b><br>PXE)   | Aktiviert oder deaktiviert den integrierten NIC2 des<br>Systems. Mögliche Optionen sind Enabled without PXE<br>(Aktiviert ohne PXE), Enabled with PXE (Aktiviert mit<br>PXE) und Disabled (Deaktiviert). PXE-Support ermöglicht<br>dem System, vom Netzwerk zu starten. Änderungen werden<br>nach einem Systemneustart wirksam.                                                                                                    |
| <b>MAC Address</b><br>(MAC-Adresse)                                          | Zeigt die MAC-Adresse für den integrierten 10/100/1000-<br>NIC an. Dieses Feld bietet keine Einstellmöglichkeiten.                                                                                                    |
| <b>TOE Capability</b>                                                        | Zeigt den Status der TOE-Funktion für NIC2 an.                                                                                                    |

**Tabelle 2-4. Optionen des Bildschirms "Integrated Devices" (Integrierte Geräte) (Fortsetzung)**

# **Bildschirm "Serial Communication" (Serielle Kommunikation)**

[Tabelle 2-5](#page-64-0) enthält die Optionen und Beschreibungen der Informationsfelder, die im Bildschirm **Serial Communication** (Serielle Kommunikation) angezeigt werden.

| <b>Option</b>                                                  | <b>Beschreibung</b>                                                                                                    |
|----------------------------------------------------------------|----------------------------------------------------------------------------------------------------|
| Serial Communication<br>(Standardeinstellung<br>Off)           | Mögliche Optionen sind On with Console Redirection<br>(Aktiviert mit Konsolenumleitung) über COM2 und Off<br>(Deaktiviert).                                                                             |
| Failsafe Baud Rate<br>(Standardeinstellung<br>57600)           | Zeigt die ausfallsichere Baudrate für Konsolenumleitung an,<br>wenn die Baudrate nicht automatisch mit dem entfernten<br>Terminal verhandelt werden kann. Dieser Wert sollte nicht<br>verändert werden. |
| Remote Terminal Type<br>(Standardeinstellung<br>VT 100/VT 220) | Wählen Sie entweder VT 100/VT 220 oder ANSI.                                                                                                    |
| Redirection After Boot<br>(Standardeinstellung)<br>Enabled)    | Aktiviert oder deaktiviert die BIOS-Konsolenumleitung<br>nach dem Start des Betriebssystems.                                                                                                    |

<span id="page-64-0"></span> **Tabelle 2-5. Optionen des Bildschirms "Serial Communication" (Serielle Kommunikation)**

# **Bildschirm "System Security" (Systemsicherheit)**

[Tabelle 2-6](#page-65-0) enthält die Optionen und Beschreibungen für die Informationsfelder im Bildschirm **System Security** (Systemsicherheit).

<span id="page-65-0"></span>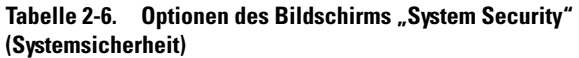

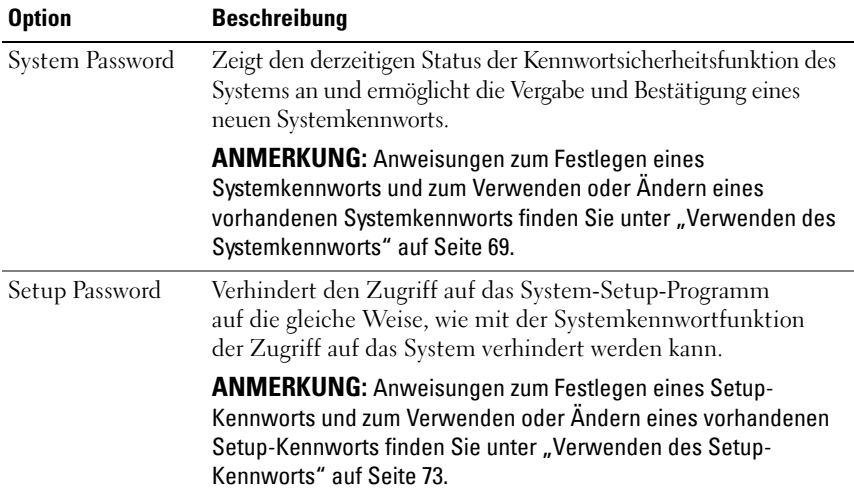

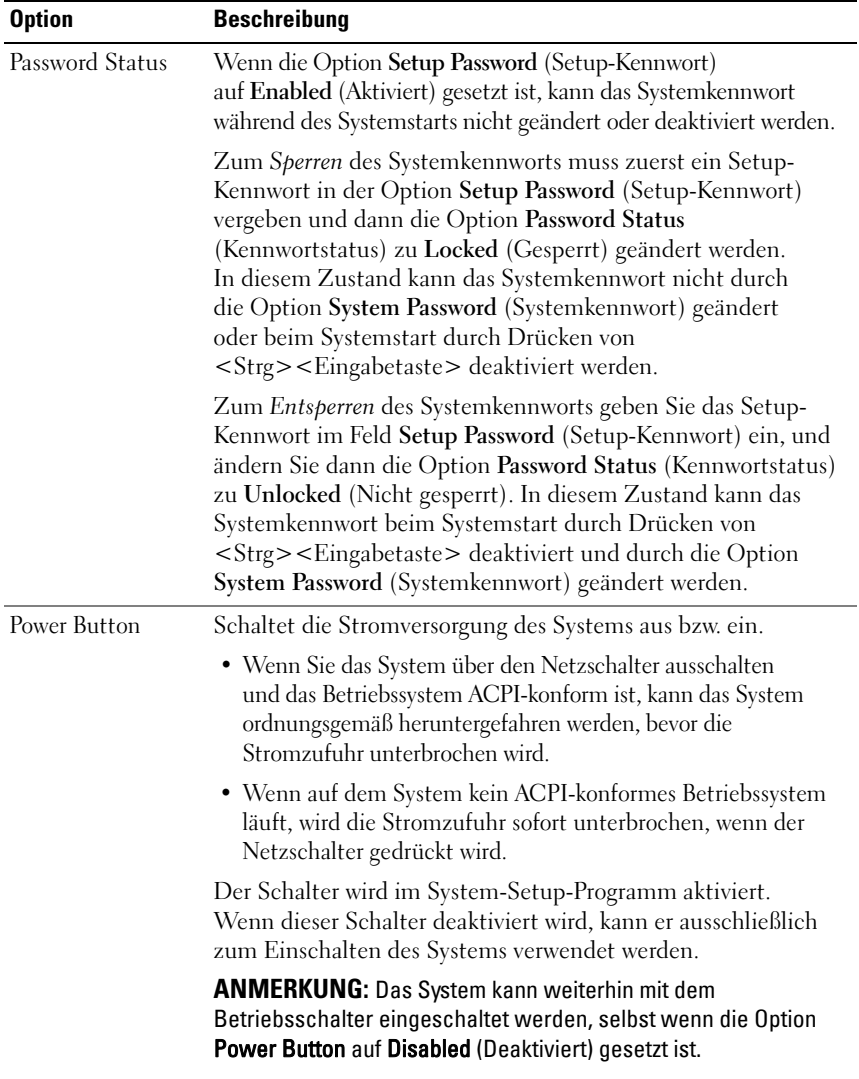

#### Tabelle 2-6. Optionen des Bildschirms "System Security" **(Systemsicherheit) (Fortsetzung)**

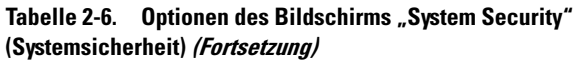

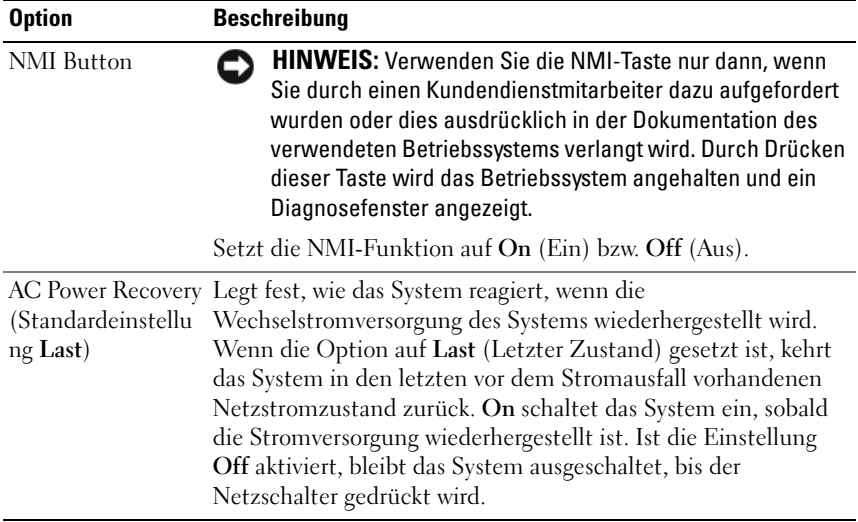

# **Bildschirm "Exit" (Beenden)**

Wenn Sie die Taste <Esc> drücken, um das System-Setup-Programm zu beenden, werden im Bildschirm **Exit** (Beenden) folgende Optionen angezeigt:

- Save Changes and Exit
- Discard Changes and Exit
- Return to Setup

# **System und Setup-Kennwortfunktionen**

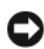

**HINWEIS:** Kennwörter bieten einen gewissen Schutz für die auf dem System gespeicherten Daten. Wenn auf dem System besonders schützenswerte Daten gespeichert sind, sollten Sie zusätzliche Schutzfunktionen wie z. B. Datenverschlüsselungsprogramme verwenden.

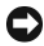

**HINWEIS:** Ihre Daten sind in Gefahr, wenn Sie das System unbeaufsichtigt und ohne Systemkennwort betreiben oder wenn sich Unbefugte physischen Zugang zum System verschaffen und das Kennwort durch Umstecken eines Jumpers deaktivieren können.

Im Lieferzustand ist kein Kennwort aktiviert. Wenn die Systemsicherheit wichtig ist, sollte das Dell System ausschließlich unter Systemkennwortschutz betrieben werden.

Damit ein bestehendes Kennwort geändert oder gelöscht werden kann, muss das Kennwort bekannt sein (Siehe "Löschen oder Ändern eines bestehenden [Systemkennworts" auf Seite 72](#page-71-0)). Wenn Sie das zugewiesene Kennwort verloren haben, können Sie das System erst dann wieder in Betrieb nehmen bzw. die Einstellungen im System-Setup-Programm ändern, bis ein Servicetechniker das Systemgehäuse geöffnet, den Kennwort-Jumper zum Deaktivieren der Kennwörter neu gesetzt und die bestehenden Kennwörter gelöscht hat. Siehe ["Deaktivieren eines verlorenen Kennworts" auf Seite 75](#page-74-0).

## <span id="page-68-0"></span>**Verwenden des Systemkennworts**

Nach dem Festlegen eines Systemkennworts haben nur noch autorisierte Personen vollen Zugriff auf die Systemfunktionen. Wenn die Option **System Password** (Systemkennwort) auf **Enabled** (Aktiviert) gesetzt ist, werden Sie nach dem Systemstart zur Eingabe des Systemkennworts aufgefordert.

#### **Vergeben eines Systemkennworts**

Bevor Sie ein Systemkennwort vergeben, muss das System-Setup-Programm aufgerufen und die Option **System Password** (Systemkennwort) aktiviert werden.

Wenn ein Systemkennwort vergeben wurde, steht die Einstellung für die Option **System Password** (Systemkennwort) auf **Enabled** (Aktiviert). Wenn der angezeigte Einstellungsparameter für **Password Status** (Kennwortstatus) **Unlocked** (Nicht gesperrt) ist, kann das Systemkennwort geändert werden. Wenn die Option **Password Status** (Kennwortstatus) auf **Locked** (Gesperrt) gesetzt ist, kann das Systemkennwort nicht geändert werden. Wenn die Systemkennwortfunktion durch eine Jumper-Einstellung auf der Systemplatine deaktiviert wurde, ist das Systemkennwort deaktiviert (**Disabled**) und kann nicht geändert oder neu vergeben werden.

Wenn kein Systemkennwort zugewiesen wurde und sich der Kennwort-Jumper auf der Systemplatine in der aktivierten Position (Standardeinstellung) befindet, wird bei der Option **System Password** (Systemkennwort) die Einstellung **Not Enabled** (Nicht aktiviert) angezeigt, und das Feld **Password Status** (Kennwortstatus) ist **Unlocked** (Nicht gesperrt). So vergeben Sie ein Systemkennwort:

- **1** Stellen Sie sicher, dass die Option **Password Status** (Kennwortstatus) auf **Unlocked** (Nicht gesperrt) gesetzt ist.
- **2** Markieren Sie die Option **System Password** (Systemkennwort), und drücken Sie die <Eingabetaste>.
- **3** Geben Sie das neue Systemkennwort ein.

Das Kennwort darf bis zu 32 Zeichen lang sein.

Für jedes eingegebene Zeichen (auch für Leerzeichen) wird ein Platzhalter angezeigt.

Bei der Kennwortzuweisung wird nicht zwischen Groß- und Kleinschreibung unterschieden. Bestimmte Tastenkombinationen sind jedoch nicht zulässig. Bei Eingabe einer dieser Kombinationen wird eine Fehlermeldung angezeigt. Drücken Sie zum Löschen von Zeichen die <Rücktaste> oder die Pfeil-Nach-Links-Taste.

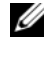

**ANMERKUNG:** Damit Sie das Feld ohne Vergabe eines Systemkennworts verlassen können, drücken Sie die <Eingabetaste>, um zu einem anderen Feld zu wechseln, oder drücken Sie zu einem beliebigen Zeitpunkt vor dem Ausführen von Schritt 5 die Taste <Esc>.

- **4** Drücken Sie die <Eingabetaste>.
- **5** Geben Sie das Kennwort zur Bestätigung erneut ein, und drücken Sie dann die <Eingabetaste>.

Der angezeigte Einstellungsparameter für **System Password** (Systemkennwort) wird auf **Enabled** (Aktiviert) geändert. Sie können nun das System-Setup-Programm beenden und das System einsetzen.

**6** Starten Sie entweder das System neu, um den Kennwortschutz wirksam werden zu lassen, oder setzen Sie Ihre Arbeit fort.

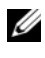

**ANMERKUNG:** Der Kennwortschutz wird erst nach einem Systemneustart wirksam.

#### **Verwenden des Systemkennworts zur Systemsicherung**

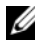

**ANMERKUNG:** Wenn ein Setup-Kennwort zugewiesen wurde (Siehe "Verwenden [des Setup-Kennworts" auf Seite 73](#page-72-0)), wird das Setup-Kennwort als alternatives Systemkennwort zugelassen.

Wenn die Option **Password Status** (Kennwortstatus) auf **Unlocked** (Entsperrt) gesetzt ist, kann die Kennwortsicherheit aktiviert bleiben oder deaktiviert werden.

So aktivieren Sie den Kennwortschutz:

- **1** Schalten Sie das System ein, oder starten Sie es neu, indem Sie die Tastenkombination <Strg><Alt><Entf> drücken.
- **2** Geben Sie das Kennwort ein, und drücken Sie die <Eingabetaste>.

So deaktivieren Sie den Kennwortschutz:

- **1** Schalten Sie das System ein, oder starten Sie es neu, indem Sie die Tastenkombination <Strg><Alt><Entf> drücken.
- 2 Geben Sie das Kennwort ein, und drücken Sie <Strg><Eingabetaste>.

Wenn die Option **Password Status** (Kennwortstatus) auf **Locked** (Gesperrt) gesetzt ist, müssen Sie das Kennwort bei jedem Einschalten oder bei jedem Neustart des Systems (durch Drücken von <Strg><Alt><Entf>) eingeben und an der Eingabeaufforderung die <Eingabetaste> drücken.

Nachdem Sie das korrekte Systemkennwort eingegeben und die <Eingabetaste> gedrückt haben, wird das System normal gestartet.

Wenn ein falsches Systemkennwort eingegeben wurde, zeigt das System eine Meldung an und fordert Sie zur Eingabe des Kennworts auf. Sie haben drei Versuche, das korrekte Kennwort einzugeben. Nach dem dritten erfolglosen Versuch zeigt das System eine Fehlermeldung mit der Anzahl der erfolglosen Versuche an. Das System wird angehalten und heruntergefahren. Diese Meldung soll darauf hinweisen, dass eine nicht befugte Person versucht hat, das System zu benutzen.

Auch nach dem Herunterfahren und Neustarten des Systems wird die Fehlermeldung angezeigt, bis das korrekte Kennwort eingegeben wurde.

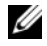

**ANMERKUNG:** Die Option Password Status (Kennwortstatus) kann in Verbindung mit den Optionen System Password (Systemkennwort) und Setup Password (Setup-Kennwort) eingesetzt werden, um weiteren Schutz des Systems vor unerlaubtem Zugriff zu bieten.

## <span id="page-71-0"></span>**Löschen oder Ändern eines bestehenden Systemkennworts**

**1** Drücken Sie nach Aufforderung <Strg><Eingabetaste>, um das bestehende Systemkennwort zu deaktivieren.

Wenn Sie zur Eingabe des Setup-Kennworts aufgefordert werden, wenden Sie sich an den Netzwerkadministrator.

**2** Rufen Sie während des POST das System-Setup-Programm auf, indem Sie die Taste <F2> drücken.
- **3** Wählen Sie den Bildschirm **Systemsicherheit**, um zu überprüfen, ob die Option **Password Status** (Kennwortstatus) auf **Unlocked** (Nicht gesperrt) gesetzt ist.
- **4** Geben Sie bei entsprechender Aufforderung das Systemkennwort ein.
- **5** Vergewissern Sie sich, dass für die Option **System Password** (Systemkennwort) die Einstellung **Not Enabled** (Nicht aktiviert) angezeigt wird.

Falls für die Option **System Password** (Systemkennwort) die Einstellung **Not Enabled** (Nicht aktiviert) angezeigt wird, wurde das Systemkennwort gelöscht. Wenn **Enabled** (Aktiviert) für die Option **System Password** (Systemkennwort) angezeigt wird, drücken Sie die Tastenkombination <Alt><b>, um das System neu zu starten, und wiederholen Sie dann die Schritte 2 bis 5.

#### **Verwenden des Setup-Kennworts**

#### <span id="page-72-0"></span>**Zuweisen eines Setup-Kennworts**

Ein Setup-Kennwort kann nur vergeben (oder geändert) werden, wenn die Option **Setup Password** (Setup-Kennwort) auf **Not Enabled** (Nicht aktiviert) gesetzt ist. Um ein Setup-Kennwort zuzuweisen, markieren Sie die Option **Setup Password** (Setup-Kennwort), und drücken Sie die Taste <**+>** oder **<–>**. Das System fordert Sie dazu auf, ein Kennwort einzugeben und zu bestätigen. Bei Eingabe eines ungültigen Zeichens wird eine Fehlermeldung angezeigt.

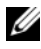

**ANMERKUNG:** Es ist möglich, das gleiche Kennwort als System- und als Setup-Kennwort zu verwenden. Wenn die beiden Kennwörter nicht identisch sind, kann das Setup-Kennwort als alternatives Systemkennwort eingesetzt werden. Das Systemkennwort kann jedoch nicht anstelle des Setup-Kennworts verwendet werden.

Das Kennwort darf bis zu 32 Zeichen lang sein.

Für jedes eingegebene Zeichen (auch für Leerzeichen) wird ein Platzhalter angezeigt.

Bei der Kennwortzuweisung wird nicht zwischen Groß- und Kleinschreibung unterschieden. Bestimmte Tastenkombinationen sind jedoch nicht zulässig. Bei Eingabe einer dieser Kombinationen wird eine Fehlermeldung angezeigt. Drücken Sie zum Löschen von Zeichen die <Rücktaste> oder die Pfeil-Nach-Links-Taste.

Nachdem das Kennwort bestätigt wurde, wird die Option **Setup Password** (Setup-Kennwort) auf **Enabled** (Aktiviert) gesetzt. Beim nächsten Aufruf des System-Setup-Programms fordert Sie das System zur Eingabe des Setup-Kennworts auf.

Eine Änderung der Option **Setup Password** (Setup-Kennwort) wird sofort wirksam (das System muss nicht neu gestartet werden).

#### **Betrieb mit aktiviertem Setup-Kennwort**

Wenn die Option **Setup Password** (Setup-Kennwort) auf **Enabled** (Aktiviert) gesetzt ist, muss zuerst das korrekte Kennwort eingegeben werden, bevor die meisten Optionen des System-Setups bearbeitet werden können. Wenn Sie das System-Setup-Programm starten, fordert Sie das Programm zur Eingabe des Kennworts auf.

Nach drei aufeinander folgenden vergeblichen Versuchen zur Eingabe des richtigen Kennworts lassen sich die System-Setup-Bildschirme nur anzeigen, aber nicht ändern – mit der folgenden Ausnahme. Wenn **System Password** (Systemkennwort) nicht auf **Enabled** (Aktiviert) gesetzt ist und nicht über die Option **Password Status** (Kennwortstatus) gesperrt ist, kann ein Systemkennwort zugewiesen werden (es ist jedoch nicht möglich, ein vorhandenes Systemkennwort zu deaktivieren oder zu ändern).

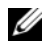

**ANMERKUNG:** Die Option Password Status (Kennwortstatus) kann zusammen mit der Option Setup Password (Setup-Kennwort) verwendet werden, um das Systemkennwort vor unbefugten Änderungen zu schützen.

#### **Löschen oder Ändern eines bestehenden Setup-Kennworts**

- **1** Rufen Sie das System-Setup-Programm auf und wählen Sie die Option **System Security** (Systemsicherheit).
- **2** Markieren Sie die Option **Setup Password** (Setup-Kennwort), drücken Sie die <Eingabetaste>, um den Setup-Kennwort-Bildschirm aufzurufen, und drücken Sie zweimal die <Eingabetaste>, um das vorhandene Setup-Kennwort zu löschen.

Die Passwort-Einstellung wird auf **Not Enabled** (Nicht aktiviert) gesetzt.

**3** Wenn Sie ein neues Setup-Kennwort zuweisen wollen, gehen Sie entsprechend dem Abschnitt "Zuweisen eines Setup-Kennworts" [auf Seite 73](#page-72-0) vor.

## **Deaktivieren eines verlorenen Kennworts**

Siehe ["Deaktivieren eines verlorenen Kennworts" auf Seite 205](#page-204-0).

## **Konfiguration des Baseboard-Management-Controllers**

Mit dem Baseboard-Management-Controller (BMC) können Systeme per Fernzugriff konfiguriert, überwacht und wiederhergestellt werden. Der BMC verfügt über folgende Merkmale:

- Verwendet die serielle Schnittstelle des Systems und den integrierten NIC
- Fehlerprotokoll und SNMP-Warnung
- Zugriff auf das Systemereignisprotokoll und den Sensorstatus
- Steuerung der Systemfunktionen einschließlich Ein- und Ausschalten
- Funktioniert unabhängig vom Stromversorgungs- oder Betriebszustand des Systems
- Unterstützung für Text-Konsolenumleitung für das System-Setup, textbasierte Dienstprogramme und Betriebssystem-Konsolen

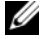

**ANMERKUNG:** Um aus der Ferne über den integrierten NIC auf den BMC zugreifen zu können, muss die Netzwerkverbindung über den integrierten NIC1 erfolgen. Siehe [Abbildung 1-4.](#page-20-0)

Weitere Informationen zur Nutzung der BMC-Funktion finden Sie auch in der Dokumentation zum BMC und zu den Systemverwaltungsanwendungen.

#### **Aufrufen des BMC-Setup-Moduls**

- **1** Schalten Sie das System ein, oder starten Sie es neu.
- **2** Drücken Sie <Strg+E>, wenn Sie dazu nach dem POST aufgefordert werden.

Wenn der Ladevorgang des Betriebssystems beginnt, bevor Sie <Strg+E> gedrückt haben, lassen Sie das System den Start ausführen. Starten Sie dann das System neu, und versuchen Sie es erneut.

#### **BMC-Setup-Modul-Optionen**

Informationen über die Optionen des BMC-Setupmoduls und über die Konfiguration der Notfallverwaltungsschnittstelle (Emergency Management Port, EMP) finden Sie im *BMC User's Guide* (BMC-Benutzerhandbuch).

# **3**

## **Installation von Systemkomponenten**

In diesem Abschnitt ist beschrieben, wie die folgenden Systemkomponenten installiert werden:

- Hot-plug-fähige Festplattenlaufwerke
- Netzteile
- Lüfter
- Erweiterungskarten
- Band-, optische und Diskettenlaufwerke
- Systembatterie
- Systemspeicher
- RAC-Karte
- Mikroprozessoren
- SAS-Rückwandplatine
- SAS-Controllerzusatzkarte
- Bedienfeldplatine
- Systemplatine
- Stromverteilungsplatine

## **Empfohlene Werkzeuge**

Für die in diesem Abschnitt beschriebenen Maßnahmen benötigen Sie gegebenenfalls folgende Werkzeuge:

- Schlüssel für die Systemschlösser
- Kreuzschlitzschraubenzieher Größe 2
- T10 Torx-Schraubendreher
- Erdungsband

## **System öffnen und schließen**

Das System ist mit einer optionalen Frontverkleidung und einer Abdeckung ausgestattet. Entfernen Sie zum Aufrüsten oder zur Fehlerbehebung des Geräts die Blende und die Abdeckung, um Zugriff auf die Laufwerke sowie die internen Komponenten zu erhalten.

#### <span id="page-77-0"></span>**Frontverkleidung entfernen**

#### **Entfernen der Rack-Frontverkleidung**

- **1** Entriegeln Sie das Systemschloss am linken Rand der Frontverkleidung. Siehe [Abbildung 3-1](#page-78-0).
- **2** Ziehen Sie die Frontverkleidung zu sich hin und drücken Sie dabei auf den Freigaberiegel an der linken Kante der Frontverkleidung, gleich neben dem Systemschloss.
- **3** Schwenken Sie die linke Seite der Frontverkleidung von der Vorderseite des Systems weg.
- **4** Lösen Sie die rechte Seite der Frontverkleidung aus dem Haken, und nehmen Sie die Frontverkleidung vom System ab. Siehe [Abbildung 3-1.](#page-78-0)

<span id="page-78-0"></span>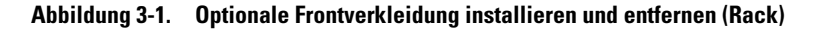

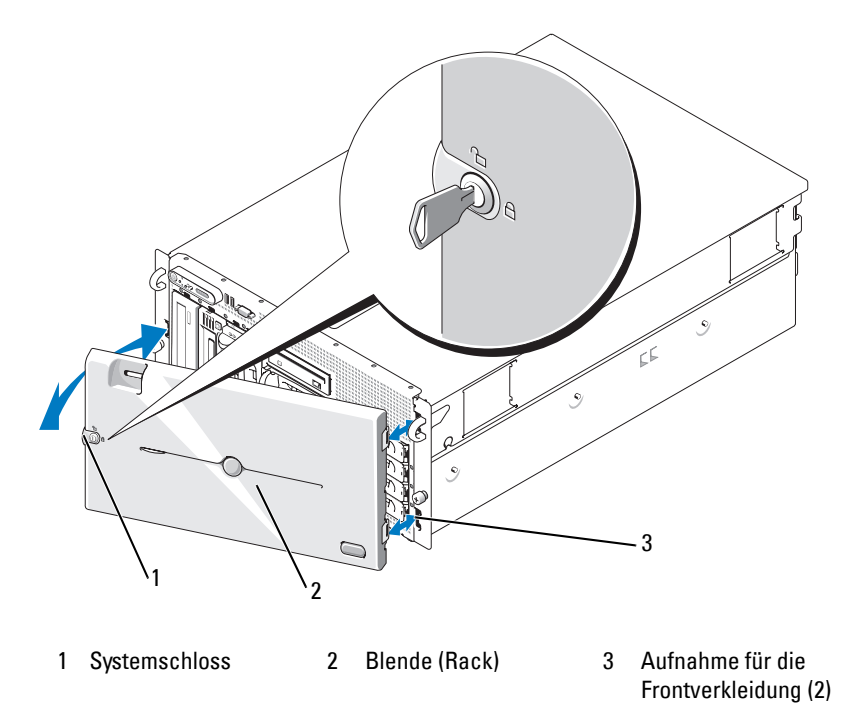

#### **Entfernen der Tower-Frontverkleidung**

- **1** Entriegeln Sie das Systemschloss auf der rechten Seite der Blende. Siehe [Abbildung 3-2](#page-79-0).
- **2** Ziehen Sie die Frontverkleidung zu sich hin und drücken Sie dabei die Verriegelung auf der Oberseite nach links.
- **3** Schwenken Sie die Oberseite der Blende von der Systemvorderseite weg.
- **4** Lösen Sie die Unterseite der Blende ab, und ziehen Sie die Blende vom System weg. Siehe [Abbildung 3-2](#page-79-0).

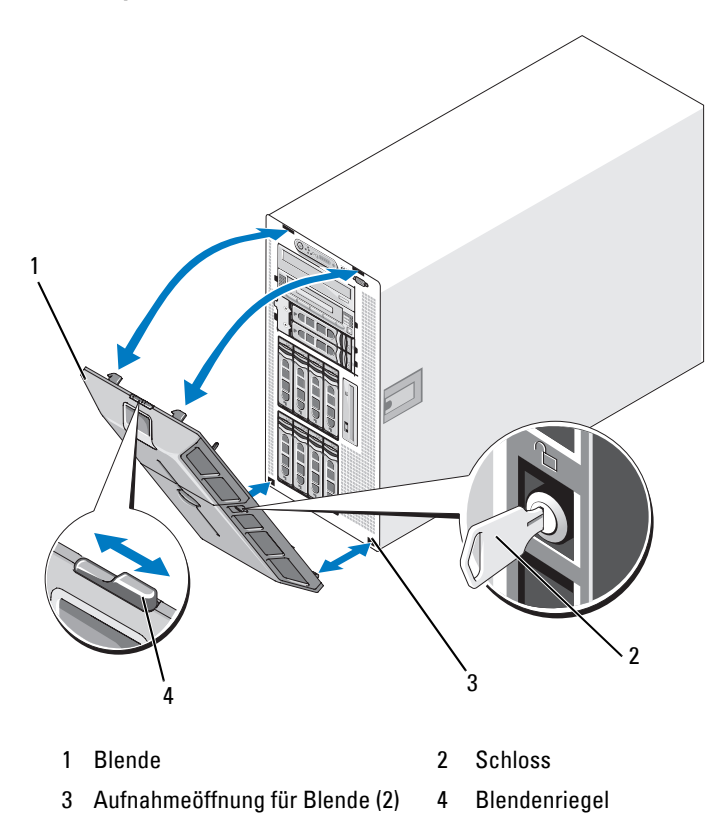

<span id="page-79-0"></span>**Abbildung 3-2. Optionale Frontverkleidung installieren und entfernen (Tower)**

#### **Entfernen der Abdeckplatte des Peripherieschachts (nur Tower-Systeme)**

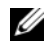

**ANMERKUNG:** Die Abdeckplatte des Peripherieschachts lässt sich nur von der Innenseite der Frontverkleidung entfernen.

- **1** Entfernen Sie die Frontverkleidung vom System und legen Sie sie mit der Vorderseite nach unten auf eine ebene Arbeitsfläche.
- **2** Drücken Sie auf der Innenseite der Verkleidung die Verriegelungslaschen am unteren Rand der Abdeckplatte des Peripherieschachts nach innen, und drücken Sie sie nach vorn, um die Abdeckplatte aus der Verkleidung zu schieben. Siehe [Abbildung 3-3.](#page-80-0)
- **3** Entfernen Sie die Abdeckplatte von der Vorderseite der Verkleidung her.
- 4 Bringen Sie die Frontverkleidung wieder am System an. Siehe "Anbringen [der Frontverkleidung" auf Seite 82](#page-81-0).

<span id="page-80-0"></span>**Abbildung 3-3. Abdeckplatte des Peripherieschachts installieren und entfernen (Tower)**

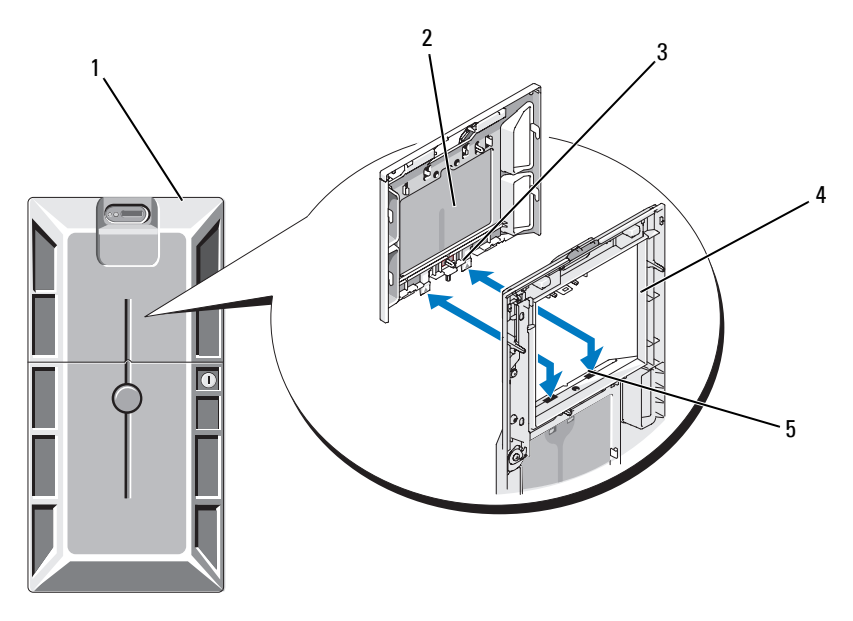

- 1 Tower-Frontverkleidung mit Abdeckplatte für den Peripherieschacht
- 4 Frontverkleidung (Ansicht von innen)
- 2 Abdeckplatte des Peripherieschachts 3 Lasche (2)
- 5 Aussparungen (2)

#### **Installation der Abdeckplatte des Peripherieschachts (nur Tower-Systeme)**

- **1** Richten Sie bei aufgesetzter Fronverkleidung die Abdeckplatte des Peripherieschachts mit dem Ausschnitt in der Verkleidung aus, und führen Sie die Abdeckplatte mit den Laschen voran in die Öffnung ein.
- **2** Schieben Sie die Abdeckplatte nach unten, so dass die Laschen in die entsprechenden Aussparungen in der Verkleidung greifen und einrasten.

#### <span id="page-81-0"></span>**Anbringen der Frontverkleidung**

- **1** Führen Sie die Haken am Ende der Frontverkleidung in die entsprechenden Aufnahmeöffnungen auf der rechten Seite (bzw. auf der Unterseite) der Systemvorderseite. In [Abbildung 3-1](#page-78-0) ist dies für Rack-Systeme und in [Abbildung 3-2](#page-79-0) für Tower-Systeme dargestellt.
- **2** Schwenken Sie das andere Ende der Blende zur Systemvorderseite, und drücken Sie die Verkleidung gegen die Frontplatte, damit die Verriegelung einrastet.
- **3** Schließen Sie die Blende ab.

#### <span id="page-81-1"></span>**Öffnen des Systems**

**VORSICHT: Viele Reparaturen am Computer dürfen nur von einem zertifizierten Servicetechniker ausgeführt werden. Sie sollten nur die Behebung von Störungen sowie einfache Reparaturen unter Berücksichtigung der jeweiligen Angaben in den Produktdokumentationen von Dell durchführen, bzw. die elektronischen oder telefonischen Anweisungen des Service- und Supportteams von Dell befolgen. Schäden durch nicht von Dell genehmigte Wartungsversuche werden nicht durch die Garantie abgedeckt. Lesen und beachten Sie die Sicherheitshinweise, die Sie zusammen mit Ihrem Produkt erhalten haben.**

#### **VORSICHT: Zum Anheben des Systems sollten Sie sich stets von einer anderen Person helfen lassen. Um Verletzungen zu vermeiden, sollten Sie nicht versuchen, das System allein zu bewegen.**

**1** Sofern Sie keine hot-plug-fähige Komponente wie einen Lüfter oder ein Netzteil installieren, schalten Sie das System und die angeschlossenen Geräte aus, und trennen Sie das System von der Netzstromsteckdose und von den angeschlossenen Geräten.

- **2** Falls es sich um ein Tower-System handelt, legen Sie das System mit der Seite nach unten auf eine stabile ebene Arbeitsfläche, wobei die Stabilisatoren über den Rand der Arbeitsfläche hinweg ragen.
- **3** Entsperren und entfernen Sie gegebenenfalls das Kabelschloss auf der Rückseite des Systemgehäuses.
- **4** Um die Systemabdeckung zu entfernen, drehen Sie die Verriegelung des Freigabehebels entgegen dem Uhrzeigersinn in die geöffnete Position. Siehe [Abbildung 3-4](#page-83-0).
- **5** Heben Sie den Freigabehebel auf der Oberseite des Systems an. Siehe [Abbildung 3-4.](#page-83-0)
- **6** Fassen Sie die Abdeckung auf beiden Seiten an, und heben Sie die Abdeckung vorsichtig vom System ab.

#### <span id="page-82-0"></span>**Schließen des Systems**

- **1** Heben Sie den Freigabehebel der Abdeckung an.
- **2** Legen Sie die Abdeckung auf das System und versetzen Sie die Abdeckung leicht nach hinten, so dass sie neben den J-förmigen Haken flach auf dem Systemgehäuse liegt. Siehe [Abbildung 3-4](#page-83-0).
- **3** Drücken Sie den Freigabehebel nach unten, um die Abdeckung in die geschlossene Position zu bringen.
- **4** Drehen Sie die Verriegelung des Hebels im Uhrzeigersinn in die gesperrte Position. Siehe [Abbildung 3-4.](#page-83-0)
- **5** Bringen Sie das Kabelschloss auf der Gehäuserückseite wieder an. In [Abbildung 1-4](#page-20-0) ist die Position der Aussparung für das Schloss auf der Gehäuserückseite dargestellt.

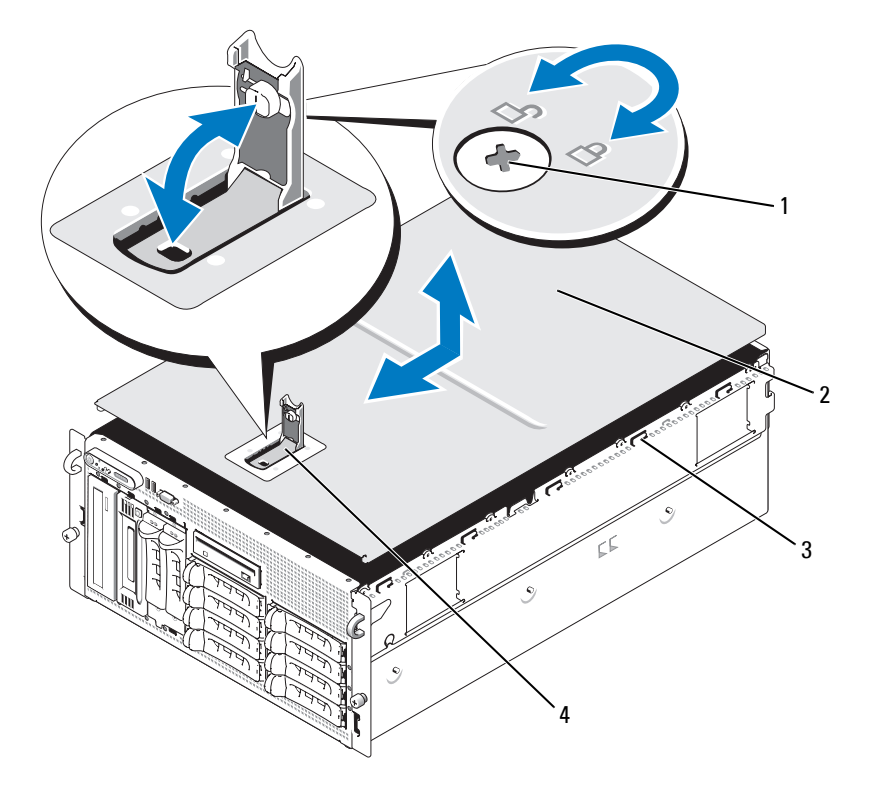

#### <span id="page-83-0"></span>**Abbildung 3-4. Systemabdeckung installieren und entfernen**

- 1 Verriegelung für den Freigabehebel 2 Gehäuseabdeckung
- 
- 
- 3 Gehäusehaken 4 Freigabehebel der Abdeckung

## **Hot-plug-fähige Festplattenlaufwerke**

[Abbildung 3-5](#page-84-0) zeigt die Nummerierung der hot-plug-fähigen SAS/SATA-Laufwerkschächte für die Rack-Version.

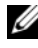

**ANMERKUNG:** Bei Tower-Systemen sind die Laufwerkschächte 8 und 9 vertauscht.

<span id="page-84-0"></span>**Abbildung 3-5. Nummerierung der Festplattenschächte (Rack)**

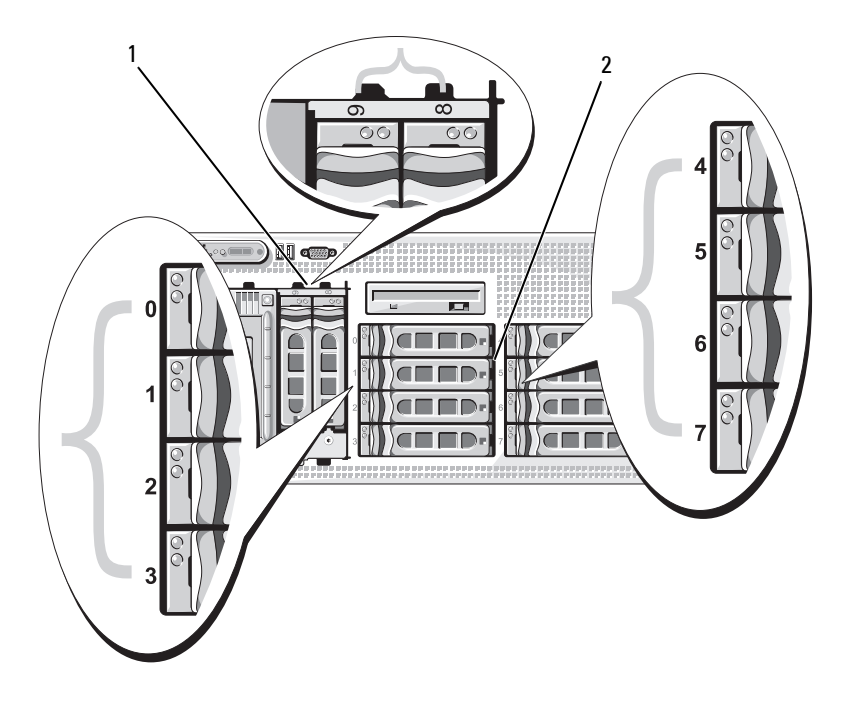

1 1x2 FlexBay-Festplattenlaufwerke 2 Festplatten an der 1x8 Rückwandplatine

#### **Bevor Sie beginnen**

Festplattenlaufwerke werden in speziellen hot-plug-fähigen Laufwerkträgern geliefert, die in den Schächten installiert werden. Je nach Konfiguration verfügen Sie über einen der folgenden Laufwerkträgertypen:

- SATA-Laufwerkträger Nur mit SATA-Festplatten verwendbar.
- SATAu-Laufwerkträger Verwendbar mit einer SAS-Festplatte oder einer SATA-Festplatte mit einer universellen Zwischenkarte. Die Zwischenkarte ermöglicht erweiterte Funktionen, mit denen die SATA-Festplatte bei bestimmten Speichersystem einsetzbar ist.

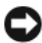

**HINWEIS:** Bevor Sie versuchen, bei laufendem System ein Laufwerk zu entfernen oder zu installieren, vergewissern Sie sich in der Dokumentation für die optionale SAS-RAID-Controllerkarte, dass der Host-Adapter korrekt für das Ein- und Ausbauen hot-plug-fähiger Laufwerke konfiguriert ist.

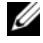

**ANMERKUNG:** Es wird empfohlen, nur Laufwerke zu verwenden, die geprüft und für den Einsatz mit SAS-Rückwandplatinen zugelassen sind.

Um SAS- oder SATA-Festplattenlaufwerke zu partitionieren und zu formatieren, müssen möglicherweise andere als die mit dem Betriebssystem gelieferten Programme verwendet werden.

**HINWEIS:** Schalten Sie das System niemals aus und starten Sie es niemals neu, während das Laufwerk formatiert wird. Andernfalls kann das Laufwerk beschädigt werden.

Beachten Sie, dass die Formatierung großer Festplatten einige Zeit in Anspruch nehmen kann. Lange Formatierungszeiten sind für diese Laufwerke normal. Ein 9-GB-Festplattenlaufwerk zu formatieren, kann beispielsweise bis zu 2,5 Stunden dauern.

#### <span id="page-85-0"></span>**Entfernen eines Laufwerkplatzhalters**

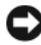

**HINWEIS:** Um eine ausreichende Systemkühlung zu gewährleisten, müssen alle leeren Festplattenschächte mit entsprechenden Platzhaltern belegt sein. Wenn Sie einen Festplattenträger aus dem System entfernen und nicht wieder installieren, müssen Sie den Laufwerkträger durch einen Platzhalter ersetzen.

**1** Entfernen Sie gegebenenfalls die Frontverkleidung. Siehe ["Frontverkleidung entfernen" auf Seite 78.](#page-77-0)

- **2** Führen Sie einen Finger unter das versenkte Ende des Platzhalters und drücken Sie den Riegel nach innen, um den Platzhalter aus dem Schacht auszuwerfen.
- **3** Ziehen Sie die Enden des Platzhalters nach außen, bis der Schacht frei ist.

#### <span id="page-86-0"></span>**Installation eines Laufwerkplatzhalters**

Der Laufwerkplatzhalter ist kodiert, um ein verkehrtes Einbauen im Schacht zu vermeiden. Um einen Laufwerkplatzhalter zu installieren, führen Sie ihn in den Laufwerkschacht, und drücken Sie gleichmäßig auf die Enden des Platzhalters, bis er vollständig eingesetzt und verriegelt ist.

#### **Entfernen eines Hot-Plug-Festplattenlaufwerks**

- **1** Entfernen Sie die Frontverkleidung, falls vorhanden. Siehe ["Frontverk](#page-77-0)[leidung entfernen" auf Seite 78.](#page-77-0)
- **2** Bereiten Sie mit der RAID-Verwaltungssoftware das Laufwerk zum Entfernen vor und warten Sie, bis die Festplattenanzeigen am Laufwerkträger signalisieren, dass das Laufwerk sicher entfernt werden kann. Informationen über das Entfernen von hot-plug-fähigen Laufwerken erhalten Sie in der Dokumentation zum SAS-RAID-Controller.

Wenn das Laufwerk online war, blinkt die grüne Aktivitäts-/ Fehleranzeige, während das Laufwerk heruntergefahren wird. Wenn beide Laufwerkanzeigen erloschen sind, ist das Laufwerk zum Ausbau bereit.

- **3** Öffnen Sie den Verschlussbügel des Laufwerkträgers, um das Laufwerk freizugeben. Siehe [Abbildung 3-6.](#page-87-0)
- **4** Ziehen Sie das Festplattenlaufwerk ganz aus dem Laufwerksschacht heraus.
- **5** Wenn Sie die Festplatte nicht wieder einsetzen, installieren Sie einen Laufwerkplatzhalter im leeren Schacht. Siehe "Installation eines [Laufwerkplatzhalters" auf Seite 87.](#page-86-0)

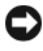

**HINWEIS:** Um eine ausreichende Systemkühlung zu gewährleisten, müssen alle leeren Festplattenschächte mit entsprechenden Platzhaltern belegt sein.

#### **Installation eines hot-plug-fähigen Festplattenlaufwerks**

<span id="page-86-1"></span>**1** Entfernen Sie die Frontverkleidung, falls vorhanden. Siehe ["Frontverk](#page-77-0)[leidung entfernen" auf Seite 78.](#page-77-0)

- **2** Wenn im Laufwerkschacht ein Platzhalter installiert ist, entfernen Sie diesen. Siehe ["Entfernen eines Laufwerkplatzhalters" auf Seite 86](#page-85-0).
- **3** Installieren Sie das hot-plug-fähige Festplattenlaufwerk.
	- **a** Öffnen Sie den Verschlussbügel des Laufwerkträgers.

<span id="page-87-0"></span>**Abbildung 3-6. Hot-Plug-Festplattenlaufwerk installieren**

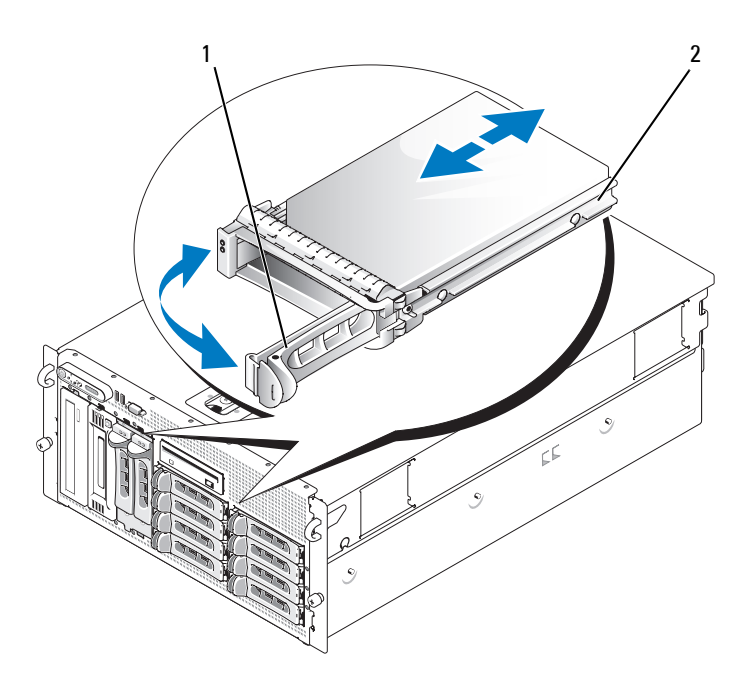

- 1 Verschlussbügel des Laufwerkträgers 2 Laufwerkträger
- **b** Schieben Sie den Laufwerkträger in den Schacht, bis der Träger die Rückwandplatine berührt.
- **c** Schließen Sie den Bügel, um das Laufwerk zu sichern.
- **4** Bringen Sie die Frontverkleidung wieder an, falls diese in [Schritt 1](#page-86-1) entfernt wurde.

## **Austausch eines Festplattenlaufwerkträgers**

#### **Entfernen einer Festplatte aus einem Laufwerkträger**

- **1** Wenn Sie eine SATA-Festplatte aus einem SATAu-Laufwerkträger entfernen, bauen Sie die Zwischenkarte aus:
	- **a** Wenn Sie den Laufwerkträger von hinten betrachten, befindet sich der Freigabehebel am linken Ende der Zwischenkarte.
	- **b** Drücken Sie den Hebel von der Trägerschiene weg, um das linke Ende der Karte freizugeben.
	- **c** Schwenken Sie das linke Ende von der Festplatte weg, um den Anschluss freizugeben.
	- **d** Ziehen Sie das rechte Ende der Zwischenkarte von den Schlitzen in der Trägerschiene weg.
- **2** Entfernen Sie die vier Schrauben von den Führungsschienen am Laufwerkträger, und trennen Sie die Festplatte aus dem Träger.

#### **Installation einer SAS-Festplatte in einem SATAu-Laufwerkträger**

**ANMERKUNG:** SAS-Festplatten dürfen nur in SATAu-Laufwerkträgern installiert werden. Der SATAu-Laufwerkträger ist mit "SATAu" gekennzeichnet und weist außerdem Markierungen für die SAS- und SATA-Montageschrauben auf.

- **1** Führen Sie die SAS-Festplatte in den Laufwerkträger ein, wobei sich das Anschlussende des Laufwerks hinten befindet. Siehe [Abbildung 3-7.](#page-89-0)
- **2** Richten Sie gemäß der Darstellung in [Abbildung 3-7](#page-89-0) das untere hintere Schraubloch an der Festplatte mit dem Loch "SAS" am Laufwerkträger aus.

Bei korrekter Ausrichtung schließt die Rückseite der Festplatte mit der Rückseite des Laufwerkträgers ab.

**3** Befestigen Sie die vier Schrauben, um die Festplatte am Laufwerkträger zu sichern. Siehe [Abbildung 3-7.](#page-89-0)

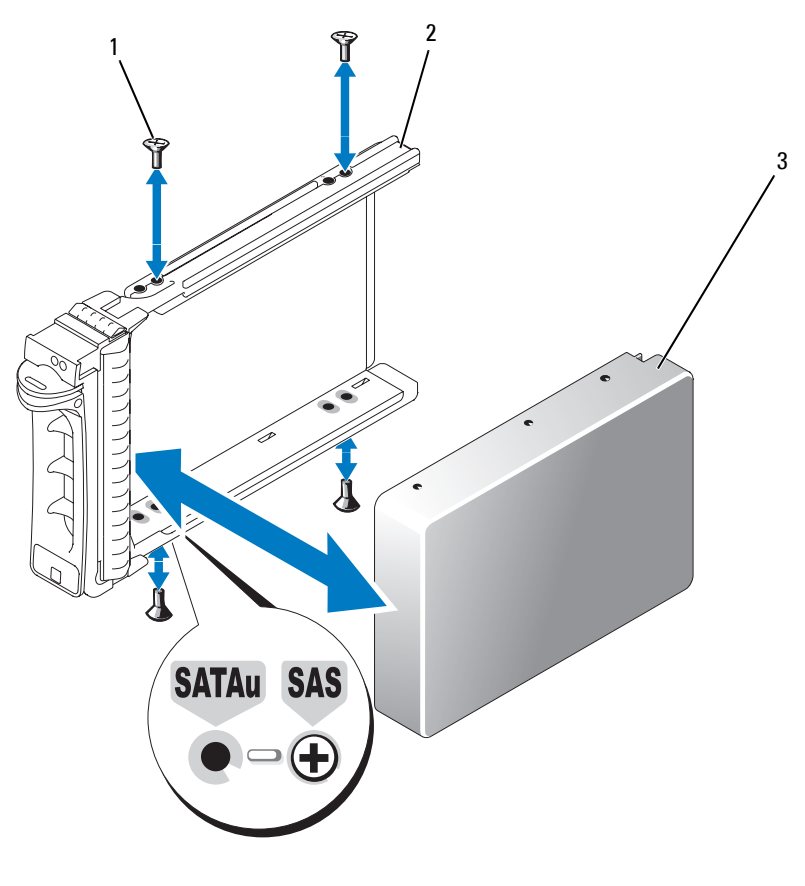

<span id="page-89-0"></span>**Abbildung 3-7. SAS-Festplatte in einem Laufwerkträger installieren**

1 Schrauben (4) 2 SATAu-Laufwerkträger 3 SAS-Festplatte

#### **Installation einer SATA-Festplatte in einem SATA-Laufwerkträger**

**ANMERKUNG:** SATA-Festplatten mit direkter Verbindung zur SAS-Rückwandplatine müssen in SATA-Laufwerkträgern installiert werden (als "SATA" gekennzeichnet). SATA-Festplatten lassen sich nur mit Zwischenkarte in SATAu-Laufwerkträgern installieren.

- **1** Führen Sie die SATA-Festplatte in den Laufwerkträger ein, wobei sich das Anschlussende des Laufwerks hinten befindet. Siehe [Abbildung 3-8](#page-90-0).
- **2** Richten Sie die Schraublöcher in der Festplatte mit den Löchern am Laufwerkträger aus. Siehe [Abbildung 3-8](#page-90-0).
- **3** Befestigen Sie die vier Schrauben, um die Festplatte am Laufwerkträger zu sichern. Siehe [Abbildung 3-8.](#page-90-0)

<span id="page-90-0"></span>**Abbildung 3-8. SATA-Festplatte in einem SATA-Laufwerkträger installieren**

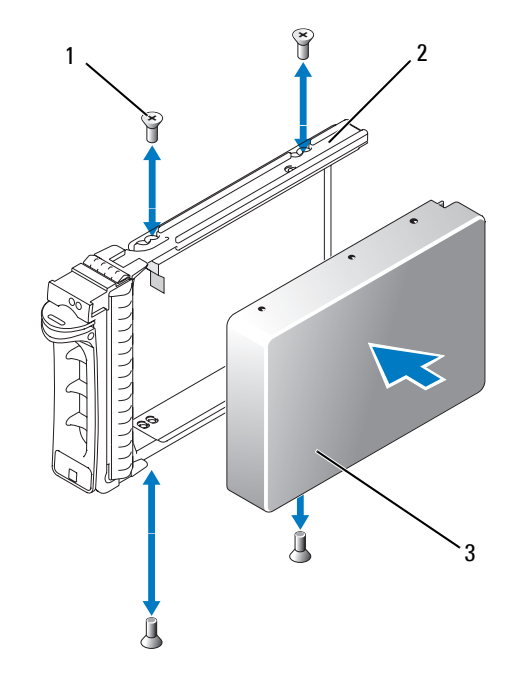

1 Schrauben (4) 2 SATA-Laufwerkträger 3 SATA-Festplatte

#### **Installation einer SATA-Festplatte mit Zwischenkarte in einem SATAu-Laufwerkträger**

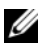

**ANMERKUNG:** Wenn Sie eine SATA-Festplatte in einem SATAu-Laufwerkträger installieren, müssen Sie auf der Rückseite der Festplatte eine Zwischenkarte ansetzen. Der SATAu-Laufwerkträger ist mit "SATAu" gekennzeichnet und weist außerdem Markierungen für die SAS- und SATA-Montageschrauben auf.

- **1** Führen Sie die SATA-Festplatte in den SATAu-Laufwerkträger ein, wobei sich das Anschlussende des Laufwerks hinten befindet. Siehe [Abbildung 3-9.](#page-92-0)
- **2** Richten Sie gemäß der Darstellung in [Abbildung 3-9](#page-92-0) das untere hintere Schraubloch an der Festplatte mit dem Loch "SATAu" am Laufwerkträger aus.

Bei korrekter Ausrichtung schließt die Rückseite der Zwischenkarte mit der Rückseite des Laufwerkträgers ab.

- **3** Befestigen Sie die vier Schrauben, um die Festplatte am Laufwerkträger zu sichern. Siehe [Abbildung 3-9](#page-92-0).
- **4** Befestigen Sie die Zwischenkarte auf der Rückseite der SATA-Festplatte:
	- **a** Setzen Sie die Oberseite der Zwischenkarte auf der Innenseite der oberen Trägerschiene an, sodass die Laschen am Zwischenkartenhalter in die Aussparungen auf der Innenseite der Trägerschiene eingreifen. Siehe [Abbildung 3-9](#page-92-0).
	- **b** Drehen Sie das untere Ende der Karte zur Festplatte. Siehe [Abbildung 3-9.](#page-92-0)
	- **c** Drücken Sie das untere Ende der Karte zur Festplatte hin, bis die Karte am Träger einrastet.

<span id="page-92-0"></span>**Abbildung 3-9. SATA-Festplatte mit Zwischenkarte in einem SATAu-Laufwerkträger installieren**

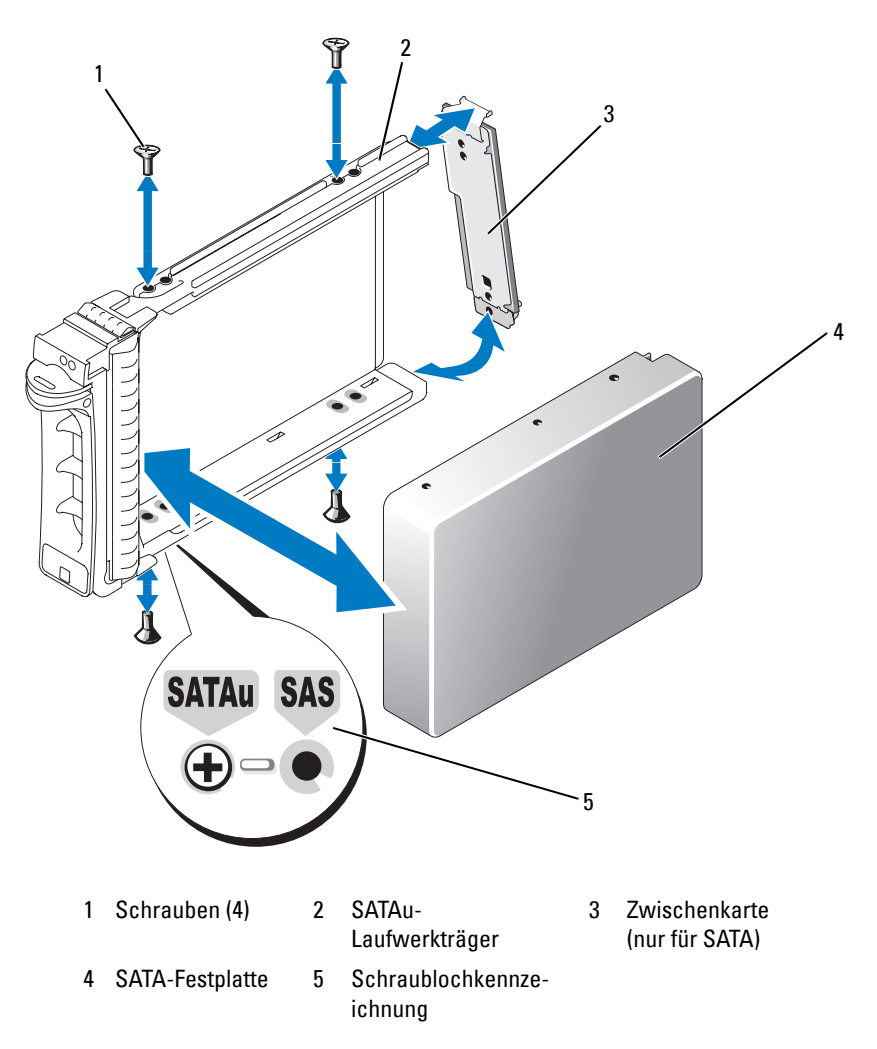

## **Netzteile**

Das System unterstützt ein oder zwei Netzteile mit einer Nennausgangsleistung von 930 W. Wenn nur ein Netzteil vorhanden ist, muss es im linken Netzteilschacht (1) installiert sein. Wenn zwei Netzteile installiert sind, dient das zweite Netzteil als redundante, hot-plug-fähige Stromversorgung.

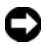

**HINWEIS:** Um eine ausreichende Kühlung des Systems zu gewährleisten, muss bei einer nicht-redundanten Konfiguration im freien Netzteilschacht der Netzteilplatzhalter installiert sein.

#### **Entfernen eines Netzteils**

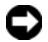

**HINWEIS:** Zum normalen Betrieb des Systems muss nur ein Netzteil installiert sein. Das System befindet sich im redundanten Modus, wenn zwei Netzteile installiert und beide Netzteile mit einer Wechselstromquelle verbunden sind. Entfernen und ersetzen Sie bei eingeschaltetem System nur ein Netzteil auf einmal.

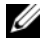

**ANMERKUNG:** Bei einem Rack-System müssen Sie eventuell den Kabelführungsarm lösen und anheben, falls er beim Entfernen des Netzteils im Weg ist. Hinweise zum Kabelführungsarm finden Sie in der *Rack Installation Guide* (Rack-Installationsanleitung).

- **1** Wenn das System mit einem einzelnen Netzteil ausgestattet ist, schalten Sie das System und alle angeschlossenen Geräte aus. Bei einem redundanten System können Sie das System eingeschaltet lassen und mit dem nächsten Schritt fortfahren.
- **2** Trennen Sie das Netzteilstromkabel von der Steckdose.
- **3** Trennen Sie das Stromkabel vom Netzteil, und entfernen Sie das Kabel von der Kabelhalteklammer.
- **4** Betätigen Sie den Freigaberiegel auf der linken Seite des Netzteils, öffnen Sie den Griff, und ziehen Sie das Netzteil aus dem Gehäuse. Siehe [Abbildung 3-10.](#page-94-0)

<span id="page-94-0"></span>**Abbildung 3-10. Netzteil installieren und entfernen**

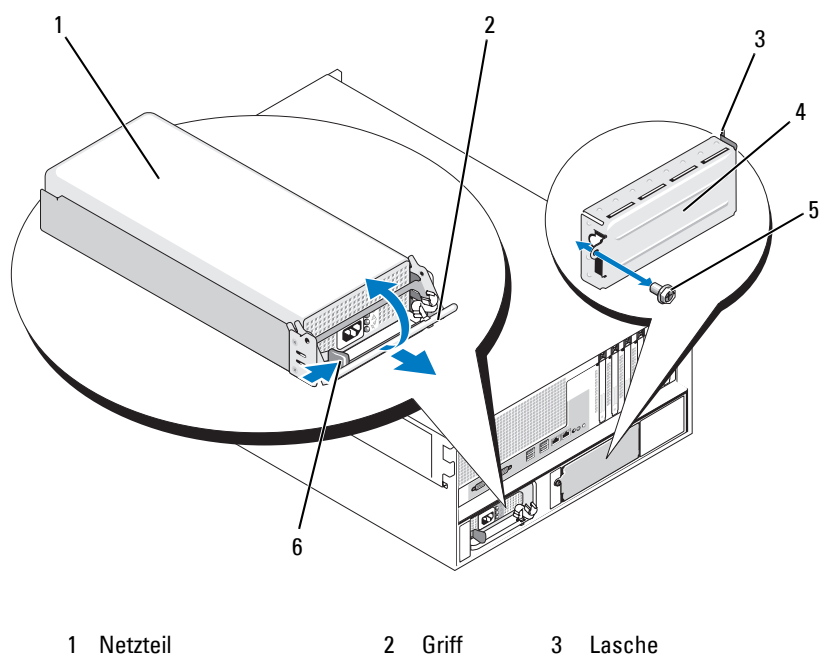

4 Netzteilschachtabdeckung 5 Schraube 6 Verriegelungslasche

#### **Installation eines Netzteils**

- **1** Wenn Sie ein zweites Netzteil hinzufügen, entfernen Sie den entsprechenden Netzteilplatzhalter. Siehe "Entfernen des [Netzteilplatzhalters" auf Seite 96.](#page-95-0)
- **2** Halten Sie den Griff in der geöffneten Position und schieben Sie das neue Netzteil in das Gehäuse, bis der Griff das Systemgehäuse berührt. Siehe [Abbildung 3-10](#page-94-0).

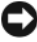

**HINWEIS:** Bei einem Rack-System müssen Sie eventuell vorübergehend den Kabelführungsarm lösen und anheben. Hinweise zum Kabelführungsarm finden Sie in der *Rack Installation Guide* (Rack-Installationsanleitung).

**3** Schließen Sie den Griff, bis das Netzteil vollständig eingesetzt ist und die Verriegelung einrastet.

**4** Verbinden Sie das Netzstromkabel mit dem Netzteil und der Steckdose. Machen Sie auf der Rückseite des Netzteils im Kabel eine Zugentlastungsschlaufe, und befestigen Sie das Kabel direkt hinter der Schlaufe an der Kabelhalteklammer. Siehe die Anleitung *Getting Started Guide* (Erste Schritte).

Warten Sie nach der Installation eines neuen Netzteils in einem System mit zwei Netzteilen einige Sekunden, bis das System das neue Netzteil erkannt und seinen Status bestimmt hat. Die Statusanzeige des Netzteils wechselt zu grün, um anzuzeigen, dass das Netzteil ordnungsgemäß funktioniert (siehe [Abbildung 1-5](#page-22-0)).

#### <span id="page-95-0"></span>**Entfernen des Netzteilplatzhalters**

Entfernen Sie mit einem Kreuzschlitzschraubendreher die Schraube auf der linken Seite des Platzhalters, drehen Sie ihn leicht vom Schacht weg, und entfernen Sie den Platzhalter aus dem Gehäuse. Siehe [Abbildung 3-10](#page-94-0).

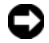

**HINWEIS:** Um eine ausreichende Kühlung des Systems zu gewährleisten, muss bei einer nicht-redundanten Konfiguration im freien Netzteilschacht der Netzteilplatzhalter installiert sein. Entfernen Sie den Netzteilplatzhalter nur, wenn Sie ein zweites Netzteil installieren.

#### **Installation des Netzteilplatzhalters**

Um den Netzteilplatzhalter zu installieren, führen Sie die Lasche auf der rechten Seite des Platzhalters in die Aussparung in der Rückwand neben dem Netzteilschacht ein. Drehen Sie den Platzhalter in den Netzteilschacht und befestigen Sie ihn mit der Kreuzschlitzschraube. Siehe [Abbildung 3-10](#page-94-0).

## **Lüfter**

Das System enthält sechs hot-plug-fähige Lüfter zur Kühlung:

- Ein Erweiterungsschachtlüfter (Lüfter 1)
- Zwei Prozessorlüfter, einer für jeden Prozessor (Lüfter 2 und 3)
- Drei Speichermodullüfter:
	- Ein Lüfter auf der Oberseite des Speicherkühlgehäuses (Lüfter 4)
	- Zwei Lüfter auf der Rückseite des Systems (Lüfter 5 und 6)

**HINWEIS:** Wenn mit einem bestimmten Lüfter ein Problem auftritt, wird die Lüfternummer in der Systemverwaltungssoftware angegeben, wodurch Sie den richtigen Lüfter leicht identifizieren und austauschen können.

In [Abbildung 3-11](#page-96-0) sind die Positionen und Identifizierungsnummern der Lüfter dargestellt.

#### <span id="page-96-0"></span>**Abbildung 3-11. Lüfter**

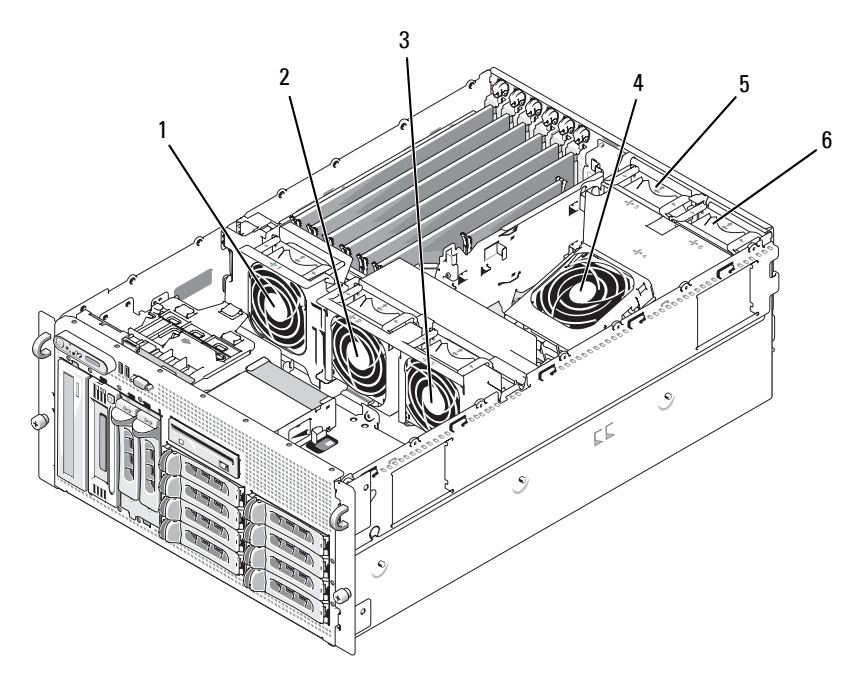

- 1 Erweiterungskartenlüfter (FAN1)
- 4 Speichermodullüfter (FAN4)
- 2 Prozessorlüfter (FAN2)
- 5 Speichermodullüfter (FAN5)
- 3 Prozessorlüfter (FAN3)
- 6 Speichermodullüfter (FAN6)

#### **Entfernen und Installieren eines Lüfters**

- **VORSICHT: Viele Reparaturen am Computer dürfen nur von einem zertifizierten Servicetechniker ausgeführt werden. Sie sollten nur die Behebung von Störungen sowie einfache Reparaturen unter Berücksichtigung der jeweiligen Angaben in den Produktdokumentationen von Dell durchführen, bzw. die elektronischen oder telefonischen Anweisungen des Service- und Supportteams von Dell befolgen. Schäden durch nicht von Dell genehmigte Wartungsversuche werden nicht durch die Garantie abgedeckt. Lesen und beachten Sie die Sicherheitshinweise, die Sie zusammen mit Ihrem Produkt erhalten haben.**
	- **1** Öffnen Sie das System. Siehe ["Öffnen des Systems" auf Seite 82.](#page-81-1)
	- **2** Drücken Sie die Sperrklinken auf der Oberseite des Lüfters zusammen, und heben Sie den Lüfter aus der Lüfterhalterung. Siehe [Abbildung 3-12.](#page-98-0)
- **HINWEIS:** Entfernen Sie nicht mehr als einen Lüfter zugleich, und betreiben Sie das System nicht für längere Zeit mit einem entfernten Lüfter. Andernfalls kann es zu Überhitzung mit automatischer Systemabschaltung kommen, wodurch Daten verloren gehen können.
	- **3** Um den Lüfter wieder einzusetzen, richten Sie den Stecker am Lüfter mit dem Anschluss auf der Systemplatine aus, und setzen Sie den Lüfter in der Lüfterhalterung ein.

Der Lüfter läuft an, sobald er im Anschluss sitzt.

4 Schließen Sie das System. Siehe ["Schließen des Systems" auf Seite 83](#page-82-0).

#### <span id="page-98-0"></span>**Abbildung 3-12. Lüfter installieren und entfernen**

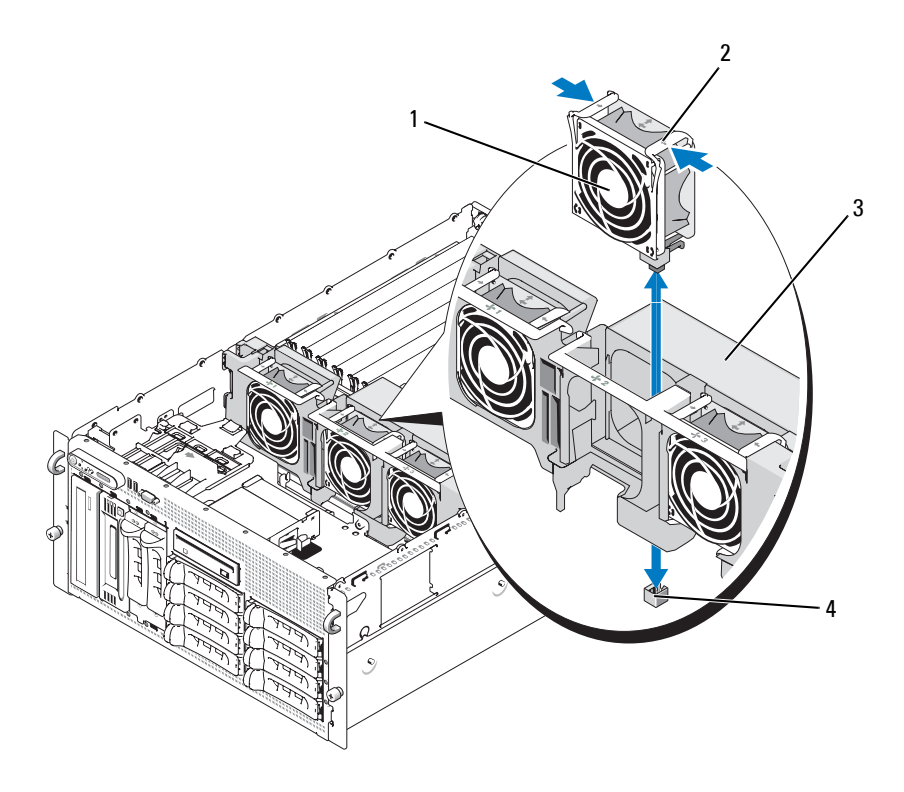

- 
- 
- 1 Lüfter 2 Sperrklinke (2)
- 3 Mittlere Lüfterhalterung 4 Lüfteranschluss auf der Systemplatine

#### **Entfernen und Installieren des Kühlgehäuselüfters**

- **VORSICHT: Viele Reparaturen am Computer dürfen nur von einem zertifizierten Servicetechniker ausgeführt werden. Sie sollten nur die Behebung von Störungen sowie einfache Reparaturen unter Berücksichtigung der jeweiligen Angaben in den Produktdokumentationen von Dell durchführen, bzw. die elektronischen oder telefonischen Anweisungen des Service- und Supportteams von Dell befolgen. Schäden durch nicht von Dell genehmigte Wartungsversuche werden nicht durch die Garantie abgedeckt. Lesen und beachten Sie die Sicherheitshinweise, die Sie zusammen mit Ihrem Produkt erhalten haben.**
- 

**HINWEIS:** Entfernen Sie niemals das Speicherkühlgehäuse, ohne zuerst das System auszuschalten. Eine Überhitzung kann schnell eintreten, was zur Systemabschaltung und einem entsprechenden Datenverlust führen kann.

- **1** Entfernen Sie die Frontverkleidung, falls vorhanden. Siehe ["Frontverkleidung entfernen" auf Seite 78.](#page-77-0)
- **2** Öffnen Sie das System. Siehe ["Öffnen des Systems" auf Seite 82.](#page-81-1)
- **3** Lösen Sie die Lüfterhalterung vom Kühlgehäuse, indem Sie die blauen Sperrklinken auf beiden Seiten der Lüfterhalterung zusammendrücken und dann die Halterung nach oben drehen. Siehe [Abbildung 3-13](#page-100-0).

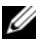

**ANMERKUNG:** Entfernen Sie für diesen Schritt nicht das Kühlgehäuse aus dem System.

- **4** Entfernen Sie den Lüfter aus der Halterung, indem Sie die Sperrklinken auf der Oberseite des Lüfters zusammendrücken und den Lüfter aus der Halterung ziehen. Siehe [Abbildung 3-13.](#page-100-0)
- 

**HINWEIS:** Entfernen Sie nicht mehr als einen Lüfter zugleich aus dem System, und betreiben Sie das System nicht für längere Zeit mit einem entfernten Lüfter. Andernfalls kann es zu Überhitzung mit automatischer Systemabschaltung kommen, wodurch Daten verloren gehen können.

- **5** Setzen Sie den Austauschlüfter ein.
- **6** Drehen Sie die Lüfterhalterung zum Kühlgehäuse, und drücken Sie leicht die seitlichen Sperrklinken zusammen, um sie einrasten zu lassen.
- **7** Schließen Sie das System. Siehe ["Schließen des Systems" auf Seite 83](#page-82-0).
- **8** Bringen Sie gegebenenfalls die Blende wieder an.

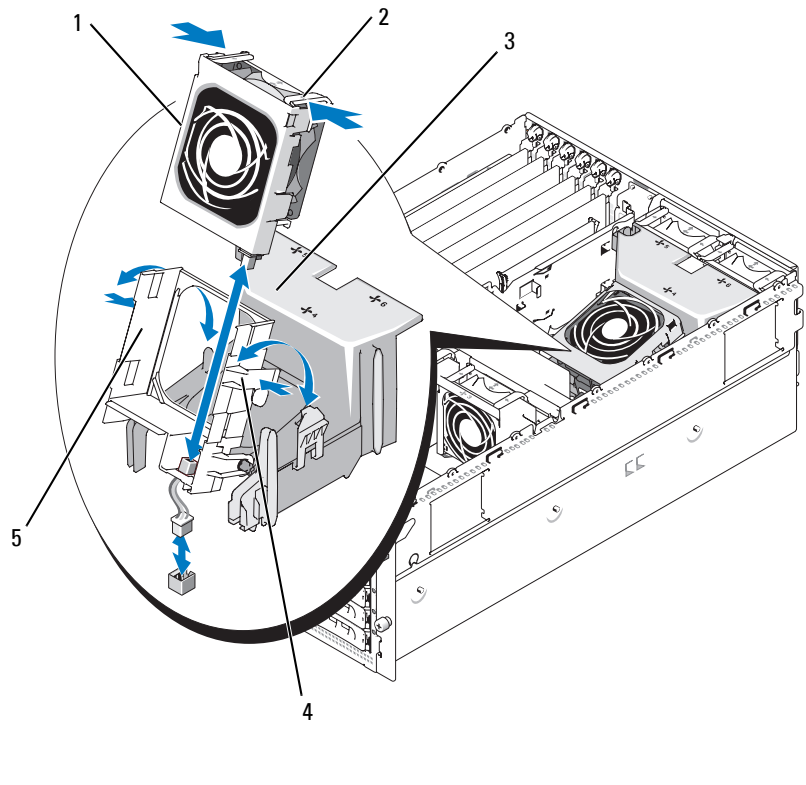

#### <span id="page-100-0"></span>**Abbildung 3-13. Kühlgehäuselüfter entfernen und einsetzen**

- 4 Sperrklinke der Lüfterhalterung (2)
	- 5 Lüfterhalterung
- 1 Lüfter 2 Lüftersperrklinke (2) 3 Kühlgehäuse

## **Erweiterungskarten**

Das System ist mit sechs Steckplätzen für Erweiterungskarten mit voller Baulänge ausgestattet:

- Die Steckplätze 1 bis 2 sind PCI-X-Erweiterungssteckplätze mit 64 Bit und 133 MHz (3,3 V). Diese Steckplätze sind kompatibel mit PCI- und PCI-X-Karten mit 133 MHz, 100 MHz, 66 MHz und 33 MHz.
- Steckplatz 3 ist ein PCIe-Erweiterungssteckplatz mit x8-Bandbreite.
- Steckplätze 4, 5 und 6 PCIe mit x4-Bandbreite.

Die Positionen dieser Erweiterungssteckplätze gehen aus [Abbildung 3-14](#page-101-0) hervor.

<span id="page-101-0"></span>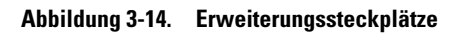

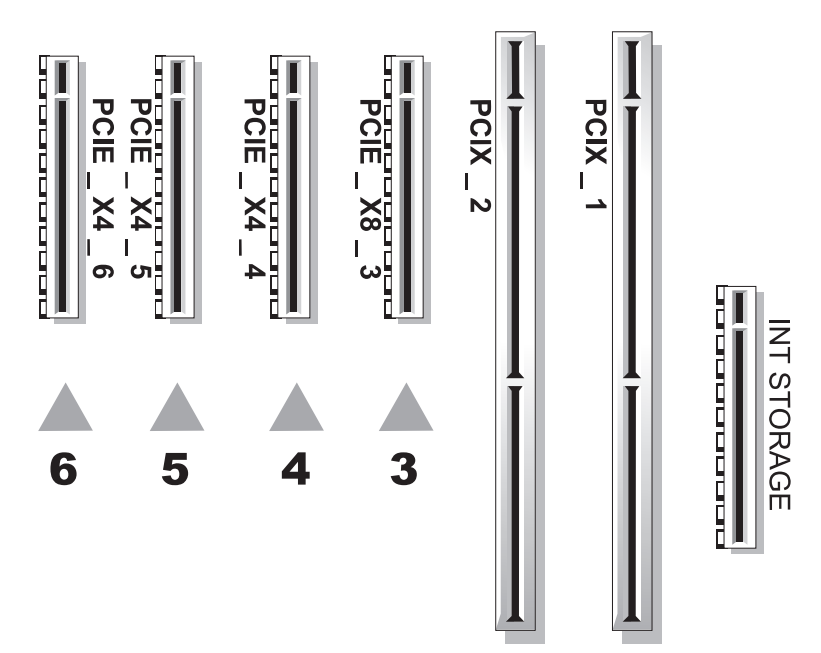

#### **Installation einer Erweiterungskarte**

- **VORSICHT: Viele Reparaturen am Computer dürfen nur von einem zertifizierten Servicetechniker ausgeführt werden. Sie sollten nur die Behebung von Störungen sowie einfache Reparaturen unter Berücksichtigung der jeweiligen Angaben in den Produktdokumentationen von Dell durchführen, bzw. die elektronischen oder telefonischen Anweisungen des Service- und Supportteams von Dell befolgen. Schäden durch nicht von Dell genehmigte Wartungsversuche werden nicht durch die Garantie abgedeckt. Lesen und beachten Sie die Sicherheitshinweise, die Sie zusammen mit Ihrem Produkt erhalten haben.**
	- **1** Schalten Sie das System und die angeschlossenen Peripheriegeräte aus, und trennen Sie das System vom Netzstrom.
	- **2** Öffnen Sie das System. Siehe ["Öffnen des Systems" auf Seite 82](#page-81-1).
	- **3** Öffnen Sie die Erweiterungskartensicherung aus Kunststoff an der Rückseite des leeren Steckplatzes. Siehe [Abbildung 3-15](#page-103-0).

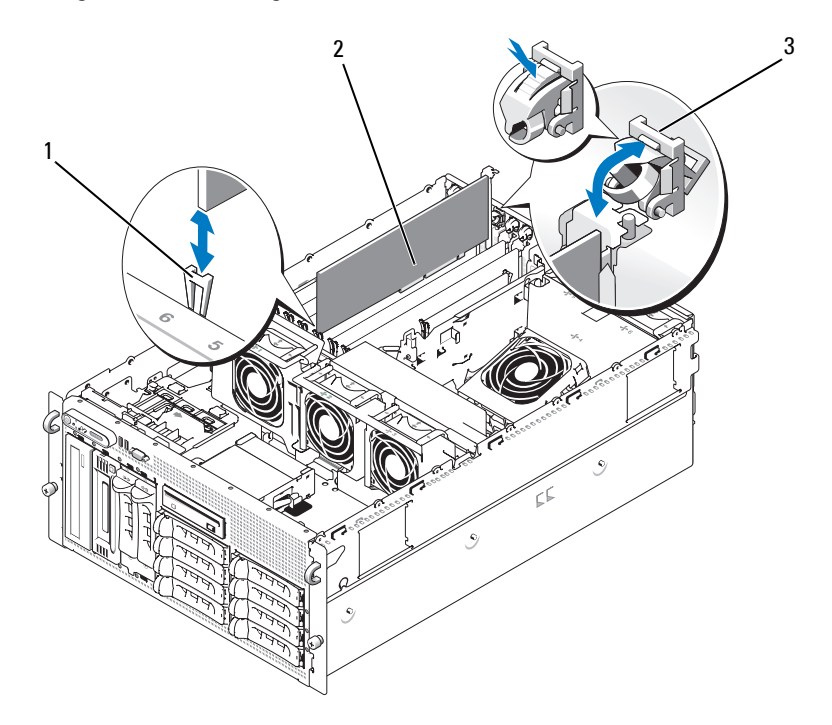

#### <span id="page-103-0"></span>**Abbildung 3-15. Erweiterungskarten installieren und entfernen**

- 1 Seitenführung 2 Erweiterungskarte 3 Erweiterungskartenhalterung
- **4** Entfernen Sie die Abdeckung vom betreffenden Steckplatz.
	- **ANMERKUNG:** Bewahren Sie dieses Abdeckblech gut auf, falls Sie die Erweiterungskarte später einmal entfernen müssen. Das Anbringen eines Abdeckblechs vor leeren Steckplatzöffnungen ist erforderlich, um die Funkentstörbestimmungen einzuhalten. Die Abdeckungen halten auch Staub und Schmutz vom System fern und helfen, die korrekte Kühlung und den Luftstrom innerhalb des Systems aufrechtzuerhalten.
- **5** Richten Sie die Erweiterungskarte mit den Seitenführungen aus, und drücken Sie die Karte fest in den Erweiterungskartenanschluss, bis sie vollständig eingesetzt ist.

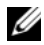

**ANMERKUNG:** Stellen Sie sicher, dass die Erweiterungskartenhalterung auch in den Sicherungsschlitz auf der Rückseite des Erweiterungskartenträgers eingreift.

- **6** Schließen Sie die Erweiterungskartensicherung. Siehe [Abbildung 3-15.](#page-103-0)
- **7** Verbinden Sie alle internen oder externen Kabel mit der Erweiterungskarte.
- 8 Schließen Sie das System. Siehe ["Schließen des Systems" auf Seite 83](#page-82-0).

#### **Entfernen von Erweiterungskarten**

**VORSICHT: Viele Reparaturen am Computer dürfen nur von einem zertifizierten Servicetechniker ausgeführt werden. Sie sollten nur die Behebung von Störungen sowie einfache Reparaturen unter Berücksichtigung der jeweiligen Angaben in den Produktdokumentationen von Dell durchführen, bzw. die elektronischen oder telefonischen Anweisungen des Service- und Supportteams von Dell befolgen. Schäden durch nicht von Dell genehmigte Wartungsversuche werden nicht durch die Garantie abgedeckt. Lesen und beachten Sie die Sicherheitshinweise, die Sie zusammen mit Ihrem Produkt erhalten haben.**

- **1** Schalten Sie das System und die angeschlossenen Peripheriegeräte aus, und trennen Sie das System von der Netzstromsteckdose.
- **2** Öffnen Sie das System. Siehe ["Öffnen des Systems" auf Seite 82](#page-81-1).
- **3** Trennen Sie alle internen oder externen Kabel von der Erweiterungskarte.
- **4** Öffnen Sie die Erweiterungskartensicherung neben dem Steckplatz. Siehe [Abbildung 3-15](#page-103-0).
- **5** Fassen Sie die Erweiterungskarte an und ziehen Sie sie vorsichtig aus dem Anschluss auf der Systemplatine.
- **6** Wenn die Karte nicht wieder eingebaut werden soll, installieren Sie die Abdeckung über der Steckplatzöffnung.
	- **ANMERKUNG:** Das Anbringen einer Abdeckung vor leeren Steckplatzöffnungen ist erforderlich, um die Funkentstörbestimmungen einzuhalten. Die Abdeckungen halten auch Staub und Schmutz vom System fern und helfen, die korrekte Kühlung und den Luftstrom innerhalb des Systems aufrechtzuerhalten.
- **7** Schließen Sie die Erweiterungskartensicherung. Siehe [Abbildung 3-15.](#page-103-0)
- 8 Schließen Sie das System. Siehe ["Schließen des Systems" auf Seite 83](#page-82-0).

## **Internes SCSI-Bandsicherungslaufwerk**

#### **Entfernen eines internen SCSI-Bandsicherungslaufwerks**

**VORSICHT: Viele Reparaturen am Computer dürfen nur von einem zertifizierten Servicetechniker ausgeführt werden. Sie sollten nur die Behebung von Störungen sowie einfache Reparaturen unter Berücksichtigung der jeweiligen Angaben in den Produktdokumentationen von Dell durchführen, bzw. die elektronischen oder telefonischen Anweisungen des Service- und Supportteams von Dell befolgen. Schäden durch nicht von Dell genehmigte Wartungsversuche werden nicht durch die Garantie abgedeckt. Lesen und beachten Sie die Sicherheitshinweise, die Sie zusammen mit Ihrem Produkt erhalten haben.**

- **1** Schalten Sie das System und die Peripheriegeräte aus und trennen Sie das System vom Netzstrom.
- **2** Entfernen Sie die Frontverkleidung, falls vorhanden. Siehe ["Frontverkleidung entfernen" auf Seite 78.](#page-77-0)
- **3** Öffnen Sie das System. Siehe ["Öffnen des Systems" auf Seite 82.](#page-81-1)
- **4** Drücken Sie die federbelastete Sperrklinke auf der Oberseite des Peripherieschachts nach links, sodass das Bandsicherungslaufwerk teilweise aus dem Schacht hervorkommt. Siehe [Abbildung 3-16.](#page-106-0)
- **5** Trennen Sie das Bandkabel und das Stromversorgungskabel von der Rückseite des Laufwerks.
- **6** Entfernen Sie das Bandsicherungslaufwerk aus dem System.
- **7** Wenn Sie das Laufwerk nicht ersetzen, installieren Sie eine Abdeckplatte vor dem Peripherieschacht.

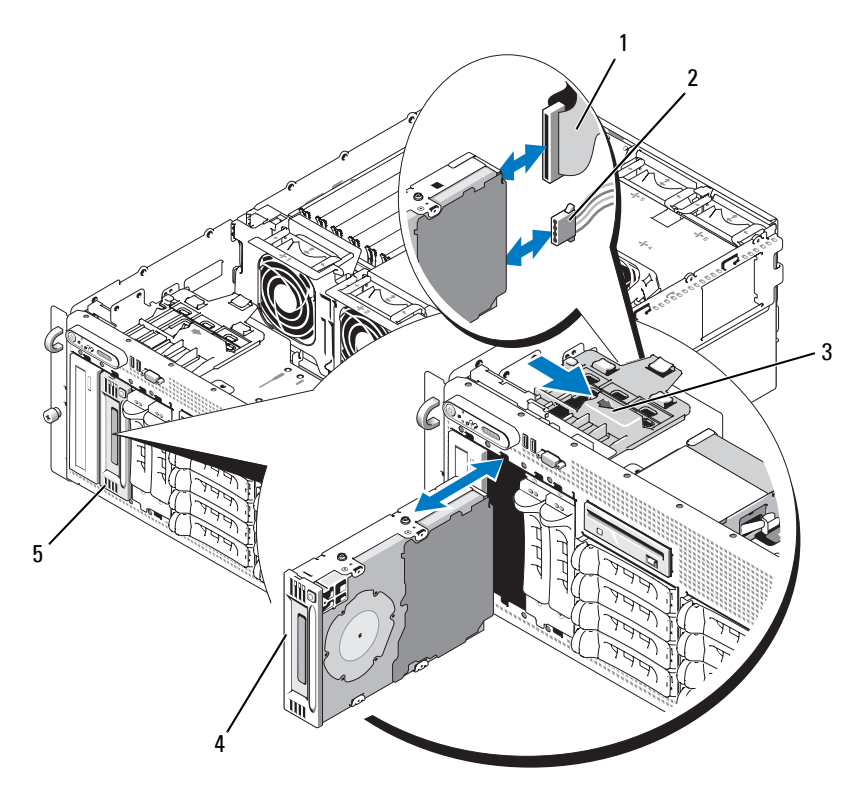

<span id="page-106-0"></span>**Abbildung 3-16. Bandsicherungs- oder optisches Laufwerk mit halber Bauhöhe installieren und entfernen**

- 
- 4 Bandsicherungs- oder optisches Laufwerk mit halber Bauhöhe
- 1 IDE- oder SCSI-Bandkabel 2 Stromversorgungskabel 3 Sperrklinke
	-
	- 5 Peripherieschacht

#### **Installation eines internen SCSI-Bandsicherungslaufwerks**

In diesem Unterabschnitt ist die Konfiguration und Installation eines internen SCSI-Bandlaufwerks im Peripherieschacht beschrieben.

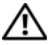

**VORSICHT: Viele Reparaturen am Computer dürfen nur von einem zertifizierten Servicetechniker ausgeführt werden. Sie sollten nur die Behebung von Störungen sowie einfache Reparaturen unter Berücksichtigung der jeweiligen Angaben in den Produktdokumentationen von Dell durchführen, bzw. die elektronischen oder telefonischen Anweisungen des Service- und Supportteams von Dell befolgen. Schäden durch nicht von Dell genehmigte Wartungsversuche werden nicht durch die Garantie abgedeckt. Lesen und beachten Sie die Sicherheitshinweise, die Sie zusammen mit Ihrem Produkt erhalten haben.**

- **1** Schalten Sie das System und die Peripheriegeräte aus und trennen Sie das System vom Netzstrom.
- 2 Entfernen Sie die Frontverkleidung, falls vorhanden. Siehe ["Frontverk](#page-77-0)[leidung entfernen" auf Seite 78.](#page-77-0)
- **3** Öffnen Sie das System. Siehe ["Öffnen des Systems" auf Seite 82.](#page-81-1)
- **4** Entnehmen Sie das Bandlaufwerk (und gegebenenfalls die Controllerkarte) der Verpackung, und konfigurieren Sie das Bandlaufwerk gemäß der mitgelieferten Dokumentation nach den folgenden Richtlinien:
	- **a** Jedem am SCSI-Host-Adapter angeschlossenen Gerät muss eine eigene SCSI-ID-Nummer zugewiesen werden. (Narrow-SCSI-Geräte verwenden die IDs 0 bis 7; Wide-SCSI-Geräte verwenden die IDs 0 bis 15). Stellen Sie die SCSI-ID des Laufwerks so ein, dass Konflikte mit anderen Geräten auf dem SCSI-Bus vermieden werden. Die Standardeinstellung für die SCSI-ID können Sie der Dokumentation des Laufwerks entnehmen.
	- **ANMERKUNG:** Es ist nicht erforderlich, die SCSI-ID-Nummern sequentiell zuzuweisen oder die Geräte entsprechend der ID-Nummer sequentiell am Kabel anzuschließen.
	- **b** Die SCSI-Logik erfordert, dass die beiden Geräte an den Enden einer SCSI-Kette terminiert werden und dass alle dazwischen angebrachten Geräte unterminiert bleiben. Daher sollte die Terminierung des Bandlaufwerks aktiviert werden, falls das Laufwerk das letzte Gerät in einer Reihe von Geräten (oder ein eigenständiges Gerät) ist, das/die an den SCSI-Controller angeschlossen ist/sind.
- **5** Wenn das Laufwerk mit Controllerkarte geliefert wurde, installieren Sie die Karte jetzt. Siehe ["Installation einer Erweiterungskarte" auf Seite 103](#page-102-0).
- **6** Entfernen Sie die Abdeckplatte vom Peripherieschacht.

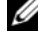

**ANMERKUNG:** Für ein Bandsicherungslaufwerk mit voller Bauhöhe müssen Sie zwei Abdeckplatten entfernen.

- **7** Wenn die Montageschrauben noch nicht am Laufwerk befestigt sind, bringen Sie sie jetzt an.
- **8** Führen Sie das neue Bandlaufwerk drei Viertel des Weges in den Peripherieschacht ein, wobei die Montageschrauben in die Führungen gelangen.
- **9** Verbinden Sie das mitgelieferte SCSI-Schnittstellenkabel mit dem Laufwerk. Siehe [Abbildung 3-16.](#page-106-0)
- **10** Verbinden Sie das SCSI-Schnittstellenkabel mit dem SCSI-Anschluss auf der optionalen SCSI-Controllerkarte.
- **11** Verbinden Sie das Stromversorgungskabel mit dem entsprechenden Anschluss am Laufwerk. Falls noch nicht geschehen, verbinden Sie das andere Ende des Stromversorgungskabels mit dem Anschluss CD/TBU auf der SAS-Rückwandplatine. Siehe [Abbildung 6-3.](#page-203-0)
- **12** Drücken Sie das Bandlaufwerk nun vollständig in den Schacht, bis es einrastet.
- **13** Schließen Sie das System. Siehe ["Schließen des Systems" auf Seite 83](#page-82-0).
- **14** Bringen Sie die Frontverkleidung wieder an, falls diese in [Schritt 1](#page-86-0) entfernt wurde.
- **15** Verbinden Sie das System und die angeschlossenen Peripheriegeräte wieder mit dem Netzstrom, und schalten Sie sie ein.
- **16** Schließen Sie die Konfiguration des SCSI-Bandsicherungslaufwerks entsprechend der mitgelieferten Dokumentation ab.
- **17** Unterziehen Sie das Laufwerk einem Sicherungskopie- und Überprüfungstest, wie in der Softwaredokumentation zum Laufwerk beschrieben.

# **Optisches Laufwerk**

### **Entfernen eines optischen Laufwerks**

- <span id="page-109-0"></span>**VORSICHT: Viele Reparaturen am Computer dürfen nur von einem zertifizierten Servicetechniker ausgeführt werden. Sie sollten nur die Behebung von Störungen sowie einfache Reparaturen unter Berücksichtigung der jeweiligen Angaben in den Produktdokumentationen von Dell durchführen, bzw. die elektronischen oder telefonischen Anweisungen des Service- und Supportteams von Dell befolgen. Schäden durch nicht von Dell genehmigte Wartungsversuche werden nicht durch die Garantie abgedeckt. Lesen und beachten Sie die Sicherheitshinweise, die Sie zusammen mit Ihrem Produkt erhalten haben.**
	- **1** Schalten Sie das System und die Peripheriegeräte aus und trennen Sie das System vom Netzstrom.
	- **2** Entfernen Sie die Frontverkleidung, falls vorhanden. Siehe ["Frontverkleidung entfernen" auf Seite 78.](#page-77-0)
	- **3** Öffnen Sie das System. Siehe ["Öffnen des Systems" auf Seite 82.](#page-81-0)
	- **4** Trennen Sie die Kabel von der SAS-Zusatzkarte an der Erweiterungskartenhalterung, und ziehen Sie die Kabel von den mittleren Lüftern weg.
	- **5** Entfernen Sie die Lüfter aus der mittleren Lüfterhalterung. Siehe ["Entfernen und Installieren eines Lüfters" auf Seite 98.](#page-97-0)
	- **6** Entfernen Sie die mittlere Lüfterhalterung. Siehe "Entfernen der [mittleren Lüfterhalterung" auf Seite 121](#page-120-0).
	- **7** Drücken Sie die federbelastete Sperrklinke auf der Oberseite des Peripherieschachts nach rechts, sodass das optische Laufwerk teilweise aus dem Schacht hervorkommt. Siehe [Abbildung 3-16](#page-106-0).
	- **8** Entfernen Sie das Bandkabel und das Stromversorgungskabel von der Rückseite des optischen Laufwerks.
	- **9** Entfernen Sie das optische Laufwerk aus dem Schacht.
- **10** Ersetzen Sie das optische Laufwerk, oder installieren Sie eine Abdeckplatte über dem leeren Laufwerksteckplatz.
- **11** Setzen Sie die mittlere Lüfterhalterung ein. Siehe "Einsetzen der [mittleren Lüfterhalterung" auf Seite 122](#page-121-0).
- **12** Installieren Sie die Lüfter in der mittleren Lüfterhalterung.
- **13** Verbinden Sie die Kabel mit der SAS-Controllerzusatzkarte.
- **14** Schließen Sie das System. Siehe ["Schließen des Systems" auf Seite 83](#page-82-0).
- **15** Bringen Sie gegebenenfalls die in [Schritt 2](#page-109-0) entfernte Frontverkleidung wieder an.
- **16** Verbinden Sie das System und die Peripheriegeräte wieder mit dem Netzstrom.

### **Installation eines optischen Laufwerks**

- <span id="page-110-0"></span>**VORSICHT: Viele Reparaturen am Computer dürfen nur von einem zertifizierten Servicetechniker ausgeführt werden. Sie sollten nur die Behebung von Störungen sowie einfache Reparaturen unter Berücksichtigung der jeweiligen Angaben in den Produktdokumentationen von Dell durchführen, bzw. die elektronischen oder telefonischen Anweisungen des Service- und Supportteams von Dell befolgen. Schäden durch nicht von Dell genehmigte Wartungsversuche werden nicht durch die Garantie abgedeckt. Lesen und beachten Sie die Sicherheitshinweise, die Sie zusammen mit Ihrem Produkt erhalten haben.**
	- **1** Schalten Sie das System und die Peripheriegeräte aus und trennen Sie das System vom Netzstrom.
	- **2** Entfernen Sie die Frontverkleidung, falls vorhanden. Siehe ["Frontverkleidung entfernen" auf Seite 78](#page-77-0).
	- **3** Öffnen Sie das System. Siehe ["Öffnen des Systems" auf Seite 82](#page-81-0).
	- **4** Entfernen Sie die Abdeckplatte vom Peripherieschacht.
	- **5** Trennen Sie die Kabel von der SAS-Zusatzkarte an der Erweiterungskartenhalterung, und ziehen Sie die Kabel von den mittleren Lüftern weg.
	- **6** Entfernen Sie die Lüfter aus der mittleren Lüfterhalterung. Siehe ["Entfernen und Installieren eines Lüfters" auf Seite 98.](#page-97-0)
	- **7** Entfernen Sie die mittlere Lüfterhalterung. Siehe "Entfernen der [mittleren Lüfterhalterung" auf Seite 121](#page-120-0).
	- **8** Wenn die Montageschrauben noch nicht am Laufwerk befestigt sind, bringen Sie sie jetzt an.
	- **9** Führen Sie das neue optische Laufwerk drei Viertel des Weges in den Peripherieschacht ein, wobei die Montageschrauben in die Führungen gelangen. Siehe [Abbildung 3-16.](#page-106-0)
- **10** Verbinden Sie ein Ende des Bandkabels mit dem IDE-Anschluss auf der Systemplatine (siehe [Abbildung 6-2\)](#page-201-0) und das andere Ende mit dem Stecker auf der Rückseite des optischen Laufwerks.
- **11** Verbinden Sie das Stromversorgungskabel mit dem CD-Stromversorgungsanschluss (CD/TBU) auf der Oberseite der SAS-Rückwandplatine (siehe [Abbildung 6-3](#page-203-0)) und mit dem Stromversorungsanschluss auf der Rückseite des optischen Laufwerks.
- **12** Drücken Sie das optische Laufwerk nun vollständig in den Schacht, bis es einrastet.
- 13 Setzen Sie die mittlere Lüfterhalterung ein. Siehe "Einsetzen der [mittleren Lüfterhalterung" auf Seite 122](#page-121-0).
- **14** Installieren Sie die Lüfter in der mittleren Lüfterhalterung.
- **15** Verbinden Sie die Kabel mit der SAS-Controllerzusatzkarte.
- 16 Schließen Sie das System. Siehe ["Schließen des Systems" auf Seite 83](#page-82-0).
- **17** Bringen Sie gegebenenfalls die in [Schritt 2](#page-110-0) entfernte Frontverkleidung wieder an.
- **18** Verbinden Sie das System und die Peripheriegeräte wieder mit dem Netzstrom.

## **Diskettenlaufwerk**

## **Entfernen des Diskettenlaufwerks**

- **VORSICHT: Viele Reparaturen am Computer dürfen nur von einem zertifizierten Servicetechniker ausgeführt werden. Sie sollten nur die Behebung von Störungen sowie einfache Reparaturen unter Berücksichtigung der jeweiligen Angaben in den Produktdokumentationen von Dell durchführen, bzw. die elektronischen oder telefonischen Anweisungen des Service- und Supportteams von Dell befolgen. Schäden durch nicht von Dell genehmigte Wartungsversuche werden nicht durch die Garantie abgedeckt. Lesen und beachten Sie die Sicherheitshinweise, die Sie zusammen mit Ihrem Produkt erhalten haben.**
	- **1** Schalten Sie das System und die Peripheriegeräte aus und trennen Sie das System vom Netzstrom.
	- **2** Entfernen Sie die Frontverkleidung, falls vorhanden. Siehe ["Frontverkleidung entfernen" auf Seite 78.](#page-77-0)
	- **3** Öffnen Sie das System. Siehe ["Öffnen des Systems" auf Seite 82.](#page-81-0)
- **4** Trennen Sie das Stromversorgungskabel und das Bandkabel von der Rückseite des Diskettenlaufwerks.
- **5** Lösen Sie den Diskettenlaufwerkträger von der Oberseite des Peripherieschachts.
	- **a** Drücken Sie die Kunststoffsperrklinke auf der Seite des Trägers nach innen, sodass sie am metallenen Anschlag vorbeigelangt.
	- **b** Schieben Sie den Träger nach hinten und heben Sie ihn aus dem Gehäuse. Siehe [Abbildung 3-17](#page-112-0).

<span id="page-112-0"></span>**Abbildung 3-17. Diskettenlaufwerk installieren und entfernen**

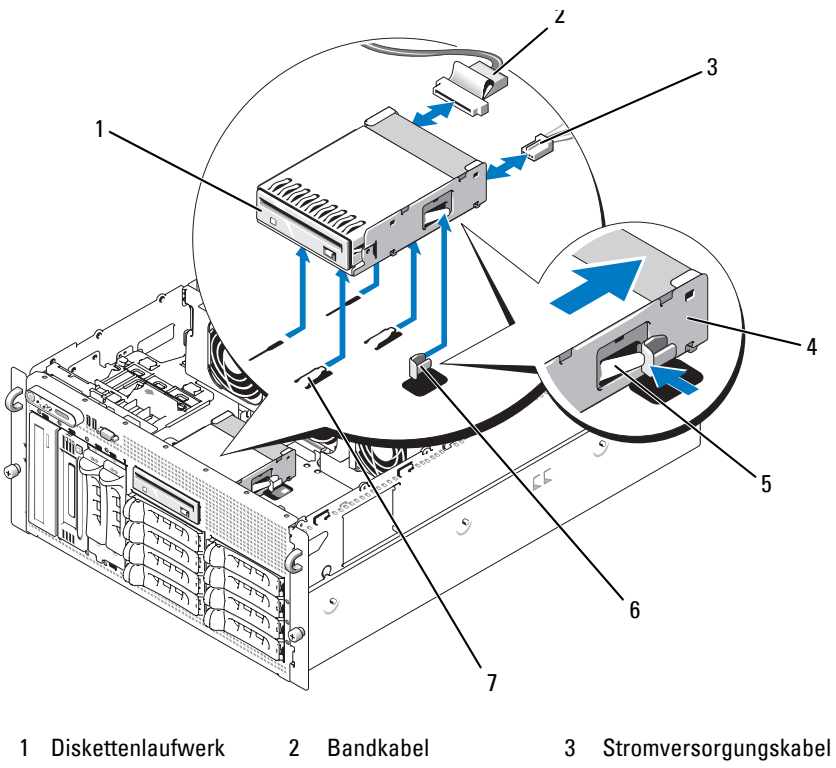

- 
- 7 Haltenasen des **Laufwerkschachts**
- 
- 4 Laufwerkträger 5 Freigabelasche 6 Anschlag aus Metall

### **Installation des Diskettenlaufwerks im Laufwerkträger**

Positionieren Sie das Diskettenlaufwerk mit den Anschlüssen nach hinten im Laufwerkträger, richten Sie die Schraublöcher aufeinander aus, und befestigen Sie die drei Kreuzschlitzschrauben. Siehe [Abbildung 3-18.](#page-113-0)

<span id="page-113-0"></span>**Abbildung 3-18. Diskettenlaufwerk im Laufwerkträger installieren**

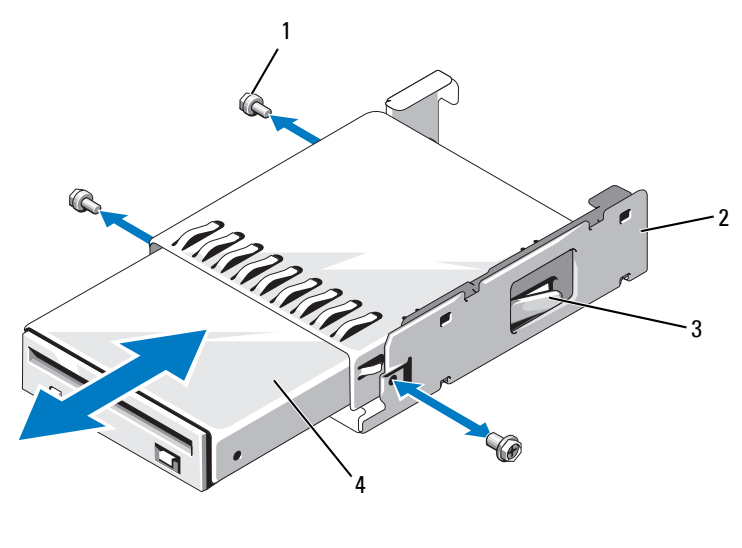

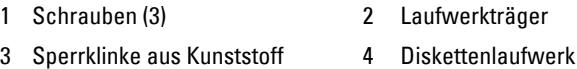

### **Installation des Diskettenlaufwerks**

- **VORSICHT: Viele Reparaturen am Computer dürfen nur von einem zertifizierten Servicetechniker ausgeführt werden. Sie sollten nur die Behebung von Störungen sowie einfache Reparaturen unter Berücksichtigung der jeweiligen Angaben in den Produktdokumentationen von Dell durchführen, bzw. die elektronischen oder telefonischen Anweisungen des Service- und Supportteams von Dell befolgen. Schäden durch nicht von Dell genehmigte Wartungsversuche werden nicht durch die Garantie abgedeckt. Lesen und beachten Sie die Sicherheitshinweise, die Sie zusammen mit Ihrem Produkt erhalten haben.**
	- **1** Schalten Sie das System und die Peripheriegeräte aus, und trennen Sie das System von der Netzstromsteckdose.
- <span id="page-114-1"></span>**2** Entfernen Sie gegebenenfalls die Blende. Siehe "Frontverkleidung [entfernen" auf Seite 78.](#page-77-0)
- **3** Öffnen Sie das System. Siehe ["Öffnen des Systems" auf Seite 82](#page-81-0).
- <span id="page-114-0"></span>**4** Wenn ein Bandkabel für das Diskettenlaufwerk bereits an der Systemplatine angeschlossen ist, fahren Sie mit dem nächsten Schritt fort. Gehen Sie andernfalls wie folgt vor:
	- **a** Trennen Sie die Kabel von der SAS-Zusatzkarte an der Erweiterungskartenhalterung, und ziehen Sie die Kabel von der mittleren Lüfterhalterung weg.
	- **b** Entfernen Sie die Lüfter aus der mittleren Lüfterhalterung. Siehe ["Entfernen und Installieren eines Lüfters" auf Seite 98](#page-97-0).
	- **c** Entfernen Sie die mittlere Lüfterhalterung. Siehe "Entfernen der [mittleren Lüfterhalterung" auf Seite 121.](#page-120-0)
- **5** Um die Abdeckplatte für das Diskettenlaufwerk zu entfernen, ziehen Sie die Haltefeder ein wenig weg, und heben Sie dann die Abdeckplatte aus dem Träger.
- **6** Installieren Sie das Diskettenlaufwerk im System:
	- **a** Richten Sie die Aussparungen auf der Unterseite des Diskettelaufwerkträgers mit den Haltenasen auf der Oberseite des Peripherieschachts aus, und senken Sie den Träger auf die Haltenasen ab.
	- **b** Schieben Sie den Träger zur Systemvorderseite hin, bis die Kunststoffsperrklinke des Trägers einrastet.
- **7** Verbinden Sie ein Ende des Bandkabels mit dem Diskettenlaufwerkanschluss auf der Systemplatine und das andere Ende mit dem Stecker auf der Rückseite des Diskettenlaufwerks.
- **8** Verbinden Sie das Stromversorgungskabel mit dem Stromversorgungsanschluss für das Diskettenlaufwerk (FDD) auf der Oberseite der SAS-Rückwandplatine (siehe [Abbildung 6-3\)](#page-203-0) und mit dem Stromversorgungsanschluss auf der Rückseite des optischen Laufwerks.
- **9** Setzen Sie gegebenenfalls die in [Schritt 4](#page-114-0) entfernten Komponenten wieder ein:
	- **a** Setzen Sie die mittlere Lüfterhalterung ein. Siehe "Einsetzen der [mittleren Lüfterhalterung" auf Seite 122](#page-121-0).
	- **b** Installieren Sie die Lüfter in der mittleren Lüfterhalterung.
	- **c** Verbinden Sie die Kabel mit der SAS-Controllerzusatzkarte.
- 10 Schließen Sie das System. Siehe ["Schließen des Systems" auf Seite 83](#page-82-0).
- **11** Bringen Sie gegebenenfalls die in [Schritt 2](#page-114-1) entfernte Frontverkleidung wieder an.
- **12** Verbinden Sie das System und die Peripheriegeräte wieder mit dem Netzstrom.

## **Systembatterie**

### **Ersetzen der Systembatterie**

- <span id="page-115-0"></span>**VORSICHT: Viele Reparaturen am Computer dürfen nur von einem zertifizierten Servicetechniker ausgeführt werden. Sie sollten nur die Behebung von Störungen sowie einfache Reparaturen unter Berücksichtigung der jeweiligen Angaben in den Produktdokumentationen von Dell durchführen, bzw. die elektronischen oder telefonischen Anweisungen des Service- und Supportteams von Dell befolgen. Schäden durch nicht von Dell genehmigte Wartungsversuche werden nicht durch die Garantie abgedeckt. Lesen und beachten Sie die Sicherheitshinweise, die Sie zusammen mit Ihrem Produkt erhalten haben.**
	- **1** Rufen Sie das System-Setup-Programm auf und notieren Sie sich die Einstellungen in den einzelnen Menüs. Siehe ["Verwenden des System-](#page-56-0)[Setup-Programms" auf Seite 57.](#page-56-0)
	- **2** Schalten Sie das System und die Peripheriegeräte aus und trennen Sie das System vom Netzstrom.
	- **3** Öffnen Sie das System. Siehe ["Öffnen des Systems" auf Seite 82.](#page-81-0)
	- **4** Die Position der Systembatterie geht aus [Abbildung 6-2](#page-201-0) hervor. Entfernen Sie so viele Erweiterungskarten wie erforderlich, um auf die Systembatterie zuzugreifen; beginnen Sie dabei mit dem PCI-Steckplatz 6. Siehe ["Entfernen von Erweiterungskarten" auf Seite 105](#page-104-0).

**5** Entfernen Sie die Systembatterie.

**HINWEIS:** Um Beschädigungen am Batteriesockel zu vermeiden, müssen Sie den Sockel gut unterstützen, wenn Sie eine Batterie installieren oder entfernen.

- **a** Unterstützen Sie den Batteriesockel, indem Sie fest auf die positive Seite des Sockels drücken. Siehe [Abbildung 3-19](#page-116-0).
- **b** Während Sie den Batteriesockel unterstützen, drücken Sie die Batterie zur positiven Seite des Sockels, und hebeln Sie sie aus den Klammern auf der negativen Seite des Sockels heraus.

#### <span id="page-116-0"></span>**Abbildung 3-19. Ersetzen der Systembatterie**

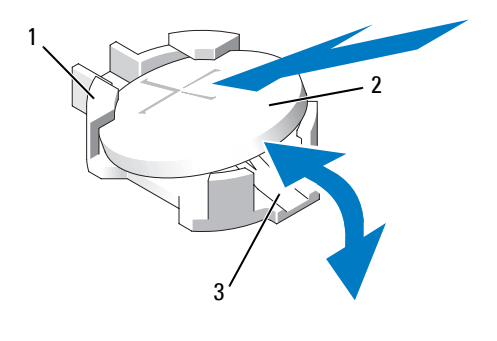

- 1 Positive Seite des Sockels 2 Systembatterie 3 Negative Seite des Sockels
- **6** Setzen Sie die neue Systembatterie so ein, dass die Seite "+" nach oben zeigt. Siehe [Abbildung 3-19](#page-116-0).
- **7** Installieren Sie die neue Systembatterie.
	- **a** Unterstützen Sie den Batterieanschluss, indem Sie fest auf die positive Seite des Anschlusses drücken.
	- **b** Halten Sie die Batterie mit dem positiven Pol (+) nach oben, und schieben Sie sie unter die Klammern auf der positiven Seite des Anschlusses.
	- **c** Drücken Sie die Batterie gerade nach unten in den Sockel, bis sie einrastet.
- **8** Setzen Sie alle in [Schritt 4](#page-115-0) entfernten Erweiterungskarten wieder ein.
- **9** Schließen Sie das System. Siehe ["Schließen des Systems" auf Seite 83](#page-82-0).
- **10** Verbinden Sie das System wieder mit dem Netzstrom, und schalten Sie das System und die angeschlossenen Peripheriegeräte ein.
- **11** Rufen Sie das System-Setup-Programm auf und überprüfen Sie die einwandfreie Funktion der Batterie.
- **12** Wählen Sie im Hauptbildschirm die Option System Time (Systemzeit), um die aktuelle Uhrzeit und das Datum einzugeben.
- **13** Geben Sie auch alle System-Konfigurationsinformationen neu ein, die nicht mehr auf den System-Setup-Bildschirmen angezeigt werden und beenden Sie dann das System-Setup-Programm.
- **14** Wie Sie die neue Batterie überprüfen, erfahren Sie im Abschnitt ["Fehlerbehebung bei der Systembatterie" auf Seite 175](#page-174-0).

# **Kühlgehäuse**

Das Kühlgehäuse sorgt mit einem aufgesetzten hot-plug-fähigen Lüfter für einen gerichteten Luftstrom über den Systemspeichermodulen. Der Lüfter braucht vor dem Entfernen des Kühlgehäuses nicht ausgebaut zu werden.

## <span id="page-117-0"></span>**Entfernen des Kühlgehäuses**

- **VORSICHT: Viele Reparaturen am Computer dürfen nur von einem zertifizierten Servicetechniker ausgeführt werden. Sie sollten nur die Behebung von Störungen sowie einfache Reparaturen unter Berücksichtigung der jeweiligen Angaben in den Produktdokumentationen von Dell durchführen, bzw. die elektronischen oder telefonischen Anweisungen des Service- und Supportteams von Dell befolgen. Schäden durch nicht von Dell genehmigte Wartungsversuche werden nicht durch die Garantie abgedeckt. Lesen und beachten Sie die Sicherheitshinweise, die Sie zusammen mit Ihrem Produkt erhalten haben.**
	- **1** Schalten Sie das System und die Peripheriegeräte aus und trennen Sie das System vom Netzstrom.

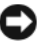

**HINWEIS:** Entfernen Sie niemals das Speicherkühlgehäuse, ohne zuerst das System auszuschalten. Eine Überhitzung kann schnell eintreten, was zur Systemabschaltung und einem entsprechenden Datenverlust führen kann.

**2** Öffnen Sie das System. Siehe ["Öffnen des Systems" auf Seite 82.](#page-81-0)

- **3** Um das Kühlgehäuse zu entfernen, entriegeln Sie die blauen Sperrklinken am Gehäuse, indem Sie diese jeweils nach außen ziehen. Siehe [Abbildung 3-20.](#page-119-0)
- **4** Heben Sie das Kühlgehäuse gerade nach oben, um die Verbindung zur Systemplatine zu trennen, und heben Sie das Gehäuse dann aus dem System. Siehe [Abbildung 3-20](#page-119-0).

**VORSICHT: Die DIMM-Module bleiben auch nach dem Ausschalten des Systems eine Zeitlang auf hoher Temperatur. Lassen Sie die DIMM-Module ausreichend lange abkühlen, bevor Sie sie anfassen. Fassen Sie die DIMM-Module an den Kanten an und vermeiden Sie den Kontakt mit den Komponenten auf den Modulen.**

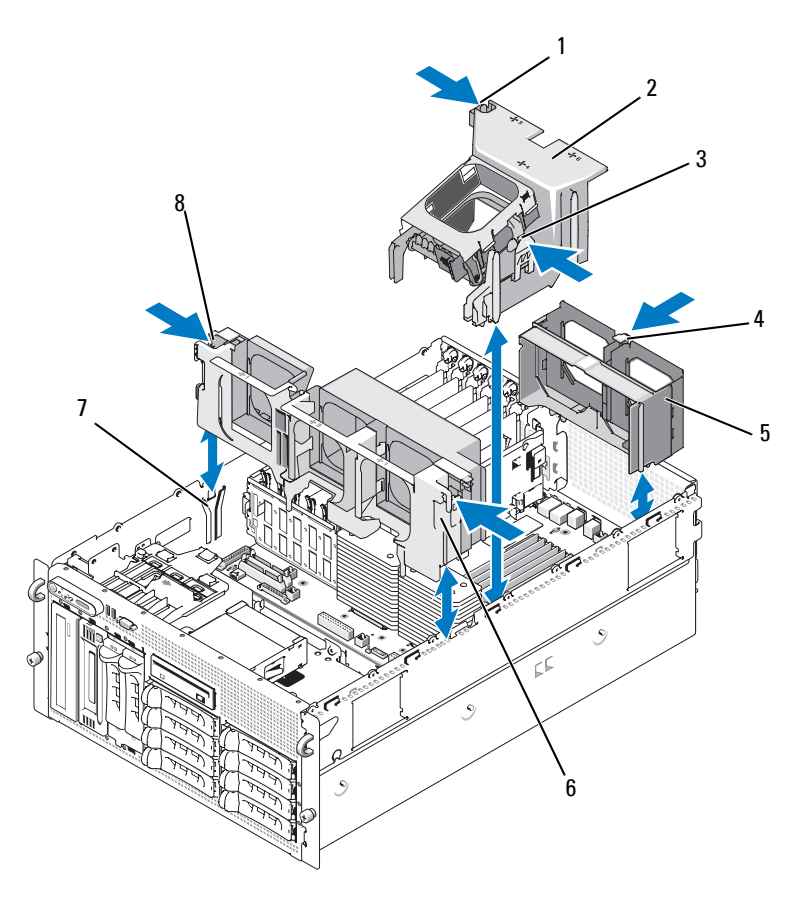

<span id="page-119-0"></span>**Abbildung 3-20. Lüfterhalterungen und Kühlgehäuse installieren und entfernen**

- 1 Sperrklinke des Kühlgehäuses (links)
- 4 Sperrklinke der hinteren Lüfterhalterung
- 7 Aufnahme am Gehäuse
- 
- 5 Hintere Lüfterhalterung
- 8 Sperrklinke der mittleren Lüfterhalterung (2)
- 2 Kühlgehäuse 3 Sperrklinke des Kühlgehäuses (rechts)
	- 6 Mittlere Lüfterhalterung

## **Installieren des Kühlgehäuses**

Um das Kühlgehäuse zu installieren, richten Sie die Schienen auf der rechten Seite des Kühlgehäuses mit den Führungen an der rechten Gehäusewand aus, und senken Sie dann das Kühlgehäuse langsam in das System ab, bis die Lüfterverbindung hergestellt ist und die Sperrklinken einrasten. Siehe [Abbildung 3-20](#page-119-0).

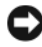

**HINWEIS:** Betreiben Sie das System niemals mit abgenommenem Speicherkühlgehäuse. Eine Überhitzung kann schnell eintreten, was zur Systemabschaltung und einem entsprechenden Datenverlust führen kann.

## **Lüfterhalterungen**

## <span id="page-120-0"></span>**Entfernen der mittleren Lüfterhalterung**

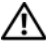

**VORSICHT: Viele Reparaturen am Computer dürfen nur von einem zertifizierten Servicetechniker ausgeführt werden. Sie sollten nur die Behebung von Störungen sowie einfache Reparaturen unter Berücksichtigung der jeweiligen Angaben in den Produktdokumentationen von Dell durchführen, bzw. die elektronischen oder telefonischen Anweisungen des Service- und Supportteams von Dell befolgen. Schäden durch nicht von Dell genehmigte Wartungsversuche werden nicht durch die Garantie abgedeckt. Lesen und beachten Sie die Sicherheitshinweise, die Sie zusammen mit Ihrem Produkt erhalten haben.**

- **1** Schalten Sie das System und die Peripheriegeräte aus und trennen Sie das System vom Netzstrom.
- **2** Entfernen Sie die Frontverkleidung, falls vorhanden. Siehe ["Frontverkleidung entfernen" auf Seite 78](#page-77-0).
- **3** Öffnen Sie das System. Siehe ["Öffnen des Systems" auf Seite 82](#page-81-0).
- **4** Trennen Sie die Kabel von der SAS-Controllerzusatzkarte auf der Erweiterungskartenhalterung.
- **5** Entfernen Sie die Lüfter aus der mittleren Lüfterhalterung. Siehe ["Entfernen und Installieren eines Lüfters" auf Seite 98.](#page-97-0)
- **6** Um die Lüfterhalterung zu entfernen, drücken Sie die blauen Sperrklinken an den Enden der mittleren Lüfterhalterung mit den Zeigefingern nach innen. Ziehen Sie dann die Halterung gerade aus dem System heraus. Siehe [Abbildung 3-20.](#page-119-0)

Falls die Halterung nicht vollständig freigegeben wird, drücken Sie beim Lösen der Sperrklinken leicht auf die Halterung.

#### <span id="page-121-0"></span>**Einsetzen der mittleren Lüfterhalterung**

- **1** Richten Sie die Schienen an den Enden der Lüfterhalterung mit den Führungen an der Gehäusewand aus, und senken Sie die Halterung nach unten in das System, bis die Sperrklinken einrasten.
- **2** Verbinden Sie die Kabel zur SAS-Controllerzusatzkarte auf der Erweiterungskartenhalterung.
- **3** Installieren Sie die Lüfter in der Lüfterhalterung.
- 4 Schließen Sie das System. Siehe ["Schließen des Systems" auf Seite 83](#page-82-0).
- **5** Bringen Sie gegebenenfalls die Blende wieder an.
- **6** Verbinden Sie das System wieder mit dem Netzstrom, und schalten Sie das System und die angeschlossenen Peripheriegeräte ein.

#### **Entfernen der hinteren Lüfterhalterung**

- **VORSICHT: Viele Reparaturen am Computer dürfen nur von einem zertifizierten Servicetechniker ausgeführt werden. Sie sollten nur die Behebung von Störungen sowie einfache Reparaturen unter Berücksichtigung der jeweiligen Angaben in den Produktdokumentationen von Dell durchführen, bzw. die elektronischen oder telefonischen Anweisungen des Service- und Supportteams von Dell befolgen. Schäden durch nicht von Dell genehmigte Wartungsversuche werden nicht durch die Garantie abgedeckt. Lesen und beachten Sie die Sicherheitshinweise, die Sie zusammen mit Ihrem Produkt erhalten haben.**
	- **1** Schalten Sie das System und die Peripheriegeräte aus und trennen Sie das System vom Netzstrom.
	- **2** Entfernen Sie die Frontverkleidung, falls vorhanden. Siehe ["Frontverkleidung entfernen" auf Seite 78.](#page-77-0)
	- **3** Öffnen Sie das System. Siehe ["Öffnen des Systems" auf Seite 82.](#page-81-0)
	- 4 Entfernen Sie das Speicherkühlgehäuse. Siehe "Entfernen des [Kühlgehäuses" auf Seite 118.](#page-117-0)
	- **5** Entfernen Sie die Lüfter aus der hinteren Lüfterhalterung. Siehe ["Entfernen und Installieren eines Lüfters" auf Seite 98.](#page-97-0)

**6** Um die hintere Lüfterhalterung zu entfernen, drücken Sie die blaue Sperrklinke an der hinteren Gehäusewand nach unten, und ziehen Sie die Halterung nach oben heraus. Siehe [Abbildung 3-20.](#page-119-0)

### **Einsetzen der hinteren Lüfterhalterung**

- **1** Schieben Sie die linke und die rechte Kante der Halterung in die zwei entsprechenden Führungen auf der Innenseite der Systemrückseite. Siehe [Abbildung 3-20](#page-119-0).
- **2** Senken Sie die Halterung in das System ab, bis die zwei Riegel an der Oberkante der Halterung in die Schlitze auf der Systemrückseite eingreifen.
- **3** Setzen Sie das Speicherkühlgehäuse wieder ein.
- **HINWEIS:** Betreiben Sie das System niemals mit abgenommenem Speicherkühlgehäuse. Eine Überhitzung kann schnell eintreten, was zur Systemabschaltung und einem entsprechenden Datenverlust führen kann.
	- **4** Setzen Sie die Lüfter in der Lüfterhalterung ein.
	- **5** Schließen Sie das System. Siehe ["Schließen des Systems" auf Seite 83](#page-82-0).
	- **6** Bringen Sie gegebenenfalls die Blende wieder an.
	- **7** Verbinden Sie das System wieder mit dem Netzstrom, und schalten Sie das System und die angeschlossenen Peripheriegeräte ein.

## **Speicher**

Sie können den Systemspeicher auf maximal 48 GB aufrüsten, indem Sie FBD-Module (Fully Buffered DIMMs) mit 533 MHz oder 667MHz (sofern verfügbar) in doppelten Sätzen mit 256 MB, 512 MB, 1 GB, 2 GB oder 4 GB installieren. Die Speichersockel befinden sich auf der Systemplatine unter dem Kühlgehäuse. Siehe [Abbildung 6-2](#page-201-0).

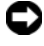

**HINWEIS:** Wenn Sie bei einem Speicher-Upgrade die ursprünglichen Speichermodule aus dem Computer entfernen, bewahren Sie diese von eventuell vorhandenen neuen Modulen getrennt auf. Verwenden Sie nur FBD-Module mit 533 MHz oder 667 MHz (sofern verfügbar).

Die Speichermodulsockel sind auf der Systemplatine in zwei gleichen Zweigen angeordnet (0 und 1). Siehe [Abbildung 3-21.](#page-123-0) Jeder Zweig besteht aus zwei Kanälen:

- Kanal 0 und Kanal 1 befinden sich im Zweig 0.
- Kanal 2 und Kanal 3 befinden sich im Zweig 1.

Jeder Kanal umfasst drei DIMM-Sockel:

- Kanal 0 enthält DIMM\_1, DIMM\_5 und DIMM\_9.
- Kanal 1 enthält DIMM \_2, DIMM\_6 und DIMM\_10.
- Kanal 2 enthält DIMM\_3, DIMM\_7 und DIMM\_11.
- Kanal 3 enthält DIMM \_4, DIMM \_8 und DIMM\_12.

Die Auswurftasten am jeweils ersten DIMM-Sockel eines Kanals sind weiß.

#### <span id="page-123-0"></span>**Abbildung 3-21. DIMM-Sockel**

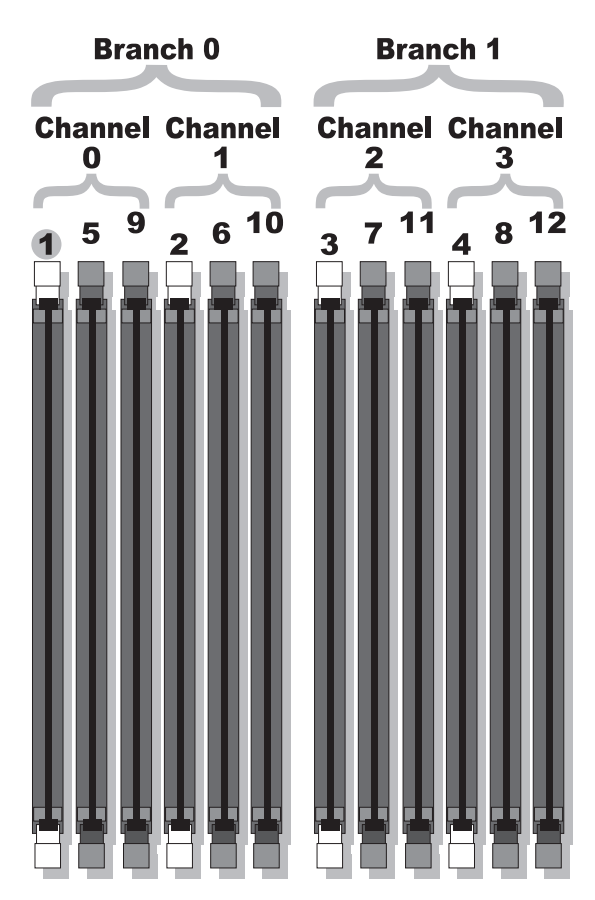

## **Allgemeine Richtlinien zur Installation von Speichermodulen**

Um eine optimale Leistung des Systems zu gewährleisten, beachten Sie bei der Konfiguration des Systemspeichers die folgenden Richtlinien.

- Verwenden Sie nur zugelassene FBD-Module. Es kann sich um Einzeloder Dual-Module handeln. Single-Module sind mit 1R gekennzeichnet, und Dual-Module sind mit 2R gekennzeichnet.
- Es müssen mindestens zwei identische FBD-Module installiert sein.
- DIMM-Sockel müssen mit der niedrigsten Nummer zuerst belegt werden.
- FBD-Module müssen paarweise mit gleicher Kapazität, Geschwindigkeit und Technologie installiert werden, und die Gesamtzahl der FBD-Module in der Konfiguration muss zwei, vier, acht oder zwölf betragen. Die beste Systemleistung wird erreicht, wenn alle vier, acht oder zwölf FBD-Module in Kapazität, Geschwindigkeit und Technologie identisch sind.
- Für den Einsatz von Speicherredundanz und Speicherspiegelung sind acht oder zwölf FBD-Module erforderlich, und alle FBD-Module müssen in der Kapazität, Geschwindigkeit und Technologie identisch sein.
- Speicherredundanz und Speicherspiegelung können nicht gleichzeitig implementiert sein.

## **Nicht-optimale Speicherkonfigurationen**

Die Systemleistung kann beeinträchtigt werden, wenn die Speicherkonfiguration nicht mit den vorstehenden Richtlinien zur Speicherinstallation übereinstimmt. Möglicherweise werden Sie beim Systemstart mit einer Fehlermeldung darauf hingewiesen, dass die Speicherkonfiguration nicht optimal ist.

## **Unterstützung für Speicherredundanz**

Das System unterstützt Speicheredundanz, wenn acht oder zwölf identische Speichermodule installiert sind. Die Speicherredundanzfunktion muss im System-Setup-Programm aktiviert werden; die Funktion kann nur genutzt werden, wenn Speicherspiegelung deaktiviert ist.

Bei aktivierter Speicherredundanz werden der Ersatzbank vier Ranks DIMM-Speicher zugewiesen. Diese vier Rank Speicher bestehen aus dem jeweils ersten Rank in den DIMM-Sockeln 1 bis 4. Bei Single-Modulen wird die gesamte Kapazität der vier DIMM-Module als Ersatzspeicher zugewiesen, während bei Dual-Modulen nur die halbe Kapazität der vier DIMM-Module als Ersatzspeicher zugewiesen wird. Aus [Tabelle 3-1](#page-125-0) geht hervor, wie der Speicher bei den verschiedenen Speichermodulkombinationen in verfügbaren Speicher und Ersatzspeicher aufgeteilt wird.

| <b>DIMMs</b> | Größe/Typ          | Gesamtspeicher | Verfügbar | <b>Ersatz</b> |
|--------------|--------------------|----------------|-----------|---------------|
| 8            | 256 MB Single-Rank | 2 GB           | 1 GB      | 1 GB          |
|              | 512 MB Single-Rank | 4 GB           | 2 GB      | $2$ GB        |
|              | 1 GB Single-Rank   | 8 GB           | 4 GB      | 4 GB          |
|              | 2 GB Single-Rank   | 16 GB          | 8 GB      | 8 GB          |
|              | 2 GB Dual-Rank     | 16 GB          | 12 GB     | $4$ GB        |
|              | 4 GB Dual-Rank     | 32 GB          | 24 GB     | 8 GB          |
| 12           | 256 MB Single-Rank | 3 GB           | $2$ GB    | 1 GB          |
|              | 512 MB Single-Rank | 6 GB           | 4 GB      | $2$ GB        |
|              | 1 GB Single-Rank   | 12 GB          | 8 GB      | $4$ GB        |
|              | 2 GB Single-Rank   | 24 GB          | 16 GB     | 8 GB          |
|              | 2 GB Dual-Rank     | 24 GB          | $20$ GB   | $4$ GB        |
|              | 4 GB Dual-Rank     | 48 GB          | $40$ GB   | 8 GB          |

<span id="page-125-0"></span> **Tabelle 3-1. Konfigurationen für Speicherredundanz**

#### **Unterstützung von Speicherspiegelung**

Das System unterstützt Speicherspiegelung, wenn acht oder zwölf identische Speichermodule installiert sind. Die Speicherspiegelungsfunktion muss im System-Setup-Programm aktiviert werden; die Funktion kann nur genutzt werden, wenn Speicherredundanz deaktiviert ist. Bei einer gespiegelten Konfiguration ist der insgesamt verfügbare Systemspeicher halb so groß wie der installierte Speicher.

### **Installation von Speichermodulen**

- **VORSICHT: Viele Reparaturen am Computer dürfen nur von einem zertifizierten Servicetechniker ausgeführt werden. Sie sollten nur die Behebung von Störungen sowie einfache Reparaturen unter Berücksichtigung der jeweiligen Angaben in den Produktdokumentationen von Dell durchführen, bzw. die elektronischen oder telefonischen Anweisungen des Service- und Supportteams von Dell befolgen. Schäden durch nicht von Dell genehmigte Wartungsversuche werden nicht durch die Garantie abgedeckt. Lesen und beachten Sie die Sicherheitshinweise, die Sie zusammen mit Ihrem Produkt erhalten haben.**
	- **1** Schalten Sie das System und die Peripheriegeräte aus und trennen Sie das System vom Netzstrom.
	- **2** Öffnen Sie das System. Siehe ["Öffnen des Systems" auf Seite 82](#page-81-0).
	- **3** Entfernen Sie das Speicherkühlgehäuse. Siehe "Entfernen des [Kühlgehäuses" auf Seite 118.](#page-117-0)
- <span id="page-126-1"></span><span id="page-126-0"></span>

**HINWEIS:** Entfernen Sie niemals das Speicherkühlgehäuse, ohne zuerst das System auszuschalten. Eine Überhitzung kann schnell eintreten, was zur Systemabschaltung und einem entsprechenden Datenverlust führen kann.

- **4** Lokalisieren Sie die Speichermodulsockel auf der Systemplatine. Siehe [Abbildung 6-2.](#page-201-0)
- **VORSICHT: Die DIMM-Module bleiben auch nach dem Ausschalten des Systems eine Zeitlang auf hoher Temperatur. Lassen Sie die DIMM-Module ausreichend lange abkühlen, bevor Sie sie anfassen. Fassen Sie die DIMM-Module an den Kanten an und vermeiden Sie den Kontakt mit den Komponenten auf den Modulen.**
	- **5** Drücken Sie wie in [Abbildung 3-22](#page-127-0) dargestellt die Auswurfvorrichtungen des Speichermodulsockels nach unten, damit das Speichermodul in den Sockel eingeführt werden kann.

<span id="page-127-0"></span>**Abbildung 3-22. Speichermodul installieren und entfernen**

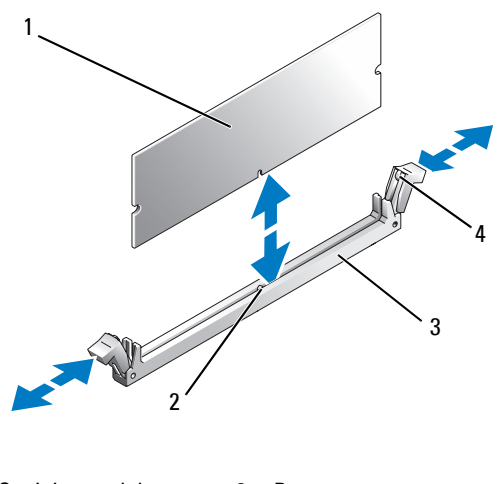

- 1 Speichermodul 2 Passung 3 Sockel 4 Auswurfvorrichtungen (2)
- **6** Richten Sie den Randstecker des Speichermoduls mit den Querstegen im Sockel aus, und setzen Sie das Speichermodul im Sockel ein.

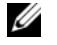

**ANMERKUNG:** Die Passung im Speichermodulsockel sorgt dafür, dass die Speichermodule nicht verkehrt herum installiert werden können.

<span id="page-127-1"></span>**7** Um das Speichermodul im Sockel einrasten zu lassen, drücken Sie mit den Daumen auf das Speichermodul, während Sie mit den Zeigefingern die Auswurfvorrichtung nach oben ziehen.

Wenn das Speichermodul korrekt im Sockel eingesetzt ist, fluchten die zugehörigen Auswurfvorrichtungen mit den anderen belegten Sockeln.

- **8** Wiederholen Sie [Schritt 3](#page-126-0) bis [Schritt 7](#page-127-1) dieses Vorgangs, um die verbleibenden Speichermodule zu installieren.
- **9** Setzen Sie das Kühlgehäuse für die Speicherkühlung wieder ein.

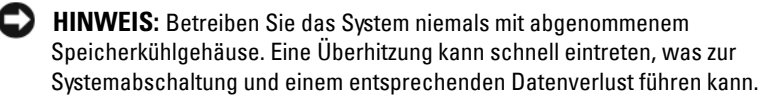

- **10** Schließen Sie das System. Siehe ["Schließen des Systems" auf Seite 83](#page-82-0).
- **11** Verbinden Sie das System und die Peripheriegeräte wieder mit dem Netzstrom, und schalten Sie sie ein.
- <span id="page-128-0"></span>**12** (Optional) Drücken Sie <F2>, um das System-Setup-Programm aufzurufen, und überprüfen Sie die Einstellung System Memory (Systemspeicher) im System-Setup-Hauptbildschirm.

Das System sollte die Einstellung bereits auf den neuen Wert geändert haben.

- **13** Wenn der Wert nicht korrekt ist, sind möglicherweise nicht alle Speichermodule ordnungsgemäß installiert. Wiederholen Sie die Schritte [Schritt 2](#page-126-1) bis [Schritt 12](#page-128-0), um sicherzustellen, dass die Speichermodule richtig in die Sockel eingesetzt wurden.
- **14** Führen Sie den Systemspeichertest in der Systemdiagnose durch. Siehe ["Durchführen der Systemdiagnose" auf Seite 195](#page-194-0).

## **Entfernen von Speichermodulen**

- **VORSICHT: Viele Reparaturen am Computer dürfen nur von einem zertifizierten Servicetechniker ausgeführt werden. Sie sollten nur die Behebung von Störungen sowie einfache Reparaturen unter Berücksichtigung der jeweiligen Angaben in den Produktdokumentationen von Dell durchführen, bzw. die elektronischen oder telefonischen Anweisungen des Service- und Supportteams von Dell befolgen. Schäden durch nicht von Dell genehmigte Wartungsversuche werden nicht durch die Garantie abgedeckt. Lesen und beachten Sie die Sicherheitshinweise, die Sie zusammen mit Ihrem Produkt erhalten haben.**
	- **1** Schalten Sie das System und die Peripheriegeräte aus und trennen Sie das System vom Netzstrom.
	- **2** Öffnen Sie das System. Siehe ["Öffnen des Systems" auf Seite 82](#page-81-0).
	- **3** Entfernen Sie das Speicherkühlgehäuse. Siehe "Entfernen des [Kühlgehäuses" auf Seite 118.](#page-117-0)
- 

**HINWEIS:** Entfernen Sie niemals das Speicherkühlgehäuse, ohne zuerst das System auszuschalten. Eine Überhitzung kann schnell eintreten, was zur Systemabschaltung und einem entsprechenden Datenverlust führen kann.

**4** Lokalisieren Sie die Speichermodulsockel auf der Systemplatine. Siehe [Abbildung 6-2](#page-201-0).

- **VORSICHT: Die DIMM-Module bleiben auch nach dem Ausschalten des Systems eine Zeitlang auf hoher Temperatur. Lassen Sie die DIMM-Module ausreichend lange abkühlen, bevor Sie sie anfassen. Fassen Sie die DIMM-Module an den Kanten an und vermeiden Sie den Kontakt mit den Komponenten auf den Modulen.**
	- **5** Drücken Sie die Auswurfvorrichtungen an beiden Enden des Sockels nach unten und außen, bis sich das Speichermodul aus dem Sockel löst. Siehe [Abbildung 3-22.](#page-127-0)
	- **6** Setzen Sie das Kühlgehäuse für die Speicherkühlung wieder ein.
- **HINWEIS:** Betreiben Sie das System niemals mit abgenommenem Speicherkühlgehäuse. Eine Überhitzung kann schnell eintreten, was zur Systemabschaltung und einem entsprechenden Datenverlust führen kann.
	- **7** Schließen Sie das System. Siehe ["Schließen des Systems" auf Seite 83](#page-82-0).

# **RAC-Karte**

## **Entfernen einer RAC-Karte**

- **1** Schalten Sie das System sowie angeschlossene Peripheriegeräte aus und trennen Sie das System von der Steckdose.
- **2** Öffnen Sie das System. Siehe ["Öffnen des Systems" auf Seite 82.](#page-81-0)
- **3** Entfernen Sie die Frontverkleidung, wenn angebracht. Siehe ["Frontverkleidung entfernen" auf Seite 78.](#page-77-0)
- 4 Entfernen Sie den Kühlungslüfter. Siehe "Entfernen und Installieren des [Kühlgehäuselüfters" auf Seite 100](#page-99-0).
- **5** Entfernen Sie das Kühlgehäuse, indem Sie die Entriegelungslaschen von ihren Sicherungslaschen nach außen ziehen und das Gehäuse aus dem System herausheben. Siehe [Abbildung 3-20](#page-119-0).

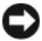

**HINWEIS:** Betreiben Sie Ihr System niemals bei entferntem Speicherkühlgehäuse. Es kann schnell zur Überhitzung des Systems kommen, wodurch es heruntergefahren wird und wobei Daten verloren gehen.

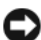

**HINWEIS:** Seien Sie beim Trennen der Kabel von der Systemplatine vorsichtig, damit Sie nicht die umgebenden Systemplatinenkomponenten beschädigen. Seien Sie besonders vorsichtig, dass Sie die Systemkondensatoren rund um die Anschlüsse nicht drücken oder verbiegen.

**6** Trennen Sie das Managementkabel von der Systemplatine.

- **7** Trennen Sie das Managementkabel von der RAC-Karte.
- **8** Trennen Sie das MII-Kabel von der Systemplatine.
- **9** Trennen Sie die MII-Kabel von der RAC-Karte.
- **10** Drücken Sie die zwei blauen RAC-Halteklammern nach unten.
- **11** Drehen Sie die RAC-Karte weg von den Halteklammern und schieben Sie die RAC-Karte anschließend nach außen in Richtung des Gehäuses.

## **Installieren einer RAC-Karte**

**VORSICHT: Viele Reparaturen am Computer dürfen nur von einem zertifizierten Servicetechniker ausgeführt werden. Sie sollten nur die Behebung von Störungen sowie einfache Reparaturen unter Berücksichtigung der jeweiligen Angaben in den Produktdokumentationen von Dell durchführen, bzw. die elektronischen oder telefonischen Anweisungen des Service- und Supportteams von Dell befolgen. Schäden durch nicht von Dell genehmigte Wartungsversuche werden nicht durch die Garantie abgedeckt. Lesen und beachten Sie die Sicherheitshinweise, die Sie zusammen mit Ihrem Produkt erhalten haben.**

- **1** Schalten Sie das System und die Peripheriegeräte aus und trennen Sie das System vom Netzstrom.
- **2** Öffnen Sie das System. Siehe ["Öffnen des Systems" auf Seite 82](#page-81-0).
- **3** Entfernen Sie das Kühlgehäuse, indem Sie die Sperrklinken nach außen ziehen und das Kühlgehäuse aus dem System heben. Siehe [Abbildung 3-20.](#page-119-0)
- **4** Entfernen Sie das Abdeckblech von der Rückseite des Systems. Siehe [Abbildung 3-23.](#page-131-0)

#### <span id="page-131-0"></span>**Abbildung 3-23. RAC-Karte installieren**

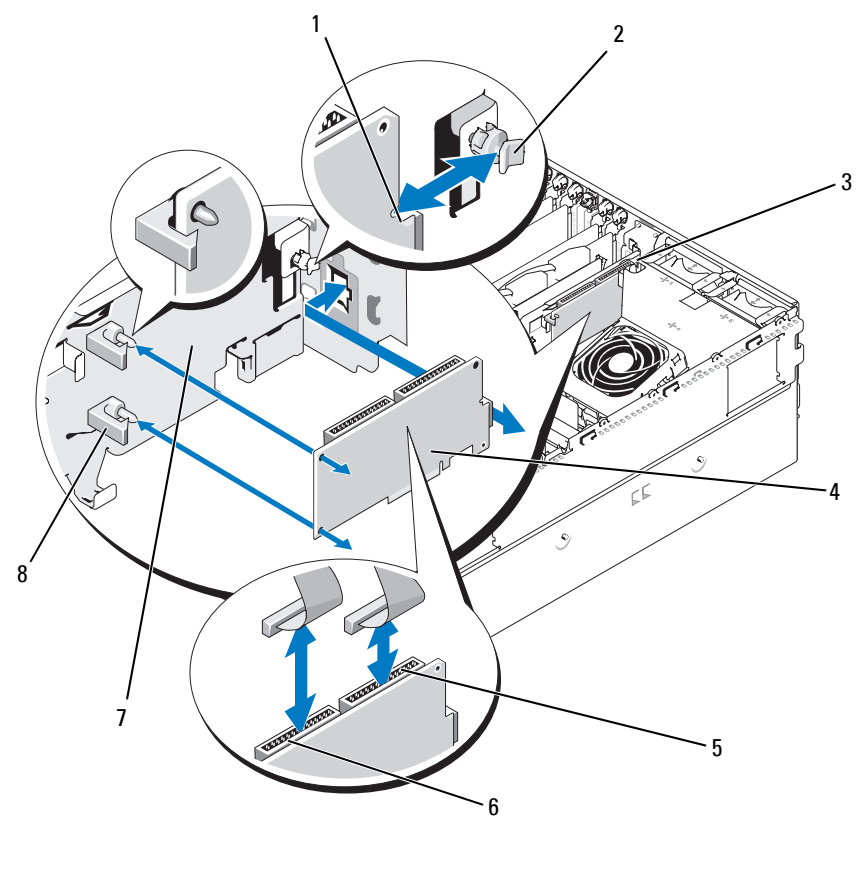

- 1 Kerbe in der Kartenkante
- 2 Hinterer Abstandshalter
- 3 Aussparung für NIC-**Anschluss**
- 
- 4 RAC-Karte 5 RAC-Anschluss 2 6 RAC-Anschluss 1
- -
- 7 Erweiterungsschacht halterung
- 8 Abstandshalter mit Kartenrandclips (2)
- **5** Richten Sie die RAC-Karte so aus, dass der NIC-Anschluss durch die RAC-Kartenöffnung auf der Rückseite geführt werden kann. Siehe [Abbildung 3-23.](#page-131-0)
- **6** Befestigen Sie die Karte an der Erweiterungsschachthalterung:
	- **a** Positionieren Sie die RAC-Karte so an der Erweiterungskartenhalterung, dass der Abstandshalter aus Kunststoff auf der Rückseite der Halterung in die Kerbe am Rand der RAC-Karte eingreift.
	- **b** Drücken Sie vorsichtig das hintere Ende der Karte auf die zwei Abstandshalter, bis die Clips an den Abstandshaltern über den Kartenrändern einrasten. Siehe [Abbildung 3-23](#page-131-0).
- **7** Verbinden Sie die Bandkabel mit den Anschlüssen auf der RAC-Karte und den RAC-Anschlüssen auf der Systemplatine (siehe [Abbildung 6-2](#page-201-0)):

**HINWEIS:** Achten Sie darauf, beim Anschließen von Kabeln auf der Systemplatine keine umliegenden Komponenten zu beschädigen. Auf keinen Fall dürfen die Systemkondensatoren in der Nähe der Anschlüsse gedrückt oder verbogen werden.

- **a** Verbinden Sie ein Kabel mit Anschluss 1 auf der RAC-Karte und mit dem Anschluss RAC\_CONN1 auf der Systemplatine.
- **b** Verbinden Sie das zweite Kabel mit Anschluss 2 auf der RAC-Karte und mit dem Anschluss RAC\_CONN2 auf der Systemplatine.
- **8** Installieren Sie das Kühlgehäuse.
- **HINWEIS:** Betreiben Sie das System niemals mit abgenommenem Speicherkühlgehäuse. Eine Überhitzung kann schnell eintreten, was zur Systemabschaltung und einem entsprechenden Datenverlust führen kann.
	- **9** Schließen Sie das System. Siehe ["Schließen des Systems" auf Seite 83](#page-82-0).
- **10** Verbinden Sie das System wieder mit dem Netzstrom, und schalten Sie das System und die angeschlossenen Peripheriegeräte ein.
- **11** Rufen Sie das System-Setup-Programm auf und stellen Sie sicher, dass die RAC-Karte erkannt wurde. Siehe ["Verwenden des System-Setup-](#page-56-0)[Programms" auf Seite 57](#page-56-0).

Informationen zur Konfiguration und Verwendung der RAC-Karte finden Sie in der mit der Karte gelieferten Dokumentation.

## **Aktivieren der integrierten NIC-TOE-Funktion**

Um dem im System integrierten NIC die TOE-Funktion (TCP/IP Offload Engine) hinzuzufügen, installieren Sie den TOE-NIC-Hardwarekey im TOE\_KEY-Sockel auf der Systemplatine (siehe [Abbildung 6-2](#page-201-0).)

# **Mikroprozessor**

Für den bzw. die Systemprozessoren können Upgrades durchgeführt werden, um zukünftige Fortschritte hinsichtlich Geschwindigkeit und Funktionsumfang zu nutzen, oder es kann ein zweiter Prozessor installiert werden. Jeder Prozessor und der dazugehörige integrierte Cache-Speicher sind in einem LGA-Paket (Land Grid Array) enthalten, das in einem ZIF-Sockel auf der Systemplatine installiert wird.

### **Austauschen eines Prozessors**

- **VORSICHT: Viele Reparaturen am Computer dürfen nur von einem zertifizierten Servicetechniker ausgeführt werden. Sie sollten nur die Behebung von Störungen sowie einfache Reparaturen unter Berücksichtigung der jeweiligen Angaben in den Produktdokumentationen von Dell durchführen, bzw. die elektronischen oder telefonischen Anweisungen des Service- und Supportteams von Dell befolgen. Schäden durch nicht von Dell genehmigte Wartungsversuche werden nicht durch die Garantie abgedeckt. Lesen und beachten Sie die Sicherheitshinweise, die Sie zusammen mit Ihrem Produkt erhalten haben.**
	- **1** Laden Sie vor dem Upgrade des Systems die aktuelle Version des System-BIOS von **support.dell.com** herunter.
	- **2** Schalten Sie das System und die Peripheriegeräte aus und trennen Sie das System vom Netzstrom.
	- **3** Öffnen Sie das System. Siehe ["Öffnen des Systems" auf Seite 82.](#page-81-0)
	- **4** Entfernen Sie die Lüfter von der mittleren Lüfterhalterung. Siehe ["Entfernen und Installieren eines Lüfters" auf Seite 98.](#page-97-0)
	- **5** Entfernen Sie die mittlere Lüfterhalterung. Siehe "Entfernen der [mittleren Lüfterhalterung" auf Seite 121](#page-120-0).

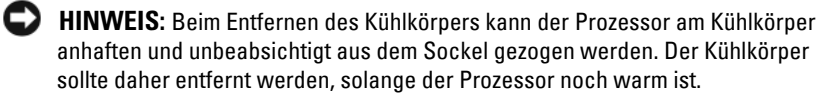

**HINWEIS:** Nehmen Sie den Kühlkörper nur dann vom Prozessor ab, wenn Sie den Prozessor entfernen möchten. Der Kühlkörper verhindert eine Überhitzung des Prozessors.

**6** Drücken Sie auf die blaue Taste am Ende von einem der Kühlkörperhaltehebel, um die Verriegelung zu lösen, und drehen Sie den Hebel um 90° heraus. Siehe [Abbildung 3-24](#page-134-0).

<span id="page-134-0"></span>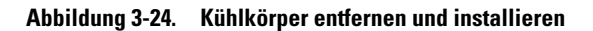

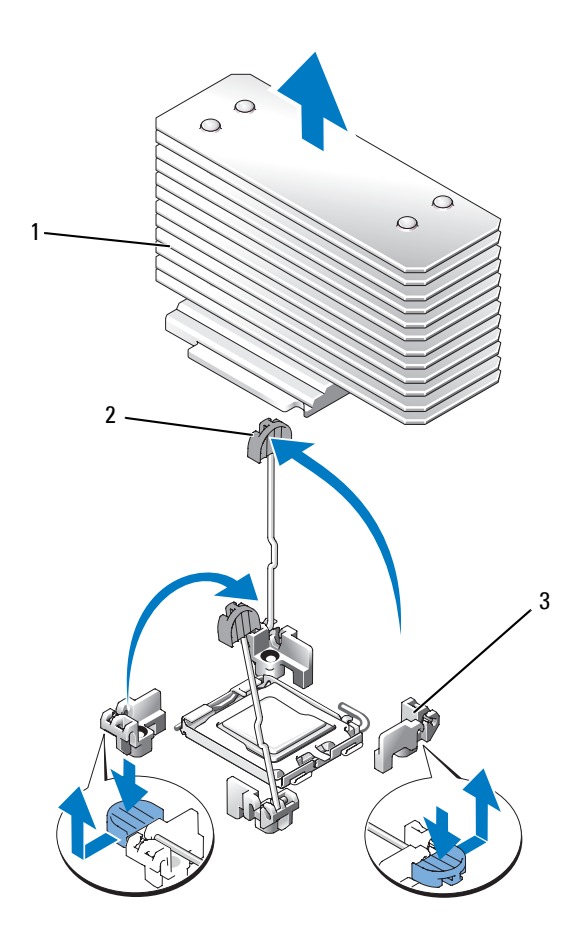

1 Kühlkörper 2 Kühlkörperhaltehebel (2) 3 Haltehebelverriegelung

- **7** Warten Sie 30 Sekunden, damit sich der Kühlkörper vom Prozessor lösen kann.
- **8** Öffnen Sie den anderen Kühlkörper-Haltehebel.
- **9** Falls sich der Kühlkörper nicht vom Prozessor löst, drehen Sie den Kühlkörper vorsichtig im Uhrzeigersinn und dann gegen den Uhrzeigersinn, bis er sich vom Prozessor löst. Der Kühlkörper darf nicht vom Prozessor abgehebelt werden.
- <span id="page-135-1"></span>**10** Heben Sie den Kühlkörper vom Prozessor ab, und legen Sie ihn zur Seite.
- **11** Ziehen Sie den Sicherungshebel des Sockels um 90 Grad nach oben, bis der Prozessor vom Sockel gelöst ist. Siehe [Abbildung 3-25.](#page-135-0)
- **12** Drehen Sie die Prozessorabdeckung nach oben, sodass der Prozessor zugänglich ist.

<span id="page-135-0"></span>**Abbildung 3-25. Prozessor installieren und entfernen**

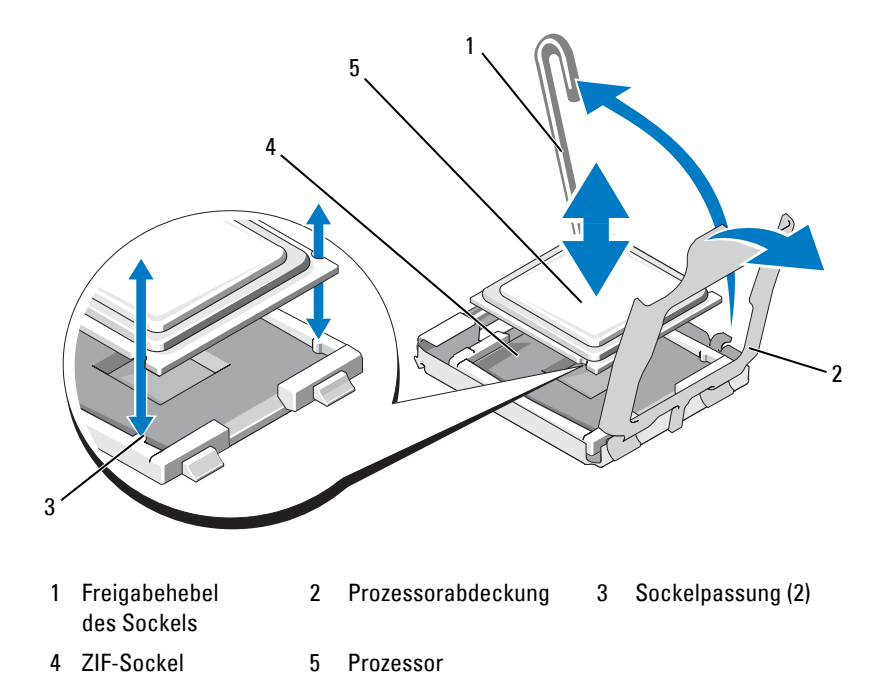

**13** Heben Sie den Prozessor aus dem Sockel, und belassen Sie den Hebel in senkrechter Position, damit der neue Prozessor in den Sockel eingepasst werden kann.

**HINWEIS:** Achten Sie darauf, keine Kontaktstifte am ZIF-Sockel zu verbiegen, wenn Sie den Prozessor entfernen. Durch ein Verbiegen der Kontaktstifte kann die Systemplatine dauerhaft beschädigt werden.

- **14** Entnehmen Sie den neuen Prozessor der Verpackung.
- **15** Richten Sie den Prozessor mit den Passungen am ZIF-Sockel aus. Siehe [Abbildung 3-25](#page-135-0).
- **16** Setzen Sie den Prozessor im Sockel ein.

**HINWEIS:** Wenn der Prozessor falsch eingesetzt wird, kann dies beim Einschalten des Systems eine dauerhafte Beschädigung der Systemplatine oder des Prozessors zur Folge haben. Achten Sie beim Einsetzen des Prozessors im Sockel darauf, die Kontaktstifte im Sockel nicht zu verbiegen.

- **a** Falls der Freigabehebel am Prozessorsockel nicht senkrecht steht, bringen Sie ihn in diese Position.
- **b** Richten Sie die Passungen des Prozessors und des Sockels aufeinander aus und setzen den die Prozessor vorsichtig in den Sockel, wobei Sie darauf achten, dass alle Kontaktstifte in die entsprechenden Löcher im Sockel gelangen.

**HINWEIS:** Wenden Sie beim Einsetzen des Prozessors keine Kraft auf. Wenn der Prozessor korrekt positioniert ist, fällt er von allein in den Sockel.

- **c** Wenn der Prozessor vollständig im Sockel eingesetzt ist, drehen Sie den Freigabehebel des Sockels wieder nach unten, bis er einrastet und den Prozessor sichert. Siehe [Abbildung 3-25](#page-135-0).
- **d** Schließen Sie die Prozessorabdeckung. Siehe [Abbildung 3-25.](#page-135-0)
- **17** Installieren Sie den Kühlkörper.
	- **a** Entfernen Sie die vorhandene Wärmeleitpaste mit einem sauberen, fusselfreien Tuch vom Kühlkörper.
	- **ANMERKUNG:** Wenn Sie keinen Austauschkühlkörper erhalten haben, verwenden Sie den in [Schritt 10](#page-135-1) entfernten Kühlkörper.
- **b** Entfernen Sie das Schutzblatt von der Schicht mit Wärmeleitpaste auf der Oberseite des Prozessors. Wenn der Prozessor ohne bereits aufgetragene Wärmeleitpaste geliefert wurde, öffnen Sie die im Prozessor-Kit enthaltene Portion Wärmeleitpaste, und tragen Sie die Wärmeleitpaste gleichmäßig auf der Oberseite des Prozessors auf.
- **c** Setzen Sie den Kühlkörper auf den Prozessor. Siehe [Abbildung 3-24.](#page-134-0)
- **d** Schließen Sie einen der Kühlkörperhaltehebel, bis er einrastet. Siehe [Abbildung 3-24](#page-134-0).
- **e** Wiederholen Sie den Vorgang mit dem anderen Kühlkörperhaltehebel.
- **18** Installieren Sie die Lüfter in der mittleren Lüfterhalterung. Siehe ["Entfernen und Installieren eines Lüfters" auf Seite 98.](#page-97-0)
- **19** Setzen Sie die mittlere Lüfterhalterung wieder ein. Siehe "Einsetzen der [mittleren Lüfterhalterung" auf Seite 122](#page-121-0).
- 20 Schließen Sie das System. Siehe ["Schließen des Systems" auf Seite 83](#page-82-0).
- **21** Verbinden Sie das System wieder mit dem Netzstrom, und schalten Sie das System und die angeschlossenen Peripheriegeräte ein.

Beim Startvorgang erkennt das System den neuen Prozessor und ändert automatisch die Systemkonfiguration im System-Setup-Programm.

- **22** Drücken Sie <F2>, um das System-Setup-Programm aufzurufen, und überprüfen Sie, ob die Prozessorinformationen mit der neuen Systemkonfiguration übereinstimmen. Hinweise zur Verwendung des System-Setup-Programms erhalten Sie unter ["Verwenden des System-](#page-56-0)[Setup-Programms" auf Seite 57.](#page-56-0)
- **23** Führen Sie die Systemdiagnose aus, um sicherzustellen, dass der neue Prozessor korrekt funktioniert. Informationen zum Diagnoseprogramm und zur Fehlerbehebung beim Prozessor finden Sie unter "Durchführen [der Systemdiagnose" auf Seite 195.](#page-194-0)

## **1x8 SAS-Rückwandplatine**

### **Entfernen der 1x8 SAS-Rückwandplatine**

- **VORSICHT: Viele Reparaturen am Computer dürfen nur von einem zertifizierten Servicetechniker ausgeführt werden. Sie sollten nur die Behebung von Störungen sowie einfache Reparaturen unter Berücksichtigung der jeweiligen Angaben in den Produktdokumentationen von Dell durchführen, bzw. die elektronischen oder telefonischen Anweisungen des Service- und Supportteams von Dell befolgen. Schäden durch nicht von Dell genehmigte Wartungsversuche werden nicht durch die Garantie abgedeckt. Lesen und beachten Sie die Sicherheitshinweise, die Sie zusammen mit Ihrem Produkt erhalten haben.**
	- **1** Entfernen Sie die Frontverkleidung, falls vorhanden. Siehe ["Frontverkleidung entfernen" auf Seite 78](#page-77-0).
	- **2** Schalten Sie das System sowie die angeschlossenen Peripheriegeräte aus, und trennen Sie das System von der Netzstromsteckdose und den Peripheriegeräten.
	- **3** Öffnen Sie das System. Siehe ["Öffnen des Systems" auf Seite 82](#page-81-0).
	- **4** Trennen Sie die Kabel von der SAS-Controllerzusatzkarte an der Erweiterungsschachthalterung, und entfernen Sie die Kabel von der mittleren Lüfterhalterung.
	- **5** Entfernen Sie die Lüfter von der mittleren Lüfterhalterung. Siehe ["Entfernen und Installieren eines Lüfters" auf Seite 98.](#page-97-0)
	- 6 Entfernen Sie die mittlere Lüfterhalterung. Siehe "Entfernen der [mittleren Lüfterhalterung" auf Seite 121](#page-120-0).
	- **7** Trennen Sie alle Kabel von der SAS-Rückwandplatine. Siehe [Abbildung 6-3.](#page-203-0)
	- **8** Entriegeln Sie die Festplatte(n), und ziehen Sie sie mindestens 5 cm aus dem System heraus.
- 

**HINWEIS:** Wenn Sie die Festplatten vollständig aus dem System entfernen, müssen die Nummern der einzelnen Festplatten notiert und vor dem Entfernen auf den Festplatten vermerkt werden, damit sie an den gleichen Positionen wieder eingesetzt werden können.

**9** Entfernen Sie die SAS-Rückwandplatine:

- **a** Heben Sie den federbelasteten blauen Haltstift an, um die Rückwandplatine freizugeben, und schieben Sie die Rückwandplatine dann nach oben.
- **b** Wenn die Rückwandplatine den oberen Anschlag erreicht hat, ziehen Sie die Platine zur Rückseite des Systems, um sie aus den Haltern zu entfernen.

#### **Installation der 1x8 SAS-Rückwandplatine**

**1** Setzen Sie die Rückwandplatine hinter den Laufwerkschächten im System ein.

Achten Sie bei der Installation der neuen Rückwandplatine darauf, dass alle Kabel aus dem Weg geräumt sind.

- **2** Richten Sie die Rückwandplatine an den Haltern am Gehäuse aus, und befestigen Sie dann die Platine an den Haltern.
- **3** Schieben Sie die Rückwandplatine nach unten, bis der blaue Sicherungsstift einrastet.
- **4** Verbinden Sie alle Kabel mit der Rückwandplatine, wobei Sie sorgfältig darauf achten, dass die ursprünglichen Verbindungen wiederhergestellt werden.
- **5** Setzen Sie die Festplatten wieder ein.
- **6** Installieren Sie die Lüfter in der mittleren Lüfterhalterung. Siehe ["Entfernen und Installieren eines Lüfters" auf Seite 98.](#page-97-0)
- **7** Setzen Sie die mittlere Lüfterhalterung wieder ein. Siehe "Einsetzen der [mittleren Lüfterhalterung" auf Seite 122](#page-121-0).
- 8 Schließen Sie das System. Siehe ["Schließen des Systems" auf Seite 83.](#page-82-0)
- **9** Bringen Sie gegebenenfalls die Blende wieder an.
- **10** Verbinden Sie das System wieder mit dem Netzstrom, und schalten Sie das System und die angeschlossenen Peripheriegeräte ein.

## **Optionale 1x2 FlexBay-Laufwerkhalterung**

### **Entfernen der optionalen 1x2 FlexBay-Laufwerkhalterung**

- **VORSICHT: Viele Reparaturen am Computer dürfen nur von einem zertifizierten Servicetechniker ausgeführt werden. Sie sollten nur die Behebung von Störungen sowie einfache Reparaturen unter Berücksichtigung der jeweiligen Angaben in den Produktdokumentationen von Dell durchführen, bzw. die elektronischen oder telefonischen Anweisungen des Service- und Supportteams von Dell befolgen. Schäden durch nicht von Dell genehmigte Wartungsversuche werden nicht durch die Garantie abgedeckt. Lesen und beachten Sie die Sicherheitshinweise, die Sie zusammen mit Ihrem Produkt erhalten haben.**
	- **1** Entfernen Sie die Frontverkleidung, falls vorhanden. Siehe ["Frontverkleidung entfernen" auf Seite 78](#page-77-0).
	- **2** Schalten Sie das System sowie die angeschlossenen Peripheriegeräte aus, und trennen Sie das System von der Netzstromsteckdose und von den Peripheriegeräten.
	- **3** Öffnen Sie das System. Siehe ["Öffnen des Systems" auf Seite 82](#page-81-0).
	- **4** Drücken Sie die Sperrklinke auf der Oberseite des Peripherieschachts nach rechts, um die FlexBay-Halterung freizugeben, und schieben Sie die FlexBay-Halterung teilweise aus dem Gehäuse. Siehe [Abbildung 3-26](#page-141-0).
	- **5** Merken Sie sich die Reihenfolge der SAS-Kabelverbindungen an der FlexBay-Rückwandplatine, und trennen Sie die SAS-Kabel. Siehe [Abbildung 3-26](#page-141-0).
	- **6** Trennen Sie das Stromversorgungskabel von der Flexbay-Rückwandplatine. Siehe [Abbildung 3-26](#page-141-0).
	- **7** Entfernen Sie die 1x2 FlexBay-Laufwerkhalterung aus dem Gehäuseschacht.

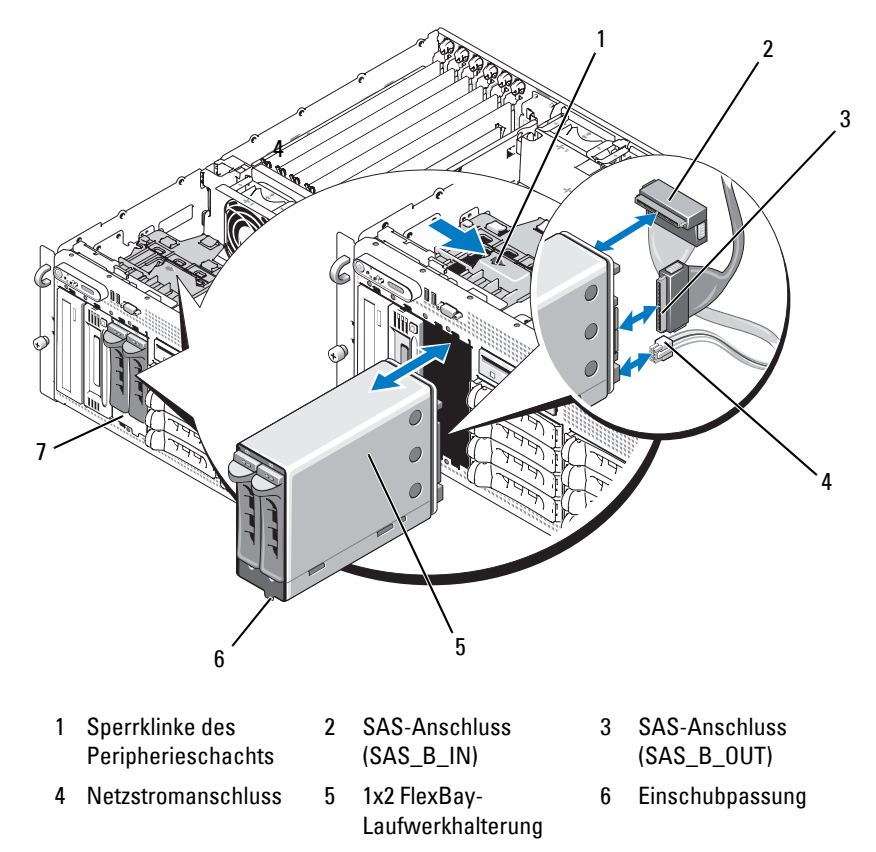

#### <span id="page-141-0"></span>**Abbildung 3-26. FlexBay-Laufwerkhalter installieren und entfernen**

7 FlexBay-Schacht

### **Installation der 1x2 FlexBay-Laufwerkhalterung**

- **VORSICHT: Viele Reparaturen am Computer dürfen nur von einem zertifizierten Servicetechniker ausgeführt werden. Sie sollten nur die Behebung von Störungen sowie einfache Reparaturen unter Berücksichtigung der jeweiligen Angaben in den Produktdokumentationen von Dell durchführen, bzw. die elektronischen oder telefonischen Anweisungen des Service- und Supportteams von Dell befolgen. Schäden durch nicht von Dell genehmigte Wartungsversuche werden nicht durch die Garantie abgedeckt. Lesen und beachten Sie die Sicherheitshinweise, die Sie zusammen mit Ihrem Produkt erhalten haben.**
	- **1** Entfernen Sie die Frontverkleidung, falls vorhanden. Siehe ["Frontverkleidung entfernen" auf Seite 78](#page-77-0).
	- **2** Schalten Sie das System sowie die angeschlossenen Peripheriegeräte aus, und trennen Sie das System von der Netzstromsteckdose und von den Peripheriegeräten.
	- **3** Öffnen Sie das System. Siehe ["Öffnen des Systems" auf Seite 82](#page-81-0).
	- **4** Entfernen Sie gegebenenfalls die Abdeckung vom FlexBay-Schacht.
	- **5** Führen Sie die 1x2 FlexBay-Halterung zu drei Vierteln in den FlexBay-Schacht. Siehe [Abbildung 3-26.](#page-141-0)

Die FlexBay-Halterung ist mit einer Passung versehen, damit Sie nicht verkehrt eingesetzt werden kann.

- **6** Schließen Sie die SAS-Kabel auf der Rückseite der FlexBay-Halterung an:
	- **a** Verbinden Sie das SAS-Kabel vom Anschluss SAS\_B auf der 1x8 Rückwandplatine mit dem Anschluss Anschluss SAS\_B\_OUT an der FlexBay-Halterung. Die Position des Anschlusses SAS\_B auf der 1x8 Rückwandplatine geht aus [Abbildung 6-3](#page-203-0) hervor.
	- **b** Verbinden Sie das SAS-Kabel von der SAS-RAID-Controllerzusatzkarte mit dem Anschluss SAS\_B\_IN an der FlexBay-Halterung.
- **7** Verbinden Sie das Stromversorgungskabel mit der FlexBay-Halterung (siehe [Abbildung 3-26](#page-141-0)) und mit dem Stromversorungsanschluss auf der 1x8 Rückwandplatine (siehe [Abbildung 6-3](#page-203-0)).

# **SAS-Controllerzusatzkarte**

Das System verfügt über einen eigenen Steckplatz (INT STORAGE) für eine SAS-Controllerzusatzkarte. Siehe [Abbildung](#page-101-0) 3-14. Die SAS-Controllerzusatzkarte stellt das SAS-Speichersubsystem für die systeminternen Festplatten zur Verfügung.

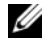

**ANMERKUNG:** Die SAS-Controllerzusatzkarte ohne RAID unterstützt maximal vier SAS- oder SATA-Festplatten. Die Laufwerke müssen in den Laufwerkschächten 0 bis 3 eingesetzt sein.

Die optionale SAS-RAID-Controllerzusatzkarte unterstützt bis zu 10 SASoder SATA-Festplatten und ermöglicht das Einrichten der Festplatten in einer RAID-Konfiguration. Nähere Informationen finden Sie in der Dokumentation zur SAS-RAID-Controllerzusatzkarte.

## **Austauschen der Batterie für die SAS-RAID-Controllerzusatzkarte**

- **1** Trennen Sie das Batteriekabel von der SAS-RAID-Controllerzusatzkarte, indem Sie auf die Sperrklinke des Kabelsteckers drücken und das Kabel abziehen. Siehe [Abbildung 3-27](#page-144-0).
- **2** Ziehen Sie den Stecker durch das Kabelführungsloch in der Erweiterungsschachthalterung, und entfernen Sie dann die Batterie aus der Erweiterungsschachthalterung, indem Sie die Batterie nach oben und aus dem Batteriefach herausziehen. Siehe [Abbildung 3-27](#page-144-0).
- **3** Setzen Sie die neue Batterie im Batteriefach ein, wobei Sie darauf achten, dass die Batterie korrekt ausgerichtet und vollständig eingesetzt ist. Siehe [Abbildung 3-27](#page-144-0).
- **4** Führen Sie den Kabelstecker durch das Kabelführungsloch, und verbinden Sie das Speicherkartenbatteriekabel mit der SAS-Controllerzusatzkarte. Siehe [Abbildung 3-27](#page-144-0).
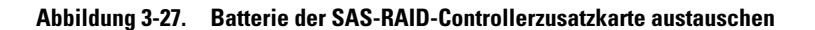

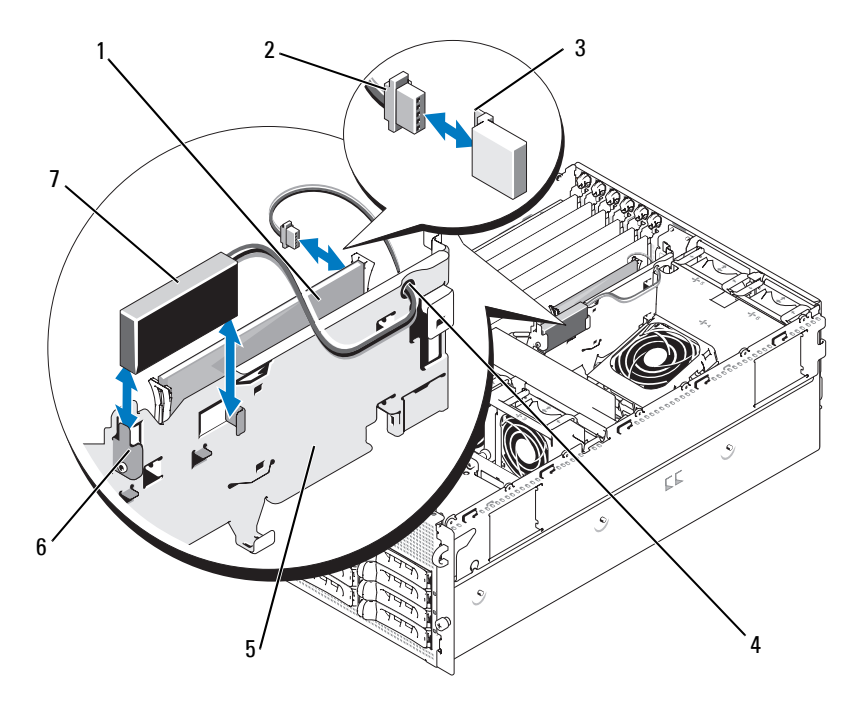

- 1 SAS-RAID-Controllerzusatzkarte 2 RAID-Akkukabel 3 Sperrklinke am Stecker 4 Kabelführungsloch für RAID-Batteriekabel 5 Erweiterungsschachthalterung 6 Batteriefach
	- 7 RAID-Batterie

### **Entfernen der SAS-Controllerzusatzkarte**

Die folgende Vorgehensweise gilt sowohl für eine SAS-Controllerkarte als auch eine SAS-RAID-Controllerzusatzkarte. Eine SAS-RAID-Controllerzusatzkarte ist dargestellt in [Abbildung 3-28](#page-146-0).

- **1** Trennen Sie gegebenenfalls das RAID-Batteriekabel von der Controllerkarte, indem Sie auf die Sperrklinke des Kabelsteckers auf der Zusatzkarte drücken und das Batteriekabel abziehen.
- **2** Drücken Sie die Kunststoffführungen nach außen, und ziehen Sie die Karte an den Rändern vorsichtig nach oben, bis sich der Platinenstecker vom Sockel auf der Systemplatine gelöst hat. Siehe [Abbildung 3-28](#page-146-0).
- **3** Halten Sie beim Herausziehen der SAS-Controllerzusatzkarte weiter die Führungsschienen nach außen gedrückt.

Wenn Sie die SAS-Zusatzkartenbatterie austauschen müssen, erhalten Sie entsprechende Anweisungen im Abschnitt "Austauschen der Batterie für die [SAS-RAID-Controllerzusatzkarte" auf Seite 144.](#page-143-0)

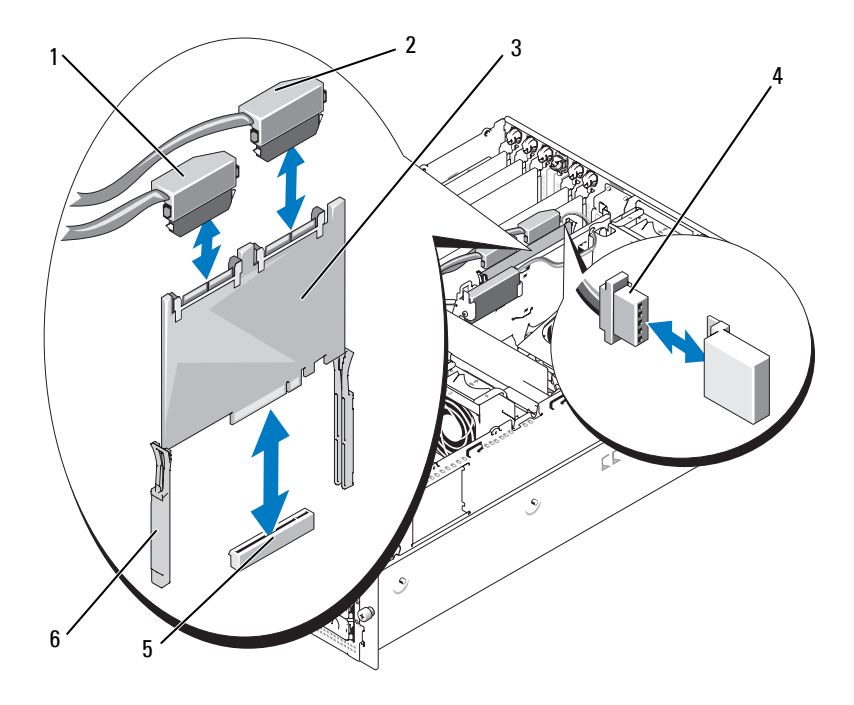

<span id="page-146-0"></span>**Abbildung 3-28. SAS-Controllerzusatzkarte installieren und entfernen**

- 1 SAS-Anschluss 0 (zum Anschluss SAS A der 1x8 Rückwandplatine)
- 4 RAID-Batteriekabel (nur bei SAS-RAID)
- 2 SAS-Anschluss 1 (nur bei SAS-RAID) (zum 1x8 SAS\_B-Anschluss oder zum 1x2 SAS\_B\_IN-Anschluss)
- 
- 3 SAS-Controllerzusatzkarte
- 5 Zusatzkartensockel 6 Führungsschienen (2)

### **Installation der SAS-Controllerzusatzkarte**

Die folgende Vorgehensweise gilt sowohl für eine SAS-Controllerkarte als auch eine SAS-RAID-Controllerzusatzkarte.

**1** Halten Sie die Zusatzkarte an den Kanten und richten Sie die Karte mit den Führungsschienen an der Erweiterungsschachthalterung aus. Siehe [Abbildung 3-28](#page-146-0).

**ANMERKUNG:** Achten Sie beim Einstecken der SAS-Controllerzusatzkarte in den Sockel darauf, dass Sie nur auf die Kartenränder drücken und nicht auf das DIMM-Modul oder eine Komponente des DIMM-Sockels auf der Zusatzkarte.

- **2** Setzen Sie die Karte in die Führungsschienen ein, und schieben Sie die Karte nach unten, bis der Platinenstecker im entsprechenden Speichersockel (INT STORAGE) auf der Systemplatine sitzt. Siehe [Abbildung 3-14](#page-101-0) und [Abbildung 3-28](#page-146-0).
- **3** Verbinden Sie gegebenenfalls das Batteriekabel mit dem Batteriekabelanschluss an der SAS-Controllerzusatzkarte.

Wenn Sie die SAS-Zusatzkartenbatterie austauschen müssen, erhalten Sie entsprechende Anweisungen im Abschnitt "Austauschen der Batterie für [die SAS-RAID-Controllerzusatzkarte" auf Seite 144.](#page-143-0)

### **Verkabeln der SAS-Rückwandplatinen**

### **Kabelanforderungen**

Die zum Anschluss des SAS-Speichersystems erforderlichen Kabel sind von der Konfiguration abhängig. [Tabelle 3-2](#page-147-0) enthält eine Liste der verfügbaren Konfigurationen für SAS-Speicher, die Anzahl der benötigten Kabel sowie die Anzahl der jeweils unterstützten Festplatten.

| <b>Konfiguration</b>                                    | <b>Benötigte Kabel</b> | Unterstützte Festplatten |
|---------------------------------------------------------|------------------------|--------------------------|
| SAS-Controller                                          |                        | 4 (Schächte 0 bis 3)     |
| SAS-RAID-Controller ohne 1x2<br>FlexBay-Rückwandplatine |                        | 8 (Schächte 0 bis 7)     |
| SAS-RAID-Controller mit 1x2<br>FlexBay-Rückwandplatine  |                        | 10 (Schächte 0 bis 9)    |

<span id="page-147-0"></span> **Tabelle 3-2. Kabelanforderungen**

### **Verkabeln des SAS-Controllers (ohne RAID)**

Verbinden Sie bei einem System mit SAS-Controllerzusatzkarte ohne RAID den Anschluss SAS\_0 an der SAS-Controllerzusatzkarte mit dem Anschluss SAS\_A an der SAS-Rückwandplatine. Siehe [Abbildung 3-29](#page-148-0).

<span id="page-148-0"></span>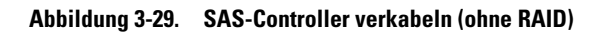

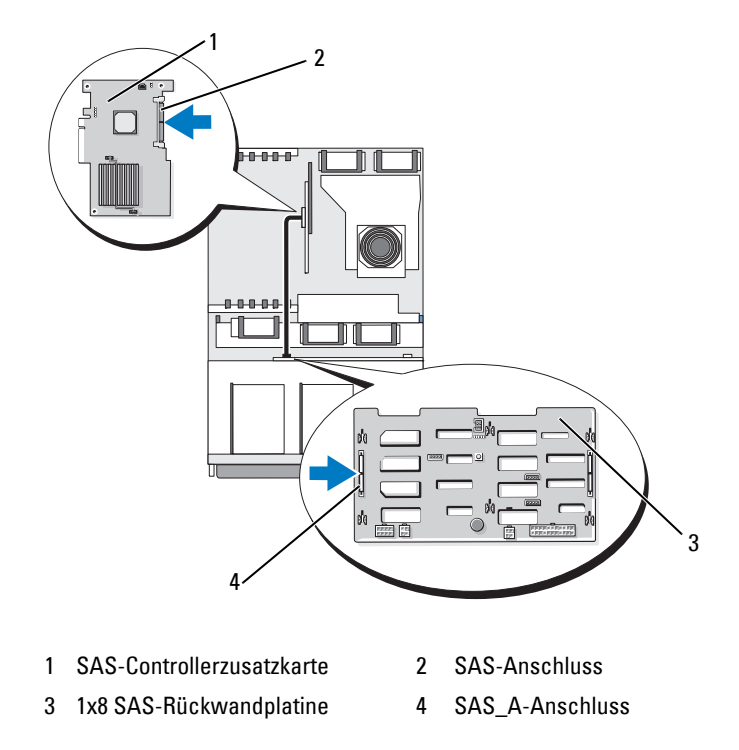

### **Verkabeln des SAS-RAID-Controllers**

Mit der optionalen SAS-RAID-Controllerzusatzkarte können Sie das System so konfigurieren, dass nur die 1x8 SAS-Rückwandplatine oder die 1x8 SAS-Rückwandplatine mit der optionalen 1x2 SAS-Rückwandplatine verwendet wird. Die jeweilige Verkabelung ist in den folgenden Unterabschnitten beschrieben. Detaillierte Angaben zu den unterstützten RAID-Levels für die jeweilige Konfiguration und die Laufwerkanforderungen für spezifische RAID-Typen erhalten Sie in der Dokumentation zum SAS-RAID-Controller.

#### **1x8 Laufwerkkonfiguration**

Verbinden Sie bei einer 1x8 Laufwerkkonfiguration ohne installierte optionale 1x2 Rückwandplatine den Anschluss SAS\_0 an der SAS-Controllerzusatzkarte mit dem Anschluss SAS\_A an der 1x8 Rückwandplatine. Verbinden Sie den Anschluss SAS\_1 an der SAS-Controllerzusatzkarate mit dem Anschluss SAS\_B an der 1x8 Rückwandplatine. Siehe [Abbildung 3-30.](#page-149-0)

<span id="page-149-0"></span>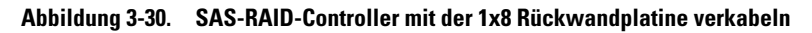

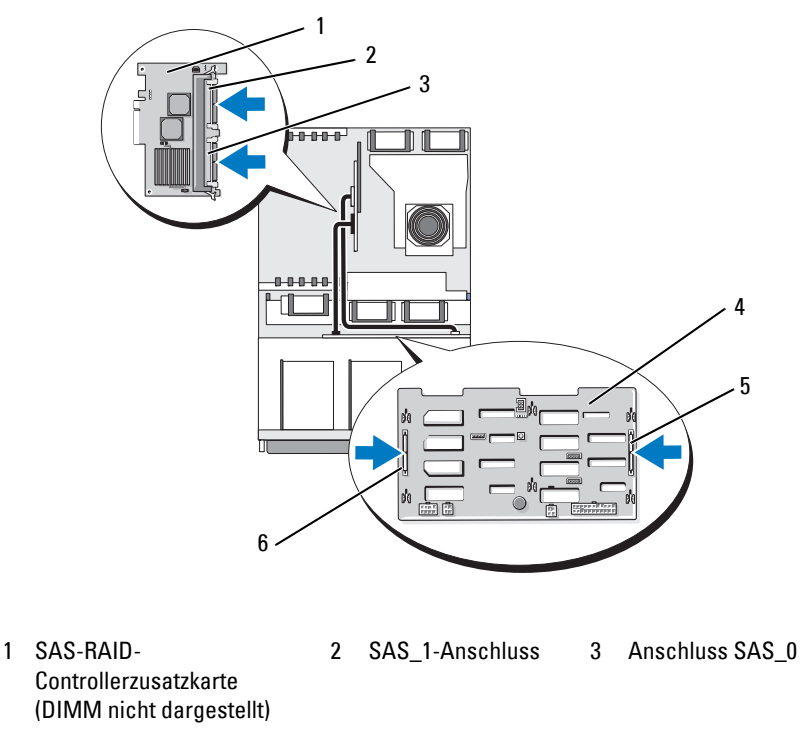

- 4 1x8 SAS-Rückwandplatine 5 SAS\_B-Anschluss 6 SAS\_A-Anschluss
	-

#### **1x8 plus 1x2-Laufwerkkonfiguration**

Wenn die optionale 1x2 SAS-Rückwandplatine im FlexBay-Schacht installiert ist, stellen Sie die folgenden Kabelverbindungen her:

- Verbinden Sie den Anschluss SAS\_0 an der SAS-Controllerzusatzkarte mit dem Anschluss SAS\_A an der 1x8 SAS-Rückwandplatine. Siehe [Abbildung .](#page-151-0)
- Verbinden Sie den Anschluss SAS\_1 an der SAS-Controllerzusatzkarte mit dem Anschluss SAS\_B\_IN an der 1x2 SAS-Rückwandplatine. Siehe [Abbildung .](#page-151-0)
- Verbinden Sie den Anschluss SAS\_B\_OUT an der 1x2 SAS-Rückwandplatine mit dem Anschluss SAS\_B an der 1x8 SAS-Rückwandplatine. Siehe [Abbildung .](#page-151-0)

**Abbildung 3-31. Kabelverbindung vom SAS-RAID-Controller zur 1x8- und zur 1x2-Rückwandplatine**

<span id="page-151-0"></span>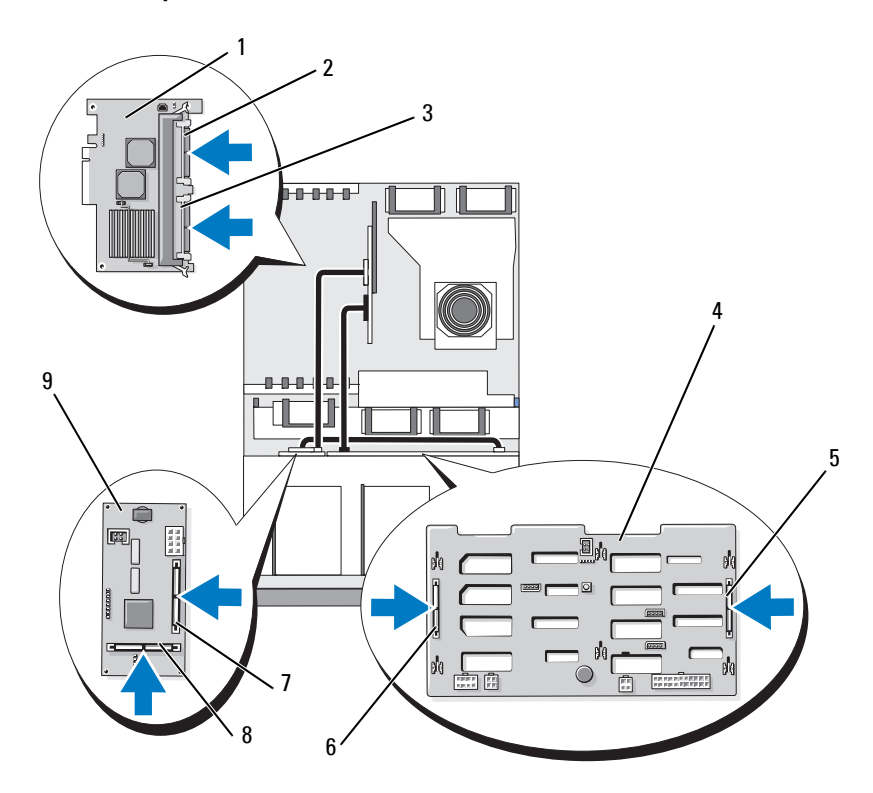

- 1 SAS-RAID-Controllerzusatzkarte (DIMM nicht dargestellt)
- 4 1x8 SAS-Rückwandplatine
- 7 SAS\_B\_IN-Anschluss 8 SAS\_B\_OUT-
- 2 SAS\_1-Anschluss (zum SAS\_B\_IN-Anschluss)
- 5 SAS B-Anschluss 6 SAS A-Anschluss

Anschluss (zum SAS B-Anschluss)

- 3 SAS\_0-Anschluss (zum SAS\_A-Anschluss)
	-
- 9 1x2 SAS-Rückwandplatine

### **Konfiguration des Startlaufwerks**

Standardmäßig startet das System von Laufwerk 0 an der 1x8 SAS-Rückwandplatine. Die Reihenfolge der Startgeräte ist im System-Setup-Programm festgelegt. Siehe "Verwenden des System-Setup-Programms" [auf Seite 57.](#page-56-0)

### **Bedienfeldbaugruppe (nur für Service)**

### **Entfernen der Bedienfeldplatine**

Die folgende Vorgehensweise gilt sowohl für Rack- als auch Tower-Systeme. In [Abbildung 3-32](#page-154-0) ist die Rack-Orientierung dargestellt.

- **VORSICHT: Viele Reparaturen am Computer dürfen nur von einem zertifizierten Servicetechniker ausgeführt werden. Sie sollten nur die Behebung von Störungen sowie einfache Reparaturen unter Berücksichtigung der jeweiligen Angaben in den Produktdokumentationen von Dell durchführen, bzw. die elektronischen oder telefonischen Anweisungen des Service- und Supportteams von Dell befolgen. Schäden durch nicht von Dell genehmigte Wartungsversuche werden nicht durch die Garantie abgedeckt. Lesen und beachten Sie die Sicherheitshinweise, die Sie zusammen mit Ihrem Produkt erhalten haben.**
	- **1** Entfernen Sie die Frontverkleidung, falls vorhanden. Siehe ["Frontverkleidung entfernen" auf Seite 78](#page-77-0).
	- **2** Schalten Sie das System sowie die angeschlossenen Peripheriegeräte aus, und trennen Sie das System von der Netzstromsteckdose und von den Peripheriegeräten.
	- **3** Öffnen Sie das System. Siehe ["Öffnen des Systems" auf Seite 82](#page-81-0).
	- **4** Wenn es sich um ein Tower-System handelt, entfernen Sie die obere Systemabdeckung:
		- **a** Entfernen Sie die Schraube auf der Rückseite des Systems, mit der obere Systemabdeckung befestigt ist.
		- **b** Schieben Sie die Abdeckung zurück, um sie von den Haltern am Gehäuse zu lösen, und heben Sie sie ab.
	- **5** Trennen Sie das Anzeigemodulkabel von der Bedienfeldplatine. Siehe [Abbildung 3-32](#page-154-0).
- **6** Entfernen Sie die drei Schrauben, mit denen die Bedienfeldplatine am Systemgehäuse befestigt ist, und entfernen Sie die Platine. Siehe [Abbildung 3-32.](#page-154-0)
- **7** Trennen Sie das Bedienfeldkabel von der Rückseite der Bedienfeldplatine. Siehe [Abbildung 3-32.](#page-154-0)

**HINWEIS:** Ziehen Sie nicht am Kabel, um den Stecker zu lösen. Andernfalls kann das Kabel beschädigt werden.

- **a** Drücken Sie die metallenen Sperrklinken an den Enden des Kabelsteckers zusammen.
- **b** Ziehen Sie den Stecker vorsichtig aus dem Sockel.
- **8** Entfernen Sie das Anzeigemodul:
	- **a** Führen Sie das Ende einer Büroklammer in das Loch auf der rechten Seite des Anzeigemoduls ein, und hebeln Sie das Etikett ab.
	- **b** Entfernen Sie mit einem T10 Torx-Schraubendreher die zwei Schrauben, mit denen das Anzeigemodul am Systemgehäuse befestigt ist.
	- **c** Entfernen Sie das Anzeigemodul aus der Aussparung im Gehäuse.

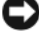

<span id="page-154-0"></span>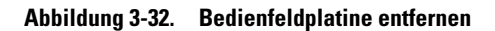

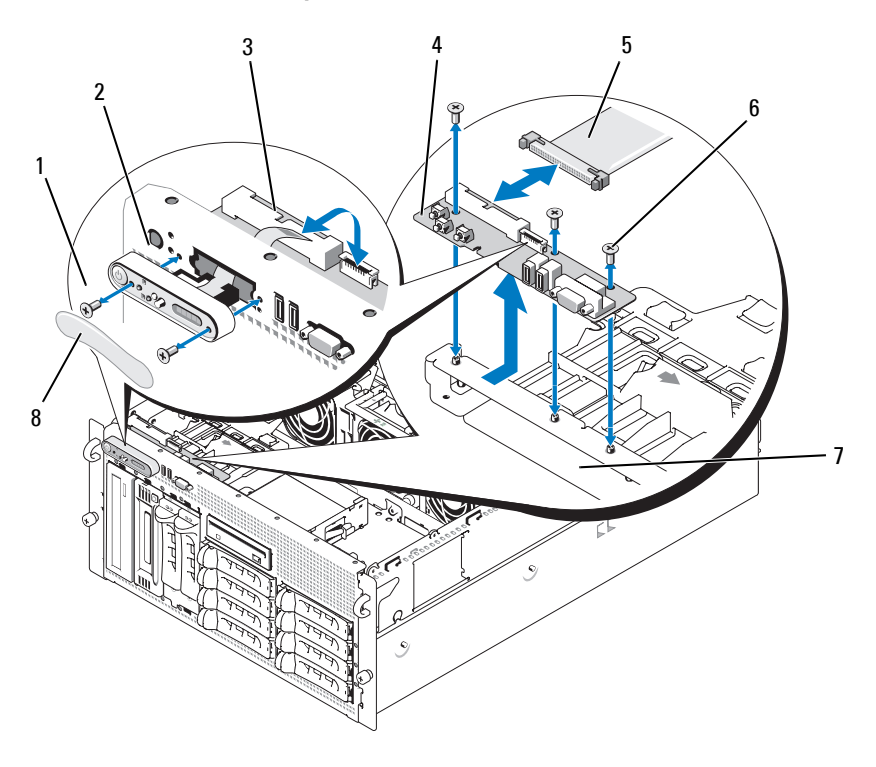

- 1 Anzeigemodulschrauben (2) 2 Anzeigemodul 3 Anzeigemodulkabel
- 4 Bedienfeldplatine 5 Systemsteuerungskabel 6 Schrauben (3)
- 
- -
- -
- 7 Systemgehäuse 8 Anzeigemoduletikett

### **Einbau der Steuerplatine**

Die folgende Vorgehensweise gilt sowohl für Rack- als auch Tower-Systeme. In [Abbildung 3-32](#page-154-0) ist die Rack-Orientierung dargestellt.

- **1** Setzen Sie das Anzeigemodul der Bedienfeldbaugruppe in die Aussparung im Gehäuse ein und befestigen Sie sie mit den zwei Torx-Schrauben.
- **2** Drücken Sie das Bedienfeldetikett auf das Anzeigemodul.
- **3** Installieren Sie die Bedienfeldplatine im Systemgehäuse und befestigen Sie sie mit den drei Kreuzschlitzschrauben. Siehe [Abbildung 3-32](#page-154-0).
- **4** Verbinden Sie das Bandkabel des Anzeigemoduls mit der Bedienfeldplatine. Siehe [Abbildung 3-32](#page-154-0).
- **5** Verbinden Sie das Schnittstellenkabel des Bedienfelds mit der Bedienfeldplatine. Siehe [Abbildung 3-32](#page-154-0).
- 6 Schließen Sie das System. Siehe ["Schließen des Systems" auf Seite 83](#page-82-0).
- **7** Bringen Sie gegebenenfalls die obere Abdeckung am Tower-System an:
	- **a** Positionieren Sie die obere Abdeckung auf dem System und versetzen Sie sie leicht, sodass die Gehäusehalter eingreifen können.
	- **b** Schieben Sie die Abdeckung nach vorn in die geschlossene Position.
	- **c** Befestigen Sie die Halteschraube auf der Rückseite des Systems.
- **8** Verbinden Sie das System mit dem Netzstrom, und schalten Sie das System und die angeschlossenen Peripheriegeräte ein.
- **9** Bringen Sie gegebenenfalls die Blende wieder an.

### **Systemplatine (nur für Service)**

### <span id="page-155-0"></span>**Entfernen der Systemplatine**

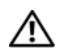

**VORSICHT: Viele Reparaturen am Computer dürfen nur von einem zertifizierten Servicetechniker ausgeführt werden. Sie sollten nur die Behebung von Störungen sowie einfache Reparaturen unter Berücksichtigung der jeweiligen Angaben in den Produktdokumentationen von Dell durchführen, bzw. die elektronischen oder telefonischen Anweisungen des Service- und Supportteams von Dell befolgen. Schäden durch nicht von Dell genehmigte Wartungsversuche werden nicht durch die Garantie abgedeckt. Lesen und beachten Sie die Sicherheitshinweise, die Sie zusammen mit Ihrem Produkt erhalten haben.**

#### **VORSICHT: Zum Anheben des Systems sollten Sie sich stets von einer anderen Person helfen lassen. Um Verletzungen zu vermeiden, sollten Sie nicht versuchen, das System allein zu bewegen.**

- **1** Entfernen Sie die Frontverkleidung, falls vorhanden. Siehe ["Frontverkleidung entfernen" auf Seite 78](#page-77-0).
- **2** Schalten Sie das System und die angeschlossenen Peripheriegeräte aus, und trennen Sie das System vom Netzstrom.
- **3** Ziehen Sie alle auf der Vorder- und Rückseite des Systems angeschlossenen Kabel ab.
- **4** Wenn es sich um ein Tower-System handelt, legen Sie es mit der Seite auf eine ebene Arbeitsfläche.
- **5** Öffnen Sie das System. Siehe ["Öffnen des Systems" auf Seite 82](#page-81-0).
- **6** Trennen Sie alle Kabel, die an Erweiterungskarten in der Erweiterungsschachthalterung angeschlossen sind.
- **7** Entfernen Sie sämtliche Lüfter. Siehe "Entfernen und Installieren eines [Lüfters" auf Seite 98](#page-97-0) und ["Entfernen und Installieren des Kühlge](#page-99-0)[häuselüfters" auf Seite 100](#page-99-0).
- **8** Entfernen Sie die mittlere und die hintere Lüfterhalterung. Siehe ["Entfernen der mittleren Lüfterhalterung" auf Seite 121](#page-120-0) und "Entfernen [der hinteren Lüfterhalterung" auf Seite 122](#page-121-0).
- **9** Entfernen Sie das Kühlgehäuse für die Speicherkühlung.
- **10** Entfernen Sie alle Erweiterungskarten aus dem Erweiterungsschacht. Siehe ["Entfernen von Erweiterungskarten" auf Seite 105](#page-104-0).
- **11** Lösen Sie die SAS-Controllerzusatzkarte aus dem Sockel auf der Systemplatine:
	- **a** Drücken Sie die Kunststoffführungen nach außen, und ziehen Sie die Karte an den Rändern vorsichtig nach oben, bis sich der Platinenstecker vom Sockel gelöst hat.
	- **b** Belassen Sie die SAS-Controllerzusatzkarte in der Erweiterungsschachthalterung.
- **12** Wenn eine RAC-Karte im System vorhanden ist, trennen Sie die RAC-Kabel von der Systemplatine. Lassen Sie die RAC-Karte an der Erweiterungsschachthalterung angeschlossen.

Drücken Sie die metallenen Sperrklinken an den Enden des RAC-Kabelsteckers zusammen, und ziehen Sie den Stecker vorsichtig aus dem Sockel.

- **13** Entfernen Sie die Erweiterungsschachthalterung:
	- **a** Ziehen Sie die Sperrklinke auf der linken Seite der Halterung an der Systemgehäusewand nach innen.
	- **b** Ziehen Sie die Halterung leicht nach vorn, um sie aus den Haltern am Gehäuse zu lösen, und heben Sie die Halterung nach oben aus dem Gehäuse.
- **14** Entfernen Sie gegebenenfalls den TOE-Key. Siehe [Abbildung 6-2.](#page-201-0)
- **15** Trennen Sie alle Kabel von den Anschlüssen am vorderen Rand der Systemplatine.
- **VORSICHT: Die DIMM-Module bleiben auch nach dem Ausschalten des Systems eine Zeitlang auf hoher Temperatur. Lassen Sie die DIMM-Module ausreichend lange abkühlen, bevor Sie sie anfassen. Fassen Sie die DIMM-Module an den Kanten an und vermeiden Sie den Kontakt mit den Komponenten auf den Modulen.**
- **16** Entfernen Sie die Speichermodule. Siehe "Entfernen von [Speichermodulen" auf Seite 129.](#page-128-0)
- 17 Entfernen Sie den bzw. die CPU-Prozessoren. Siehe "Austauschen eines [Prozessors" auf Seite 134](#page-133-0).
- **18** So entfernen Sie die Systemplatine:
	- **a** Heben Sie den blauen Haltestift an, und schieben Sie die Systemplatine in Richtung der Vorderseite des Systems, um die Platine von den Haltern am Gehäuse zu lösen. Siehe [Abbildung 3-33](#page-158-0).
	- **b** Heben Sie die Systemplatine aus dem Gehäuse.

#### <span id="page-158-0"></span>**Abbildung 3-33. Systemplatine entfernen**

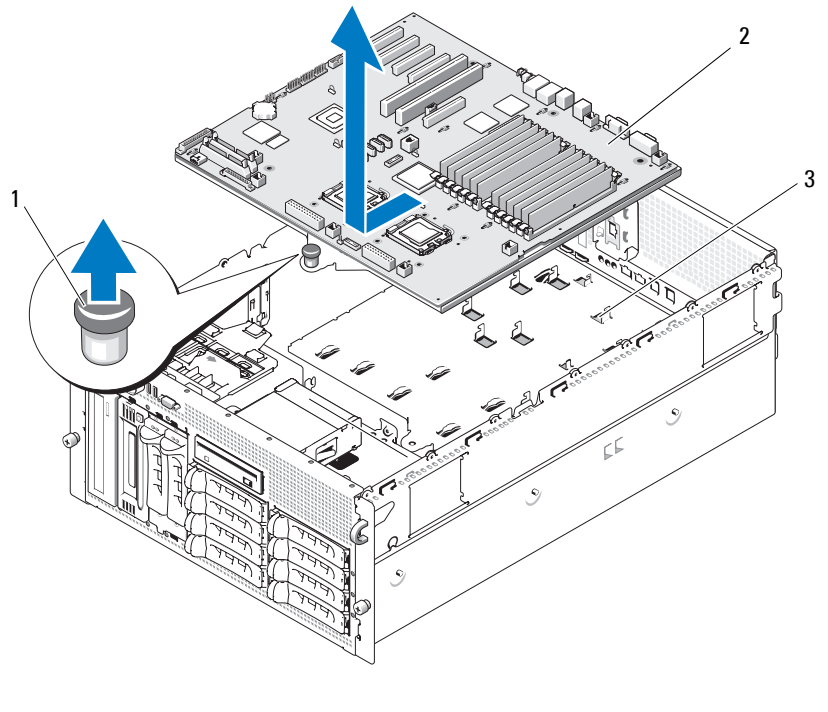

1 Sicherungsstift 2 Systemplatine 3 Halter am Gehäuse

#### <span id="page-158-1"></span>**Installation der Systemplatine**

- **VORSICHT: Viele Reparaturen am Computer dürfen nur von einem zertifizierten Servicetechniker ausgeführt werden. Sie sollten nur die Behebung von Störungen sowie einfache Reparaturen unter Berücksichtigung der jeweiligen Angaben in den Produktdokumentationen von Dell durchführen, bzw. die elektronischen oder telefonischen Anweisungen des Service- und Supportteams von Dell befolgen. Schäden durch nicht von Dell genehmigte Wartungsversuche werden nicht durch die Garantie abgedeckt. Lesen und beachten Sie die Sicherheitshinweise, die Sie zusammen mit Ihrem Produkt erhalten haben.**
	- **1** Nehmen Sie die neue Systemplatine aus der Verpackung.
	- **2** Installieren Sie die Systemplatine.
- **a** Halten Sie die Systemplatine am vorderen Rand und an den Auswurfvorrichtungen für die Speichermodule.
- **b** Senken Sie die Systemplatine vorsichtig in das Gehäuse ab, wobei Sie die Seite mit den DIMM-Sockeln leicht nach unten neigen, damit die Platine an der Gehäusewand vorbeikommt. Stellen Sie sicher, dass die E/A-Anschlüsse am hinteren Rand der Platine unter den Vorsprung auf der Innenseite des rückseitigen Anschlussfelds gelangen.

Wenn die Platine korrekt positioniert ist, greifen die Halter am Gehäuse in die entsprechenden Aussparungen in der Systemplatine.

- **c** Schieben Sie die Systemplatine in Richtung der Systemrückseite, bis der Haltestift einrastet.
- **3** Installieren Sie den bzw. die CPU-Prozessoren. Siehe "Austauschen eines [Prozessors" auf Seite 134](#page-133-0).
- 4 Installieren Sie die Speichermodule. Siehe "Installation von [Speichermodulen" auf Seite 127.](#page-126-0)
- **5** Verbinden Sie alle Kabel mit den Anschlüssen am vorderen Rand der Systemplatine.
- **6** Installieren Sie gegebenenfalls den TOE-Key. Siehe [Abbildung 6-2.](#page-201-0)
- **7** Installieren Sie die Erweiterungsschachthalterung:
	- **a** Richten Sie die Erweiterungsschachthalterung mit den Haltern an der Systemplatine und der Gehäusewand aus, und drücken Sie dann vorsichtig die Halterung hinein.
	- **b** Schieben Sie die Halterung vorsichtig in Richtung der Gehäuserückseite, bis die Sperrklinke auf der linken Seite der Halterung einrastet.
- 8 Installieren Sie alle Erweiterungskarten. Siehe "Installation einer [Erweiterungskarte" auf Seite 103](#page-102-0).
- 9 Installieren Sie die SAS-Controllerzusatzkarte. Siehe ["SAS-](#page-143-1)[Controllerzusatzkarte" auf Seite 144.](#page-143-1)
- **10** Wenn eine RAC-Karte vorhanden ist, verbinden Sie die Kabel mit den RAC-Anschlüssen auf der Systemplatine. Siehe ["Installieren einer RAC-](#page-130-0)[Karte" auf Seite 131](#page-130-0).
- **11** Installieren Sie die mittlere und die hintere Lüfterhalterung. Siehe ["Einsetzen der mittleren Lüfterhalterung" auf Seite 122](#page-121-1) und "Einsetzen [der hinteren Lüfterhalterung" auf Seite 123](#page-122-0).
- 12 Installieren Sie das Speicherkühlgehäuse. Siehe "Installieren des [Kühlgehäuses" auf Seite 121.](#page-120-1)
- **HINWEIS:** Betreiben Sie das System niemals mit abgenommenem Speicherkühlgehäuse. Eine Überhitzung kann schnell eintreten, was zur Systemabschaltung und einem entsprechenden Datenverlust führen kann.
- **13** Installieren Sie sämtliche Lüfter. Siehe "Entfernen und Installieren eines [Lüfters" auf Seite 98.](#page-97-0)
- **14** Schließen Sie alle Kabel an den Erweiterungskarten an.
- **15** Schließen Sie das System. Siehe ["Schließen des Systems" auf Seite 83](#page-82-0).
- **16** Schließen Sie alle Kabel von der Vorder- und Rückseite des Systems an.
- **17** Verbinden Sie das System mit dem Netzstrom, und schalten Sie das System und die angeschlossenen Peripheriegeräte ein.
- **18** Bringen Sie gegebenenfalls die Blende wieder an.

### **Stromverteilungsplatine (nur für Service)**

### **Entfernen der Stromverteilungsplatine**

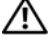

**VORSICHT: Viele Reparaturen am Computer dürfen nur von einem zertifizierten Servicetechniker ausgeführt werden. Sie sollten nur die Behebung von Störungen sowie einfache Reparaturen unter Berücksichtigung der jeweiligen Angaben in den Produktdokumentationen von Dell durchführen, bzw. die elektronischen oder telefonischen Anweisungen des Service- und Supportteams von Dell befolgen. Schäden durch nicht von Dell genehmigte Wartungsversuche werden nicht durch die Garantie abgedeckt. Lesen und beachten Sie die Sicherheitshinweise, die Sie zusammen mit Ihrem Produkt erhalten haben.**

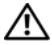

**VORSICHT: Zum Anheben des Systems sollten Sie sich stets von einer anderen Person helfen lassen. Um Verletzungen zu vermeiden, sollten Sie nicht versuchen, das System allein zu bewegen.**

- **1** Schalten Sie das System aus und unterbrechen Sie die Netzstromverbindung.
- **2** Nehmen Sie alle Kabel von der Rückseite des Systems ab.
- **3** Wenn es sich um ein Tower-System handelt, legen Sie es mit der Seite auf eine ebene Arbeitsfläche.
- 4 Öffnen Sie das System. Siehe ["Öffnen des Systems" auf Seite 82.](#page-81-0)
- **5** Führen Sie alle unter "Entfernen der Systemplatine" auf Seite 156 erläuterten zusätzlichen Schritte zum Entfernen der Systemplatine durch.
- **6** Trennen Sie alle Verbindungskabel von der Systemplatine zur SAS-Rückwandplatine, zur Bedienfeldplatine und allen Band- oder Festplattenlaufwerken im Peripherie- oder FlexBay-Schacht.
- **7** Trennen Sie alle Verbindungskabel von der Systemplatine und der SAS-Rückwandplatine zur Stromverteilungsplatine.
- **8** Entriegeln Sie die Netzteile und ziehen Sie sie etwa 5 cm aus dem System. Siehe ["Entfernen eines Netzteils" auf Seite 94](#page-93-0)
- **9** Entfernen Sie mit einem Kreuzschlitzschraubendreher der Größe 2 die fünf Schrauben, mit denen die Stromverteilungsplatine befestigt ist. Siehe [Abbildung 3-34.](#page-162-0)
- **10** Entfernen Sie die Stromverteilungsplatine aus dem Systemgehäuse. Siehe [Abbildung 3-34.](#page-162-0)

#### <span id="page-162-0"></span>**Abbildung 3-34. Stromverteilungsplatine entfernen**

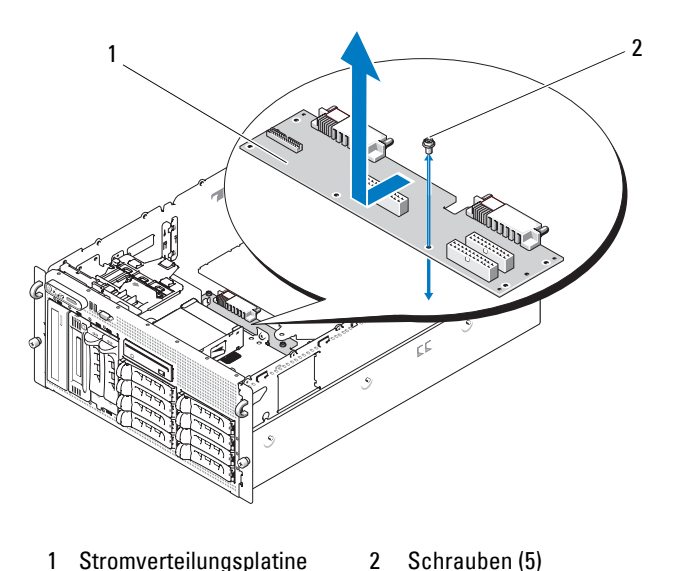

#### **Installation der Stromverteilungsplatine**

- **VORSICHT: Viele Reparaturen am Computer dürfen nur von einem zertifizierten Servicetechniker ausgeführt werden. Sie sollten nur die Behebung von Störungen sowie einfache Reparaturen unter Berücksichtigung der jeweiligen Angaben in den Produktdokumentationen von Dell durchführen, bzw. die elektronischen oder telefonischen Anweisungen des Service- und Supportteams von Dell befolgen. Schäden durch nicht von Dell genehmigte Wartungsversuche werden nicht durch die Garantie abgedeckt. Lesen und beachten Sie die Sicherheitshinweise, die Sie zusammen mit Ihrem Produkt erhalten haben.**
- **1** Entnehmen Sie die neue Stromverteilungsplatine der Verpackung.
- **2** Halten Sie die Stromverteilungsplatine an den Rändern, senken Sie sie vorsichtig in das Gehäuse ab, und richten Sie die Schraublöcher am Gehäuse aus. Siehe [Abbildung 3-34](#page-162-0).
- **3** Befestigen Sie mit einem Kreuzschlitzschraubendreher der Größe 2 die Stromverteilungsplatine mit den fünf Schrauben am Systemgehäuse. Siehe [Abbildung 3-34](#page-162-0).
- **4** Schließen Sie die Stromversorgungskabel an der Stromverteilungsplatine an.
- **5** Installieren Sie die Systemplatine. Siehe "Installation der Systemplatine" [auf Seite 159.](#page-158-1)
- **6** Schließen Sie die Verbindungskabel zwischen der Stromverteilungsplatine und der Systemplatine an.
- **7** Schließen Sie die Verbindungskabel zwischen der Stromverteilungsplatine und der SAS-Rückwandplatine an.
- **8** Schließen Sie alle Verbindungskabel von der Systemplatine zur SAS-Rückwandplatine, zur Bedienfeldplatine und allen Band- oder Festplattenlaufwerken im Peripherie- oder FlexBay-Schacht an.
- **9** Schließen Sie das System. Siehe ["Schließen des Systems" auf Seite 83](#page-82-0).
- **10** Setzen Sie die Netzteile wieder ein. Siehe "Installation eines Netzteils" [auf Seite 95.](#page-94-0)
- **11** Verbinden Sie das System wieder mit den Peripheriegeräten und mit der Netzstromsteckdose, und schalten Sie das System ein.

**4**

# **Fehlerbehebung**

### **Sicherheit geht vor – für Sie und Ihr System**

Für einige der in diesem Dokument beschriebenen Vorgehensweisen ist es erforderlich, das Systemgehäuse zu öffnen und im Innern des Systems zu arbeiten. Führen Sie nur solche Wartungsarbeiten am System durch, die in diesem Handbuch oder an anderer Stelle in der Systemdokumentationen beschrieben sind.

**VORSICHT: Viele Reparaturen am Computer dürfen nur von einem zertifizierten Servicetechniker ausgeführt werden. Sie sollten nur die Behebung von Störungen sowie einfache Reparaturen unter Berücksichtigung der jeweiligen Angaben in den Produktdokumentationen von Dell durchführen, bzw. die elektronischen oder telefonischen Anweisungen des Service- und Supportteams von Dell befolgen. Schäden durch nicht von Dell genehmigte Wartungsversuche werden nicht durch die Garantie abgedeckt. Lesen und beachten Sie die Sicherheitshinweise, die Sie** 

### **Startvorgang**

Achten Sie beim Hochfahren des Systems auf die optischen und akustischen Anzeigen, die in [Tabelle 4-1](#page-164-0) beschrieben werden.

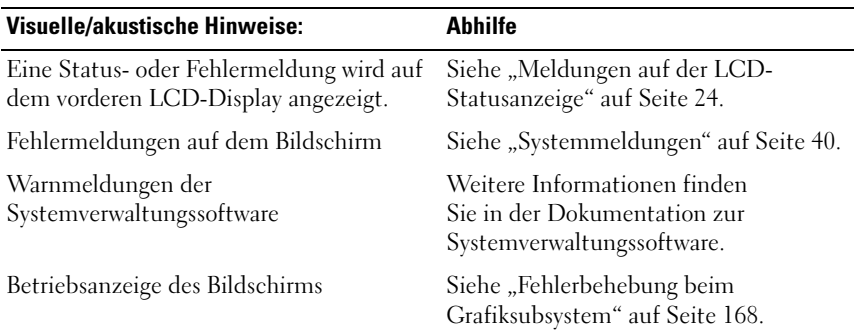

#### <span id="page-164-0"></span> **Tabelle 4-1. Anzeigen beim Systemstart**

**zusammen mit Ihrem Produkt erhalten haben.**

| <b>Visuelle/akustische Hinweise:</b>                                                 | <b>Abhilfe</b>                                                           |
|--------------------------------------------------------------------------------------|--------------------------------------------------------------------------|
| Tastaturanzeigen                                                                     | Siehe "Fehlerbehebung bei der<br>Tastatur" auf Seite 169.                |
| USB-Diskettenlaufwerk-Aktivitätsanzeige                                              | Siehe "Fehlerbehebung bei einem<br>USB-Gerät" auf Seite 171.             |
| USB-CD-Laufwerk-Aktivitätsanzeige                                                    | Siehe "Fehlerbehebung bei einem<br>USB-Gerät" auf Seite 171.             |
| Aktivitätsanzeige des Diskettenlaufwerks                                             | Siehe "Fehlerbehebung bei einem<br>Diskettenlaufwerk" auf Seite 181.     |
| Die CD-Laufwerk-Aktivitätsanzeige                                                    | Siehe "Fehlerbehebung bei<br>einem optischen<br>Laufwerk" auf Seite 183. |
| Festplatten-Aktivitätsanzeige                                                        | Siehe "Fehlerbehebung bei einem<br>Festplattenlaufwerk" auf Seite 186.   |
| Ungewöhnliche und anhaltende<br>Kratz- oder Schleifgeräusche beim<br>Laufwerkzugriff | Siehe "Wie Sie Hilfe<br>bekommen" auf Seite 209.                         |

 **Tabelle 4-1. Anzeigen beim Systemstart (Fortsetzung)**

### **Überprüfen der Geräte**

Dieser Abschnitt enthält Hinweise zur Behebung von Störungen bei externen Geräten, die direkt mit dem System verbunden sind, wie etwa Bildschirm, Tastatur oder Maus. Lesen Sie "Fehlerbehebung bei externen [Verbindungen" auf Seite 167](#page-166-0), bevor Sie eines dieser Verfahren durchführen.

### **Fehlerbehebung bei IRQ-Zuweisungskonflikten**

Die meisten PCI-Geräte können sich einen IRQ mit einem anderen Gerät teilen. Ein gleichzeitiger Zugriff ist jedoch nicht möglich. Um derartige Konflikte zu vermeiden, beachten Sie die in den jeweiligen PCI-Gerätedokumentationen angegebenen IRQ-Anforderungen. [Tabelle 4-2](#page-166-1)  enthält die IRQ-Zuweisungen.

| IRQ              | <b>Zuweisung</b>                                                                              |
|------------------|-----------------------------------------------------------------------------------------------|
| IRQ0             | Systemzeitgeber                                                                               |
| IRQ1             | Tastaturcontroller                                                                            |
| IRQ <sub>2</sub> | Interruptcontroller 1, zur Aktivierung von IRQ8 bis IRQ15                                     |
| IRQ3             | Serielle Schnittstelle 2 (COM2 und COM4)                                                      |
| IRQ4             | Serielle Schnittstelle 1 (COM1 und COM3)                                                      |
| IRQ <sub>5</sub> | Remote-Access-Controller                                                                      |
| IRQ6             | Diskettenlaufwerkscontroller                                                                  |
| IRQ7             | Reserviert                                                                                    |
| IRQ8             | Echtzeituhr                                                                                   |
| IRQ9             | ACPI-Funktionen (Energieverwaltung)                                                           |
| IRQ10            | Verfügbar                                                                                     |
| IRQ11            | Verfügbar                                                                                     |
| IRQ12            | PS/2-Mausanschluss, sofern die Maus nicht durch das System-Setup-<br>Programm deaktiviert ist |
| IRQ13            | Mathematischer Coprozessor                                                                    |
| IRQ14            | IDE-CD-Laufwerk-Controller                                                                    |
| IRQ15            | Verfügbar                                                                                     |

<span id="page-166-1"></span> **Tabelle 4-2. IRQ-Standardzuweisungen**

#### <span id="page-166-0"></span>**Fehlerbehebung bei externen Verbindungen**

Lockere und falsch angeschlossene Kabel sind die häufigsten Ursachen für Störungen beim System, beim Bildschirm und anderen Peripheriegeräten (z. B. Drucker, Tastatur, Maus oder andere externe Geräte). Stellen Sie sicher, dass alle externen Kabel fest mit den externen Anschlüssen des Systems verbunden sind. In [Abbildung 1-2](#page-14-0) sind die vorderseitigen Anschlüsse und in [Abbildung 1-4](#page-20-0) die rückseitigen Anschlüsse des Systems dargestellt.

### <span id="page-167-0"></span>**Fehlerbehebung beim Grafiksubsystem**

### **Problem**

- Der Bildschirm funktioniert nicht ordnungsgemäß.
- Der Grafikspeicher ist fehlerhaft.

### **Abhilfe**

- **1** Überprüfen Sie die Systemanschlüsse und die Stromversorgung des Bildschirms.
- **2** Stellen Sie fest, ob im System eine Erweiterungskarte mit Bildschirmanschluss installiert ist.

Bei dieser Systemkonfiguration sollte das Bildschirmkabel normalerweise mit dem Anschluss an der Erweiterungskarte verbunden sein, *nicht* mit dem am System integrierten Bildschirmanschluss.

Um zu überprüfen, ob der Bildschirm mit dem richtigen Anschluss verbunden ist, schalten Sie das System aus und warten Sie 1 Minute. Verbinden Sie dann den Bildschirm mit dem anderen Anschluss, und schalten Sie das System ein.

**3** Stellen Sie fest, ob sowohl auf der Vorder- als auch auf der Rückseite ein Bildschirm angeschlossen ist.

Das System unterstützt nur einen Bildschirm, der entweder auf der Vorder- oder auf der Rückseite angeschlossen wird. Wenn Sie auf der Vorderseite einen Bildschirm anschließen, wird der Anschluss auf der Rückseite deaktiviert.

Falls zwei Bildschirme mit dem System verbunden sind, entfernen Sie einen Bildschirm. Wenn sich das Problem auf diese Weise nicht lösen lässt, fahren Sie mit dem nächsten Schritt fort.

**4** Führen Sie die entsprechende Online-Diagnose durch. Siehe "Diagnose [mit Server Administrator" auf Seite 195.](#page-194-0)

Wenn die Tests erfolgreich ausgeführt werden, ist das Problem nicht auf die Grafikhardware zurückzuführen.

Wenn die Tests fehlschlagen, lesen Sie "Wie Sie Hilfe [bekommen" auf Seite 209](#page-208-0).

### <span id="page-168-0"></span>**Fehlerbehebung bei der Tastatur**

### **Problem**

- Eine Systemmeldung weist auf ein Tastaturproblem hin
- Die Tastatur funktioniert nicht richtig

### **Abhilfe**

- **1** Rufen Sie das System-Setup-Programm auf, und stellen Sie sicher, dass die USB-Anschlüsse aktiviert sind. Siehe ["Verwenden des System-Setup-](#page-56-0)[Programms" auf Seite 57](#page-56-0).
- **2** Überprüfen Sie Tastatur und Kabel auf sichtbare Beschädigungen.
- **3** Tauschen Sie die defekte Tastatur gegen eine an anderer Stelle funktionierende Tastatur aus.

Wenn sich das Problem auf diese Weise lösen lässt, muss die defekte Tastatur ersetzt werden. Siehe ["Wie Sie Hilfe bekommen" auf Seite 209](#page-208-0).

4 Führen Sie die entsprechende Online-Diagnose durch. Siehe "Diagnose [mit Server Administrator" auf Seite 195](#page-194-0).

Wenn das Problem nicht behoben wird, lesen Sie "Wie Sie Hilfe [bekommen" auf Seite 209.](#page-208-0)

### **Fehlerbehebung bei der Maus**

### **Problem**

- Eine Systemmeldung weist auf ein Problem mit der Maus hin.
- Die Maus funktioniert nicht ordnungsgemäß.

### **Abhilfe**

**1** Führen Sie die entsprechende Online-Diagnose durch. Siehe "Diagnose [mit Server Administrator" auf Seite 195](#page-194-0).

Wenn der Test fehlschlägt, fahren Sie mit dem nächsten Schritt fort.

**2** Überprüfen Sie Maus und Kabel auf sichtbare Beschädigungen.

Wenn die Maus nicht beschädigt ist, fahren Sie mit [Schritt 4](#page-169-0) fort.

Wenn die Maus beschädigt ist, fahren Sie mit dem nächsten Schritt fort.

**3** Tauschen Sie die defekte Maus gegen eine nachweislich funktionstüchtige Maus aus.

Wenn das Problem dadurch behoben wird, muss die fehlerhafte Maus ersetzt werden. Siehe ["Wie Sie Hilfe bekommen" auf Seite 209](#page-208-0).

<span id="page-169-0"></span>**4** Rufen Sie das System-Setup-Programm auf, und stellen Sie sicher, dass die USB-Anschlüsse aktiviert sind. Siehe ["Verwenden des System-Setup-](#page-56-0)[Programms" auf Seite 57.](#page-56-0)

Wenn das Problem weiterhin besteht, lesen Sie "Wie Sie Hilfe [bekommen" auf Seite 209.](#page-208-0)

### **Fehlerbehebung bei E/A-Grundfunktionen**

### **Problem**

- Eine Fehlermeldung weist auf ein Problem mit der seriellen Schnittstelle hin.
- Das an eine serielle Schnittstelle angeschlossene Gerät funktioniert nicht korrekt.

### **Abhilfe**

- **1** Rufen Sie das System-Setup-Programm auf und stellen Sie sicher, dass die serielle Schnittstelle aktiviert und korrekt für die Anwendung konfiguriert ist. Siehe ["Verwenden des System-Setup-Programms" auf Seite 57](#page-56-0).
- **2** Wenn das Problem nur bei einer bestimmten Anwendung auftritt, lesen Sie in der Dokumentation zur Anwendung nach, ob eine spezielle Schnittstellenkonfiguration erforderlich ist.
- **3** Führen Sie die entsprechende Online-Diagnose durch. Siehe "Diagnose [mit Server Administrator" auf Seite 195.](#page-194-0)

Wenn die Tests erfolgreich durchgeführt wurden, das Problem jedoch weiterhin besteht, lesen Sie ["Fehlerbehebung bei einem seriellen E/A-](#page-170-1)[Gerät" auf Seite 171](#page-170-1).

### <span id="page-170-1"></span>**Fehlerbehebung bei einem seriellen E/A-Gerät**

### **Problem**

• Das Gerät an der seriellen Schnittstelle funktioniert nicht ordnungsgemäß.

### **Abhilfe**

- **1** Schalten Sie das System und die an die serielle Schnittstelle angeschlossenen Peripheriegeräte aus.
- **2** Ersetzen Sie das serielle Schnittstellenkabel und schalten Sie das System und das serielle Gerät ein.

Wenn sich das Problem auf diese Weise lösen lässt, muss das Schnittstellenkabel ersetzt werden. Siehe "Wie Sie Hilfe [bekommen" auf Seite 209](#page-208-0).

- **3** Schalten Sie das System und das serielle Gerät aus und tauschen Sie das Gerät gegen ein vergleichbares Gerät aus.
- **4** Schalten Sie das System und das serielle Gerät wieder ein.

Wenn das Problem dadurch behoben wird, muss das serielle Gerät ersetzt werden. Siehe ["Wie Sie Hilfe bekommen" auf Seite 209.](#page-208-0)

Wenn das Problem weiterhin besteht, lesen Sie "Wie Sie Hilfe [bekommen" auf Seite 209.](#page-208-0)

### <span id="page-170-0"></span>**Fehlerbehebung bei einem USB-Gerät**

### **Problem**

- Eine Systemmeldung weist auf ein Problem mit einem USB-Gerät hin.
- Das Gerät an einem USB-Anschluss funktioniert nicht ordnungsgemäß.

### **Abhilfe**

- **1** Rufen Sie das System-Setup-Programm auf und stellen Sie sicher, dass die USB-Anschlüsse aktiviert sind. Siehe ["Verwenden des System-Setup-](#page-56-0)[Programms" auf Seite 57](#page-56-0).
- **2** Schalten Sie das System und alle USB-Geräte aus.
- **3** Trennen Sie alle USB-Geräte von der Schnittstelle und schließen Sie das Gerät mit der Fehlfunktion an den anderen USB-Anschluss an.
- **4** Schalten Sie das System und das wieder angeschlossene Gerät ein.

Wenn sich das Problem auf diese Weise lösen lässt, ist möglicherweise der USB-Anschluss defekt. Siehe ["Wie Sie Hilfe bekommen" auf Seite 209.](#page-208-0)

**5** Falls möglich, tauschen Sie das Schnittstellenkabel gegen ein funktionierendes Kabel aus.

Wenn sich das Problem auf diese Weise lösen lässt, muss das Schnittstellenkabel ersetzt werden. Siehe "Wie Sie Hilfe [bekommen" auf Seite 209](#page-208-0).

- **6** Schalten Sie das System und das USB-Gerät aus und tauschen Sie das Gerät gegen ein vergleichbares aus.
- **7** Schalten Sie das System und das USB-Gerät wieder ein.

Wenn sich das Problem auf diese Weise lösen lässt, muss das USB-Gerät ersetzt werden. Siehe ["Wie Sie Hilfe bekommen" auf Seite 209](#page-208-0).

Wenn das Problem weiterhin besteht, lesen Sie "Wie Sie Hilfe [bekommen" auf Seite 209.](#page-208-0)

### **Fehlerbehebung bei einem NIC**

#### **Problem**

• Der NIC kommuniziert nicht mit dem Netzwerk.

#### **Abhilfe**

- **1** Führen Sie die entsprechende Online-Diagnose durch. Siehe "Diagnose [mit Server Administrator" auf Seite 195.](#page-194-0)
- **2** Überprüfen Sie die entsprechende Anzeige auf dem NIC-Anschluss.
	- Wenn die Verbindungsanzeige nicht leuchtet, überprüfen Sie alle Kabelverbindungen.
	- Leuchtet die Aktivitätsanzeige nicht auf, sind die Netzwerktreiberdateien eventuell beschädigt oder gelöscht.

Entfernen Sie die Treiber und installieren Sie sie neu, falls notwendig. Weitere Informationen finden Sie in der Dokumentation zum NIC.

- Ändern Sie, falls möglich, die Autonegotiation-Einstellung.
- Verwenden Sie einen anderen Anschluss am Switch bzw. Hub.

Wenn eine NIC-Karte an Stelle eines integrierten NIC verwendet wird, lesen Sie die Dokumentation zur NIC-Karte.

- **3** Stellen Sie sicher, dass die entsprechenden Treiber installiert und die Protokolle eingebunden sind. Weitere Informationen finden Sie in der Dokumentation zum NIC.
- **4** Rufen Sie das System-Setup-Programm auf und bestätigen Sie, dass die NICs aktiviert sind. Siehe ["Verwenden des System-Setup-](#page-56-0)[Programms" auf Seite 57](#page-56-0).
- **5** Stellen Sie sicher, dass alle NICs, Hubs und Switches im Netzwerk auf die gleiche Datenübertragungsgeschwindigkeit eingestellt sind. Lesen Sie die Dokumentation zu den Netzwerkgeräten.
- **6** Stellen Sie sicher, dass alle Netzwerkkabel vom richtigen Typ sind und die maximale Länge nicht überschreiten.

### **Fehlerbehebung bei Feuchtigkeit im System**

### **Problem**

- Flüssigkeit ist in das System eingedrungen.
- Sehr hohe Luftfeuchtigkeit

### **Abhilfe**

**VORSICHT: Viele Reparaturen am Computer dürfen nur von einem zertifizierten Servicetechniker ausgeführt werden. Sie sollten nur die Behebung von Störungen sowie einfache Reparaturen unter Berücksichtigung der jeweiligen Angaben in den Produktdokumentationen von Dell durchführen, bzw. die elektronischen oder telefonischen Anweisungen des Service- und Supportteams von Dell befolgen. Schäden durch nicht von Dell genehmigte Wartungsversuche werden nicht durch die Garantie abgedeckt. Lesen und beachten Sie die Sicherheitshinweise, die Sie zusammen mit Ihrem Produkt erhalten haben.**

- **1** Schalten Sie das System und die angeschlossenen Peripheriegeräte aus, und trennen Sie das System vom Netzstrom.
- **2** Öffnen Sie das System. Siehe ["Öffnen des Systems" auf Seite 82](#page-81-1).
- **3** Entfernen Sie alle im System installierten Erweiterungskarten. Siehe ["Entfernen von Erweiterungskarten" auf Seite 105.](#page-104-1)
- **4** Lassen Sie das System gründlich trocknen (mindestens 24 Stunden).
- **5** Schließen Sie das System. Siehe ["Schließen des Systems" auf Seite 83.](#page-82-1)
- **6** Verbinden Sie das System wieder mit dem Netzstrom, und schalten Sie das System und die angeschlossenen Peripheriegeräte ein.

Wenn das System nicht ordnungsgemäß startet, lesen Sie "Wie Sie Hilfe [bekommen" auf Seite 209.](#page-208-0)

- **7** Wenn das System korrekt startet, fahren Sie es herunter, und installieren Sie alle entfernten Erweiterungskarten neu. Siehe "Installation einer [Erweiterungskarte" auf Seite 103](#page-102-1).
- 8 Führen Sie die entsprechende Online-Diagnose durch. Siehe "Diagnose [mit Server Administrator" auf Seite 195.](#page-194-0)

Wenn die Tests fehlschlagen, lesen Sie "Wie Sie Hilfe [bekommen" auf Seite 209](#page-208-0).

### **Fehlerbehebung bei einem beschädigten System**

### **Problem**

• Das System wurde fallengelassen oder beschädigt.

### **Abhilfe**

**VORSICHT: Viele Reparaturen am Computer dürfen nur von einem zertifizierten Servicetechniker ausgeführt werden. Sie sollten nur die Behebung von Störungen sowie einfache Reparaturen unter Berücksichtigung der jeweiligen Angaben in den Produktdokumentationen von Dell durchführen, bzw. die elektronischen oder telefonischen Anweisungen des Service- und Supportteams von Dell befolgen. Schäden durch nicht von Dell genehmigte Wartungsversuche werden nicht durch die Garantie abgedeckt. Lesen und beachten Sie die Sicherheitshinweise, die Sie zusammen mit Ihrem Produkt erhalten haben.**

- **1** Öffnen Sie das System. Siehe ["Öffnen des Systems" auf Seite 82](#page-81-1).
- **2** Stellen Sie sicher, dass die folgenden Komponenten ordnungsgemäß installiert sind:
	- Erweiterungskarten
- Netzteile
- Lüfter
- Prozessoren und Kühlkörper
- Speichermodule
- Laufwerkträgerverbindungen zur SAS-Rückwandplatine, sofern vorhanden
- **3** Stellen Sie sicher, dass alle Kabel ordnungsgemäß angeschlossen sind.
- 4 Schließen Sie das System. Siehe ["Schließen des Systems" auf Seite 83](#page-82-1).
- **5** Starten Sie die Systemplatinen-Testgruppe in der Systemdiagnose. Siehe ["Durchführen der Systemdiagnose" auf Seite 195](#page-194-1).

Wenn die Tests fehlschlagen, lesen Sie "Wie Sie Hilfe [bekommen" auf Seite 209](#page-208-0).

## **Fehlerbehebung bei der Systembatterie**

### **Problem**

- Eine Systemmeldung weist auf ein Batterieproblem hin.
- Das System-Setup-Programm verliert Systemkonfigurationsinformationen.
- Systemdatum und -uhrzeit bleiben nicht erhalten.

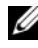

**ANMERKUNG:** Wenn das System für lange Zeit ausgeschaltet bleibt (für Wochen oder Monate), verliert der NVRAM möglicherweise seine Systemkonfigurationsdaten. Dies wird durch eine erschöpfte Batterie verursacht.

### **Abhilfe**

- **1** Geben Sie die Uhrzeit und das Datum erneut über das System-Setup-Programm ein. Siehe ["Verwenden des System-Setup-](#page-56-0)[Programms" auf Seite 57](#page-56-0).
- **2** Schalten Sie das System aus und trennen Sie es für mindestens eine Stunde vom Netzstrom.
- **3** Verbinden Sie das System wieder mit dem Netzstrom und schalten Sie es ein.
- **4** Rufen Sie das System-Setup-Programm auf.

Sind Zeit und Datum im System-Setup-Programm nicht korrekt, muss die Batterie ausgetauschst werden. Siehe "Ersetzen der [Systembatterie" auf Seite 116.](#page-115-0)

Wenn das Problem nach dem Austauschen der Batterie weiterhin besteht, lesen Sie ["Wie Sie Hilfe bekommen" auf Seite 209](#page-208-0).

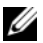

**ANMERKUNG:** Die Systemzeit kann, verursacht durch bestimmte Software, schneller oder langsamer werden. Wenn das System abgesehen von der im System-Setup-Programm vorhandenen Zeit normal funktioniert, wird das Problem möglicherweise eher durch Software als durch eine defekte Batterie hervorgerufen.

### **Fehlerbehebung bei Netzteilen**

### **Problem**

- Systemstatusanzeigen leuchten gelb.
- Die Netzteil-Fehleranzeigen sind gelb.
- Die LCD-Anzeige auf der Vorderseite zeigt ein Problem bei den Netzteilen an.

### **Abhilfe**

- **VORSICHT: Viele Reparaturen am Computer dürfen nur von einem zertifizierten Servicetechniker ausgeführt werden. Sie sollten nur die Behebung von Störungen sowie einfache Reparaturen unter Berücksichtigung der jeweiligen Angaben in den Produktdokumentationen von Dell durchführen, bzw. die elektronischen oder telefonischen Anweisungen des Service- und Supportteams von Dell befolgen. Schäden durch nicht von Dell genehmigte Wartungsversuche werden nicht durch die Garantie abgedeckt. Lesen und beachten Sie die Sicherheitshinweise, die Sie zusammen mit Ihrem Produkt erhalten haben.**
	- **1** Führen Sie den entsprechenden Online-Diagnosetest durch. Siehe ["Diagnose mit Server Administrator" auf Seite 195](#page-194-0).
	- **2** Suchen Sie das fehlerhafte Netzteil.

Die Fehleranzeige des Netzteils leuchtet. Siehe ["Betriebsanzeigecodes" auf Seite 22](#page-21-0).

- **HINWEIS:** Die Netzteile sind hot-plug-fähig. Um das System betreiben zu können, muss ein Netzteil installiert sein. Das System befindet sich im redundanten Modus, wenn zwei Netzteile installiert sind. Entfernen und installieren Sie bei einem eingeschalteten System nur ein Netzteil auf einmal. Wenn das System für längere Zeit mit nur einem Netzteil betrieben wird und kein Netzteilplatzhalter installiert ist, kann es zur Überhitzung des Systems kommen.
	- **3** Bauen Sie das Netzteil aus und wieder ein, um sicherzustellen, dass es korrekt installiert ist. Siehe ["Netzteile" auf Seite 94.](#page-93-1)
		- **ANMERKUNG:** Warten Sie nach dem Einsetzen eines Netzteils mehrere Sekunden, damit das System das Netzteil erkennt und feststellen kann, ob es ordnungsgemäß funktioniert. Die Netzstromanzeige wechselt zu grün, um anzuzeigen, dass das Netzteil ordnungsgemäß funktioniert. Siehe ["Betriebsanzeigecodes" auf Seite 22.](#page-21-0)
	- **4** Überprüfen Sie anhand der Anzeigen, ob das Problem behoben wurde. Falls nicht, entfernen Sie das defekte Netzteil. Siehe "Entfernen eines [Netzteils" auf Seite 94.](#page-93-2)
	- **5** Installieren Sie ein neues Netzteil. Siehe "Installation eines [Netzteils" auf Seite 95.](#page-94-1)

Wenn das Problem weiterhin besteht, lesen Sie "Wie Sie Hilfe [bekommen" auf Seite 209.](#page-208-0)

### **Fehlerbehebung bei der Systemkühlung**

### **Problem**

• Die Systemverwaltungssoftware gibt eine lüfterbezogene Fehlermeldung aus.

### **Abhilfe**

Stellen Sie sicher, dass keine der folgenden Bedingungen zutrifft:

- Systemabdeckung, Kühlgehäuse, Laufwerkplatzhalter oder vordere bzw. hintere Abdeckplatte entfernt.
- Umgebungstemperatur ist zu hoch.
- Externer Luftstrom ist gestört.
- Kabel im Innern des Systems beeinträchtigen den Luftstrom.

• Ein einzelner Lüfter wurde entfernt oder ist ausgefallen. Siehe ["Fehlerbehebung bei einem Lüfter" auf Seite 178](#page-177-0).

### <span id="page-177-0"></span>**Fehlerbehebung bei einem Lüfter**

#### **Problem**

- Systemstatusanzeige leuchtet gelb.
- Die Systemverwaltungssoftware gibt eine lüfterbezogene Fehlermeldung aus.
- LCD-Anzeige auf der Vorderseite zeigt ein Problem bei einem Lüfter an.

### **Abhilfe**

- **VORSICHT: Viele Reparaturen am Computer dürfen nur von einem zertifizierten Servicetechniker ausgeführt werden. Sie sollten nur die Behebung von Störungen sowie einfache Reparaturen unter Berücksichtigung der jeweiligen Angaben in den Produktdokumentationen von Dell durchführen, bzw. die elektronischen oder telefonischen Anweisungen des Service- und Supportteams von Dell befolgen. Schäden durch nicht von Dell genehmigte Wartungsversuche werden nicht durch die Garantie abgedeckt. Lesen und beachten Sie die Sicherheitshinweise, die Sie zusammen mit Ihrem Produkt erhalten haben.**
	- **1** Führen Sie den entsprechenden Diagnosetest durch. Siehe "Diagnose mit [Server Administrator" auf Seite 195](#page-194-0).
	- **2** Öffnen Sie das System. Siehe ["Öffnen des Systems" auf Seite 82](#page-81-1).
- **VORSICHT: Die Kühlungslüfter sind hot-plug-fähig. Um eine ausreichende Kühlung zu gewährleisten, während das System eingeschaltet ist, ersetzen Sie nur einen Lüfter auf einmal.** 
	- **3** Lokalisieren Sie den defekten Lüfter, der auf dem LCD-Display oder in der Diagnosesoftware angezeigt wird. Die Identifizierungsnummern der Lüfter können Sie [Abbildung 3-11](#page-96-0) entnehmen.
	- **4** Überprüfen Sie die Lüfterverbindung, indem Sie den Lüfter aus der Halterung entfernen und neu einsetzen. Siehe "Entfernen und Installieren [eines Lüfters" auf Seite 98](#page-97-1).

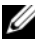

**ANMERKUNG:** Warten Sie 30 Sekunden, bis das System den Lüfter als erkannt hat und bestimmen kann, ob er korrekt funktioniert.

**5** Wenn das Problem weiterhin besteht, installieren Sie einen neuen Lüfter. Siehe ["Entfernen und Installieren eines Lüfters" auf Seite 98](#page-97-1).

Wenn der Ersatzlüfter richtig funktioniert, schließen Sie das System. Siehe ["Schließen des Systems" auf Seite 83.](#page-82-1)

Falls der Ersatzlüfter nicht funktioniert, lesen Sie "Wie Sie Hilfe [bekommen" auf Seite 209](#page-208-0).

### **Fehlerbehebung beim Systemspeicher**

### **Problem**

- Defektes Speichermodul.
- Defekte Systemplatine.
- Auf dem vorderen LCD-Display wird ein Problem mit dem Arbeitsspeicher angezeigt.

### **Abhilfe**

- **VORSICHT: Viele Reparaturen am Computer dürfen nur von einem zertifizierten Servicetechniker ausgeführt werden. Sie sollten nur die Behebung von Störungen sowie einfache Reparaturen unter Berücksichtigung der jeweiligen Angaben in den Produktdokumentationen von Dell durchführen, bzw. die elektronischen oder telefonischen Anweisungen des Service- und Supportteams von Dell befolgen. Schäden durch nicht von Dell genehmigte Wartungsversuche werden nicht durch die Garantie abgedeckt. Lesen und beachten Sie die Sicherheitshinweise, die Sie zusammen mit Ihrem Produkt erhalten haben.**
	- **1** Führen Sie die entsprechende Online-Diagnose durch. Siehe "Diagnose [mit Server Administrator" auf Seite 195](#page-194-0).
	- **2** Schalten Sie das System und alle angeschlossenen Peripheriegeräte ein.

Falls keine Fehlermeldung erscheint, fahren Sie mit dem nächsten Schritt fort.

Wenn eine Fehlermeldungen angezeigt wird, fahren Sie mit [Schritt 13](#page-180-1) fort.

**3** Rufen Sie das System-Setup-Programm auf und überprüfen Sie den Wert für den Systemspeicher. Siehe ["Verwenden des System-Setup-](#page-56-0)[Programms" auf Seite 57](#page-56-0).

Wenn die installierte Speichergröße mit der Systemspeichereinstellung übereinstimmt, fahren Sie mit [Schritt 13](#page-180-1) fort.

- 4 Entfernen Sie die Blende. Siehe "Frontverkleidung [entfernen" auf Seite 78](#page-77-1).
- **5** Schalten Sie das System und die angeschlossenen Peripheriegeräte aus, und trennen Sie das System vom Netzstrom.
- **6** Öffnen Sie das System. Siehe ["Öffnen des Systems" auf Seite 82](#page-81-1).
- **7** Entfernen Sie das Speicherkühlgehäuse. Siehe "Entfernen des [Kühlgehäuses" auf Seite 118.](#page-117-0)

**HINWEIS:** Entfernen Sie niemals das Speicherkühlgehäuse, ohne zuerst das System auszuschalten. Eine Überhitzung kann schnell eintreten, was zur Systemabschaltung und einem entsprechenden Datenverlust führen kann.

**VORSICHT: Die DIMM-Module bleiben auch nach dem Ausschalten des Systems eine Zeitlang auf hoher Temperatur. Lassen Sie die DIMM-Module ausreichend lange abkühlen, bevor Sie sie anfassen. Fassen Sie die DIMM-Module an den Kanten an und vermeiden Sie den Kontakt mit den Komponenten auf den Modulen.**

- **8** Setzen Sie die Speichermodule wieder in die Sockel ein. Siehe ["Installation von Speichermodulen" auf Seite 127](#page-126-1).
- **9** Setzen Sie das Kühlgehäuse für die Speicherkühlung wieder ein.

**HINWEIS:** Betreiben Sie das System niemals mit abgenommenem Speicherkühlgehäuse. Eine Überhitzung kann schnell eintreten, was zur Systemabschaltung und einem entsprechenden Datenverlust führen kann.

- **10** Schließen Sie das System. Siehe ["Schließen des Systems" auf Seite 83.](#page-82-1)
- **11** Verbinden Sie das System wieder mit dem Netzstrom, und schalten Sie das System und die angeschlossenen Peripheriegeräte ein.
- **12** Rufen Sie das System-Setup-Programm auf und überprüfen Sie den Wert für den Systemspeicher. Siehe ["Verwenden des System-Setup-](#page-56-0)[Programms" auf Seite 57.](#page-56-0)

Wenn die installierte Speichergröße nicht mit der Systemspeichereinstellung übereinstimmt, führen Sie folgende Schritte durch:

- **a** Schalten Sie das System und die angeschlossenen Peripheriegeräte aus, und trennen Sie das System vom Netzstrom.
- **b** Öffnen Sie das System. Siehe ["Öffnen des Systems" auf Seite 82](#page-81-1).
- **c** Entfernen Sie das Speicherkühlgehäuse. Siehe "Entfernen des [Kühlgehäuses" auf Seite 118.](#page-117-0)
- <span id="page-180-0"></span>**d** Ersetzen Sie das Speichermodul in Sockel 1 durch ein Speichermodul der gleichen Kapazität. Siehe "Installation von [Speichermodulen" auf Seite 127](#page-126-0).
- **e** Setzen Sie das Kühlgehäuse für die Speicherkühlung wieder ein.

**HINWEIS:** Betreiben Sie das System niemals mit abgenommenem Speicherkühlgehäuse. Eine Überhitzung kann schnell eintreten, was zur Systemabschaltung und einem entsprechenden Datenverlust führen kann.

- **f** Schließen Sie das System. Siehe ["Schließen des Systems" auf Seite 83.](#page-82-0)
- **g** Verbinden Sie das System wieder mit dem Netzstrom, und schalten Sie das System und die angeschlossenen Peripheriegeräte ein.
- <span id="page-180-1"></span>**h** Starten Sie das System neu, und beobachten Sie den Bildschirm und die Anzeigen auf der Tastatur.
- **13** Führen Sie folgende Schritte durch:
	- **a** Schalten Sie das System und die angeschlossenen Peripheriegeräte aus, und trennen Sie das System vom Netzstrom.
	- **b** Öffnen Sie das System. Siehe ["Öffnen des Systems" auf Seite 82](#page-81-0).
	- **c** Entfernen Sie das Speicherkühlgehäuse. Siehe "Entfernen des [Kühlgehäuses" auf Seite 118](#page-117-0).
	- **d** Wiederholen Sie [Schritt d](#page-180-0) bis [Schritt h](#page-180-1) in [Schritt 12](#page-179-0) für jedes installierte Speichermodul.

Wenn das Problem weiterhin besteht, lesen Sie "Wie Sie Hilfe [bekommen" auf Seite 209.](#page-208-0)

## **Fehlerbehebung bei einem Diskettenlaufwerk**

#### **Problem**

• Eine Fehlermeldung weist auf ein Diskettenlaufwerkproblem hin.

#### **Abhilfe**

- **VORSICHT: Viele Reparaturen am Computer dürfen nur von einem zertifizierten Servicetechniker ausgeführt werden. Sie sollten nur die Behebung von Störungen sowie einfache Reparaturen unter Berücksichtigung der jeweiligen Angaben in den Produktdokumentationen von Dell durchführen, bzw. die elektronischen oder telefonischen Anweisungen des Service- und Supportteams von Dell befolgen. Schäden durch nicht von Dell genehmigte Wartungsversuche werden nicht durch die Garantie abgedeckt. Lesen und beachten Sie die Sicherheitshinweise, die Sie zusammen mit Ihrem Produkt erhalten haben.**
	- **1** Rufen Sie das System-Setup-Programm auf, und überprüfen Sie, ob das Diskettenlaufwerk richtig konfiguriert ist. Siehe ["Verwenden des System-](#page-56-0)[Setup-Programms" auf Seite 57.](#page-56-0)
	- **2** Entfernen Sie die Blende. Siehe "Frontverkleidung [entfernen" auf Seite 78](#page-77-0).
	- **3** Führen Sie die entsprechende Online-Diagnose durch. Siehe "Diagnose [mit Server Administrator" auf Seite 195.](#page-194-0)
	- **4** Schalten Sie das System sowie die angeschlossenen Peripheriegeräte aus, und trennen Sie das System vom Netzstrom.
	- **5** Öffnen Sie das System. Siehe ["Öffnen des Systems" auf Seite 82](#page-81-0).
	- **6** Stellen Sie sicher, dass das Diskettenlaufwerk über das Schnittstellenkabel richtig mit der Systemplatine verbunden ist.
	- **7** Stellen Sie sicher, dass ein Stromversorgungskabel korrekt am Laufwerk angeschlossen ist.
	- 8 Schließen Sie das System. Siehe ["Schließen des Systems" auf Seite 83.](#page-82-0)
	- **9** Verbinden Sie das System wieder mit dem Netzstrom, und schalten Sie das System und die angeschlossenen Peripheriegeräte ein.
- **10** Führen Sie den entsprechenden Online-Diagnosetest durch, um festzustellen, ob das Diskettenlaufwerk fehlerfrei arbeitet.
- **11** Schalten Sie das System und die angeschlossenen Peripheriegeräte aus, und trennen Sie das System vom Netzstrom.
- **12** Öffnen Sie das System. Siehe ["Öffnen des Systems" auf Seite 82](#page-81-0).
- <span id="page-181-0"></span>**13** Entfernen Sie alle im System installierten Erweiterungskarten. Siehe ["Entfernen von Erweiterungskarten" auf Seite 105.](#page-104-0)
- 14 Schließen Sie das System. Siehe ["Schließen des Systems" auf Seite 83.](#page-82-0)
- **15** Verbinden Sie das System wieder mit dem Netzstrom, und schalten Sie das System und die angeschlossenen Peripheriegeräte ein.
- **16** Führen Sie den entsprechenden Online-Diagnosetest durch, um festzustellen, ob das Diskettenlaufwerk fehlerfrei arbeitet.

Wenn die Tests erfolgreich ausgeführt werden, steht eine Erweiterungskarte möglicherweise in Konflikt mit der Logik des Diskettenlaufwerks, oder eine Erweiterungskarte ist möglicherweise fehlerhaft. Fahren Sie mit dem nächsten Schritt fort.

Wenn die Tests fehlschlagen, lesen Sie "Wie Sie Hilfe [bekommen" auf Seite 209](#page-208-0).

- <span id="page-182-0"></span>**17** Schalten Sie das System sowie die angeschlossenen Peripheriegeräte aus, und trennen Sie das System vom Netzstrom.
- **18** Öffnen Sie das System. Siehe ["Öffnen des Systems" auf Seite 82](#page-81-0).
- **19** Installieren Sie eine der in [Schritt 13](#page-181-0) entfernten Erweiterungskarten wieder. Siehe ["Installation einer Erweiterungskarte" auf Seite 103.](#page-102-0)
- 20 Schließen Sie das System. Siehe ["Schließen des Systems" auf Seite 83](#page-82-0).
- **21** Verbinden Sie das System wieder mit dem Netzstrom, und schalten Sie das System und die angeschlossenen Peripheriegeräte ein.
- <span id="page-182-1"></span>**22** Führen Sie den entsprechenden Online-Diagnosetest durch, um festzustellen, ob das Diskettenlaufwerk fehlerfrei arbeitet.
- **23** Wiederholen Sie [Schritt 17](#page-182-0) bis [Schritt 22,](#page-182-1) bis alle Erweiterungskarten neu installiert sind oder eine der Erweiterungskarten den Test fehlschlagen lässt.

Wenn das Problem weiterhin besteht, lesen Sie "Wie Sie Hilfe [bekommen" auf Seite 209.](#page-208-0)

## **Fehlerbehebung bei einem optischen Laufwerk**

#### **Problem**

- System liest keine Daten von einer CD oder DVD in einem optischen Laufwerk.
- Anzeige des optischen Laufwerks blinkt während des Systemstarts nicht.

#### **Abhilfe**

- **VORSICHT: Viele Reparaturen am Computer dürfen nur von einem zertifizierten Servicetechniker ausgeführt werden. Sie sollten nur die Behebung von Störungen sowie einfache Reparaturen unter Berücksichtigung der jeweiligen Angaben in den Produktdokumentationen von Dell durchführen, bzw. die elektronischen oder telefonischen Anweisungen des Service- und Supportteams von Dell befolgen. Schäden durch nicht von Dell genehmigte Wartungsversuche werden nicht durch die Garantie abgedeckt. Lesen und beachten Sie die Sicherheitshinweise, die Sie zusammen mit Ihrem Produkt erhalten haben.**
	- **1** Entfernen Sie die Blende. Siehe "Frontverkleidung [entfernen" auf Seite 78](#page-77-0).
	- **2** Verwenden Sie eine andere CD oder DVD, die bekanntermaßen funktionsfähig ist.
	- **3** Rufen Sie das System-Setup-Programm auf und stellen Sie sicher, dass der IDE-Controller des Laufwerks aktiviert ist. Siehe ["Verwenden des System-](#page-56-0)[Setup-Programms" auf Seite 57.](#page-56-0)
	- 4 Führen Sie die entsprechende Online-Diagnose durch. Siehe "Diagnose [mit Server Administrator" auf Seite 195.](#page-194-0)
	- **5** Schalten Sie das System und die angeschlossenen Peripheriegeräte aus, und trennen Sie das System vom Netzstrom.
	- **6** Öffnen Sie das System. Siehe ["Öffnen des Systems" auf Seite 82](#page-81-0).
	- **7** Stellen Sie sicher, dass das Schnittstellenkabel fest mit dem optischen Laufwerk und dem Controller verbunden ist.
	- **8** Stellen Sie sicher, dass ein Stromversorgungskabel korrekt am Laufwerk angeschlossen ist.
	- 9 Schließen Sie das System. Siehe ["Schließen des Systems" auf Seite 83.](#page-82-0)
- **10** Verbinden Sie das System wieder mit dem Netzstrom, und schalten Sie das System und die angeschlossenen Peripheriegeräte ein.

Wenn das Problem weiterhin besteht, lesen Sie "Wie Sie Hilfe [bekommen" auf Seite 209.](#page-208-0)

## **Fehlerbehebung bei einem externen SCSI-Bandlaufwerk**

#### **Problem**

- Defektes Bandlaufwerk.
- Fehlerhafte Bandkassette.
- Fehlender oder fehlerhafter Bandlaufwerk-Gerätetreiber oder fehlerhafte Bandsicherungssoftware.
- Defekter SCSI-Controller.

#### **Abhilfe**

- **1** Entfernen Sie die Bandkassette, die beim Auftreten des Fehlers eingelegt war, aus dem Laufwerk. Legen Sie eine Bandkassette ein, die nachweislich funktioniert.
- **2** Stellen Sie sicher, dass die SCSI-Gerätetreiber für das Bandlaufwerk installiert und korrekt konfiguriert sind.
- **3** Installieren Sie die Bandsicherungssoftware neu, wie in der entsprechenden Dokumentation beschrieben.
- **4** Stellen Sie sicher, dass das Schnittstellenkabel und das Stromversorgungskabel korrekt mit dem Bandlaufwerk und der SCSI-Controllerkarte verbunden sind.
- **5** Stellen Sie sicher, dass das Bandlaufwerk mit einer eindeutigen SCSI-ID-Nummer konfiguriert ist und das Bandlaufwerk je nach verwendetem Schnittstellenkabel mit oder ohne Abschlusswiderstand betrieben wird.

Anleitungen zum Konfigurieren der SCSI-ID-Nummer und zum Aktivieren bzw. Deaktivieren des Abschlusswiderstands finden Sie in der Dokumentation zum Bandlaufwerk.

- **6** Führen Sie die entsprechenden Online-Diagnosetests durch. Siehe ["Diagnose mit Server Administrator" auf Seite 195](#page-194-0).
- 7 Öffnen oder entfernen Sie die Blende. Siehe "Frontverkleidung [entfernen" auf Seite 78](#page-77-0).
- **8** Schalten Sie das System und die angeschlossenen Peripheriegeräte aus, und trennen Sie das System vom Netzstrom.

**VORSICHT: Viele Reparaturen am Computer dürfen nur von einem zertifizierten Servicetechniker ausgeführt werden. Sie sollten nur die Behebung von Störungen sowie einfache Reparaturen unter Berücksichtigung der jeweiligen Angaben in den Produktdokumentationen von Dell durchführen, bzw. die elektronischen oder telefonischen Anweisungen des Service- und Supportteams von Dell befolgen. Schäden durch nicht von Dell genehmigte Wartungsversuche werden nicht durch die Garantie abgedeckt. Lesen und beachten Sie die Sicherheitshinweise, die Sie zusammen mit Ihrem Produkt erhalten haben.**

- **9** Öffnen Sie das System. Siehe ["Öffnen des Systems" auf Seite 82](#page-81-0).
- **10** Überprüfen Sie die SCSI-Controllerkarte auf korrekten Sitz und Anschluss. Siehe ["Installation einer Erweiterungskarte" auf Seite 103.](#page-102-0)
- **11** Schließen Sie das System. Siehe ["Schließen des Systems" auf Seite 83.](#page-82-0)
- **12** Verbinden Sie das System wieder mit dem Netzstrom, und schalten Sie das System und die angeschlossenen Peripheriegeräte ein.
- **13** Wenn das Problem weiterhin besteht, lesen Sie in der Dokumentation zum Bandlaufwerk nach, um zusätzliche Informationen zur Problembehandlung zu erhalten.
- **14** Wenn das Problem noch immer nicht behoben werden kann, erhalten Sie unter ["Wie Sie Hilfe bekommen" auf Seite 209](#page-208-0) Informationen zum Anfordern technischer Unterstützung.

## **Fehlerbehebung bei einem Festplattenlaufwerk**

#### **Problem**

- Gerätetreiberfehler.
- Eine oder mehrere Festplatten wurden vom System nicht erkannt.

#### **Abhilfe**

**VORSICHT: Viele Reparaturen am Computer dürfen nur von einem zertifizierten Servicetechniker ausgeführt werden. Sie sollten nur die Behebung von Störungen sowie einfache Reparaturen unter Berücksichtigung der jeweiligen Angaben in den Produktdokumentationen von Dell durchführen, bzw. die elektronischen oder telefonischen Anweisungen des Service- und Supportteams von Dell befolgen. Schäden durch nicht von Dell genehmigte Wartungsversuche werden nicht durch die Garantie abgedeckt. Lesen und beachten Sie die Sicherheitshinweise, die Sie zusammen mit Ihrem Produkt erhalten haben.**

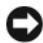

**HINWEIS:** Dieses Fehlerbehebungsverfahren kann die auf dem Festplattenlaufwerk gespeicherten Daten zerstören. Erstellen Sie eine Sicherungskopie aller Dateien auf dem Festplattenlaufwerk, bevor Sie fortfahren.

**1** Führen Sie den entsprechenden Online-Diagnosetest durch. Siehe ["Diagnose mit Server Administrator" auf Seite 195](#page-194-0).

Führen Sie die folgenden Schritte nach Bedarf durch, abhängig von den Ergebnissen des Diagnosetests.

- **2** Entfernen Sie die Blende. Siehe "Frontverkleidung [entfernen" auf Seite 78](#page-77-0).
- **3** Wenn Sie mit mehreren Festplatten Probleme haben, fahren Sie mit [Schritt 8](#page-187-0) fort. Falls es sich um eine einzelne Festplatte handelt, fahren Sie mit dem nächsten Schritt fort.
- **4** Schalten Sie das System aus, setzen Sie die Festplatte neu ein, und starten Sie das System neu.
- **5** Wenn das System mit einer SAS-RAID-Controllerzusatzkarte ausgestattet ist, gehen Sie wie folgt vor.
	- **a** Starten Sie das System neu und drücken Sie <Strg><R>, um das Konfigurationsprogramm für den Controller aufzurufen.

In der Dokumentation zum Controller finden Sie Informationen zum Konfigurationsprogramm.

- **b** Stellen Sie sicher, dass die Festplatte korrekt für RAID konfiguriert ist.
- **c** Beenden Sie das Konfigurationsprogramm und lassen Sie das Betriebssystem hochfahren.
- **6** Stellen Sie sicher, dass die erforderlichen Gerätetreiber für die Controllerzusatzkarte installiert und korrekt konfiguriert sind. Weitere Informationen finden Sie im Handbuch zum Betriebssystem.

**HINWEIS:** Führen Sie den folgenden Schritt nicht aus, wenn das System mit einer SAS-RAID-Controllerzusatzkarte ausgestattet ist.

**7** Wenn das System mit einer SAS-Controllerzusatzkarte ohne RAID ausgestattet ist, entfernen Sie die Festplatte, und vertauschen Sie ihre Einbauposition mit der einer anderen, funktionierenden Festplatte.

Wenn das Problem behoben ist, installieren Sie das Festplattenlaufwerk wieder im Originalschacht. Siehe "Installation eines hot-plug-fähigen [Festplattenlaufwerks" auf Seite 87.](#page-86-0)

Funktioniert das Festplattenlaufwerk im Originalschacht ordnungsgemäß, könnten gelegentlich auftretende Probleme beim Laufwerkträger die Fehler verursachen. Setzen Sie den Laufwerkträger wieder ein. Siehe ["Wie Sie Hilfe bekommen" auf Seite 209](#page-208-0).

Wenn die Festplatte in einem anderen Schacht korrekt funktioniert hat, aber nicht im ursprünglichen Schacht, ist ein Anschluss der SAS-Rückwandplatine defekt. Siehe ["Wie Sie Hilfe bekommen" auf Seite 209](#page-208-0).

- <span id="page-187-0"></span>**8** Überprüfen Sie die Kabelverbindungen im Inneren des Systems:
	- **a** Schalten Sie das System und die Peripheriegeräte aus und trennen Sie das System vom Netzstrom.
	- **b** Öffnen Sie das System. Siehe ["Öffnen des Systems" auf Seite 82](#page-81-0).
	- **c** Überprüfen Sie, ob die Kabelverbindungen zwischen der bzw. den SAS-Rückwandplatinen und der SAS-Zusatzkarte korrekt sind. Siehe ["Verkabeln der SAS-Rückwandplatinen" auf Seite 148](#page-147-0).
	- **d** Stellen Sie sicher, dass die SAS-Kabel fest eingesteckt sind.
	- **e** Überprüfen Sie, ob die Stromversorgungsverbindungen an der bzw. den SAS-Rückwandplatinen sicher angeschlossen sind.
	- **f** Schließen Sie das System. Siehe ["Schließen des Systems" auf Seite 83](#page-82-0).
	- **g** Verbinden Sie das System wieder mit dem Netzstrom, und schalten Sie das System und die angeschlossenen Peripheriegeräte ein.

Wenn das Problem weiterhin besteht, lesen Sie "Wie Sie Hilfe [bekommen" auf Seite 209.](#page-208-0)

## **Fehlerbehebung bei einer SAS- oder SAS-RAID-Controllerzusatzkarte**

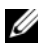

**ANMERKUNG:** Weitere Informationen zur Fehlerbehebung bei einer SAS- oder SAS-RAID-Controllerzusatzkarte finden Sie auch in der Dokumentation zum Betriebssystem und zur Controllerzusatzkarte.

#### **Problem**

• Eine Fehlermeldung zeigt ein Problem mit der SAS- oder SAS-RAID-Controllerzusatzkarte an.

• SAS- oder SAS-RAID-Controllerzusatzkarte funktioniert nicht korrekt oder überhaupt nicht.

#### **Abhilfe**

- **VORSICHT: Viele Reparaturen am Computer dürfen nur von einem zertifizierten Servicetechniker ausgeführt werden. Sie sollten nur die Behebung von Störungen sowie einfache Reparaturen unter Berücksichtigung der jeweiligen Angaben in den Produktdokumentationen von Dell durchführen, bzw. die elektronischen oder telefonischen Anweisungen des Service- und Supportteams von Dell befolgen. Schäden durch nicht von Dell genehmigte Wartungsversuche werden nicht durch die Garantie abgedeckt. Lesen und beachten Sie die Sicherheitshinweise, die Sie zusammen mit Ihrem Produkt erhalten haben.**
	- **1** Führen Sie die entsprechende Online-Diagnose durch. Siehe "Diagnose [mit Server Administrator" auf Seite 195](#page-194-0).
	- **2** Rufen Sie das System-Setup-Programm auf und stellen Sie sicher, dass die SAS- oder SAS-RAID-Controllerzusatzkarte aktiviert ist. Siehe ["Verwenden des System-Setup-Programms" auf Seite 57.](#page-56-0)
	- **3** Starten Sie das System neu und drücken Sie die jeweilige Tastenkombination zum Aufrufen des Konfigurationsprogramms:
		- <Strg><C> bei einem SAS-Controller
		- <Strg><R> bei einem SAS-RAID-Controller

Informationen über die Konfigurationseinstellungen finden Sie in der Dokumentation zum Controller.

**4** Überprüfen Sie die Konfigurationseinstellungen, nehmen Sie gegebenenfalls erforderliche Korrekturen vor, und starten Sie das System neu.

Wenn sich das Problem auf diese Weise nicht lösen lässt, fahren Sie mit dem nächsten Schritt fort.

- **5** Entfernen Sie die Blende. Siehe "Frontverkleidung [entfernen" auf Seite 78](#page-77-0).
- **6** Schalten Sie das System und die angeschlossenen Peripheriegeräte aus, und trennen Sie sie vom Netzstrom.
- **7** Öffnen Sie das System. Siehe ["Öffnen des Systems" auf Seite 82](#page-81-0).
- **8** Überprüfen Sie die Controllerkarte auf korrekten Sitz und Anschluss auf der Systemplatine. Siehe ["SAS-Controllerzusatzkarte" auf Seite 144.](#page-143-0)
- **9** Wenn das System mit einer SAS-RAID-Controllerzusatzkarte ausgestattet ist, stellen Sie sicher, dass die folgenden RAID-Komponenten korrekt installiert und angeschlossen sind:
	- Speichermodul
	- Akku
- **10** Überprüfen Sie, ob die Kabelverbindungen zwischen der bzw. den SAS-Rückwandplatinen und der SAS-Controllerzusatzkarte korrekt sind. Siehe ["Verkabeln der SAS-Rückwandplatinen" auf Seite 148.](#page-147-0)
- **11** Stellen Sie sicher, dass die Kabel fest an der SAS-Controllerzusatzkarte, der SAS-Rückwandplatine und gegebenenfalls an der 1x2 Erweiterungsrückwandplatine angeschlossen sind.
- **12** Schließen Sie das System. Siehe ["Schließen des Systems" auf Seite 83.](#page-82-0)
- **13** Verbinden Sie das System wieder mit dem Netzstrom, und schalten Sie das System und die angeschlossenen Peripheriegeräte ein. Wenn das Problem weiterhin besteht, gehen Sie wie folgt vor:
	- Wenn Sie eine SAS-Controllerzusatzkarte haben, lesen Sie "Wie Sie [Hilfe bekommen" auf Seite 209.](#page-208-0)
	- Wenn das System mit einer SAS-RAID-Controllerzusatzkarte ausgestattet ist, ersetzen Sie die SAS-RAID-Zusatzkartenbatterie. Siehe ["Austauschen der Batterie für die SAS-RAID-](#page-143-1)[Controllerzusatzkarte" auf Seite 144.](#page-143-1) Wenn das Problem durch den Batterieaustausch nicht behoben wird, lesen Sie ["Wie Sie Hilfe bekommen" auf Seite 209](#page-208-0).

## **Fehlerbehebung bei Erweiterungskarten**

#### **ANMERKUNG:** Hinweise zur Lösung von Problemen mit Erweiterungskarten erhalten Sie in der Dokumentation zum Betriebssystem und zu der betreffenden Erweiterungskarte.

#### **Problem**

- Eine Fehlermeldung weist auf ein Problem mit einer Erweiterungskarte hin.
- Eine Erweiterungskarte funktioniert nicht ordnungsgemäß oder überhaupt nicht.

#### **Abhilfe**

**VORSICHT: Viele Reparaturen am Computer dürfen nur von einem zertifizierten Servicetechniker ausgeführt werden. Sie sollten nur die Behebung von Störungen sowie einfache Reparaturen unter Berücksichtigung der jeweiligen Angaben in den Produktdokumentationen von Dell durchführen, bzw. die elektronischen oder telefonischen Anweisungen des Service- und Supportteams von Dell befolgen. Schäden durch nicht von Dell genehmigte Wartungsversuche werden nicht durch die Garantie abgedeckt. Lesen und beachten Sie die Sicherheitshinweise, die Sie zusammen mit Ihrem Produkt erhalten haben.**

- **1** Führen Sie die entsprechende Online-Diagnose durch. Siehe "Diagnose [mit Server Administrator" auf Seite 195](#page-194-0).
- 2 Öffnen oder entfernen Sie die Blende. Siehe "Frontverkleidung [entfernen" auf Seite 78](#page-77-0).
- **3** Schalten Sie das System und die angeschlossenen Peripheriegeräte aus, und trennen Sie das System vom Netzstrom.
- **4** Öffnen Sie das System. Siehe ["Öffnen des Systems" auf Seite 82](#page-81-0).
- **5** Überprüfen Sie jede Erweiterungskarte auf korrekten Sitz und Anschluss. Siehe ["Installation einer Erweiterungskarte" auf Seite 103](#page-102-0).
- 6 Schließen Sie das System. Siehe ["Schließen des Systems" auf Seite 83](#page-82-0).
- **7** Verbinden Sie das System wieder mit dem Netzstrom, und schalten Sie das System und die angeschlossenen Peripheriegeräte ein.

Wenn das Problem weiterhin besteht, fahren Sie mit dem nächsten Schritt fort.

- **8** Schalten Sie das System sowie die angeschlossenen Peripheriegeräte aus, und trennen Sie das System vom Netzstrom.
- **9** Öffnen Sie das System. Siehe ["Öffnen des Systems" auf Seite 82](#page-81-0).
- <span id="page-190-0"></span>**10** Entfernen Sie alle im System installierten Erweiterungskarten. Siehe ["Entfernen von Erweiterungskarten" auf Seite 105.](#page-104-0)
- 11 Schließen Sie das System. Siehe ["Schließen des Systems" auf Seite 83](#page-82-0).
- **12** Verbinden Sie das System wieder mit dem Netzstrom, und schalten Sie das System und die angeschlossenen Peripheriegeräte ein.
- **13** Führen Sie die entsprechende Online-Diagnose durch. Wenn die Tests fehlschlagen, lesen Sie "Wie Sie Hilfe [bekommen" auf Seite 209](#page-208-0).
- **14** Führen Sie für jede Erweiterungskarte, die Sie in [Schritt 10](#page-190-0) entfernt haben, folgende Schritte durch:
	- **a** Schalten Sie das System und die angeschlossenen Peripheriegeräte aus, und trennen Sie das System vom Netzstrom.
	- **b** Öffnen Sie das System. Siehe ["Öffnen des Systems" auf Seite 82](#page-81-0).
	- **c** Installieren Sie eine der Erweiterungskarten wieder.
	- **d** Schließen Sie das System. Siehe ["Schließen des Systems" auf Seite 83](#page-82-0).
	- **e** Führen Sie den entsprechenden Diagnosetest durch. Wenn die Tests fehlschlagen, lesen Sie "Wie Sie Hilfe [bekommen" auf Seite 209](#page-208-0).

## **Fehlerbehebung bei den Mikroprozessoren**

#### **Problem**

- Fehlermeldung weist auf ein Prozessorproblem hin.
- Die LCD-Anzeige auf der Frontverkleidung weist auf ein Problem mit den Prozessoren oder der Systemplatine hin.
- Nicht für jeden Mikroprozessor ist ein Kühlkörper installiert.

#### **Abhilfe**

**VORSICHT: Viele Reparaturen am Computer dürfen nur von einem zertifizierten Servicetechniker ausgeführt werden. Sie sollten nur die Behebung von Störungen sowie einfache Reparaturen unter Berücksichtigung der jeweiligen Angaben in den Produktdokumentationen von Dell durchführen, bzw. die elektronischen oder telefonischen Anweisungen des Service- und Supportteams von Dell befolgen. Schäden durch nicht von Dell genehmigte Wartungsversuche werden nicht durch die Garantie abgedeckt. Lesen und beachten Sie die Sicherheitshinweise, die Sie zusammen mit Ihrem Produkt erhalten haben.**

- **1** Falls möglich, führen Sie den entsprechenden Online-Diagnosetest durch. Siehe ["Diagnose mit Server Administrator" auf Seite 195.](#page-194-0)
- **2** Schalten Sie das System und die angeschlossenen Peripheriegeräte aus, und trennen Sie das System vom Netzstrom.
- **3** Öffnen Sie das System. Siehe ["Öffnen des Systems" auf Seite 82](#page-81-0).
- **4** Stellen Sie sicher, dass alle Prozessoren und Kühlkörper richtig installiert sind. Siehe ["Austauschen eines Prozessors" auf Seite 134.](#page-133-0)
- **5** Schließen Sie das System. Siehe ["Schließen des Systems" auf Seite 83](#page-82-0).
- **6** Verbinden Sie das System wieder mit dem Netzstrom, und schalten Sie das System und die angeschlossenen Peripheriegeräte ein.
- **7** Falls möglich, führen Sie den entsprechenden Online-Diagnosetest durch. Wenn die Tests fehlschlagen oder das Problem weiter besteht, fahren Sie mit dem nächsten Schritt fort.
- **8** Schalten Sie das System und die angeschlossenen Peripheriegeräte aus, und trennen Sie das System vom Netzstrom.
- **9** Öffnen Sie das System. Siehe ["Öffnen des Systems" auf Seite 82](#page-81-0).
- **10** Wenn das System mit zwei Prozessoren ausgestattet ist, entfernen Sie den Prozessor 2 und lassen Sie nur den Prozessor 1 installiert. Siehe ["Austauschen eines Prozessors" auf Seite 134](#page-133-0).

Die Position der Prozessoren können Sie[Abbildung 6-2](#page-201-0) entnehmen.

Wenn nur ein Prozessor installiert ist, lesen Sie "Wie Sie Hilfe [bekommen" auf Seite 209](#page-208-0).

- 11 Schließen Sie das System. Siehe ["Schließen des Systems" auf Seite 83](#page-82-0).
- **12** Verbinden Sie das System wieder mit dem Netzstrom, und schalten Sie das System und die angeschlossenen Peripheriegeräte ein.
- **13** Führen Sie die entsprechende Online-Diagnose durch.

Wenn die Tests erfolgreich abgeschlossen wurden, ersetzen Sie Prozessor 2. Siehe ["Wie Sie Hilfe bekommen" auf Seite 209.](#page-208-0)

- **14** Schalten Sie das System und die angeschlossenen Peripheriegeräte aus, und trennen Sie das System vom Netzstrom.
- **15** Öffnen Sie das System. Siehe ["Öffnen des Systems" auf Seite 82](#page-81-0).
- **16** Ersetzen Sie Prozessor 1 durch Prozessor 2 oder durch einen Prozessor des gleichen Typs. Siehe ["Austauschen eines Prozessors" auf Seite 134](#page-133-0).
- **17** Schließen Sie das System. Siehe ["Schließen des Systems" auf Seite 83](#page-82-0).
- **18** Führen Sie die entsprechende Online-Diagnose durch.

Wenn die Tests erfolgreich abgeschlossen wurden, ersetzen Sie Prozessor 1. Siehe ["Wie Sie Hilfe bekommen" auf Seite 209.](#page-208-0)

## **Durchführen der Systemdiagnose**

Bei Problemen mit dem System sollten Sie eine Diagnose durchführen, bevor Sie technische Unterstützung anfordern. Der Zweck der Diagnose ist es, die Hardware des Systems ohne zusätzliche Ausrüstung und ohne das Risiko eines Datenverlusts zu überprüfen. Wenn Sie ein Problem nicht selbst beheben können, können Service- und Supportmitarbeiter die Diagnoseergebnisse zur Lösung des Problems verwenden.

## <span id="page-194-0"></span>**Diagnose mit Server Administrator**

Um ein Systemproblem zu beheben, nutzen Sie zuerst die Online-Diagnose von Server Administrator. Wenn das Problem nicht identifiziert werden kann, verwenden Sie die Systemdiagnose.

Für eine Online-Diagnose melden Sie sich auf der Homepage des Server Administrators an und klicken dann auf das Register **Diagnostics** (Diagnose). Informationen zur Verwendung der Diagnose finden Sie in der Onlinehilfe. Weitere Informationen finden Sie im *Server Administrator-Benutzerhandbuch*.

## **Funktionen der Systemdiagnose**

Die Systemdiagnose enthält eine Reihe von Menüs und Optionen für bestimmte Gerätegruppen oder Geräte. Folgende Steuermöglichkeiten stehen zur Verfügung:

- Tests einzeln oder gemeinsam ausführen
- Reihenfolge der Tests bestimmen
- Tests wiederholen
- Testergebnisse anzeigen, ausdrucken oder speichern
- Laufende Tests bei Auftreten eines Fehlers unterbrechen oder die Tests ganz abbrechen, wenn eine einstellbare Obergrenze für Fehler erreicht wird
- Hilfemeldungen mit kurzer Beschreibung aller Tests und ihrer Parameter anzeigen
- Statusmeldungen anzeigen, aus denen hervorgeht, ob Tests erfolgreich abgeschlossen wurden
- Fehlermeldungen über Probleme während des Testvorgangs anzeigen

## **Einsatz der Systemdiagnose**

Wenn eine Hauptkomponente oder ein Gerät des Systems nicht ordnungsgemäß funktioniert, liegt eventuell ein Hardwarefehler vor. Solange der Mikroprozessor und die Ein- und Ausgabegeräte des Systems (Bildschirm, Tastatur und Diskettenlaufwerk) funktionieren, kann das Problem mit Hilfe der Systemdiagnose identifiziert werden.

## **Durchführen der Systemdiagnose**

Die Systemdiagnose wird von der Dienstprogrammpartition der Festplatte ausgeführt.

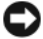

**HINWEIS:** Verwenden Sie die Systemdiagnose ausschließlich zum Testen des Systems. Der Einsatz dieses Programms auf anderen Systemen kann zu ungültigen Ergebnissen oder Fehlermeldungen führen. Verwenden Sie nur das Programm, das mit dem System geliefert wurde bzw. eine aktualisierte Version dieses Programms.

- **1** Drücken Sie während des Selbsttests nach dem Einschalten des Systems die Taste <F10>.
- **2** Wählen Sie im Hauptmenü der Dienstprogrammpartition den Eintrag **Run System Diagnostics** (Systemdiagnose ausführen) oder wählen Sie **Run Memory Diagnostics** (Speicherdiagnose ausführen), falls Sie Speicher überprüfen wollen.

Beim Starten der Systemdiagnose informiert eine Meldung darüber, dass das Diagnoseprogramm initialisiert wird. Danach wird das Menü **Diagnostics** (Diagnose) angezeigt. In diesem Menü können Sie alle oder spezifische Diagnosetests starten oder die Systemdiagnose beenden.

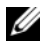

**ANMERKUNG:** Starten Sie die Systemdiagnose, bevor Sie weiterlesen, damit Sie das Dienstprogramm vor sich auf dem Bildschirm haben.

## **Testoptionen der Systemdiagnose**

Klicken Sie auf eine Testoption im **Main Menu** (Hauptmenü). In [Tabelle 5-1](#page-196-0)  sind die Testoptionen jeweils kurz erläutert.

| <b>Testoption</b>   | <b>Funktion</b>                                                                                                    |  |
|---------------------|----------------------------------------------------------------------------------------------------|--|
| <b>Express Test</b> | Führt eine schnelle Überprüfung des Systems durch. Bei dieser<br>Option werden Gerätetests durchgeführt, bei denen keine Eingabe<br>durch den Benutzer erforderlich ist. Verwenden Sie diese Option,<br>um die Ursache eines Problems schnell zu ermitteln. |  |
| Extended Test       | Führt eine genauere Überprüfung des Systems durch. Dieser Test<br>kann eine Stunde oder länger dauern.                                                                                                    |  |
| Custom Test         | Testet ein bestimmtes Gerät.                                                                                                    |  |
| Information         | Zeigt Testergebnisse an.                                                                                                    |  |

<span id="page-196-0"></span> **Tabelle 5-1. Testoptionen der Systemdiagnose**

## **Verwenden der benutzerdefinierten Testoptionen**

Klicken Sie im **Main Menu** (Hauptmenü) auf **Custom Test** (Benutzerdefinierter Test), um das Fenster **Customize** (Anpassen) zu öffnen. Hier können Sie die zu testenden Geräte auswählen, Einstellungen für die Tests vornehmen und die Ergebnisse des Tests anzeigen.

#### **Auswahl von Geräten für Tests**

Auf der linken Seite des Fensters **Customize** (Anpassen) werden die Geräte angezeigt, die getestet werden können. Die Geräte können nach Gerätetyp oder Modul sortiert werden. Klicken Sie auf das **(+)** neben einem Gerät oder Modul, um die enthaltenen Komponenten anzuzeigen. Klicken Sie auf das **(+)** bei einer beliebigen Komponente, um die verfügbaren Tests anzuzeigen. Wenn Sie auf ein Gerät statt auf eine einzelne Komponente klicken, werden alle Komponenten des Geräts für die Tests ausgewählt.

#### **Auswahl von Diagnoseoptionen**

Die Testoptionen eines Geräts können Sie im Bereich **Diagnostics Options** einstellen. Sie können folgende Einstellungen vornehmen:

- **Non-Interactive Tests Only** (Nur nicht interaktive Tests) Führt nur Tests durch, die keine Benutzereingaben erfordern.
- **Quick Tests Only** (Nur Schnelltests) Führt nur die schnell durchführbaren Tests durch. Mit dieser Option werden keine erweiterten Tests durchgeführt.
- **Show Ending Timestamp** (Zeit protokollieren) Schreibt die Zeiten der Tests in die Protokolldatei.
- **Test Iterations** (Testwiederholungen) Legt fest, wie oft der Test durchgeführt wird.
- **Log output file pathname** (Pfad der Protokolldatei) Legt fest, wo die Protokolldatei abgespeichert wird.

#### **Anzeigen der Informationen und Ergebnisse**

Die Registerkarten im Fenster **Customize** (Anpassen) zeigen Informationen über den Test und die Testergebnisse an. Es stehen folgende Registerkarten zur Verfügung:

- **Results** (Ergebnisse) Zeigt den durchgeführten Test und dessen Ergebnis an.
- **Errors** (Fehler) Zeigt während des Tests aufgetretene Fehler an.
- **Help** (Hilfe) Zeigt Informationen über das aktuell ausgewählte Element (Gerät, Komponente oder Test) an.
- **Configuration** (Konfiguration) Zeigt grundlegende Informationen über die Konfiguration des derzeit ausgewählten Geräts an.
- **Parameters** (Parameter) Zeigt gegebenenfalls Parameter an, die Sie für den Test einstellen können.

**6**

# **Jumper, Schalter und Anschlüsse**

Dieser Abschnitt enthält spezifische Informationen über die Jumper im System und beschreibt die Anschlüsse auf den verschiedenen Platinen des Systems.

## **Jumper auf der Systemplatine**

**VORSICHT: Viele Reparaturen am Computer dürfen nur von einem zertifizierten Servicetechniker ausgeführt werden. Sie sollten nur die Behebung von Störungen sowie einfache Reparaturen unter Berücksichtigung der jeweiligen Angaben in den Produktdokumentationen von Dell durchführen, bzw. die elektronischen oder telefonischen Anweisungen des Service- und Supportteams von Dell befolgen. Schäden durch nicht von Dell genehmigte Wartungsversuche werden nicht durch die Garantie abgedeckt. Lesen und beachten Sie die Sicherheitshinweise, die Sie zusammen mit Ihrem Produkt erhalten haben.**

[Abbildung 6-1](#page-199-0) zeigt die Position der Konfigurations-Jumper auf der Systemplatine. In [Tabelle 6-1](#page-199-1) sind die Stellungen der Jumper aufgeführt.

**ANMERKUNG:** Um auf die Jumper zuzugreifen, entfernen Sie die mittleren Lüfter und die entsprechende Lüfterhalterung. Siehe "Entfernen und Installieren eines [Lüfters" auf Seite 98](#page-97-0) und ["Entfernen der mittleren Lüfterhalterung" auf Seite 121.](#page-120-0)

<span id="page-199-0"></span>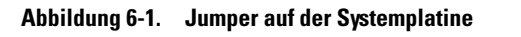

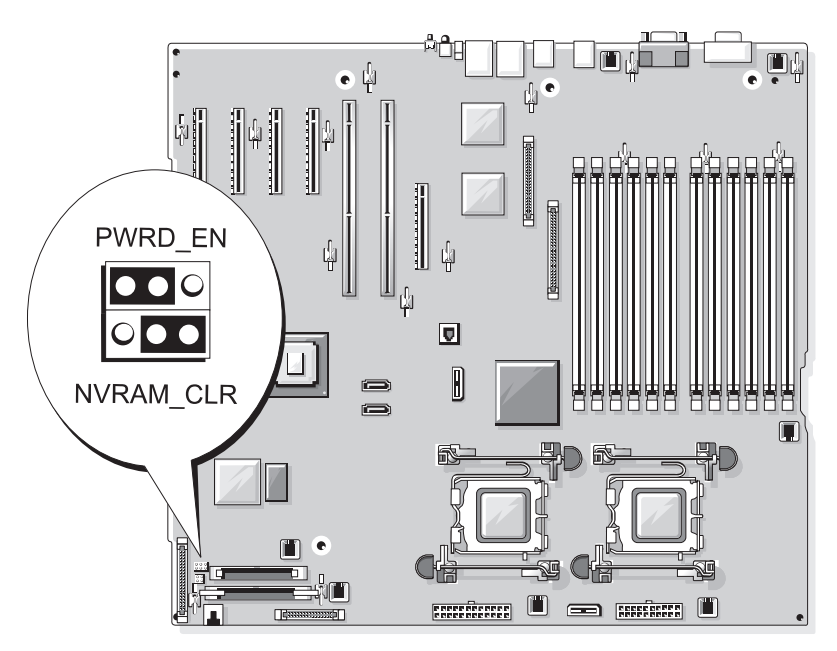

<span id="page-199-1"></span> **Tabelle 6-1. Einstellungen der Jumper auf der Systemplatine**

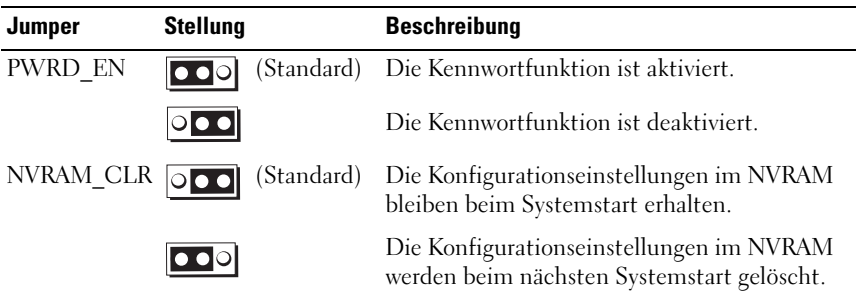

## **Anschlüsse auf der Systemplatine**

**VORSICHT: Viele Reparaturen am Computer dürfen nur von einem zertifizierten Servicetechniker ausgeführt werden. Sie sollten nur die Behebung von Störungen sowie einfache Reparaturen unter Berücksichtigung der jeweiligen Angaben in den Produktdokumentationen von Dell durchführen, bzw. die elektronischen oder telefonischen Anweisungen des Service- und Supportteams von Dell befolgen. Schäden durch nicht von Dell genehmigte Wartungsversuche werden nicht durch die Garantie abgedeckt. Lesen und beachten Sie die Sicherheitshinweise, die Sie zusammen mit Ihrem Produkt erhalten haben.**

[Abbildung 6-2](#page-201-1) und [Tabelle 6-2](#page-202-0) können Sie die Positionen und Beschreibungen der Systemplatinenanschlüsse entnehmen.

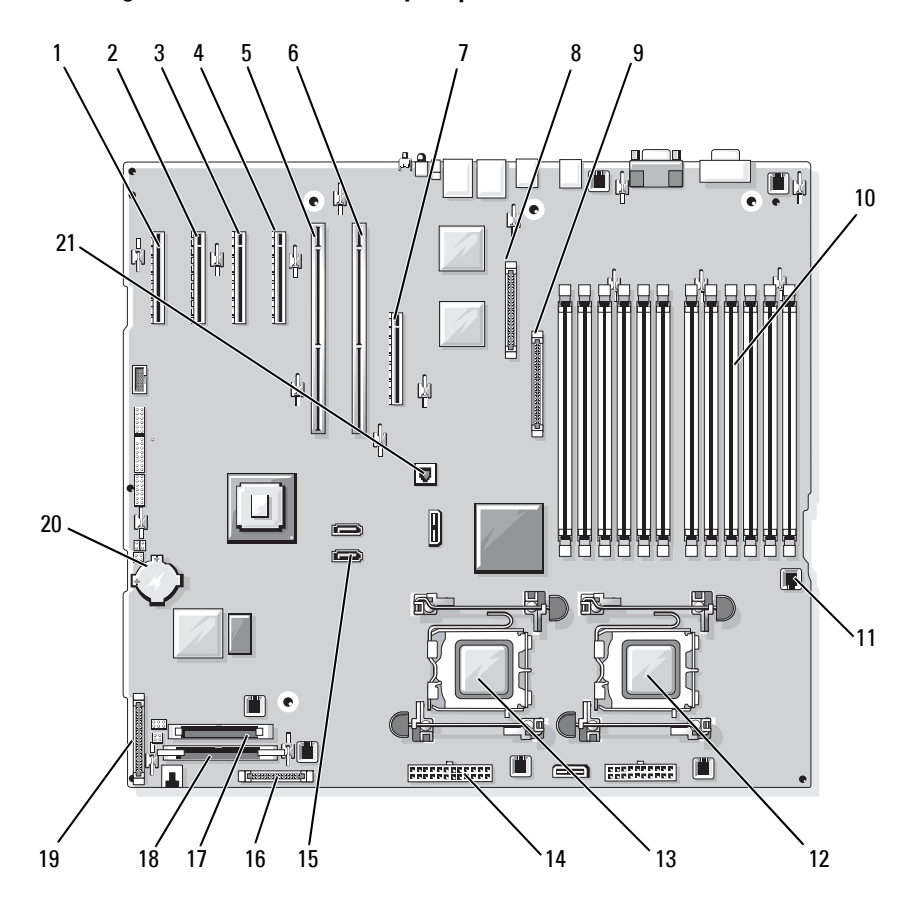

<span id="page-201-1"></span><span id="page-201-0"></span>**Abbildung 6-2. Anschlüsse auf der Systemplatine**

| Nr.          | <b>Anschluss</b>   | <b>Beschreibung</b>                                                                                   |
|--------------|--------------------|----------------------------------------------------------------------------------------------------|
| $\mathbf{1}$ | PCIE X4 6          | PCIe x4-Anschluss (Steckplatz 6)                                                                      |
| 2            | PCIE X4 5          | PCIe x4-Anschluss (Steckplatz 5)                                                                      |
| 3            | PCIE X4 4          | PCIe x4-Anschluss (Steckplatz 4)                                                                      |
| 4            | PCIE X8 3          | PCIe x8-Anschluss (Steckplatz 3)                                                                      |
| 5            | PCIX 2             | PCI-X 64-Bit-Anschlüsse (Steckplatz 2)                                                                |
| 6            | PCIX 1             | PCI-X 64-Bit-Anschlüsse (Steckplatz 1)                                                                |
| 7            | <b>INT STORAGE</b> | SAS-Zusatzkartenanschluss                                                                             |
| 8            | RAC CONN           | RAC-Anschluss (Remote Access Controller)                                                              |
| 9            | RAC_MII_CONN       | RAC MII-Anschluss                                                                                     |
| 10           | DIMMn              | Speichermodulsockel (12), nummeriert<br>nach Belegungsreihenfolge (siehe<br>"Speicher" auf Seite 123) |
| 11           | FANn               | Lüfter-Stromversorgungsanschluss (6)                                                                  |
| 12           | <b>CPU1</b>        | Prozessorsockel 1                                                                                     |
| 13           | CPU <sub>2</sub>   | Prozessorsockel 2                                                                                     |
| 14           | PWRn               | Netzteilanschlüsse (2)                                                                                |
| 15           | SATA $x$           | SATA-Anschlüsse (2)                                                                                   |
| 16           | PWR CTRL           | Netzteilanschluss                                                                                     |
| 17           | <b>FLOPPY</b>      | Diskettenlaufwerkanschluss                                                                            |
| 18           | <b>IDE</b>         | CD-ROM-Anschluss                                                                                      |
| 19           | CONTROL_PANEL      | Bedienfeldanschluss                                                                                   |
| 20           | <b>BATTERY</b>     | Anschluss für die 3.0-V-Knopfzellenbatterie                                                           |
| 21           | TOE KEY            | TCP/IP-Offload-Engine-Key                                                                             |

<span id="page-202-0"></span> **Tabelle 6-2. Anschlüsse auf der Systemplatine**

## **SAS-Rückwandplatinenanschlüsse**

**VORSICHT: Viele Reparaturen am Computer dürfen nur von einem zertifizierten Servicetechniker ausgeführt werden. Sie sollten nur die Behebung von Störungen sowie einfache Reparaturen unter Berücksichtigung der jeweiligen Angaben in** 

**den Produktdokumentationen von Dell durchführen, bzw. die elektronischen oder telefonischen Anweisungen des Service- und Supportteams von Dell befolgen. Schäden durch nicht von Dell genehmigte Wartungsversuche werden nicht durch die Garantie abgedeckt. Lesen und beachten Sie die Sicherheitshinweise, die Sie zusammen mit Ihrem Produkt erhalten haben.**

[Abbildung 6-3](#page-203-0) enthält die Positionen und Beschreibungen der Anschlüsse auf der Rückseite der 1x8 SAS-Rückwandplatine. [Abbildung 6-4](#page-204-0) enthält die Positionen und Beschreibungen der Anschlüsse auf der Rückseite der optionalen 1x2 SAS-Rückwandplatine.

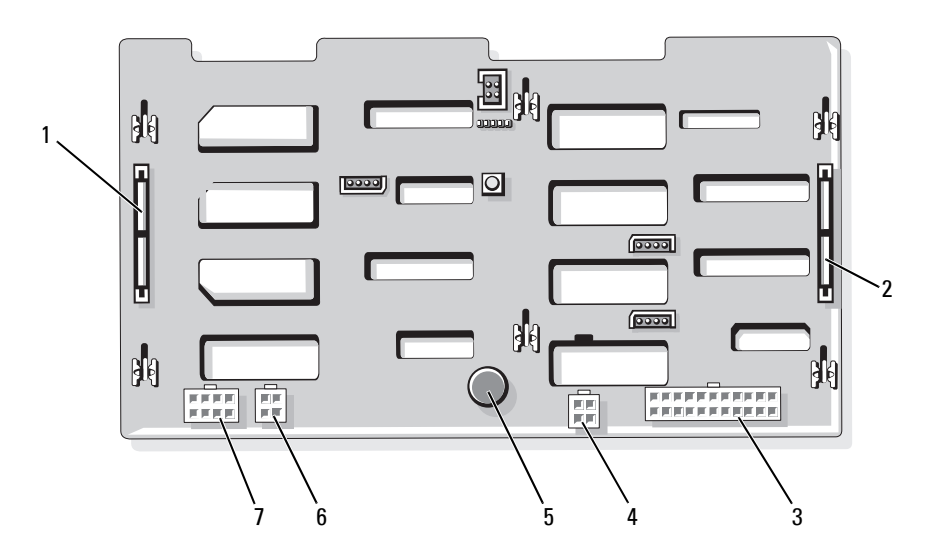

#### <span id="page-203-0"></span>**Abbildung 6-3. 1x8 SAS-Rückwandplatinenanschlüsse**

- 
- 
- 4 Stromversorgungsanschluss für Diskettenlaufwerk (FDD)
- 7 Stromversorgungsanschluss für 1x2 Rückwandplatine (FLEX)
- 1 SAS\_A-Anschluss 2 SAS\_B-Anschluss 3 Stromversorgungsanschluss (BKPLN)
	- 5 Sicherungsstift 6 Anschluss für optisches Laufwerk/Bandsicherungseinheit (CD/TBU)

<span id="page-204-0"></span>**Abbildung 6-4. 1x2 SAS-Rückwandplatinenanschlüsse**

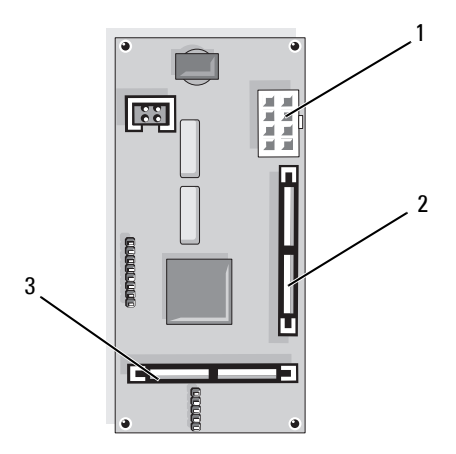

1 Netzstromanschluss 2 SAS\_B\_IN-Anschluss 3 SAS\_B\_OUT-Anschluss

## **Deaktivieren eines verlorenen Kennworts**

Mit dem Kennwort-Jumper auf der Systemplatine lassen sich die Systemkennwortfunktionen aktivieren oder deaktivieren und alle derzeit benutzten Kennwörter löschen.

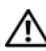

**VORSICHT: Viele Reparaturen am Computer dürfen nur von einem zertifizierten Servicetechniker ausgeführt werden. Sie sollten nur die Behebung von Störungen sowie einfache Reparaturen unter Berücksichtigung der jeweiligen Angaben in den Produktdokumentationen von Dell durchführen, bzw. die elektronischen oder telefonischen Anweisungen des Service- und Supportteams von Dell befolgen. Schäden durch nicht von Dell genehmigte Wartungsversuche werden nicht durch die Garantie abgedeckt. Lesen und beachten Sie die Sicherheitshinweise, die Sie zusammen mit Ihrem Produkt erhalten haben.**

- **1** Schalten Sie das System und die angeschlossenen Peripheriegeräte aus, und trennen Sie das System vom Netzstrom.
- 2 Entfernen Sie gegebenenfalls die Blende. Siehe "Frontverkleidung [entfernen" auf Seite 78](#page-77-0).
- **3** Öffnen Sie das System. Siehe ["Öffnen des Systems" auf Seite 82](#page-81-0).
- <span id="page-205-0"></span>**4** Merken Sie sich die Kabelverbindungen an der SAS-Zusatzkarte, und trennen Sie dann die Kabel von der Zusatzkarte und führen Sie sie von der mittleren Lüfterhalterung weg.
- **5** Entfernen Sie die Lüfter von der mittleren Lüfterhalterung. Siehe ["Entfernen und Installieren eines Lüfters" auf Seite 98.](#page-97-0)
- <span id="page-205-1"></span>6 Entfernen Sie die mittlere Lüfterhalterung. Siehe "Entfernen der [mittleren Lüfterhalterung" auf Seite 121](#page-120-0).
- **7** Entfernen Sie die Steckbrücke vom Kennwort-Jumper.

[Abbildung 6-1](#page-199-0) zeigt die Position des Kennwort-Jumpers auf der Systemplatine.

- **8** Setzen Sie die mittlere Lüfterhalterung wieder auf (siehe "Einsetzen der [mittleren Lüfterhalterung" auf Seite](#page-121-0) 122) und installieren Sie die Lüfter in der Halterung.
- **9** Schließen Sie die Kabel wieder an der Zusatzkarte an.
- 10 Schließen Sie das System. Siehe ["Schließen des Systems" auf Seite 83.](#page-82-0)
- **11** Verbinden Sie das System wieder mit dem Netzstrom und schalten Sie es ein.

Die vorhandenen Kennwörter werden erst dann deaktiviert (gelöscht), wenn das System mit geöffnetem Kennwort-Jumper gestartet wird. Um ein neues System- bzw. Setup-Kennwort zuzuweisen, muss zunächst der Jumper wieder überbrückt werden.

**ANMERKUNG:** Wenn Sie ein neues System- bzw. Setup-Kennwort vergeben, während der Jumper noch geöffnet ist, deaktiviert das System beim nächsten Start die neuen Kennwörter.

- **12** Schalten Sie das System und die Peripheriegeräte aus und trennen Sie das System vom Netzstrom.
- **13** Öffnen Sie das System.
- **14** Wiederholen Sie [Schritt 4](#page-205-0) bis [Schritt 6](#page-205-1).
- **15** Stecken Sie die Steckbrücke des Kennwort-Jumpers wieder auf die ursprüngliche Position, um den Kennwortschutz zu aktivieren.
- **16** Installieren Sie wieder die mittlere Lüfterhalterung und die Lüfter, und schließen Sie die Kabel an der Speicherzusatzkarte an.
- **17** Schließen Sie das System, verbinden Sie es mit der Netzstromsteckdose und schalten Sie das System ein.

**18** Weisen Sie ein neues System- und/oder Setup-Kennwort zu.

Wie Sie im System-Setup-Programm ein neues Kennwort zuweisen, erfahren Sie im Abschnitt ["Verwenden des Systemkennworts" auf Seite 69.](#page-68-0)

# **7**

# <span id="page-208-0"></span>**Wie Sie Hilfe bekommen**

## **Technische Unterstützung**

Führen Sie folgende Schritte durch, wenn Sie bei einem technischen Problem Unterstützung benötigen :

- **1** Führen Sie die Maßnahmen im Abschnitt "Fehlerbehebung beim System" durch.
- **2** Führen Sie die Systemdiagnose durch und halten Sie die ausgegebenen Informationen fest.
- **3** Erstellen Sie eine Kopie der [Diagnose-Checkliste](#page-213-0) und füllen Sie diese aus.
- **4** Nutzen Sie die umfangreichen Onlinedienste auf der Support-Website von Dell (**support.dell.com**), falls Sie Fragen zur Installation und Problembehandlung haben.

Weitere Informationen erhalten Sie unter ["Online-Dienste" auf Seite 210.](#page-209-0)

**5** Wenn sich das Problem mit den obenstehenden Schritten nicht lösen lässt, rufen Sie bei Dell an, um technische Unterstützung anzufordern.

**ANMERKUNG:** Rufen Sie den technischen Support von einem Telefon neben dem betreffenden System an, damit Ihnen unsere Mitarbeiter direkt helfen können.

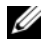

**ANMERKUNG:** Das Express-Servicecode-System von Dell steht eventuell nicht in allen Ländern zur Verfügung.

Geben Sie nach Aufforderung des automatischen Telefonsystems den Express-Servicecode ein, damit Sie direkt mit dem zuständigen Support-Mitarbeiter verbunden werden können. Wenn Sie keinen Express-Servicecode haben, öffnen Sie den Ordner **Dell Accessories** (Dell-Zubehör), doppelklicken Sie auf das Symbol **Express Service Code** (Express-Servicecode), und folgen Sie den Anweisungen.

Anweisungen zur Nutzung des technischen Supports erhalten Sie unter ["Technischer Support" auf Seite 212](#page-211-0) und "Vor dem Anruf beim Support" [auf Seite 215](#page-214-0).

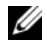

**ANMERKUNG:** Einige der nachstehend aufgeführten Dienstleistungen sind nicht in allen Ländern durchgängig verfügbar. Informationen hierzu erhalten Sie von Ihrem Dell-Vertriebsbeauftragten.

#### <span id="page-209-0"></span>**Online-Dienste**

Unter **support.dell.com** gelangen Sie zum Support von Dell. Nachdem Sie auf der Startseite der Dell Support-Website Ihr Land ausgewählt und die gewünschten Angaben gemacht haben, können Sie auf Hilfetools und Informationen zugreifen.

Sie erreichen Dell im Internet unter einer der folgenden Adressen:

• World Wide Web (Informationssuchsystem im Internet) **www.dell.com/ www.dell.com/ap** (nur Asien/Pazifik) **www.dell.com/jp** (nur Japan) **www.euro.dell.com** (nur Europa) **www.dell.com/la** (Lateinamerika) **www.dell.ca** (nur Kanada) • Anonymes FTP **ftp.dell.com**

Melden Sie sich als Benutzer anonymous an und verwenden Sie als Kennwort Ihre E-Mail-Adresse.

- Elektronischer Support-Service support@us.dell.com apsupport@dell.com (nur Asien/ Pazifik) **support.jp.dell.com** (nur Japan) **support.euro.dell.com** (nur Europa)
- Elektronischer Kostenvoranschlag apmarketing@dell.com (nur Asien/ Pazifik) sales\_canada@dell.com (nur Kanada)

### **AutoTech-Service**

Über den automatisierten technischen Support-Service "AutoTech" von Dell können Sie die archivierten Antworten auf häufige Fragen unserer Kunden zu portablen und Desktop-Computersystemen nachschlagen.

Wenn Sie mit AutoTech verbunden sind, können Sie mit der Telefontastatur das betreffende Thema auswählen.

Der AutoTech-Service steht sieben Tage in der Woche rund um die Uhr zur Verfügung. Sie können diesen Service auch über den technischen Support erreichen. Lesen Sie hierzu die Kontaktinformationen für Ihre Region.

#### **Automatische Auskunft über die Auftragsbearbeitung**

Den Stand der Auftragsbearbeitung für bestellte Dell™ Produkte können Sie im Internet unter **support.dell.com** oder telefonisch über unseren automatischen Auftragsauskunftsdienst abfragen. Eine elektronische Ansage fordert Sie zur Eingabe der Bestelldaten auf; die Bestellung wird aufgerufen und der Stand der Bearbeitung angesagt. Lesen Sie hierzu die Kontaktinformationen für Ihre Region.

### <span id="page-211-0"></span>**Technischer Support**

Der technische Support von Dell steht Ihnen an sieben 24 Tagen in der Woche rund um die Uhr zur Verfügung, um Ihre Fragen zu Dell-Hardware zu beantworten. Die Mitarbeiter des technischen Supports verwenden computergestützte Diagnoseprogramme, um Fragen schnell und präzise zu beantworten.

Lesen Sie zur Kontaktaufnahme mit dem technischen Support von Dell zunächst ["Vor dem Anruf beim Support" auf Seite 215](#page-214-0), und suchen Sie dann die für Ihr Land zutreffenden Rufnummern oder Adressen heraus.

## **Unternehmenstraining und Zertifizierung von Dell**

Dell bietet Schulungen und Zertifizierungen für Unternehmen an. Weitere Informationen finden Sie unter **www.dell.com/training**. Diese Dienstleistungen stehen unter Umständen nicht an allen Standorten zur Verfügung.

## **Bei Problemen mit einer Bestellung**

Sollten sich Probleme mit der Bestellung ergeben (fehlende oder falsche Teile, fehlerhafte Rechnung), so setzen Sie sich mit dem Kundendienst von Dell in Verbindung. Halten Sie beim Anruf Lieferschein oder Packzettel bereit. Lesen Sie hierzu die Kontaktinformationen für Ihre Region.

## **Produktinformationen**

Wenn Sie Informationen über weitere Produkte von Dell wünschen oder etwas bestellen möchten, besuchen Sie uns im Internet unter **www.dell.com**. Wenn Sie persönlich mit einem Verkaufsberater sprechen möchten, finden Sie die entsprechende Rufnummer bei den Kontaktinformationen für Ihre Region.

## **Einsenden von Teilen zur Garantiereparatur oder Gutschrift**

Möchten Sie Artikel zur Reparatur oder Gutschrift zurücksenden, so gehen Sie wie folgt vor:

**1** Auf telefonische Anfrage erhalten Sie von Dell eine Return Material Authorization Number (Nummer für Materialrücksendung). Schreiben Sie diese gut lesbar auf den Versandkarton.

Die entsprechende Rufnummer finden Sie in den Kontaktinformationen für Ihre Region.

- **2** Legen Sie eine Kopie des Lieferscheins und ein Begleitschreiben bei, in dem Sie den Grund für die Rücksendung erläutern.
- **3** Legen Sie ggf. eine Kopie der Diagnoseinformationen (einschließlich die Diagnose-Checkliste) mit der Angabe sämtlicher durchgeführten Tests sowie aller von der Systemdiagnose ausgegebenen Fehlermeldungen bei.
- **4** Für eine Gutschrift müssen die betreffenden Artikel komplett mit Zubehör (z. B. Netzkabel, Datenträger, wie CDs und Disketten, sowie Handbücher) eingesandt werden.
- **5** Schicken Sie die Geräte in der Originalverpackung (oder einer gleichermaßen geeigneten Verpackung) zurück.

Die Versandkosten tragen Sie. Außerdem sind Sie verantwortlich für die Transportversicherung aller zurückgeschickten Produkte, und Sie tragen das Verlustrisiko für den Versand an Dell. Nachnahmesendungen werden nicht angenommen.

Beachten Sie sämtliche vorstehenden Punkte. Rücksendungen, die diesen Anforderungen nicht entsprechen, werden nicht angenommen und gehen zurück an den Absender.

#### <span id="page-213-0"></span>**Diagnose-Checkliste**

Name:

Datum:

Adresse:

Telefonnummer:

Service-Kennnummer (Strichcode auf der Rückseite des Computers):

Express-Servicecode:

Rücksendegenehmingungsnummer (falls von einem Service-Mitarbeiter ausgegeben):

Betriebssystem und Version:

Geräte:

Erweiterungskarten:

Sind Sie an ein Netzwerk angeschlossen? Ja Nein

Netzwerk, Version und Netzwerkadapter:

Programme und Versionen:

Bestimmen Sie den Inhalt der Startdateien des Systems mit Hilfe der Dokumentation zum Betriebssystem. Falls am Computer ein Drucker angeschlossen ist, drucken Sie jede Datei aus. Halten Sie andernfalls den Inhalt aller Dateien schriftlich fest, bevor Sie bei Dell anrufen.

Fehlermeldung, Signaltoncode oder Diagnosecode:

Beschreibung des Problems und der bereits durchgeführten Maßnahmen zur Fehlerbeseitigung:

## <span id="page-214-0"></span>**Vor dem Anruf beim Support**

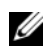

**ANMERKUNG:** Halten Sie den Express-Servicecode bereit. Mit diesem Code werden Sie innerhalb des automatischen Support-Telefonsystems schneller verbunden.

Denken Sie daran, die [Diagnose-Checkliste](#page-213-0) auszufüllen. Schalten Sie den Computer nach Möglichkeit vor dem Anruf bei Dell ein, und benutzen Sie ein Telefon in unmittelbarer Reichweite. Möglicherweise werden Sie aufgefordert, über die Tastatur Befehle einzugeben, Informationen weiterzugeben oder Schritte zur Fehlerbeseitigung durchzuführen, die nur am Computersystem selbst möglich sind. Die Systemdokumentation sollte immer griffbereit liegen.

**VORSICHT: Lesen Sie die Sicherheitshinweise im Product Information Guide (Produktinformationshandbuch), bevor Sie Komponenten im Innern des Computers warten.**

## **Kontaktaufnahme mit Dell**

Sie erreichen Dell im Internet unter:

- **www.dell.com**
- **support.dell.com** (Support)

Die Web-Adressen für Ihr Land finden Sie im entsprechenden Abschnitt in der Tabelle unten.

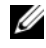

**ANMERKUNG:** Die gebührenfreien Nummern gelten jeweils in dem Land, für das sie aufgeführt sind.

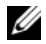

**ANMERKUNG:** In bestimmten Ländern erhalten Sie technischen Support speziell für tragbare Dell XPS™-Computer unter einer speziellen Telefonnummer, die für die teilnehmenden Länder jeweils angegeben ist. Wenn Sie keine Telefonnummer speziell für tragbare XPS-Computer finden können, wenden Sie sich unter der angegebenen Telefonnummer des Supports an Dell. Ihr Anruf wird dann entsprechend weitergeleitet.

Wenn Sie sich mit Dell in Verbindung setzen möchten, verwenden Sie die in der nachfolgenden Tabelle angegebenen Mailadressen, Telefonnummern und Vorwahlen. Fragen zur Vorwahl beantwortet die nationale oder internationale Auskunft.

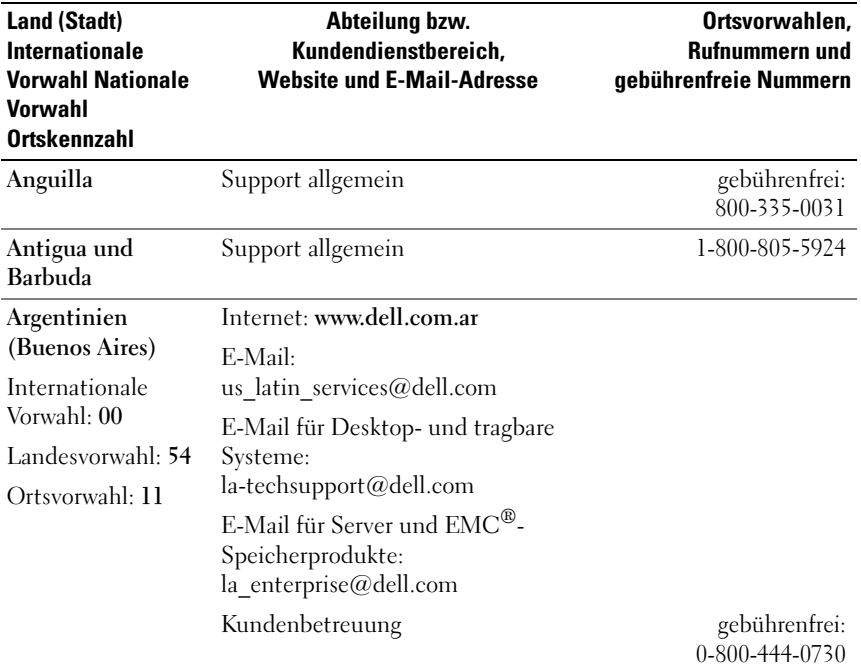
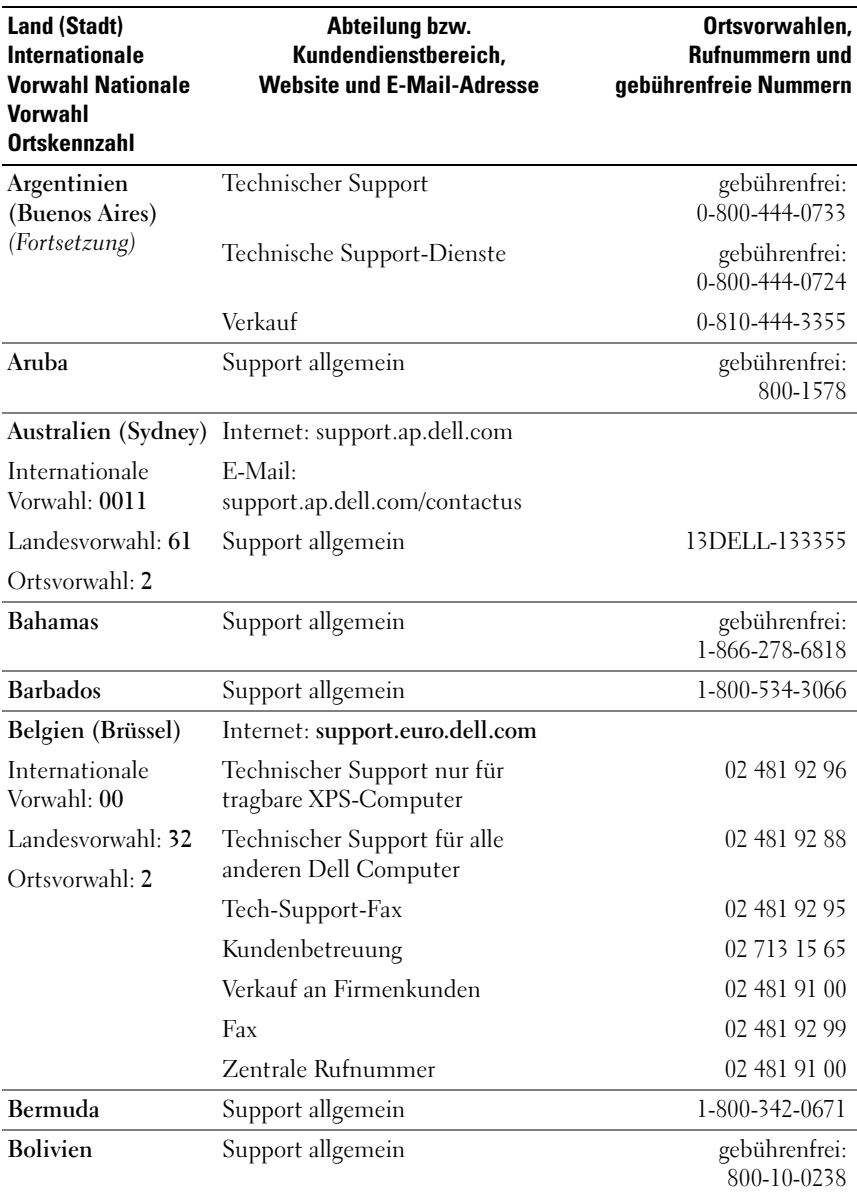

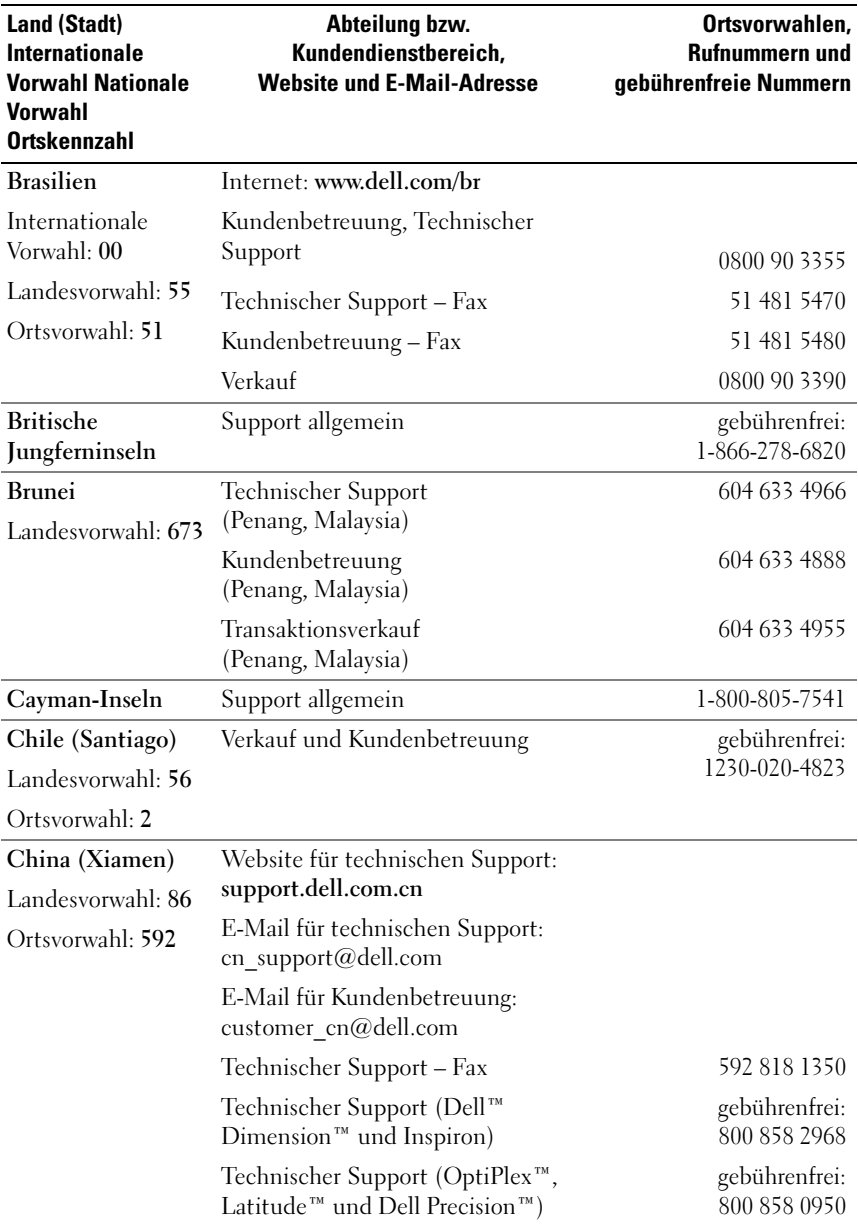

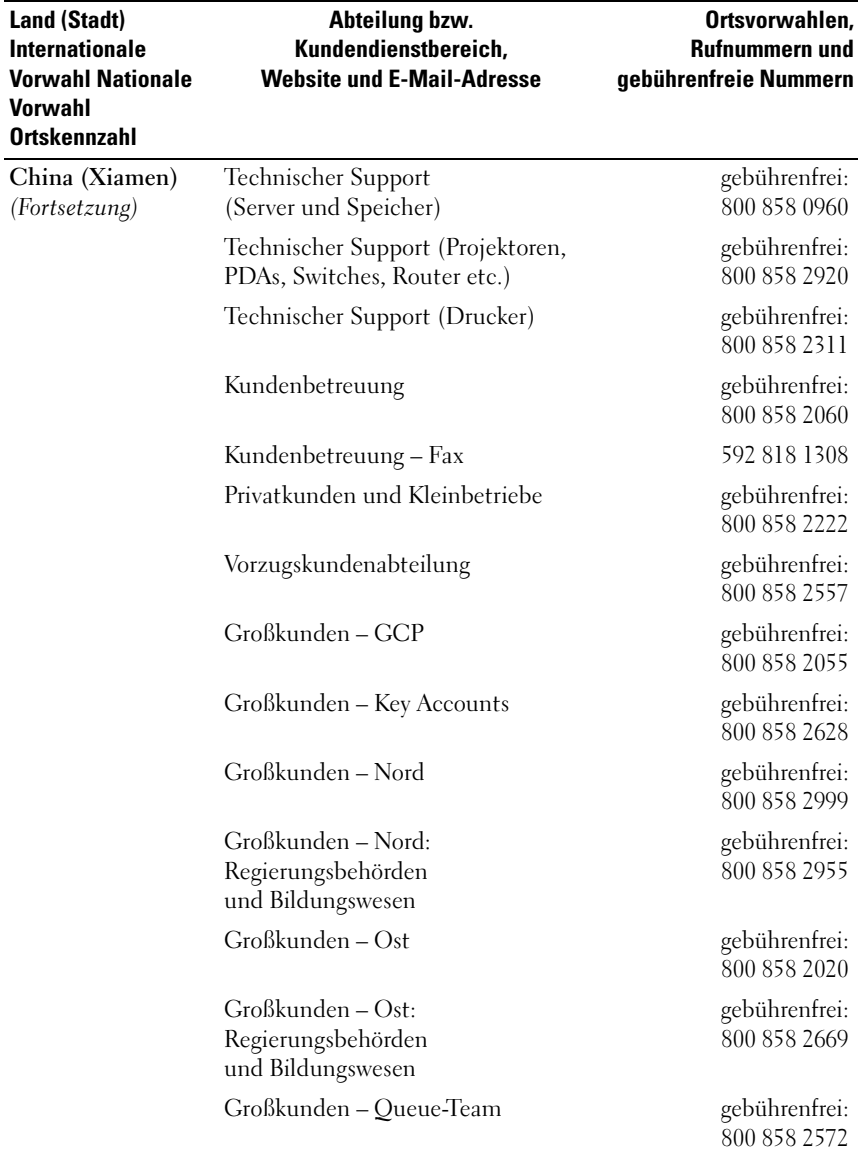

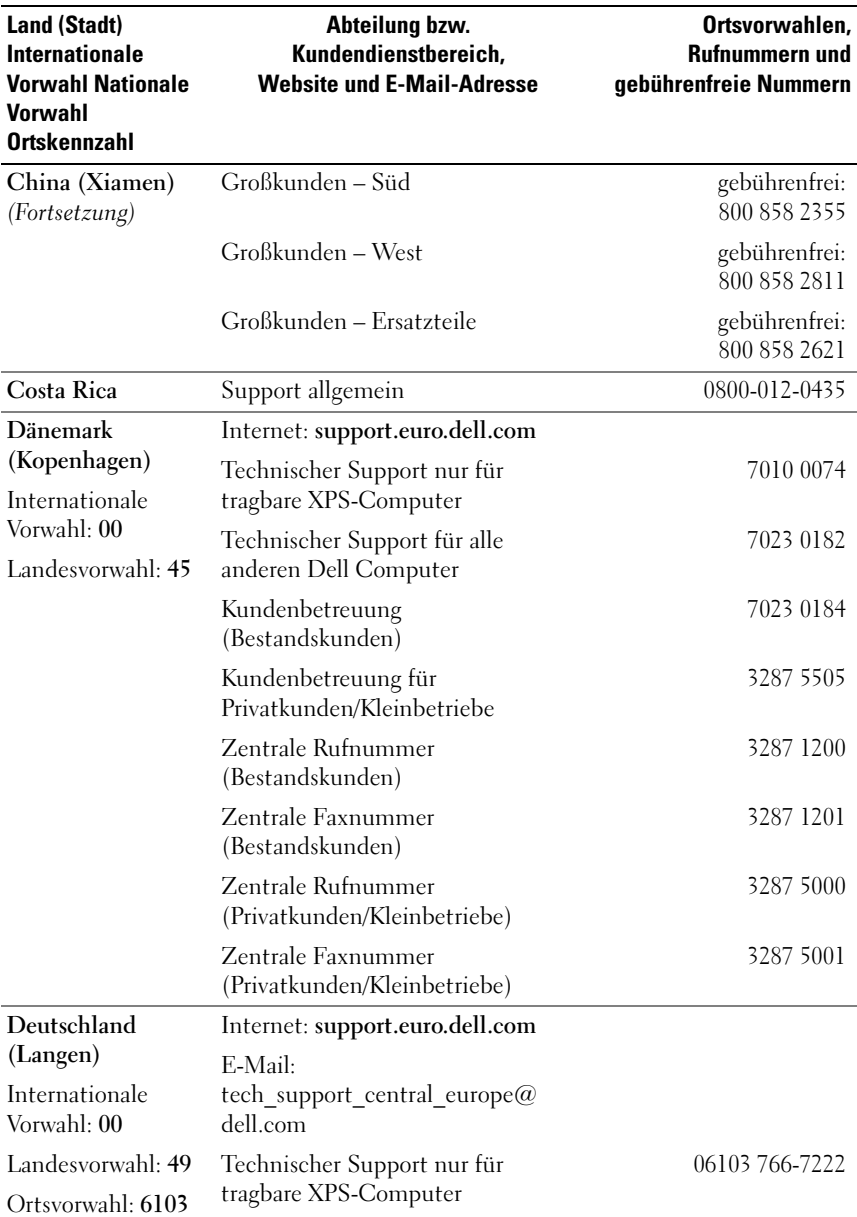

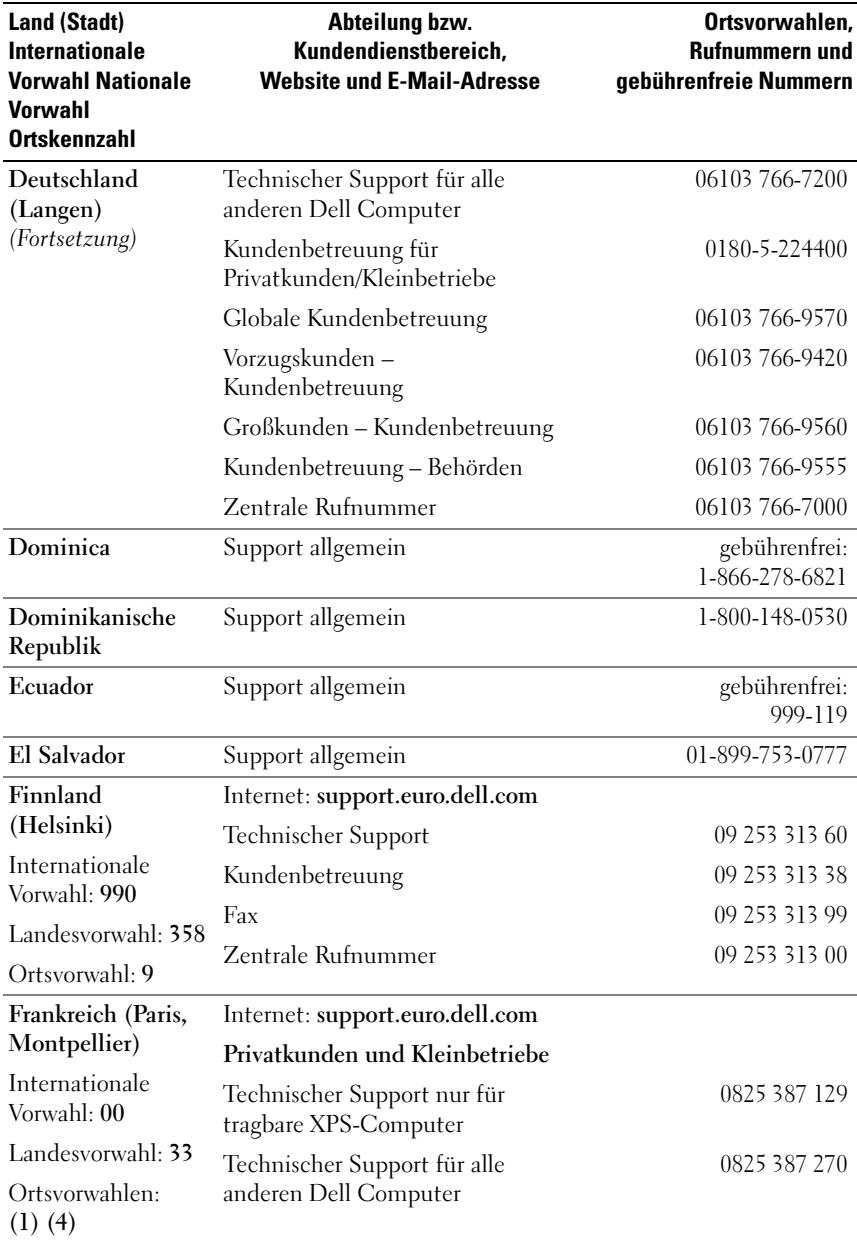

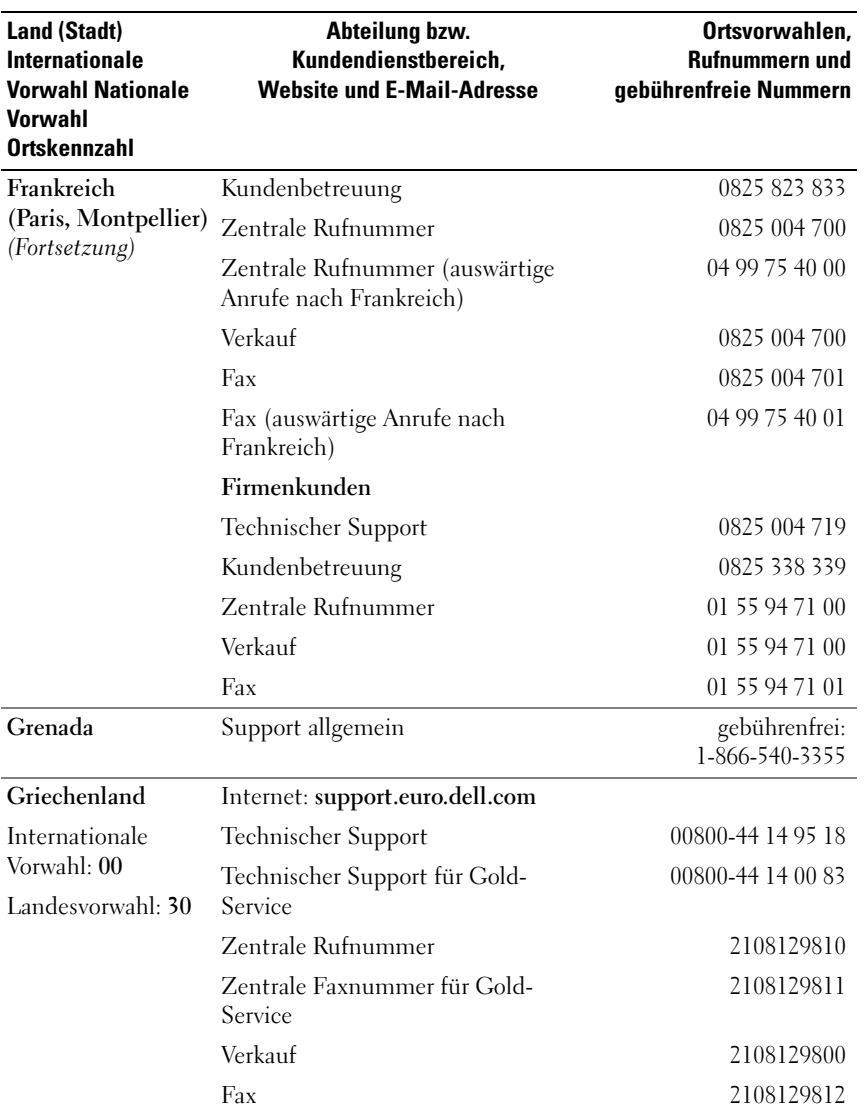

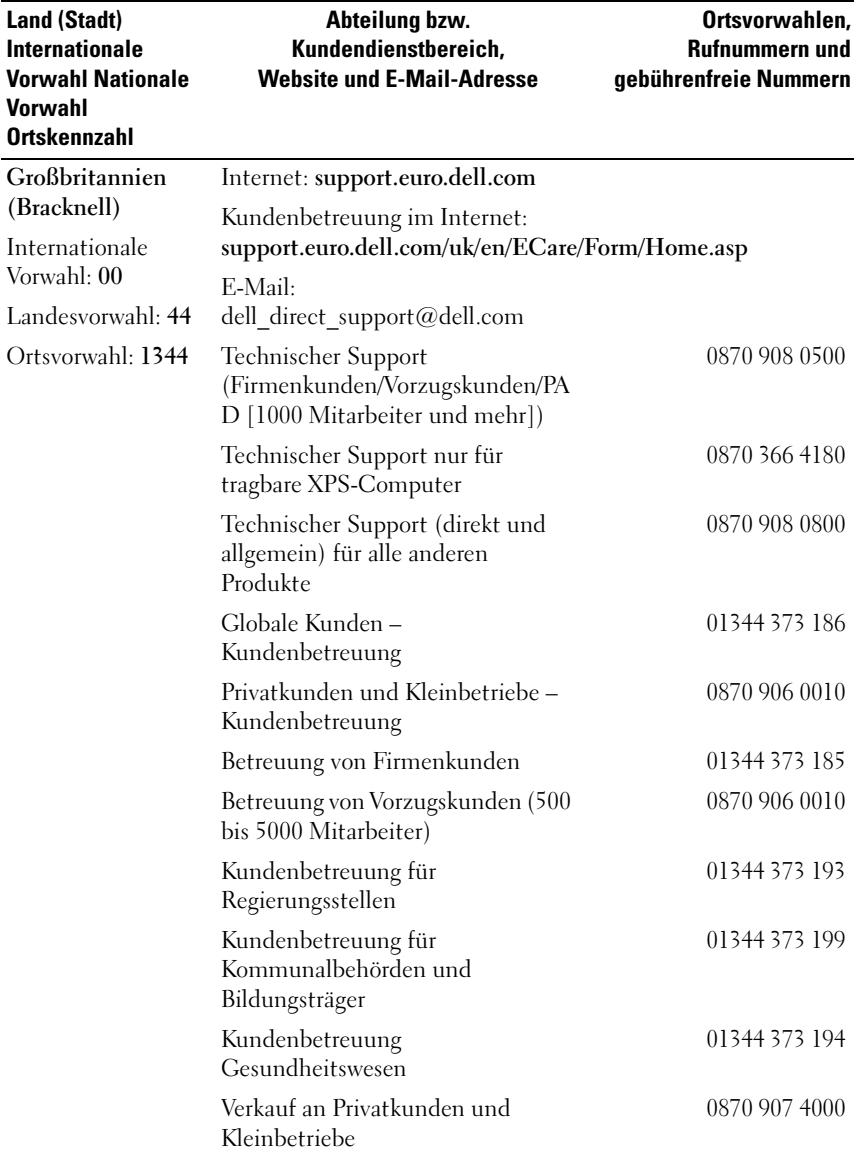

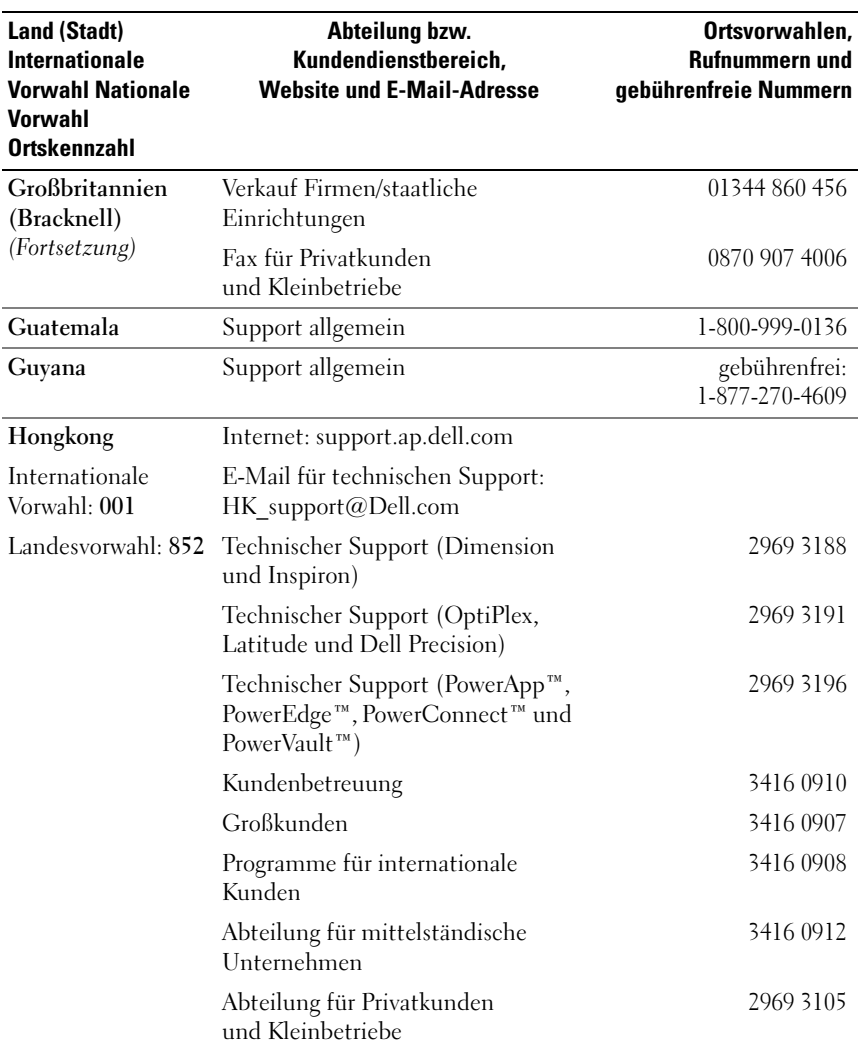

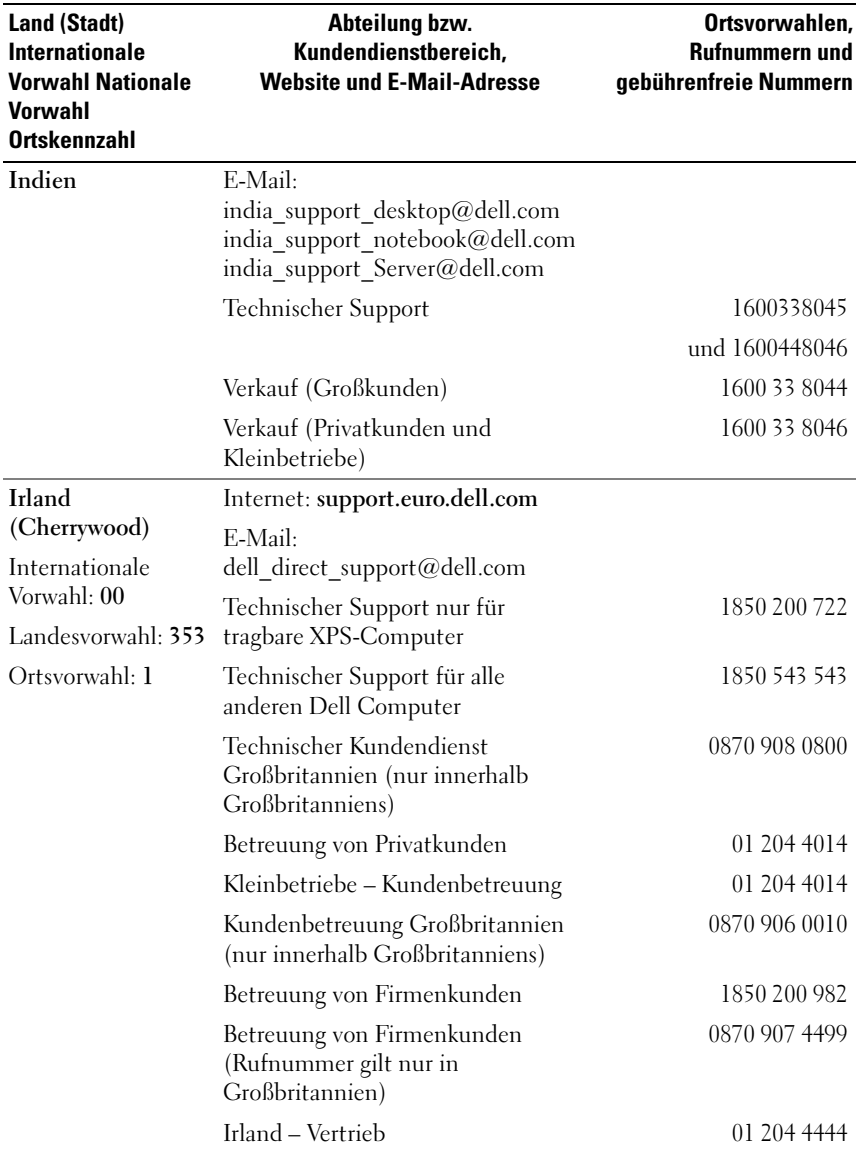

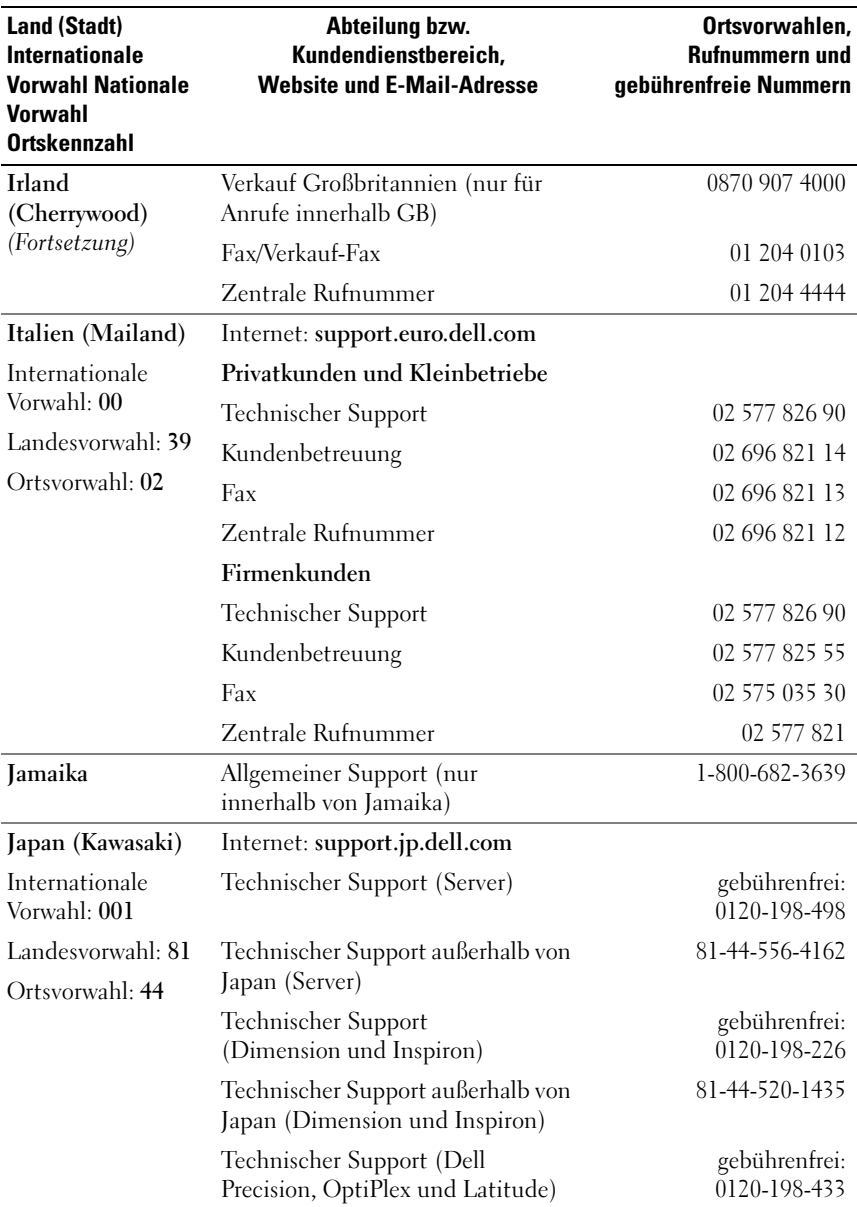

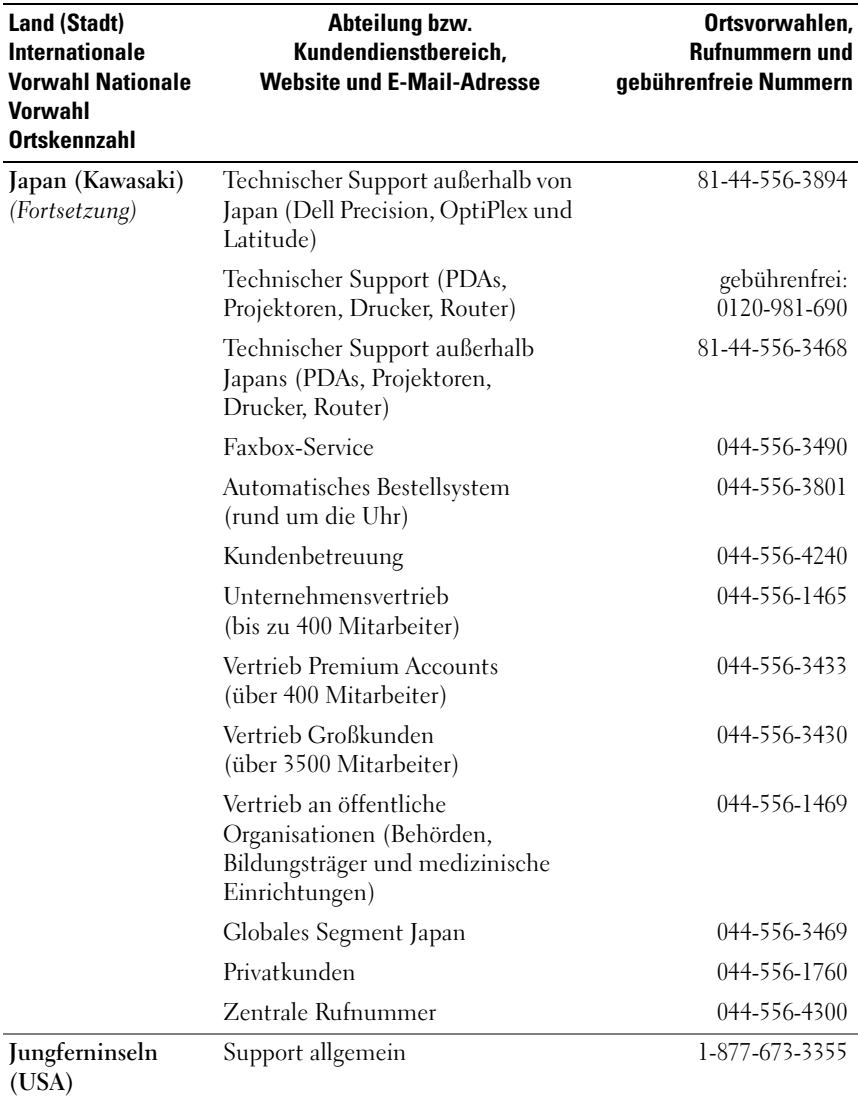

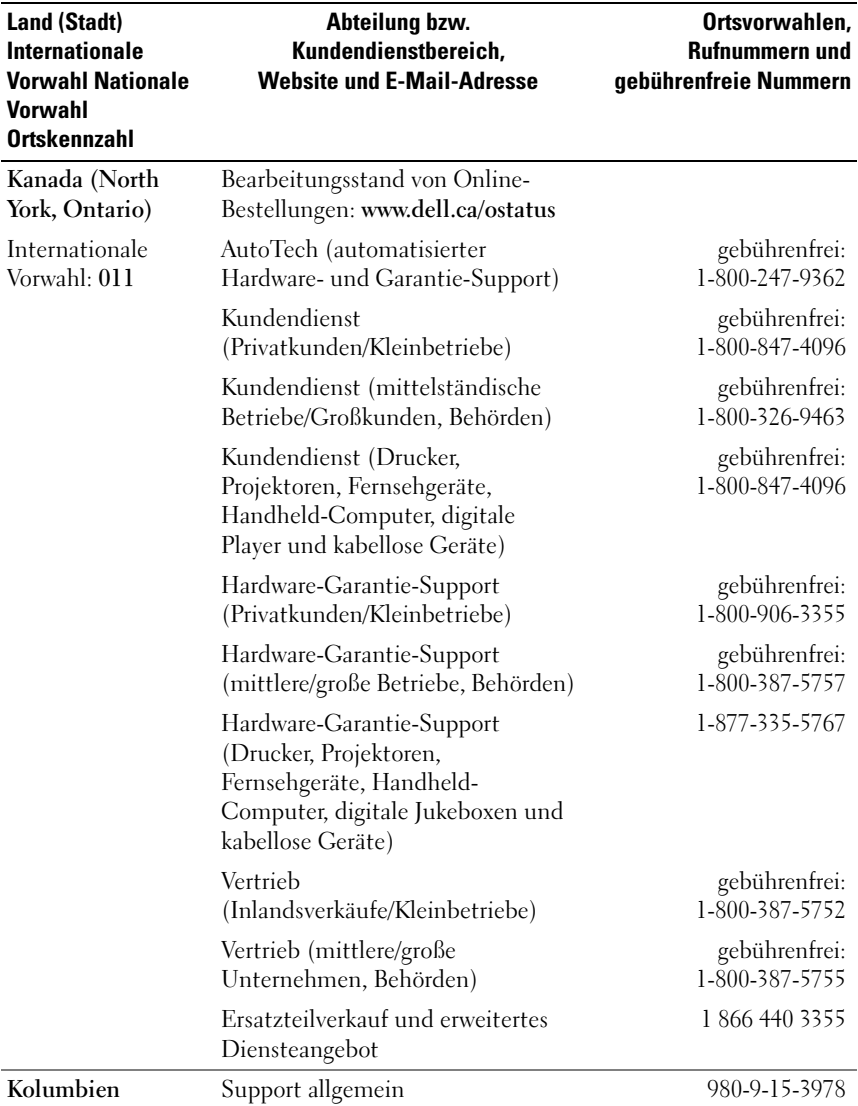

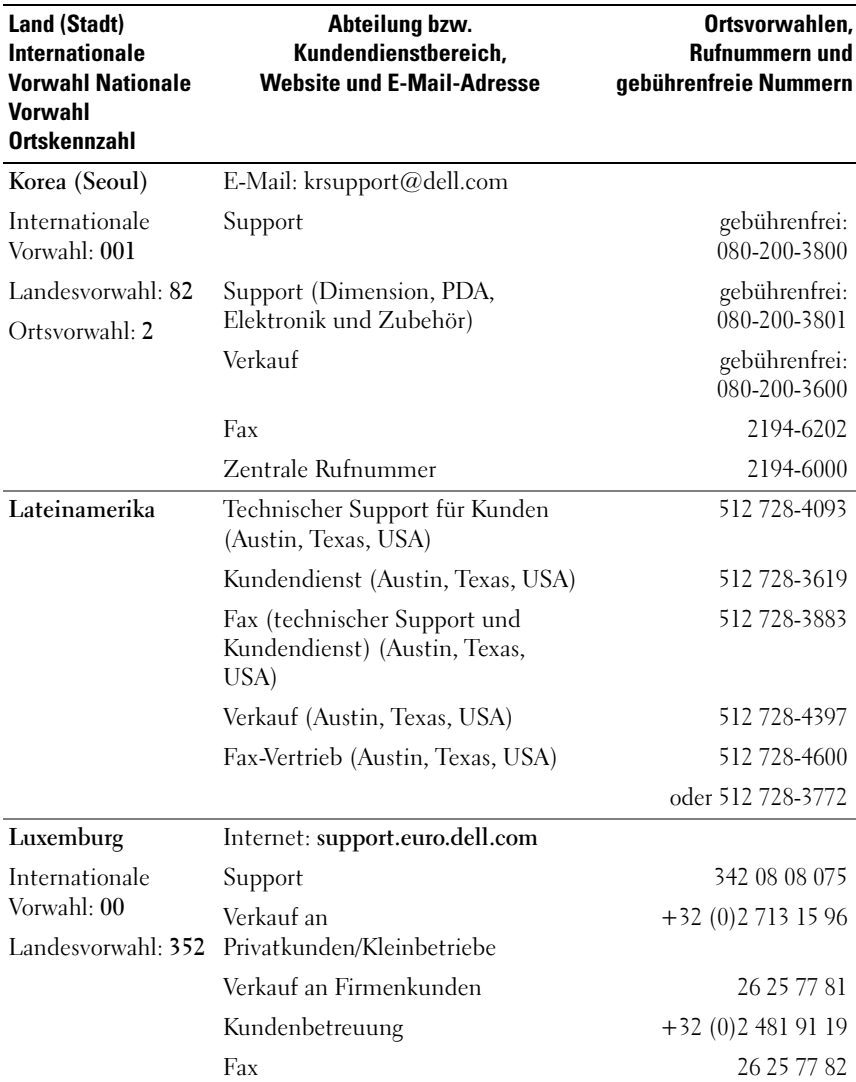

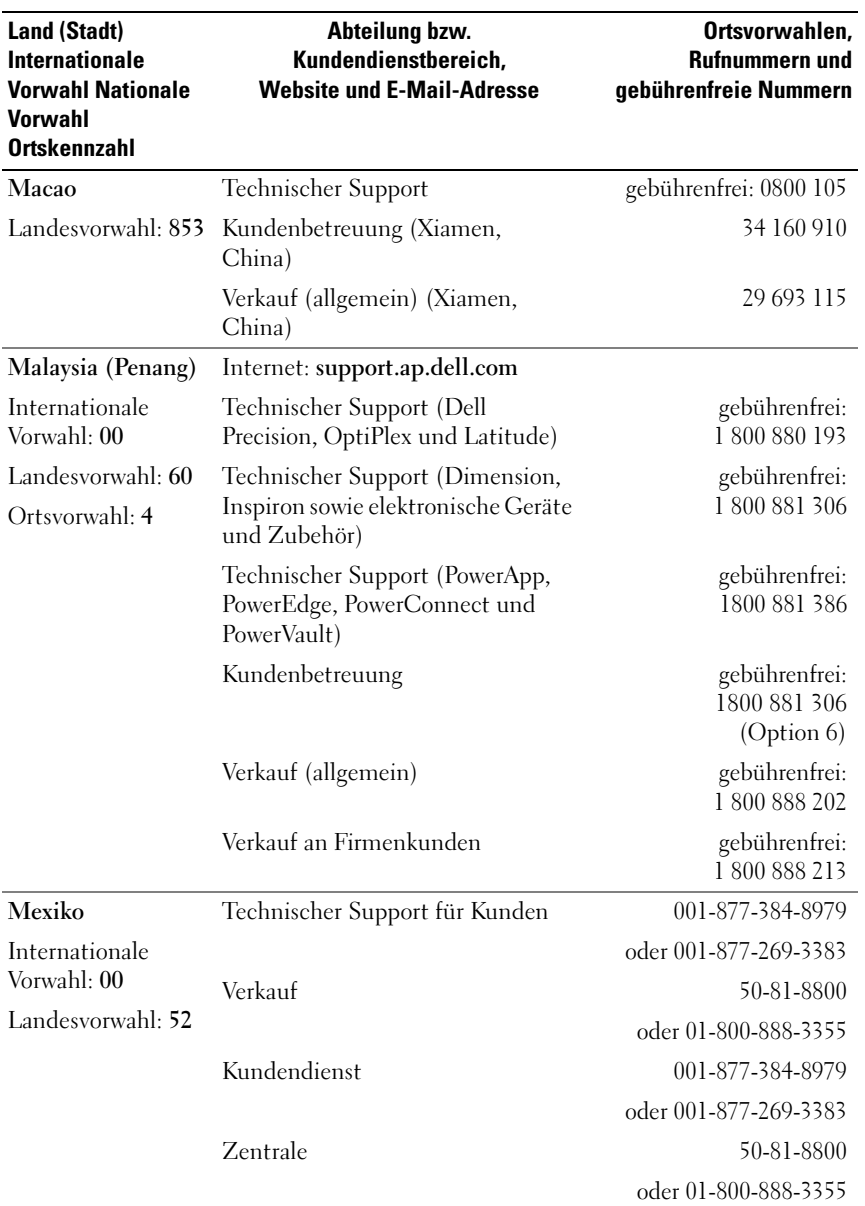

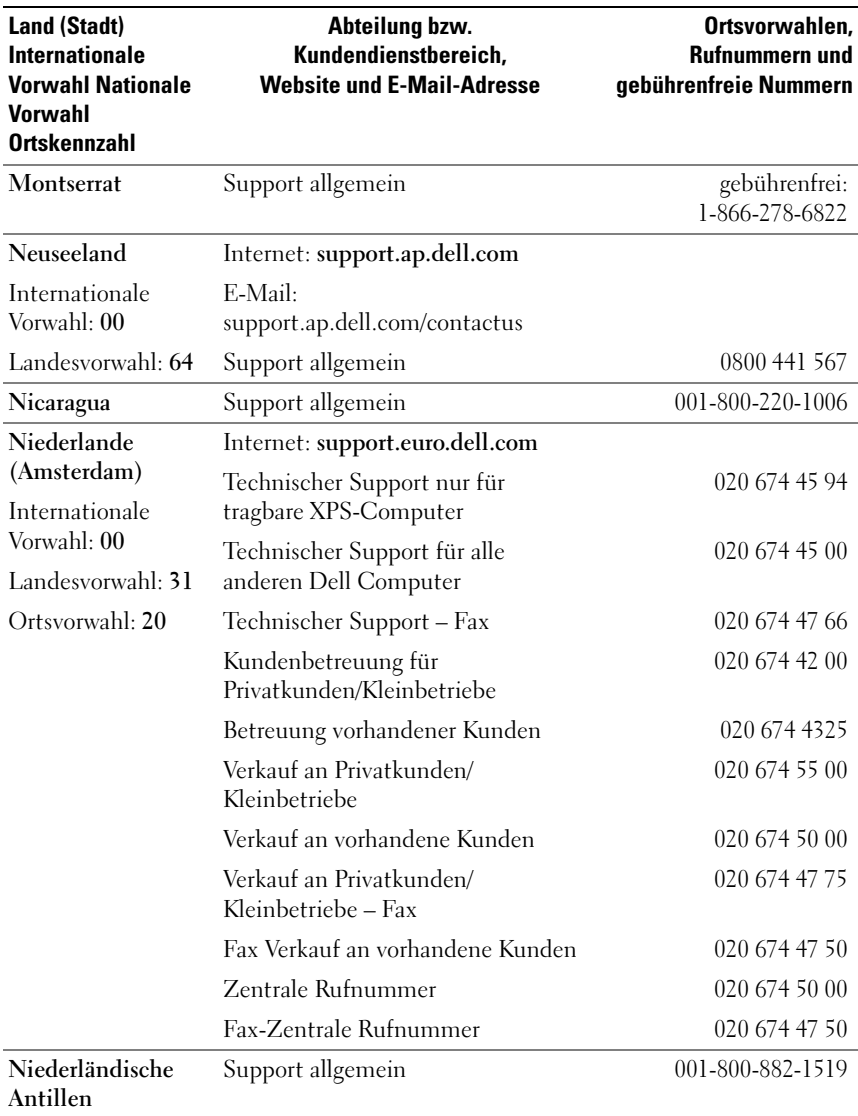

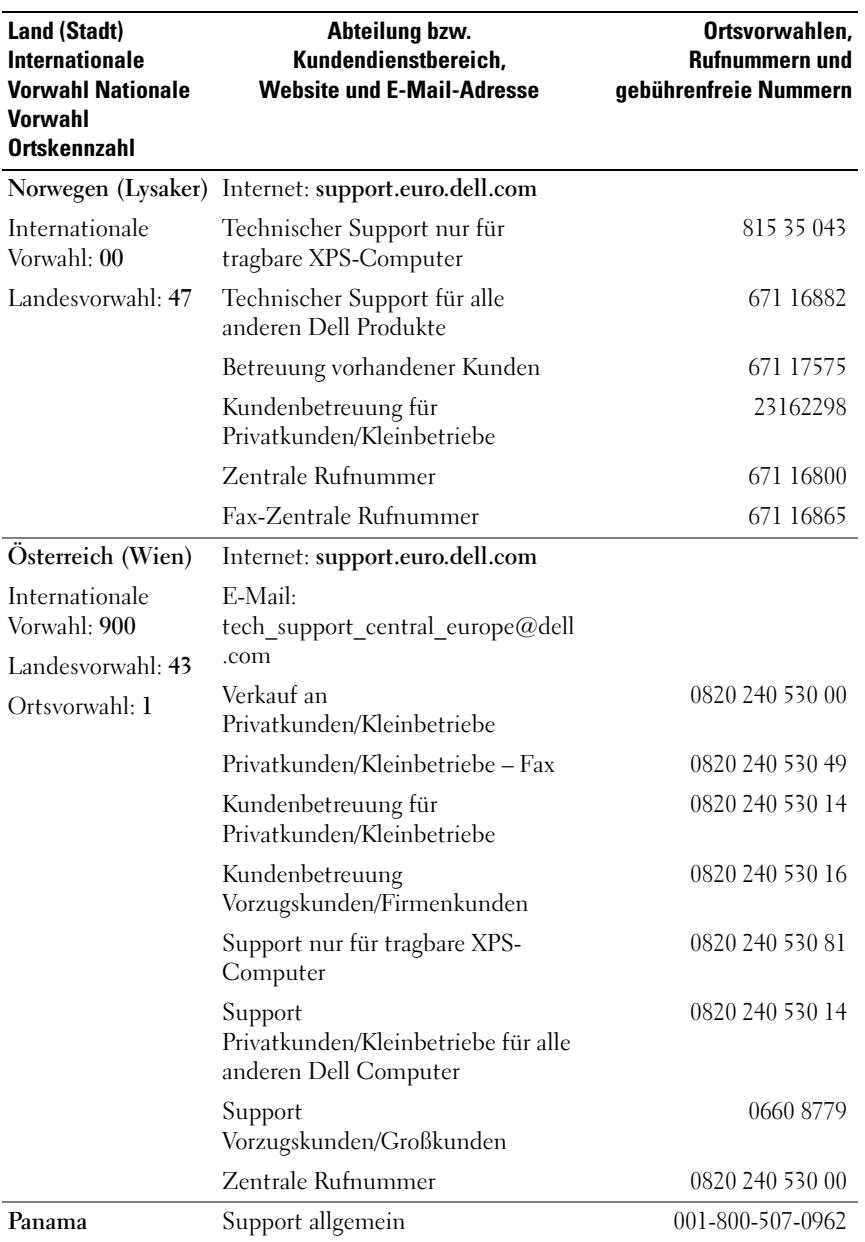

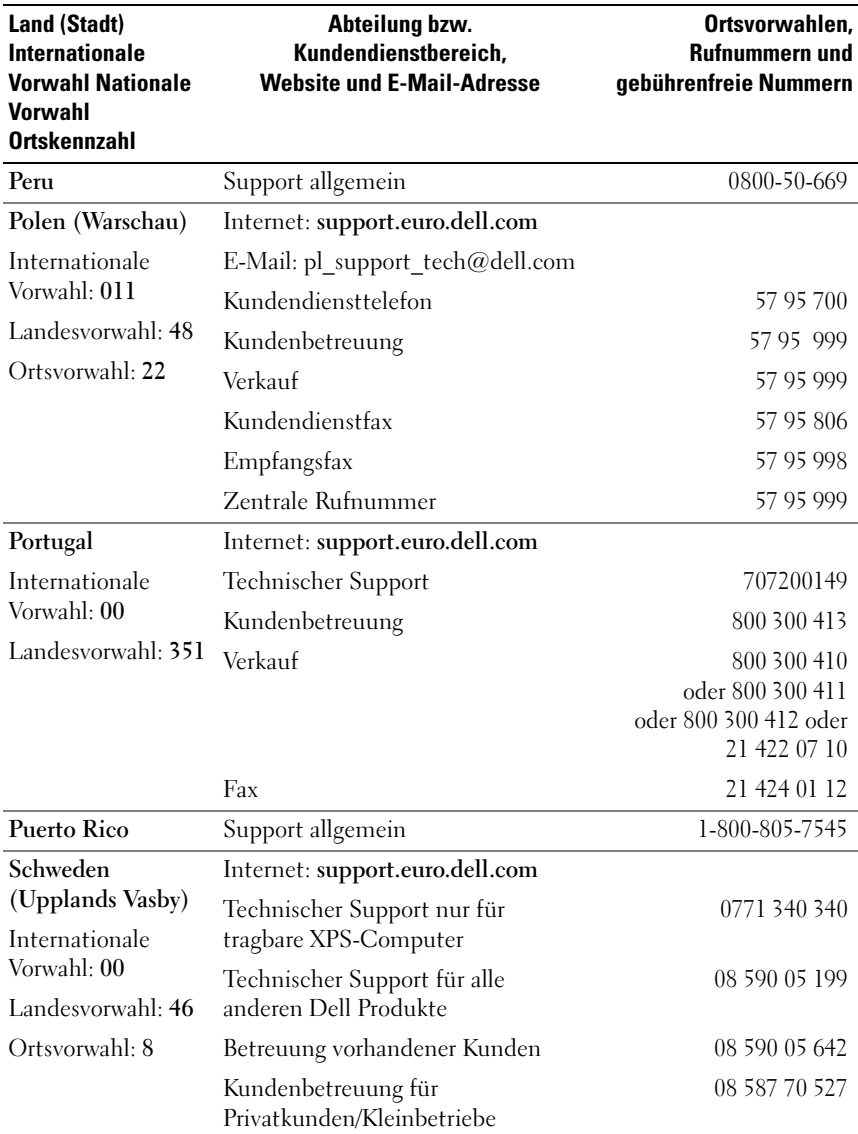

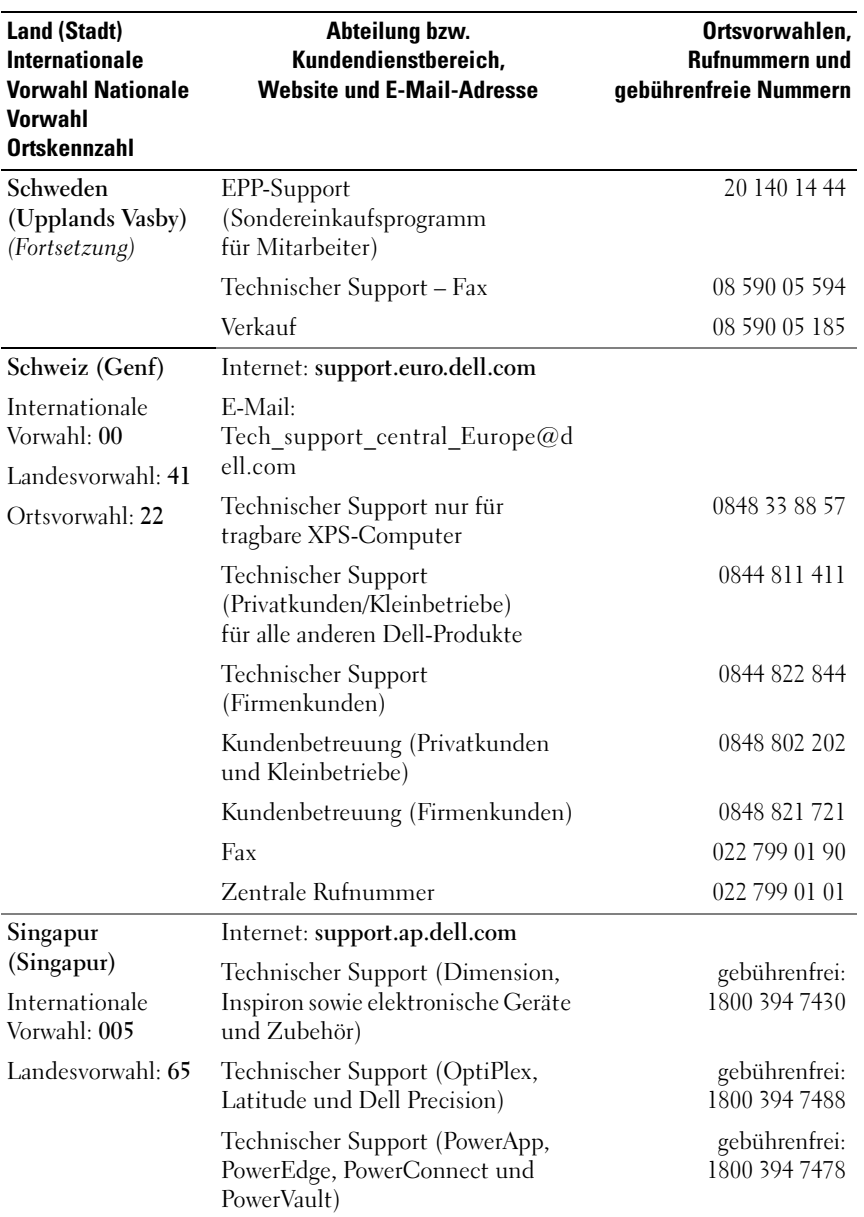

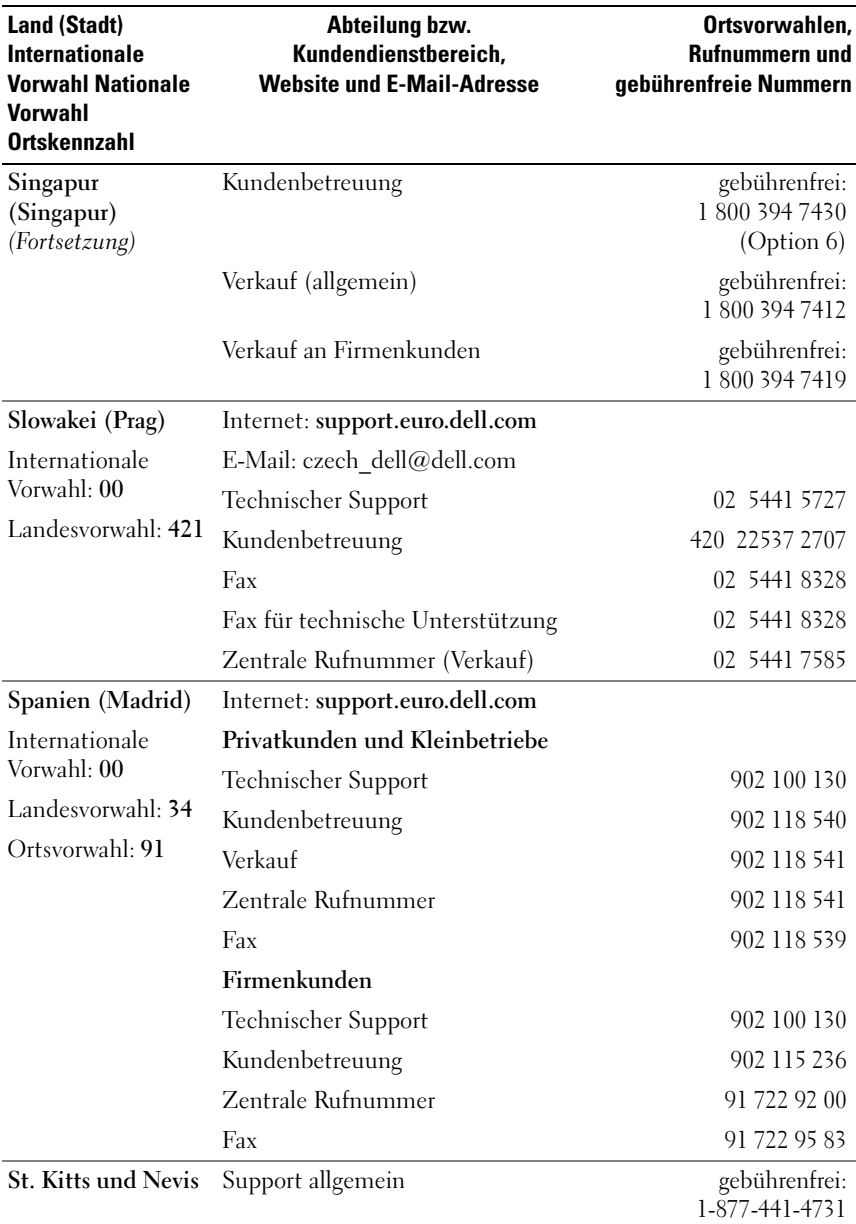

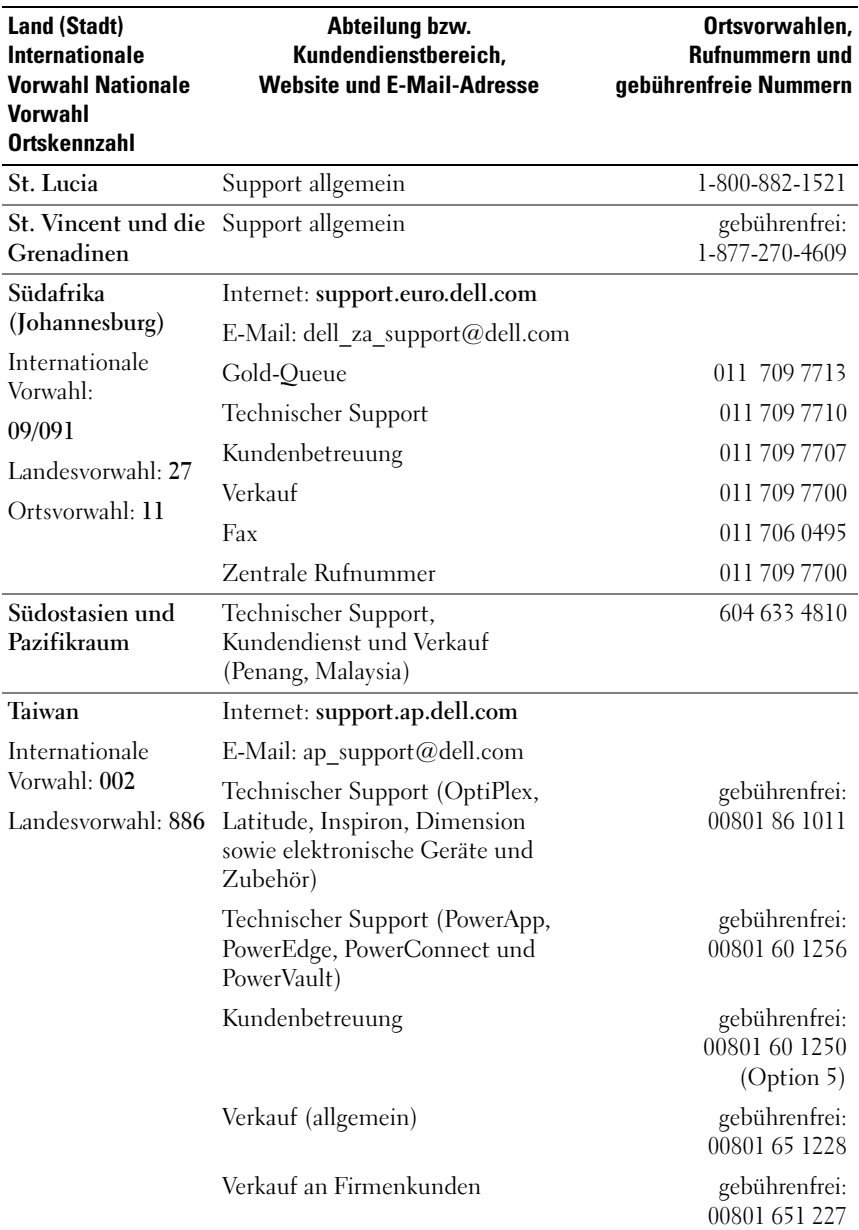

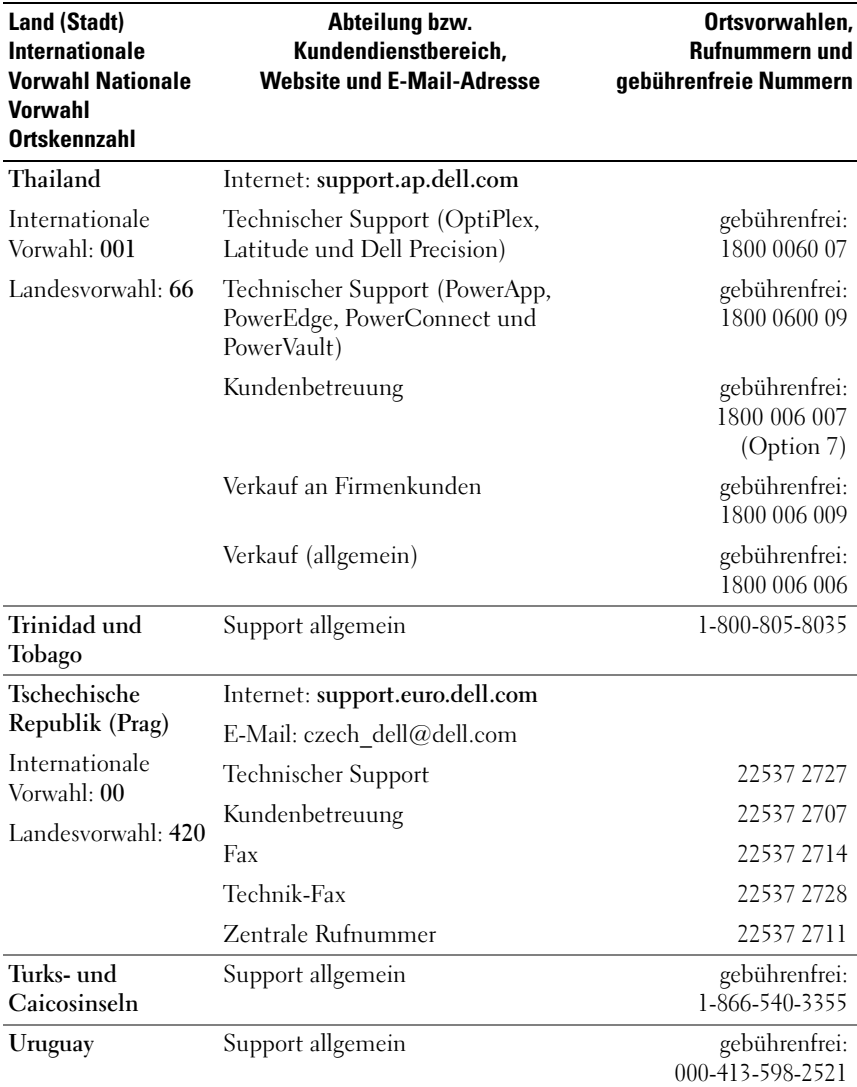

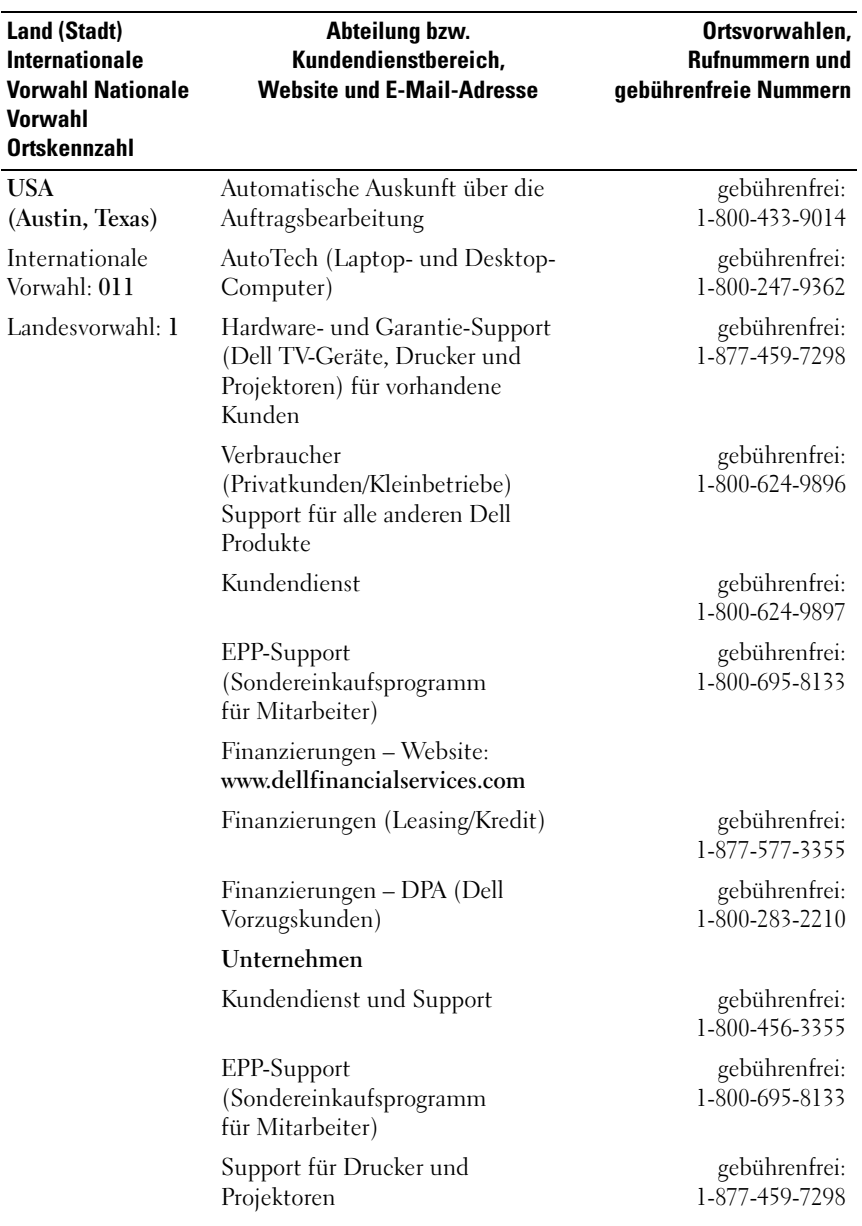

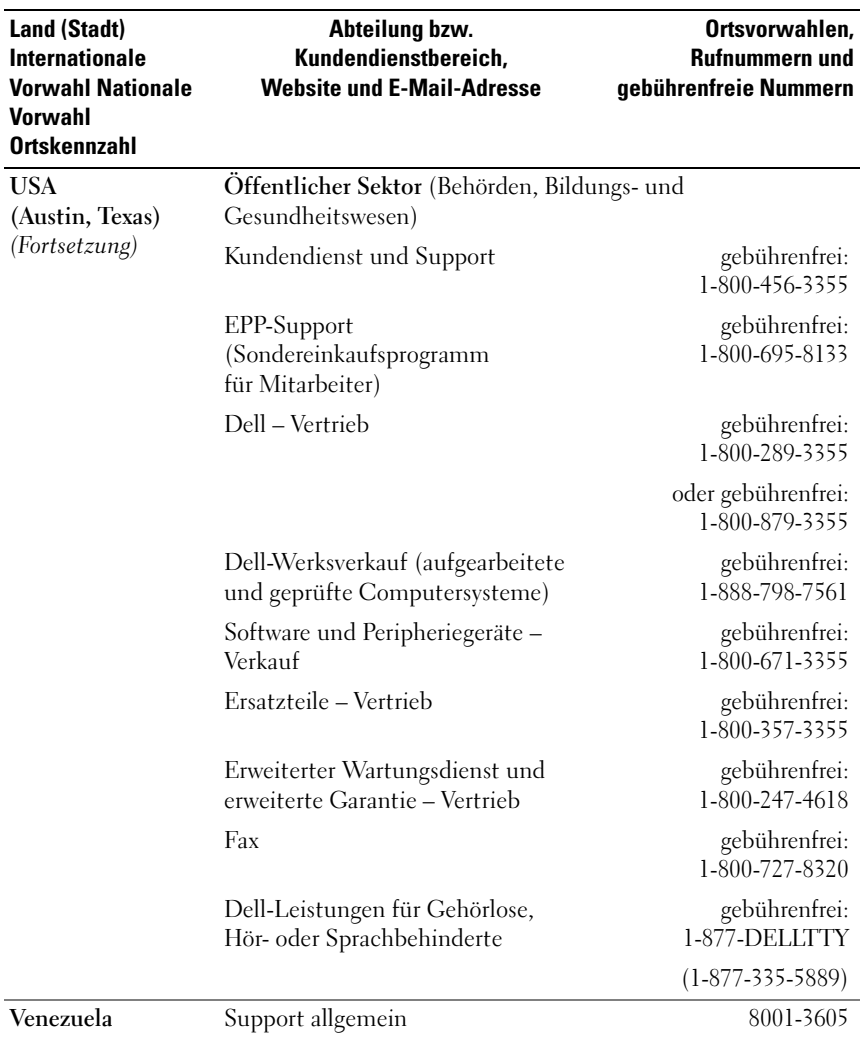

## **Glossar**

In diesem Abschnitt sind technische Begriffe, Abkürzungen und Akronyme aus der Systemdokumentation definiert und erläutert.

**A:** Ampère

**AC:** Alternating Current (Wechselstrom)

**ACPI:** Advanced Configuration and Power Interface. Eine Standardschnittstelle, die dem Betriebssystem eine direkte Konfiguration und Energieverwaltung ermöglicht.

**ANSI:** American National Standards Institute. Die wichtigste Organisation für die Entwicklung technologischer Standards in den USA.

**Anwendung:** Software, mit der Sie eine bestimmte Aufgabe oder eine Gruppe von Aufgaben durchführen können. Damit Anwendungen ausgeführt werden können, ist ein Betriebssystem erforderlich.

**ASCII:** American Standard Code for Information Interchange (Amerikanischer Standardcode für Datenaustausch)

**Asset Tag (Systemkennnummer):** Ein eindeutiger Code, der dem System üblicherweise vom Systemadministrator zu Sicherheits- und Verwaltungszwecken zugewiesen wird.

**Backup:** Sicherungskopie eines Programms oder einer Arbeitsdatei. Als Vorsichtsmaßnahme sollten Sie regelmäßig Sicherungskopien des Festplattenlaufwerks anlegen. Bevor Sie Änderungen an der Systemkonfiguration vornehmen, sollten Sie die wichtigen Startdateien des Betriebssystems sichern.

**Bildschirmauflösung:** Die Bildschirmauflösung wird durch die Anzahl der horizontalen und vertikalen Bildpunkte ausgedrückt (z. B. 800 × 600 Pixel). Um ein Programm mit einer bestimmten Grafikauflösung wiederzugeben, müssen die entsprechenden Grafiktreiber installiert sein und der Bildschirm muss die gewünschte Auflösung unterstützen.

**BIOS:** Basic Input/Output System. Das BIOS des Systems enthält Programme, die in einem Flash-Speicherchip gespeichert sind. Das BIOS steuert die folgenden Funktionen:

- Kommunikation zwischen Prozessor und Peripheriegeräten
- Verschiedene Hilfsfunktionen, wie z. B. Systemmeldungen

**Bit:** Kleinste Informationseinheit, die vom System verarbeitet wird.

**Blade:** Ein Modul, bestehend aus Prozessor, Speicher und einem Festplattenlaufwerk. Blade-Module werden in einem Gehäuse installiert, das mit Netzteilen und Lüftern ausgestattet ist.

**BMC:** Baseboard Management Controller.

**BTU:** British Thermal Unit (Einheit der Wärmeabgabe)

**Bus:** Ein Leitungssystem zur Informationsübertragung zwischen den Komponenten eines Systems. Das System besitzt einen Erweiterungsbus, über den der Prozessor mit den Controllern der an das System angeschlossenen Peripheriegeräte direkt Daten austauschen kann. Zusätzlich besitzt das System einen Adressbus und einen Datenbus für den Datenaustausch zwischen Prozessor und RAM-Speicher.

## **C:** Celsius

**Cache:** Ein schneller Speicherbereich, in dem Daten oder Befehle abgelegt werden, um Zugriffszeiten zu verkürzen. Wenn ein Programm von einem Laufwerk Daten anfordert, die bereits im Cache gespeichert sind, sorgt das Disk-Cache-Programm dafür, dass diese Daten aus dem RAM und nicht vom Laufwerk abgerufen werden.

**CD:** Compact Disc. In CD-Laufwerken dient eine optische Leseeinheit zum Lesen der Daten von CD-Datenträgern.

**cm:** Zentimeter

**CMOS:** Complementary Metal-Oxide Semiconductor (Komplementär-Metalloxid-Halbleiter)

**COM***n :* Die Gerätenamen der seriellen Schnittstellen des Systems.

**Controller:** Ein Chip, der die Übertragung von Daten zwischen Prozessor und Speicher bzw. zwischen Prozessor und einem Peripheriegerät steuert.

**Coprozessor:** Ein Chip, der den Hauptprozessor des Systems bei bestimmten Arbeitsaufgaben entlastet. Ein mathematischer Coprozessor ist beispielsweise für numerische Aufgaben zuständig.

**CPU:** Central Processing Unit (Zentrale Recheneinheit) Siehe *Prozessor*.

**Datenspiegelung:** Datenredundanztechnik, bei der Daten auf einer Gruppe physikalischer Laufwerke gespeichert werden und Duplikate der Daten zusätzlich auf weiteren Laufwerken gespeichert werden. Datenspiegelung ist eine Softwarefunktion. Siehe auch *Guarding*, *integrierte Datenspiegelung*, *Striping* und *RAID*.

**DC:** Direct Current (Gleichstrom)

**DDR:** Double Data Rate (Verdoppelte Datenrate). Eine Speichertechnologie, durch die der Datendurchsatz von Speichermodulen verdoppelt werden kann.

**DHCP:** Dynamic Host Configuration Protocol. Verfahren zur automatischen Zuweisung von IP-Adressen.

**Diagnose:** Detaillierte Systemtests.

**Dienstprogramm:** Ein Programm zur Verwaltung von Systemressourcen (z. B. Speicher, Festplattenlaufwerke oder Drucker).

**DIMM:** Dual In-line Memory Module (Speichermodul mit zwei Kontaktanschlussreihen). Siehe auch *Speichermodul*.

**DIN:** *Deutsches Institut für Normung*.

**DMA:** Direct Memory Access (Direkter Speicherzugriff). Über DMA-Kanäle können bestimmte Datenübertragungen zwischen RAM und Geräten ohne Beteiligung des Systemprozessors ausgeführt werden.

**DMI:** Desktop Management Interface. DMI ermöglicht die Verwaltung von Software und Hardware des Systems durch Erfassung von Informationen über die Systemkomponenten (z. B. Betriebssystem, Speicher, Peripheriegeräte, Erweiterungskarten und Systemkennnummer).

**DNS:** Domain Name System. Ein Verfahren zum Übersetzen von Internet-Domänennamen, wie z. B. **www.dell.com** in IP-Adressen wie 143.166.83.200.

**DRAM:** Dynamic Random-Access Memory (Dynamischer Speicher mit wahlfreiem Zugriff). Der RAM-Speicher eines Systems besteht normalerweise nur aus DRAM-Chips.

**DVD:** Digital Versatile Disc

**E/A:** Ein-/Ausgabe. Eine Tastatur ist ein Eingabegerät und ein Monitor ein Ausgabegerät. Technisch wird zwischen E/A-Operationen und Rechenoperationen unterschieden.

**ECC:** Error Checking and Correction (Fehlerüberprüfung und Korrektur)

**EEPROM:** Electronically Erasable Programmable Read-Only Memory (elektronisch lösch- und programmierbarer Festwertspeicher)

**EMC:** Electromagnetic Compatibility (Elektromagnetische Verträglichkeit, EMV)

**EMI:** Elektromagnetische Störungen

**ERA:** Embedded Remote Access (Integrierter Fernzugriff). ERA ermöglicht Remoteoder Out-of-Band-Zugriff auf Netzwerkserver über Remote-Access-Controller.

**Erweiterungsbus:** Das System besitzt einen Erweiterungsbus, über den der Prozessor direkt mit den Controllern der Peripheriegeräte (wie z. B. NICs) Daten austauschen kann.

**Erweiterungskarte:** Eine Steckkarte wie z. B. eine Netzwerk- oder eine SCSI-Karte, die in einen Erweiterungssteckplatz auf der Systemplatine eingebaut wird. Durch den Einbau von Erweiterungskarten kann das System gezielt um spezielle Funktionen erweitert werden, zum Beispiel zum Anschluss besonderer Peripheriegeräte.

**Erweiterungskartensteckplatz:** Ein Anschluss auf der Systemplatine oder einer speziellen Riserkarte zum Einbau von Erweiterungskarten.

**ESE:** Elektrostatische Entladung

**ESM:** Embedded Server Management (Integrierte Serververwaltung)

**F:** Fahrenheit

**FAT:** File Allocation Table (Dateizuordnungstabelle). Die von MS-DOS verwendete Dateisystemstruktur zur Verwaltung und Steuerung der Datenspeicherung. Bei Microsoft® Windows® -Betriebssystemen kann wahlweise eine FAT-Dateisystemstruktur verwendet werden.

**Flash-Speicher:** Spezielle EEPROM-Chips, die mittels eines auf Diskette befindlichen Dienstprogramms neu programmiert werden können, ohne dafür aus dem System ausgebaut werden zu müssen. Normale EEPROM-Chips können nur mit Hilfe spezieller Geräte neu beschrieben werden.

**Formatieren:** Vorgang bei dem auf Festplattenlaufwerken oder Disketten eine Struktur zum Speichern von Daten vorbereitet wird. Durch das Formatieren werden alle auf dem jeweiligen Datenträger befindlichen Daten gelöscht.

**FSB:** Frontside-Bus. Der FSB ist der Datenpfad und die physische Schnittstelle zwischen Prozessor und Hauptspeicher (RAM).

**ft:** Feet (Fuß, Längenmaß)

**FTP:** File Transfer Protocol (Dateiübertragungsprotokoll)

**G:** Einheit der Erdbeschleunigung

**g:** Gramm

**Gb:** Gigabit; 1 024 Megabit oder 1 073 741 824 Bit.

**GB:** Gigabyte (1 024 Megabyte oder 1 073 741 824 Byte). Bei der Angabe von Festplattenkapazitäten wird 1 GB meist auf 1 000 000 000 Byte gerundet.

**Gerätetreiber:** Ein Programm, über das die Kommunikation des Betriebssystems oder eines anderen Programms mit einem Peripheriegerät gesteuert wird. Einige Gerätetreiber – z. B. Netzwerktreiber – müssen über die Datei **config.sys** oder als speicherresidente Programme (normalerweise über die Datei **autoexec.bat**) geladen werden. Andere Treiber müssen jeweils bei Aufruf des Programms geladen werden, für das sie entwickelt wurden.

**Geschützter Modus:** In diesem Betriebsmodus können Betriebssysteme Folgendes implementieren:

- Speicheradressbereich von 16 MB bis 4 GB
- Multitasking
- Virtueller Speicher: Ein Verfahren, um den adressierbaren Speicherbereich durch Verwendung des Festplattenlaufwerks zu vergrößern

Die 32-Bit-Betriebssysteme Windows 2000 und UNIX werden im geschützten Modus ausgeführt. MS-DOS kann nicht im geschützten Modus ausgeführt werden.

**Grafikadapter:** die Elektronik, die in Verbindung mit dem Monitor für die Bilddarstellung sorgt. Grafikadapter können in die Systemplatine integriert sein. Es kann sich aber auch um eine Erweiterungskarte handeln, die in einem Erweiterungssteckplatz eingebaut ist.

**Grafikmodus:** Darstellungsmodus, der durch *x* horizontale Bildpunkte mal *y* vertikale Bildpunkte mal *z* Farben definiert wird.

**Grafikspeicher:** Die meisten VGA- und SVGA-Grafikkarten besitzen eigene Speicherchips zusätzlich zum RAM-Speicher des Systems. Die Größe des installierten Grafikspeichers beeinflusst die Anzahl der Farben, die ein Programm anzeigen kann (dies ist jedoch auch von den Grafiktreibern und vom Bildschirm abhängig).

**Grafiktreiber:** Ein Treiber, mit dem Grafikmodus-Anwendungsprogramme und Betriebssysteme mit einer bestimmten Auflösung und Farbenzahl dargestellt werden können. Grafiktreiber müssen in der Regel auf die im System installierte Grafikkarte abgestimmt sein.

**Gruppe:** Im Zusammenhang mit DMI ist mit einer Gruppe eine Datenstruktur gemeint, die Informationen und Attribute zu einer Komponente definiert.

**Guarding:** Datenredundanztechnik, bei der Daten auf einer Gruppe physikalischer Laufwerke gespeichert werden und auf einem weiteren Laufwerk Paritätsdaten gespeichert werden. Siehe auch *Datenspiegelung*, *Striping* und *RAID*.

**h:** Hexadezimal. Ein Zahlensystem mit der Basis 16, oft verwendet beim Programmieren zum Identifizieren von Adressen im RAM-Speicher des Systems und E/A-Speicheradressen von Geräten. Im Text werden Hexadezimalzahlen oft durch ein nachfolgendes *h* gekennzeichnet.

**Headless-System:** Ein System oder ein Gerät, das ohne Tastatur, Maus oder Monitor betrieben werden kann. Normalerweise werden Headless-Systeme über ein Netzwerk mit Hilfe eines Webbrowsers verwaltet.

**Host-Adapter:** Host-Adapter vermitteln die Kommunikation zwischen dem System-Bus und dem Controller eines Peripheriegeräts. (Bei Festplatten-Controllersubsystemen sind Host-Adapter bereits integriert.) Um einen SCSI-Erweiterungsbus im System zu installieren, muss der entsprechende Host-Adapter installiert oder angeschlossen werden.

**Hz:** Hertz

**ID:** Identifikation

**IDE:** Integrated Drive Electronics. Standardschnittstelle zwischen Systemplatine und Massenspeichergeräten.

**Integrierte Spiegelung:** Ermöglicht gleichzeitige physikalische Datenspiegelung für zwei Laufwerke. Die integrierte Datenspiegelungsfunktion wird von der Systemhardware bereitgestellt. Siehe auch *Datenspiegelung*.

**Interner Prozessorcache:** Befehls- und Datencache, der in den Prozessor integriert ist.

**IP:** Internet Protocol (Internet-Protokoll)

**IPX:** Internet Package Exchange (ein Netzwerk-Übertragungsprotokoll)

**IRQ:** Interrupt Request (Unterbrechungsanforderung). Vor dem Senden bzw. Empfangen von Daten durch ein Peripheriegerät wird ein Signal über eine IRQ-Leitung zum Prozessor geleitet. Jeder Peripherieverbindung muss eine IRQ-Nummer zugewiesen werden. Zwei Geräte können sich die gleiche IRQ-Zuweisung teilen, sie aber nicht gleichzeitig nutzen.

**Jumper:** Hierbei handelt es sich um kleine Blöcke mit mindestens zwei Kontaktstiften auf einer Platine. Auf die Pins lassen sich Kunststoffstege aufsetzen, die innen elektrisch leitend sind. Dadurch wird eine elektrische Verbindung und ein zugehöriger Schaltzustand auf der Leiterplatte hergestellt.

**K:** Kilo (1000)

**KB:** Kilobyte (1 024 Byte)

**KB/s:** Kilobyte pro Sekunde

**kbit:** Kilobit (1 024 Bit)

**kbit/s:** Kilobit pro Sekunde

**kg:** Kilogramm (1 000 Gramm)

**kHz:** Kilohertz

**KMM:** Keyboard/Monitor/Mouse (Tastatur/Bildschirm/Maus)

**Komponente:** Im Zusammenhang mit DMI werden DMI-kompatible Betriebssysteme, Computersysteme, Erweiterungskarten und Peripheriegeräte als Komponenten bezeichnet. Jede Komponente besteht aus Gruppen und Attributen, die für diese Komponente als relevant definiert werden.

**Konventioneller Speicher:** Die ersten 640 KB des RAM. Konventioneller Speicher befindet sich in allen Systemen. MS-DOS®-Programme können nur im konventionellen Speicher ausgeführt werden, wenn sie nicht speziell programmiert wurden.

**KVM:** Keyboard/Video/Mouse (Tastatur/Bildschirm/Maus). Mit einem KVM-Switch lassen sich mehrere Systeme mit nur einem Bildschirm, einer Tastatur und einer Maus betreiben.

**LAN:** Local Area Network (lokales Netzwerk). Ein LAN ist normalerweise auf das gleiche oder einige benachbarte Gebäude beschränkt, wobei alle Geräte in einem Netzwerk durch Verkabelung fest miteinander verbunden sind.

**lb:** US-Pfund (454 Gramm)

**LCD:** Liquid Crystal Display (Flüssigkristallanzeige)

**LED:** Light-Emitting Diode (Leuchtdiode). Ein elektronisches Bauteil, das leuchtet, wenn es von elektrischem Strom durchflossen wird.

**Linux** – Ein Open-Source-Betriebssystem, das dem Betriebssystem UNIX® ähnelt und auf einer Reihe unterschiedlicher Hardware-Plattformen läuft. Linux ist kostenlos erhältlich. Eine vollständige Distribution von Linux mit technischem Support und Schulung ist jedoch nur gegen eine Gebühr von Anbietern wie z. B. Red Hat® Software erhältlich.

**Local Bus:** Für ein System mit Local Bus-Erweiterungsfähigkeit können bestimmte Peripheriegeräte wie z. B. die Grafikkarte so ausgelegt werden, dass sie wesentlich schneller arbeiten als mit einem herkömmlichen Erweiterungsbus (siehe auch *Bus*).

**LVD:** Low Voltage Differential (Niederspannungsdifferential)

**m:** Meter

**mA:** Milliampere

**MAC-Adresse:** Media Access Control-Adresse. Die eindeutige Hardwarekennung des Systems in einem Netzwerk.

**mAh:** Milliamperestunden

**MB:** Megabyte (1 048 576 Byte). Bei der Angabe von Festplattenkapazitäten wird 1 MB meist auf 1 000 000 Byte gerundet.

**MB/s:** Megabyte pro Sekunde

**Mbit:** Megabit (1 048 576 Bit)

**Mbit/s:** Megabit pro Sekunde

**MBR:** Master Boot Record

**MHz:** Megahertz **mm:** Millimeter **ms:** Millisekunden

**MS-DOS**® – Microsoft Disk Operating System.

**NAS:** Network Attached Storage (Netzwerkverbundener Speicher). NAS ist eines der Konzepte zur Implementierung von freigegebenem Speicher in einem Netzwerk. NAS-Systeme verfügen über eigene Betriebssysteme, integrierte Hardware und Software, die für bestimmte Speicheranforderungen optimiert sind.

**NIC:** Network Interface Controller (Netzwerkcontroller). Integrierter Netzwerkcontroller oder Erweiterungskarte, über die eine Verbindung zu einem Netzwerk (z. B. LAN) herstellt werden kann.

**NMI:** Nonmaskable Interrupt. Ein NMI wird bei Hardwarefehlern von einem Gerät an den Prozessor gesendet.

**ns:** Nanosekunde

**NTFS:** NT File System. Dateisystem, das mit dem Betriebssystem Windows 2000 verwendet werden kann.

**NVRAM:** Nonvolatile Random Access Memory. Speicher, dessen Inhalt beim Abschalten des Systems nicht verloren geht. NVRAM wird benutzt, um das Datum, die Uhrzeit und die Systemkonfigurationsdaten zu speichern.

**Parität:** Redundante Information, die einem Block von Informationen zugeordnet ist.

**Partition:** Ein Festplattenlaufwerk kann in mehrere physische Bereiche aufgeteilt werden, so genannte *Partitionen*. Dazu dient z. B. der Befehl **fdisk**. Auf jeder Partition können mehrere logische Laufwerke eingerichtet werden. Jedes logische Laufwerk muss mit dem Befehl **format** formatiert werden.

**PCI:** Peripheral Component Interconnect. Ein Standard für die Local Bus-Implementierung.

**PDU:** Power Distribution Unit (Stromverteiler). Eine PDU ist eine Stromquelle mit mehreren Stromausgängen, die Server und Speichersysteme in einem Rack mit Strom versorgt.

**Peripheriegerät:** Ein internes oder externes Gerät (z. B. ein Diskettenlaufwerk oder eine Tastatur), das mit dem System verbunden ist.

**PGA:** Pin Grid Array. Eine Prozessorsockel, der den Ausbau des Prozessor-Chips ermöglicht.

**Pixel:** Einzelner Punkt auf einem Bildschirm. Pixel werden in Zeilen und Spalten zu ganzen Bildern zusammengestellt. Die Grafikauflösung wird durch die Anzahl der horizontalen und vertikalen Bildpunkte ausgedrückt (z. B. "640  $\times$  480 Pixel").

**POST:** Power-On Self-Test (Einschaltselbsttest). Nach dem Einschalten des Systems wird zuerst ein POST durchgeführt, der Systemkomponenten wie RAM und Festplattenlaufwerke testet, bevor das Betriebssystem geladen wird.

**Prozessor:** Der primäre Rechenchip im Innern des Systems, der die Auswertung und Ausführung von arithmetischen und logischen Funktionen steuert. Wenn Software für einen bestimmten Prozessortyp geschrieben wurde, muss sie normalerweise umgeschrieben werden, wenn sie mit anderen Prozessortypen funktionieren soll. *CPU* ist ein Synonym für Prozessor.

**PS/2:** Personal System/2.

**Pufferbatterie:** Eine Knopfzellenbatterie, die bei ausgeschaltetem System die erforderliche Stromversorgung aufrechterhält, um Systemkonfigurationsdaten und Datum und Uhrzeit zu speichern.

**PXE:** Preboot eXecution Environment. Eine Möglichkeit zum Starten von Systemen über ein LAN (ohne Festplattenlaufwerk oder startfähige Diskette).

**RAC:** Remote Access Controller (Fernzugriffscontroller)

**RAID:** Redundant Array of Independent Disks. Eine Datenredundanztechnik. Zu den gebräuchlichen RAID-Implementierungen zählen RAID 0, RAID 1, RAID 5, RAID 10 und RAID 50. Siehe auch *Guarding*, *Datenspiegelung* und *Striping*.

**RAM:** Random Access Memory. Der primäre und temporäre Speicher des Systems für Programminstruktionen und Daten. Beim Ausschalten des Systems gehen alle im RAM abgelegten Daten und Befehle verloren.

**RAS:** Remote Access Service. Dieser Dienst ermöglicht Anwendern des Betriebssystems Windows vom System aus über ein Modem den Remote-Zugriff auf ein Netzwerk.

**Readme-Datei:** Eine Textdatei (meistens im Lieferumfang von Software oder Hardware enthalten), die ergänzende oder aktualisierte Informationen zur Dokumentation des Produkts enthält.

**ROM:** Read-Only Memory (Festwertspeicher). Einige der für den Einsatz des Systems wesentlichen Programme befinden sich im ROM. Der Inhalt eines ROM-Chips geht auch nach Ausschalten des Systems nicht verloren. Beispiele für ROM-Code schließen das Programm ein, das die Startroutine des Systems und den POST einleitet.

**ROMB:** RAID on Motherboard (auf der Systemplatine integriertes RAID)

**RTC:** Real Time Clock (integrierte Systemuhr)

**s:** Sekunde

**SAS:** Serial-Attached SCSI.

**SATA:** Serial Advanced Technology Attachment. Standardschnittstelle zwischen Systemplatine und Massenspeichergeräten.

**Schreibgeschützte Datei:** Eine schreibgeschützte Datei kann weder bearbeitet noch gelöscht werden.

**SCSI:** Small Computer System Interface. Eine E/A-Busschnittstelle mit höheren Datenübertragungsraten als bei herkömmlichen Schnittstellen.

**SDRAM:** Synchronous Dynamic Random Access Memory (Synchroner dynamischer Direktzugriffsspeicher)

**Serielle Schnittstelle:** E/A-Schnittstelle, die meistens dazu verwendet wird, ein Modem an ein System anzuschließen. Die serielle Schnittstelle ist normalerweise an ihrer 9-poligen Buchse zu erkennen.

**Service-Kennnummer:** Ein Strichcodeaufkleber am System. Der Code dient bei Kundendienstanfragen zur Identifizierung des Systems.

**Signaltoncode:** Eine Diagnosemeldung in Form eines Signaltonmusters, das über den Lautsprecher des Systems ausgegeben wird. Ein Signalton, gefolgt von einem zweiten Signalton und dann einer Folge von drei Signaltönen, ist z. B. der Signaltoncode 1-1-3.

**Simple Disk Volume:** Die Menge an freiem Speicherplatz auf einem einzelnen dynamischen physischen Laufwerk.

**SMART:** Self-Monitoring Analysis and Reporting Technology. Technologie, mit der Festplattenlaufwerke Fehler und Ausfälle an das System-BIOS melden können, das dann eine entsprechende Fehlermeldung auf dem Bildschirm anzeigt.

**SMP:** Symmetrisches Multiprocessing. SMP ist ein Verfahren, bei dem mindestens zwei Prozessoren mit hoher Datenrate miteinander verbunden sind und von einem Betriebssystem gesteuert werden. Dabei hat jeder Prozessor gleichen Zugriff auf E/A-Geräte.

**SNMP:** Simple Network Management Protocol. SNMP ist eine Industriestandardschnittstelle, mit der Netzwerkadministratoren Workstations im Fernzugriff überwachen und verwalten können.

**Spanning:** Durch Spanning oder Verketten von Datenträgern lässt sich nicht zugeordneter Speicherplatz von mehreren Datenträgern zu einem logischen Datenträger zusammenfassen; dadurch werden der verfügbare Speicherplatz und die Laufwerkbuchstaben effizienter genutzt.

**Speicher:** Ein Bereich, in dem grundlegende Systemdaten gespeichert werden. Ein System kann verschiedene Speicherarten enthalten, z. B. integrierter Speicher (ROM und RAM) sowie Speichererweiterungsmodule (DIMMs).

**Speicheradresse:** Eine bestimmte Adresse im RAM des Systems, die als hexadezimale Zahl angegeben wird.

**Speichermodul:** Eine kleine Platine mit DRAM-Chips, die auf die Systemplatine aufgesteckt wird.

**Startfähige Diskette:** Eine Diskette, mit der Sie das System starten können, wenn ein Start von der Festplatte nicht möglich ist.

**Startroutine:** Ein Programm, das beim Starten des Systems den gesamten Speicher löscht, Geräte initialisiert und das Betriebssystem lädt. Solange das Betriebssystem reagiert, können Sie das System durch Drücken der Tastenkombination <Strg><Alt><Entf> neu starten (auch *Warmstart* genannt). Anderenfalls müssen Sie durch Drücken der Reset-Taste bzw. durch Aus- und erneutes Einschalten das System neu starten.

**Striping:** Beim Festplatten-Striping werden Daten auf Teilbereichen von mindestens drei Festplatten eines Array geschrieben. Jeder "Stripe" verwendet dabei die gleiche Menge an Speicherplatz auf den einzelnen Festplatten. Ein virtuelles Laufwerk kann verschiedene Stripes auf derselben Anordnung von Array-Laufwerken verwenden. Siehe auch *Guarding*, *Datenspiegelung* und *RAID*.

**SVGA:** Super Video Graphics Array. VGA und SVGA sind Standards für Grafikkarten, die sich im Vergleich zu früheren Standards durch höhere Auflösungen und größere Farbtiefe auszeichnen.

**system.ini-Datei:** Startdatei für das Betriebssystem Windows. Beim Starten von Windows wird zuerst die Datei **system.ini** gelesen, um die verschiedenen Optionen für die Windows-Betriebsumgebung festzulegen. In der Datei **system.ini** ist unter anderem festgelegt, welche Bildschirm-, Maus- und Tastaturtreiber für Windows installiert sind.

## **Systemdiskette:** Siehe *Startfähige Diskette*.

**Systemkonfigurationsdaten:** Im Speicher abgelegte Daten, die dem System mitteilen, welche Hardware installiert ist und wie das System für den Betrieb konfiguriert sein sollte.

**System-Setup-Programm:** Ein BIOS-basiertes Programm, mit dem die Hardware des Systems konfiguriert und der Systembetrieb an die eigenen Bedürfnisse angepasst werden kann. Zum Beispiel können Einstellungen zur Energieverwaltung und Kennwörter festgelegt werden. Da das System-Setup-Programm im NVRAM gespeichert ist, bleiben alle Einstellungen unverändert, bis sie erneut geändert werden.

**Systemplatine:** Diese Hauptplatine enthält in der Regel den Großteil der integrierten Systemkomponenten, z. B. den Prozessor, RAM, Controller für Peripheriegeräte und verschiedene ROM-Chips.

**Systemspeicher:** Siehe *RAM*.

**Systemsteuerung:** Der Teil des Systems, der die Anzeigen und Bedienelemente enthält, z. B. den Netzschalter und die Betriebsanzeige.

**Tastenkombination:** Ein Befehl, für den mehrere Tasten gleichzeitig gedrückt werden müssen (beispielsweise <Strg><Alt><Entf>).

**TCP/IP:** Transmission Control Protocol / Internet Protocol

**Terminierung:** Bestimmte Geräte (wie z. B. das letzte Gerät am Ende eines SCSI-Kabels) müssen mit einem Abschlusswiderstand versehen werden, um Reflexionen und Störsignale im Kabel zu verhindern. Wenn solche Geräte in Reihe geschaltet werden, muss die Terminierung an diesen Geräten möglicherweise aktiviert bzw. deaktiviert werden, indem Jumper oder Schalterstellungen an den Geräten bzw. die Einstellungen in der Konfigurationssoftware der Geräte geändert werden.

**TOE:** TCP/IP-Offload-Engine.

**U/min:** Umdrehungen pro Minute

**Umgebungstemperatur:** Temperatur in dem Bereich oder Raum, in dem sich das System befindet.

**UNIX:** UNiplexed Information and Computing System. UNIX, der Vorläufer von Linux, ist ein Betriebssystem, das in der Programmiersprache C geschrieben wurde.

**Uplink-Schnittstelle:** Eine Schnittstelle bei einem Netzwerk-Hub oder -Switch, über die weitere Hubs oder Switches ohne Cross-Over-Kabel angeschlossen werden können.

**USB:** Universal Serial Bus (Universeller Serieller Bus). An USB-Anschlüsse können USB-kompatible Geräte, wie z. B. Mäuse und Tastaturen angeschlossen werden. USB-Geräte können während des Systembetriebs angeschlossen und getrennt werden.

**USV:** Unterbrechungsfreie Stromversorgung. Ein akkubetriebenes Gerät, das bei Stromausfall automatisch die Stromversorgung des Systems übernimmt.

**UTP:** Unshielded Twisted Pair (Nicht abgeschirmtes Kabel mit verdrillten Adern). Eine Kabeltyp zum Verbinden von Geräten mit einem Telefonanschluss.

**V:** Volt

**VAC:** Volt Alternating Current (Volt Wechselstrom)

**VDC:** Volt Direct Current (Volt Gleichstrom)
**Verzeichnis:** Mit Hilfe von Verzeichnissen (Ordnern) können Dateien auf einer Festplatte in einer hierarchischen Struktur (ähnlich der eines umgekehrten Baumes) organisiert werden. Jedes Laufwerk verfügt über ein Stammverzeichnis. Weitere Verzeichnisse, die innerhalb des Stammverzeichnisses liegen, werden *Unterverzeichnisse* genannt. Auch Unterverzeichnisse können weitere Verzeichnisse enthalten.

**VGA:** Video Graphics Array. VGA und SVGA sind Standards für Grafikkarten, die sich im Vergleich zu früheren Standards durch höhere Auflösungen und größere Farbtiefe auszeichnen.

**W:** Watt

**Wh:** Wattstunde

**win.ini-Datei:** Eine Startdatei für das Betriebssystem Windows. Bei Aufruf des Windows-Betriebssystems wird die Datei **win.ini** gelesen, um die verschiedenen Optionen für die Windows-Betriebsumgebung festzulegen. In der Datei **win.ini** gibt es normalerweise auch Abschnitte, die optionale Einstellungen für auf dem Festplattenlaufwerk installierte Windows-Anwendungsprogramme festlegen.

**Windows 2000:** Ein integriertes und vollständiges Microsoft Windows-Betriebssystem, das kein MS-DOS benötigt und erweiterte Betriebssystemleistung, verbesserte Benutzerfreundlichkeit, erweiterte Workgroup-Funktionen, sowie vereinfachte Dateiverwaltung und vereinfachtes Browsing bietet.

**Windows Powered:** Ein Windows-Betriebssystem, das für die Verwendung bei NAS-Systemen entwickelt wurde. Bei NAS-Systemen hat das Windows Powered-Betriebssystem die Aufgabe eines Dateidienstes für Netzwerkclients.

**Windows Server 2003:** Eine Reihe von Microsoft Software-Technologien, die eine Softwareintegration mit Hilfe von XML-Webdiensten ermöglichen. XML-Webdienste sind kleine, wiederverwendbare Anwendungen, die in der Sprache XML geschrieben wurden und mit denen Daten auch zwischen Quellen ausgetauscht werden können, zwischen denen sonst keine Verbindung besteht.

**XML:** Extensible Markup Language. XML ist eine Beschreibungssprache, mit der systemübergreifende Datenformate erstellt werden können. Das Format und die Daten können im WWW, in Intranets und auf andere Weise gemeinsam mit anderen Benutzern verwendet werden.

**ZIF:** Zero Insertion Force (Einbau ohne Kraftaufwand)

# **Index**

# **A**

Abdeckplatte des Peripherieschachts [Entfernen, 80](#page-79-0) [Installation, 82](#page-81-0) Abdeckung [Öffnen, 82](#page-81-1) [Schließen, 83](#page-82-0) [Alarmmeldungen, 55](#page-54-0) Anschlüsse [SAS-Rückwandplatine \(1x8\), 203](#page-202-0) [Systemplatine, 201](#page-200-0) Anzeigen [Festplatte, 19](#page-18-0) [LCD, 24](#page-23-0) [NIC, 23](#page-22-0) [Rückseite, 21](#page-20-0) [Stromversorgung, 22](#page-21-0) [Vorderes Bedienfeld, 15](#page-14-0) [Asset-Tag, 61](#page-60-0)

#### **B**

Bandlaufwerk [Fehlerbehebung, 185](#page-184-0) Bandsicherungslaufwerk [Entfernen, 106](#page-105-0) [Installation, 108](#page-107-0)

[Baseboard-Management-Control](#page-74-0) ler [Batterie, 116](#page-115-0) [Fehlerbehebung bei der](#page-174-0)  Systembatterie, 175 Fehlerbehebung beim [RAID-Kartenakku, 188](#page-187-0) [SAS-RAID-Controllerzusatzkarte,](#page-143-0) 144 [System, 116](#page-115-0) Bedienfeldplatine [Entfernen, 153](#page-152-0) [Installation, 156](#page-155-0) Beschädigte Gehäuse [Fehlerbehebung, 174](#page-173-0) Blende (Rack) [Entfernen, 78](#page-77-0) [Installation, 82](#page-81-2) Blende (Tower) Abdeckplatte des [Peripherieschachts, 80](#page-79-0) [Entfernen, 79](#page-78-0) [Installation, 82](#page-81-2) [BMC.](#page-74-0) *Siehe* Baseboard-Management-Co ntroller

#### **C**

CD-Laufwerk

[Fehlerbehebung, 183](#page-182-0) [CPU-Setup-Optionen, 62](#page-61-0)

# **D**

Dell [Kontaktaufnahme, 215](#page-214-0) Diagnose [Testoptionen, 197](#page-196-0) [wann?, 196](#page-195-0) DIMM [Entfernen, 129](#page-128-0) [Installation, 127](#page-126-0) [Sockel, 123](#page-122-0) Diskettenlaufwerk [Entfernen, 112](#page-111-0) [Fehlerbehebung, 181](#page-180-0)

[Installation, 114](#page-113-0) [Laufwerkträger, 114](#page-113-1)

## **E**

[Empfohlene Werkzeuge, 78](#page-77-1) Entfernen Abdeckplatte des [Periphieschachts \(Tower\), 80](#page-79-0) [Bandsicherungslaufwerk, 106](#page-105-0) [Bedienfeldplatine, 153](#page-152-0) [Diskettenlaufwerk, 112](#page-111-0) [Erweiterungskarten, 105](#page-104-0) [Erweiterungsschachthalterung, 1](#page-157-0) 58

[Festplatte aus einem](#page-88-0)  Laufwerkträger, 89 [Festplatten, 87](#page-86-0) [FlexBay-Laufwerkhalterung, 141](#page-140-0) [Hintere Lüfterhalterung, 122](#page-121-0) [Kühlgehäuse, 118](#page-117-0) [Laufwerkplatzhalter, 86](#page-85-0) [Lüfter, 98](#page-97-0) [Mittlere](#page-120-0)  [Lüfterhalterung, 121-](#page-120-0)[122](#page-121-1) [Netzteil, 94](#page-93-0) [Netzteilschachtabdeckung, 96](#page-95-0) [Optisches Laufwerk, 110](#page-109-0) [Prozessor, 134](#page-133-0) [RAC-Karte, 130](#page-129-0) [Rack-Frontverkleidung, 78](#page-77-0) [SAS-Controllerzusatzkarte, 146](#page-145-0) [SAS-Rückwandplatine \(1x8\), 139](#page-138-0) [Speicher, 129](#page-128-0) [Stromverteilungsplatine, 161](#page-160-0) [Systemplatine, 156](#page-155-1) [Tower-Frontverkleidung, 79](#page-78-0) [Ersatzblock, 125](#page-124-0) Erweiterungskarten [Entfernen, 105](#page-104-0) [Fehlerbehebung, 190](#page-189-0) [Installation, 103](#page-102-0) Erweiterungsschachthalterung [Entfernen, 158](#page-157-0) [Installation, 160](#page-159-0) [Erweiterungssteckplätze, 102](#page-101-0) Externe Geräte [anschließen, 22](#page-21-1) [Externe Geräte anschließen, 22](#page-21-1)

# **F**

Fehlerbehebung [Bandlaufwerk, 185](#page-184-0) [Beschädigtes System, 174](#page-173-0) [CD-Laufwerk, 183](#page-182-0) [Diskettenlaufwerk, 181](#page-180-0) [Erweiterungskarten, 190](#page-189-0) [externe Verbindungen, 167](#page-166-0) [Festplatte, 186](#page-185-0) [Feuchtigkeit im Gehäuse, 173](#page-172-0) [Grafik, 168](#page-167-0) [Lüfter, 178](#page-177-0) [Maus, 169](#page-168-0) [Mikroprozessoren, 192](#page-191-0) [Netzteile, 176](#page-175-0) [NIC, 172](#page-171-0) [SAS-RAID-Controllerzusatzkarte,](#page-187-0) 188 [Serielles E/A-Gerät, 171](#page-170-0) [Speicher, 179](#page-178-0) [Startvorgang, 165](#page-164-0) [Systembatterie, 175](#page-174-0) [Systemkühlung, 177](#page-176-0) [Tastatur, 169](#page-168-1) [USB-Gerät, 171](#page-170-1) [Fehlermeldungen, 58](#page-57-0) [LCD, 24](#page-23-0) [Systemverwaltung, 40](#page-39-0) Festplatte [Anzeigecodes, 19](#page-18-0) [Entfernen, 87](#page-86-0) [Entfernen aus einem](#page-88-0)  Laufwerkträger, 89 [Fehlerbehebung, 186](#page-185-0) [Installation, 87](#page-86-1)

SAS in einem [SATAu-Laufwerkträger](#page-88-1)  installieren, 89 SATA in einem [SATA-Laufwerkträger](#page-90-0)  installieren, 91 SATA in einem [SATAu-Laufwerkträger](#page-91-0)  installieren, 92 [Festplattenlaufwerkschacht, 85](#page-84-0) Feuchtigkeit im Gehäuse [Fehlerbehebung, 173](#page-172-0) FlexBay-Laufwerkhalterung [Entfernen, 141](#page-140-0) [Installation, 143](#page-142-0)

## **G**

[Garantie, 13](#page-12-0) Grafik [Fehlerbehebung, 168](#page-167-0)

#### **H**

Hot-plug-fähig [Festplatten, 87](#page-86-0) [Lüfter, 98](#page-97-0) [Netzteile, 94](#page-93-0)

#### **I**

Installation

Abdeckplatte des [Periphieschachts \(Tower\), 82](#page-81-0) [Bandsicherungslaufwerk, 108](#page-107-0) [Bedienfeldplatine, 156](#page-155-0) [Blende, 82](#page-81-2) [Diskettenlaufwerk, 114](#page-113-0) [Erweiterungskarten, 103](#page-102-0) [Erweiterungsschachthalterung, 1](#page-159-0) 60 [Festplatten, 87](#page-86-1) [FlexBay-Laufwerkhalterung, 143](#page-142-0) [Hintere Lüfterhalterung, 123](#page-122-1) [Kühlgehäuse, 121](#page-120-1) [Laufwerkplatzhalter, 87](#page-86-2) [Mittlere Lüfterhalterung, 122](#page-121-2) [Netzteil, 95](#page-94-0) [Netzteilschachtabdeckung, 96](#page-95-1) [Optisches Laufwerk, 111](#page-110-0) [Prozessor, 134](#page-133-0) [RAC-Karte, 131](#page-130-0) [RAID-Batterie, 144](#page-143-0) [Richtlinien für Speicher, 125](#page-124-1) [SAS-Controllerzusatzkarte, 148](#page-147-0) [SAS-Festplattenlaufwerk in einem](#page-88-1)  SATAu-Laufwerkträger, 89 [SAS-Rückwandplatine \(1x8\), 140](#page-139-0) [SATA-Festplatte in einem](#page-90-0)  SATA-Laufwerkträger, 91 SATA-Festplatte in einem [SATAu-Laufwerkträger, 92](#page-91-0) [Speicher, 127](#page-126-0) [Stromverteilungsplatine, 163](#page-162-0) [Systembatterie, 116](#page-115-0) [Systemplatine, 159](#page-158-0) IRQs [Konfiguration, 60](#page-59-0)

[Konflikte vermeiden, 166](#page-165-0) [Zuweisungen, 167](#page-166-1)

## **J**

Jumper [Systemplatine, 199](#page-198-0)

#### **K**

Kennwort [Deaktivieren, 205](#page-204-0) [Einrichtung, 73](#page-72-0) [System, 69](#page-68-0) Konfiguration [Speicher, 125](#page-124-1) [Startlaufwerk, 153](#page-152-1) Kühlgehäuse [Entfernen, 118](#page-117-0) [Installation, 121](#page-120-1) [Kühlgehäuselüfter, 100](#page-99-0)

# **L**

Laufwerkplatzhalter [Entfernen, 86](#page-85-0) [Installation, 87](#page-86-2) Laufwerkträger [Diskettenlaufwerk, 114](#page-113-1) [SAS-Festplattenlaufwerk](#page-88-1)  (SATAu), 89 [SATA-Festplatte \(SATAu\), 92](#page-91-0)

[SATA-Festplattenlaufwerk](#page-90-0)  (SATA), 91 LCD-Anzeige [Konfiguration, 61](#page-60-1) Leer [Festplatte, 86](#page-85-0) [Netzteil, 96](#page-95-0) [Lüfter, 96](#page-95-2) [Entfernen und installieren, 98](#page-97-0) [Fehlerbehebung, 178](#page-177-0) [Installieren und entfernen, 98](#page-97-0) [Nummer, 97](#page-96-0) Lüfterhalterung [Kühlgehäuse, 100](#page-99-0) [Mittlere, 121](#page-120-0) [Rückseite, 122](#page-121-0)

## **M**

Maus [Fehlerbehebung, 169](#page-168-0) Meldungen [Alarm, 55](#page-54-0) [Fehler, 58](#page-57-0) [Festplatten-Anzeigecodes, 19](#page-18-0) [Status-LCD, 24](#page-23-0) [System, 40](#page-39-0) [Warnung, 55](#page-54-1) Merkmale [Rückseite, 21](#page-20-0) [Vorderes Bedienfeld, 15](#page-14-0) Mikroprozessor [Einsetzen, 134](#page-133-0)

[Fehlerbehebung, 192](#page-191-0)

## **N**

Netzteil [Entfernen, 94](#page-93-0) [Fehlerbehebung, 176](#page-175-0) [Installation, 95](#page-94-0) [Netzteilschachtabdeckung, 96](#page-95-0) NICs [Anzeigen, 23](#page-22-0) [Fehlerbehebung, 172](#page-171-0) [NMI-Taste, 16](#page-15-0)

# **O**

Optionen [CPU-Setup, 62](#page-61-0) [Integrated Devices, 63](#page-62-0) [System Security, 66](#page-65-0) [System-Setup, 59](#page-58-0) Optisches Laufwerk [Entfernen, 110](#page-109-0) [Installation, 111](#page-110-0)

## **P**

[PCIe/PCI-X-Erweiterungssteckpl](#page-101-1) ätze, 102

Peripherieschacht [Bandsicherungslaufwerk, 108](#page-107-0) [Optisches Laufwerk, 110](#page-109-0)

POST [Zugriff auf Systemfunktionen, 14](#page-13-0) Prozessor

[Einsetzen, 134](#page-133-0)

# **R**

[RAC-Karte, 130](#page-129-1) [Entfernen, 130](#page-129-0) [Installation, 131](#page-130-0) [RAID-Controller.](#page-143-1) *Siehe* SAS-RAID-Controllerzusatz karte [RAID-Verkabelung, 148](#page-147-1) Richtlinien für die

[Speicherinstallation, 125](#page-124-1)

**S**

[SAS-Controller.](#page-143-1) *Siehe* SAS-Controllerzusatzkarte SAS-Controllerzusatzkarte [Entfernen, 146](#page-145-0) [Fehlerbehebung, 188](#page-187-0) [Installation, 148](#page-147-0) SAS-RAID-Controllerzusatzkart e [Batterieaustausch, 144](#page-143-0) [Entfernen, 146](#page-145-0) [Fehlerbehebung, 188](#page-187-0) [Installation, 148](#page-147-0) SAS-Rückwandplatine (1x2) [Entfernen, 141](#page-140-0)

[Installation, 143](#page-142-0) [Verkabelung, 148](#page-147-1) SAS-Rückwandplatine (1x8) [Anschlüsse, 203](#page-202-0) [Entfernen, 139](#page-138-0) [Installation, 140](#page-139-0) [Verkabelung, 148](#page-147-1) Serielles E/A-Gerät [Fehlerbehebung, 171](#page-170-0) Setup-Kennwort [Ändern, 75](#page-74-1) [Vergeben, 73](#page-72-1) [Verwenden, 73](#page-72-0) [Sicherheit, 165](#page-164-1) Speicher [DIMMs entfernen, 129](#page-128-0) [Fehlerbehebung, 179](#page-178-0) [Installation, 127](#page-126-0) [Installationsrichtlinien, 125](#page-124-1) [Kanäle, 123](#page-122-0) [Redundanz, 125](#page-124-0) [Sockelanordnung, 124](#page-123-0) [Spiegelung, 126](#page-125-0) [Zweige, 123](#page-122-0) [Speicherspiegelung, 126](#page-125-0) Start [Zugriff auf Systemfunktionen, 14](#page-13-0) Startlaufwerk [Konfiguration, 153](#page-152-1) [Startreihenfolge, 60](#page-59-1) Statusmeldungen [LCD, 24](#page-23-0) [Systemverwaltung, 40](#page-39-0)

Stromversorgung [Anzeige, 22](#page-21-0) Stromverteilungsplatine [Entfernen, 161](#page-160-0) [Installation, 163](#page-162-0) Support [Kontaktaufnahme mit Dell, 215](#page-214-0) [System öffnen, 82](#page-81-1) [System schließen, 83](#page-82-0) [System Security, 61](#page-60-2) [System sichern, 71](#page-70-0) [Systemidentifikationstaste, 17](#page-16-0) Systemkennwort [Ändern, 72](#page-71-0) [Löschen, 72](#page-71-0) [Vergeben, 70](#page-69-0) [Verwenden, 69](#page-68-0) Systemkühlung [Fehlerbehebung, 177](#page-176-0) [Systemmeldungen, 40](#page-39-0) Systemmerkmale [Aufrufen, 14](#page-13-0) Systemplatine [Anschlüsse, 201](#page-200-0) [Entfernen, 156](#page-155-1) [Installation, 159](#page-158-0) [Jumper, 199](#page-198-0) System-Setup [Aufrufen, 57,](#page-56-0) [76](#page-75-0) [Optionen, 59](#page-58-0) [Steuertasten, 58](#page-57-1)

System-Setup-Bildschirme [CPU Information, 62](#page-61-0) [Hauptbildschirm, 59](#page-58-1) [Integrated Devices, 63](#page-62-0) [Konsolenumleitung, 65](#page-64-0) [System Security, 66](#page-65-0)

## **T**

Tastatur [Fehlerbehebung, 169](#page-168-1)

## **U**

[Überprüfen der Geräte, 166](#page-165-1) USB-Gerät [Fehlerbehebung, 171](#page-170-1)

## **V**

Verkabeln der [SAS-Rückwandplatinen, 148](#page-147-1)

#### **W**

[Warnmeldungen, 55](#page-54-1)